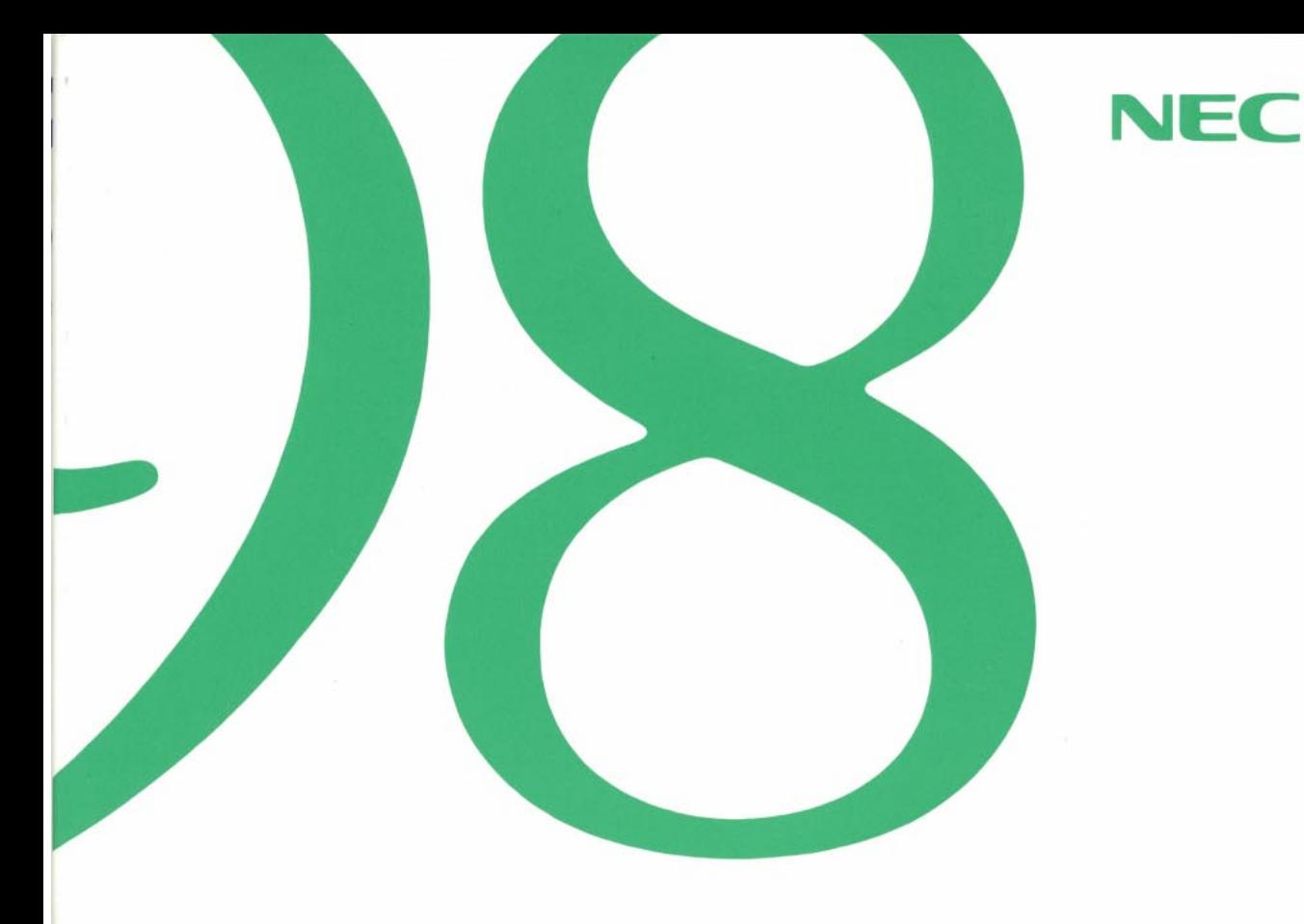

# ソフトウェア操作ガイド

(Windows 98インストール)

- ●アプリケーションを利用する
- ●便利な機能を利用する
- ●添付アプリケーションの削除と追加
- ●Windows 98と添付アプリケーションの 再セットアップ
- ●他のOSを利用する

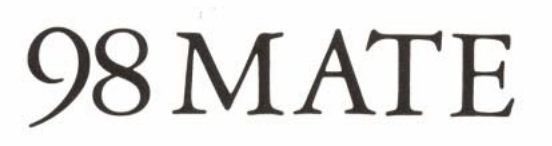

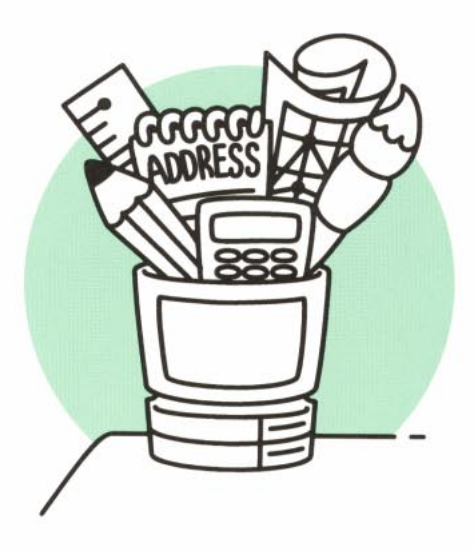

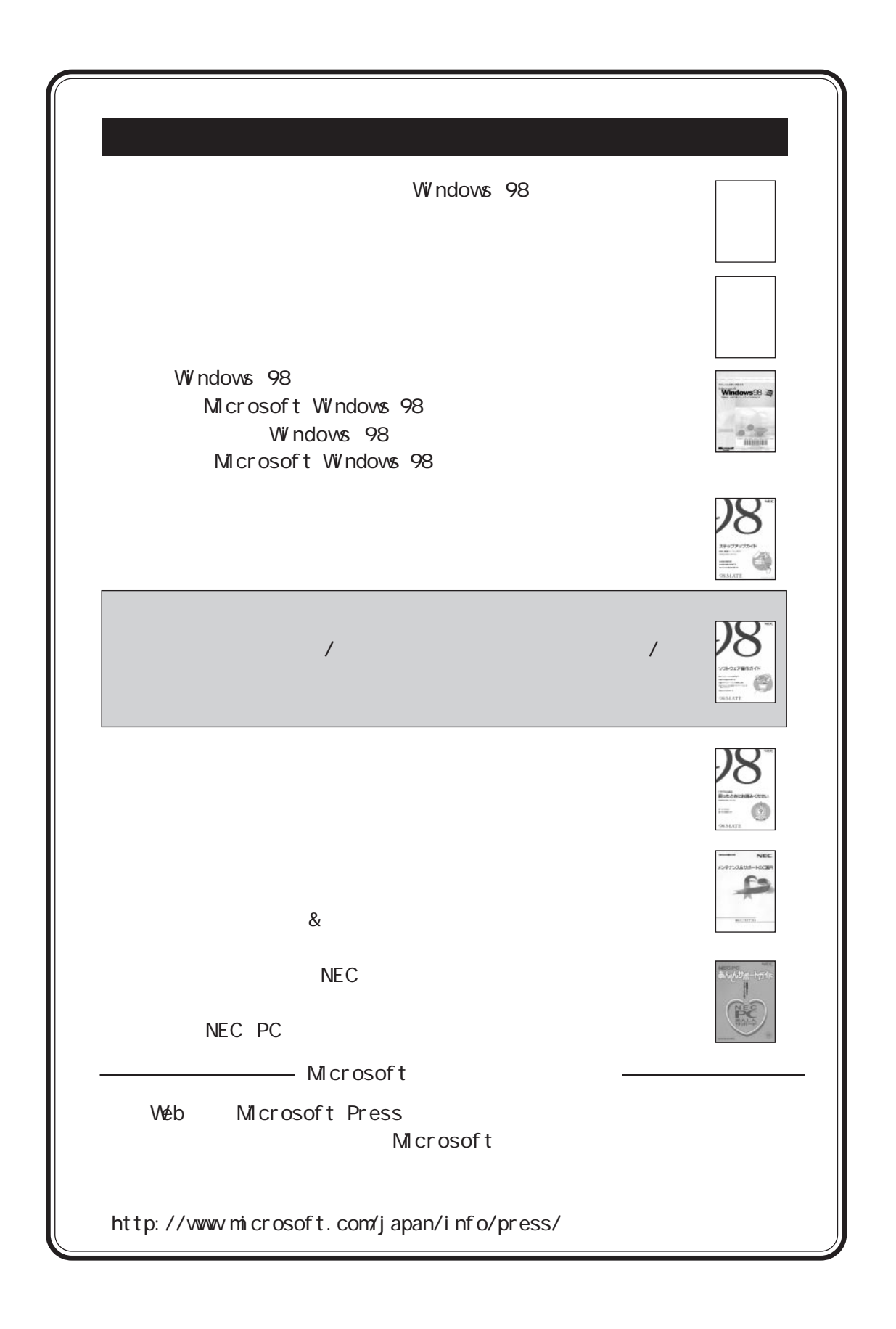

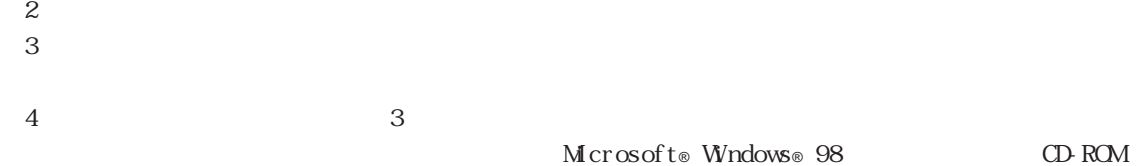

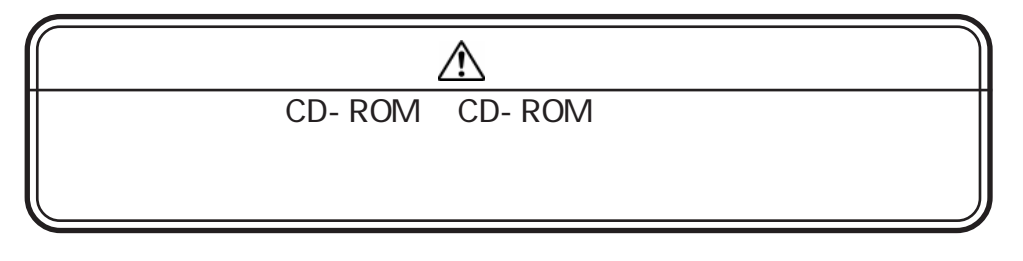

Microsoft MS MS-DOS Windows Windows Microsoft Corporation

<span id="page-2-0"></span> $(1)$ 

 $OS/2$   $OS/2$  Warp WIN- $OS/2$  IBM Corporation Net Ware Novell, Inc. TGUI9682 Trident Microsystems, Inc. Photo CD portions copyright Eastman Kodak Company 1995 pc ANYWERE32 Symant ec Cor por at i on

© NEC Corporation 1998

<span id="page-3-0"></span>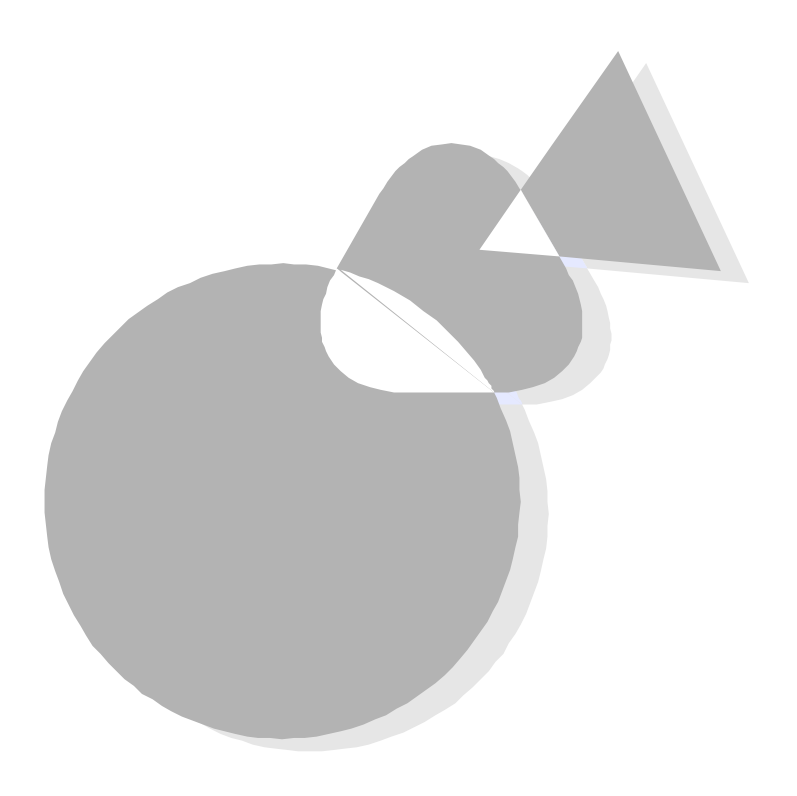

CD-ROM CD-ROM OS CD-ROM OS Windows 98

 $\alpha$  Second second  $\alpha$ 

PC-9821 Ra266/MBOR PC-9821 Xa200/M30R PC-9821 Ra333/M60 PC-9821 Ra300/M40

> 1998 7 1998 12

<span id="page-4-0"></span>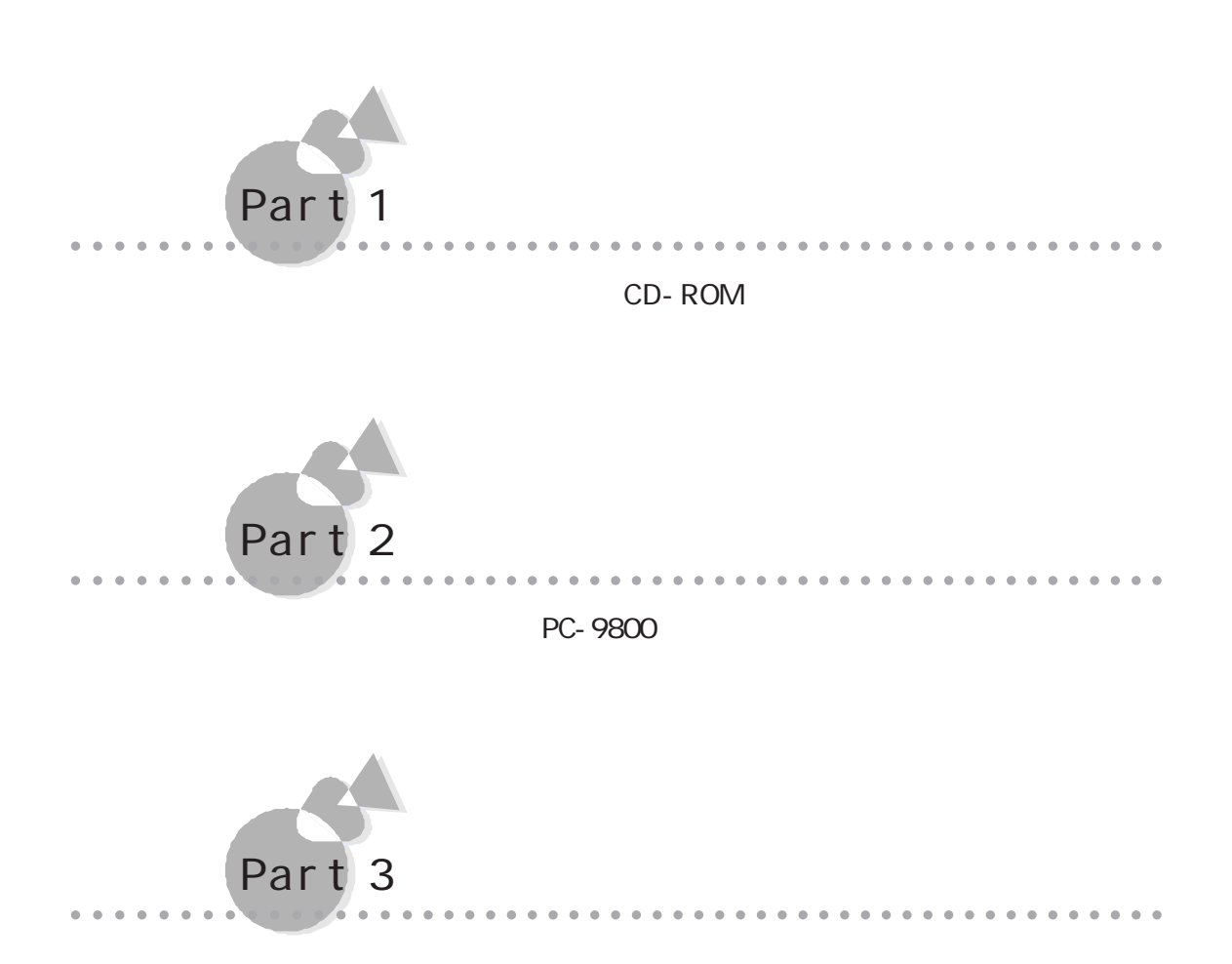

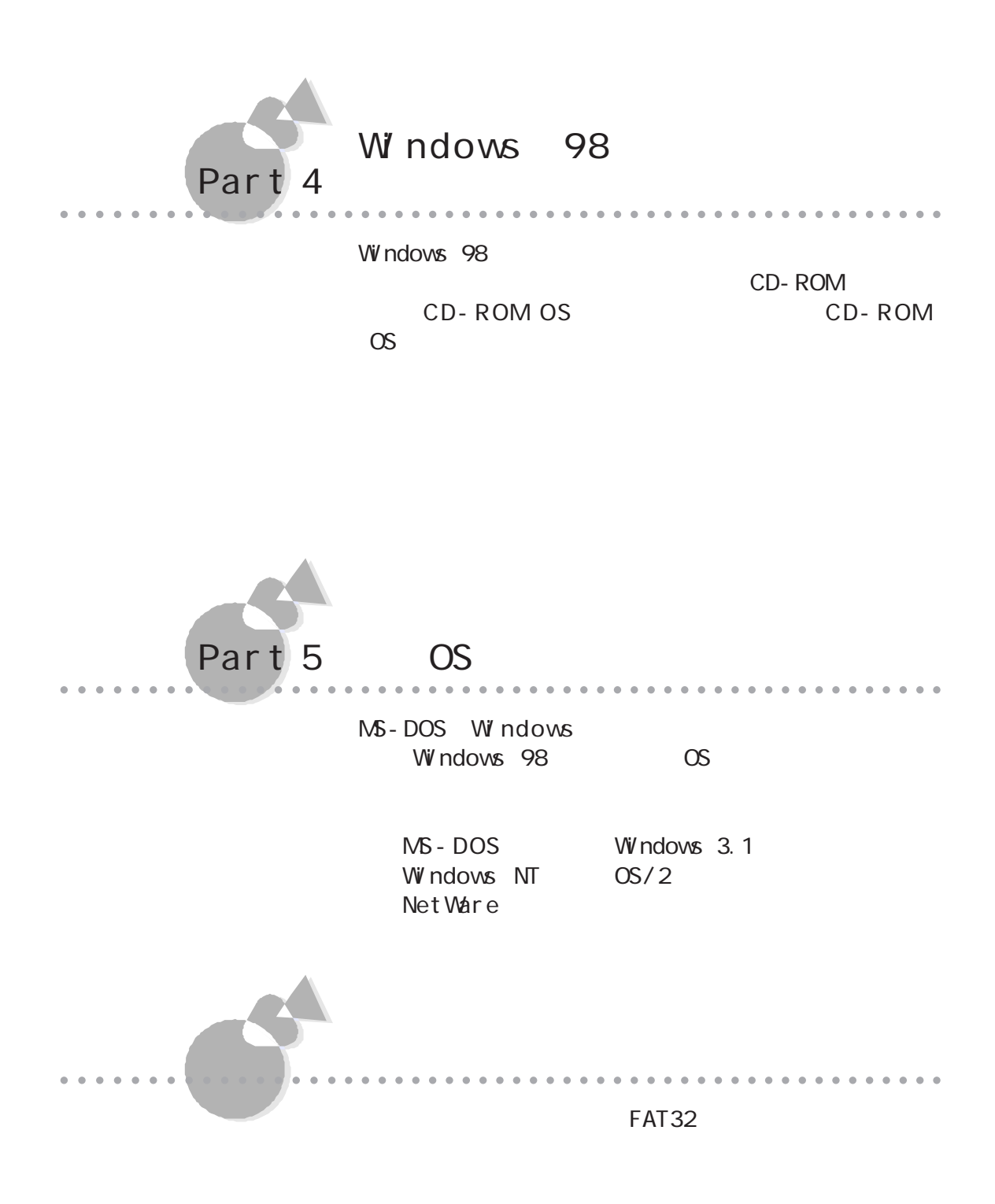

 $FAX$ 

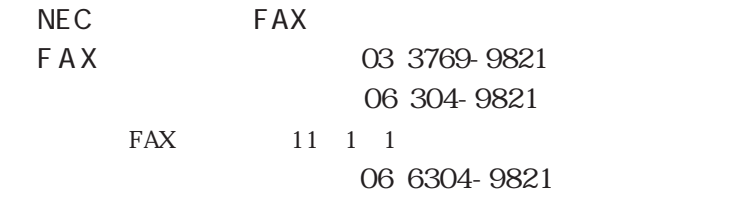

PC-VAN NEC JNECPC NIFTY SERVE NEC Information Center Forum GO FNECINFO

98 Information URL http://www.nec.co.jp/98/

<span id="page-7-0"></span>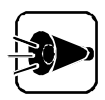

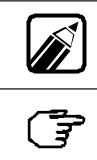

Windows Windows 98 Windows  $NT$  Windows  $NT$  4.0  $M-S-DOS$   $M-S-DOS$ MS - DOS Windows 98 MS - DOS

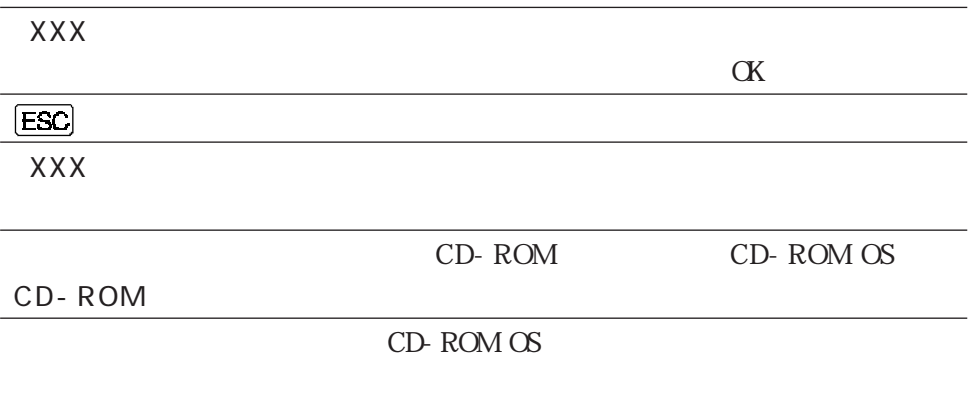

#### $\mathsf{N}$  S-DOS  $\mathsf{S}$

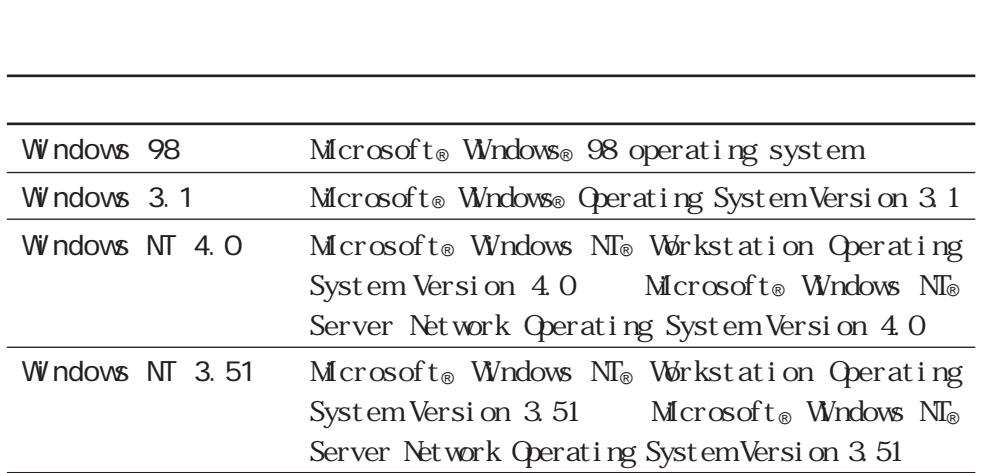

Microsoft Windows 98<br>
Windows 98  $M$ crosoft® Windows® 98

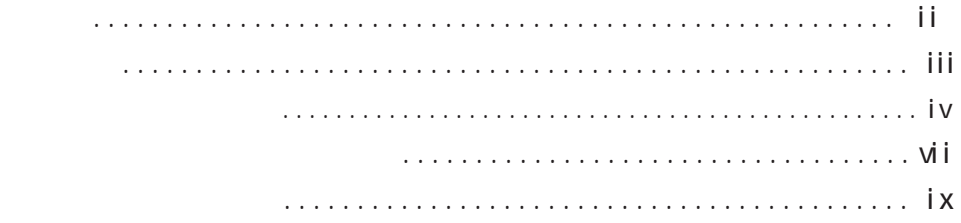

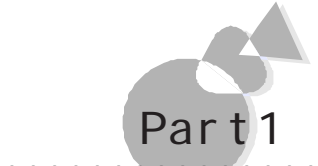

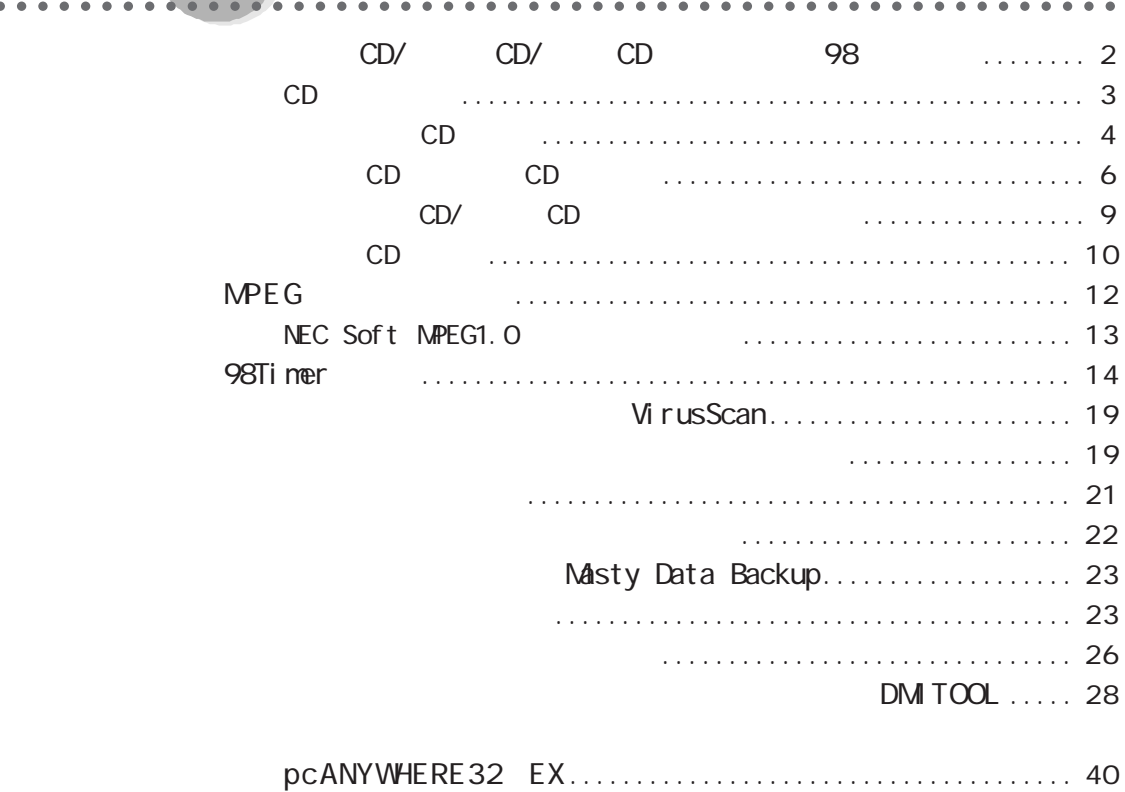

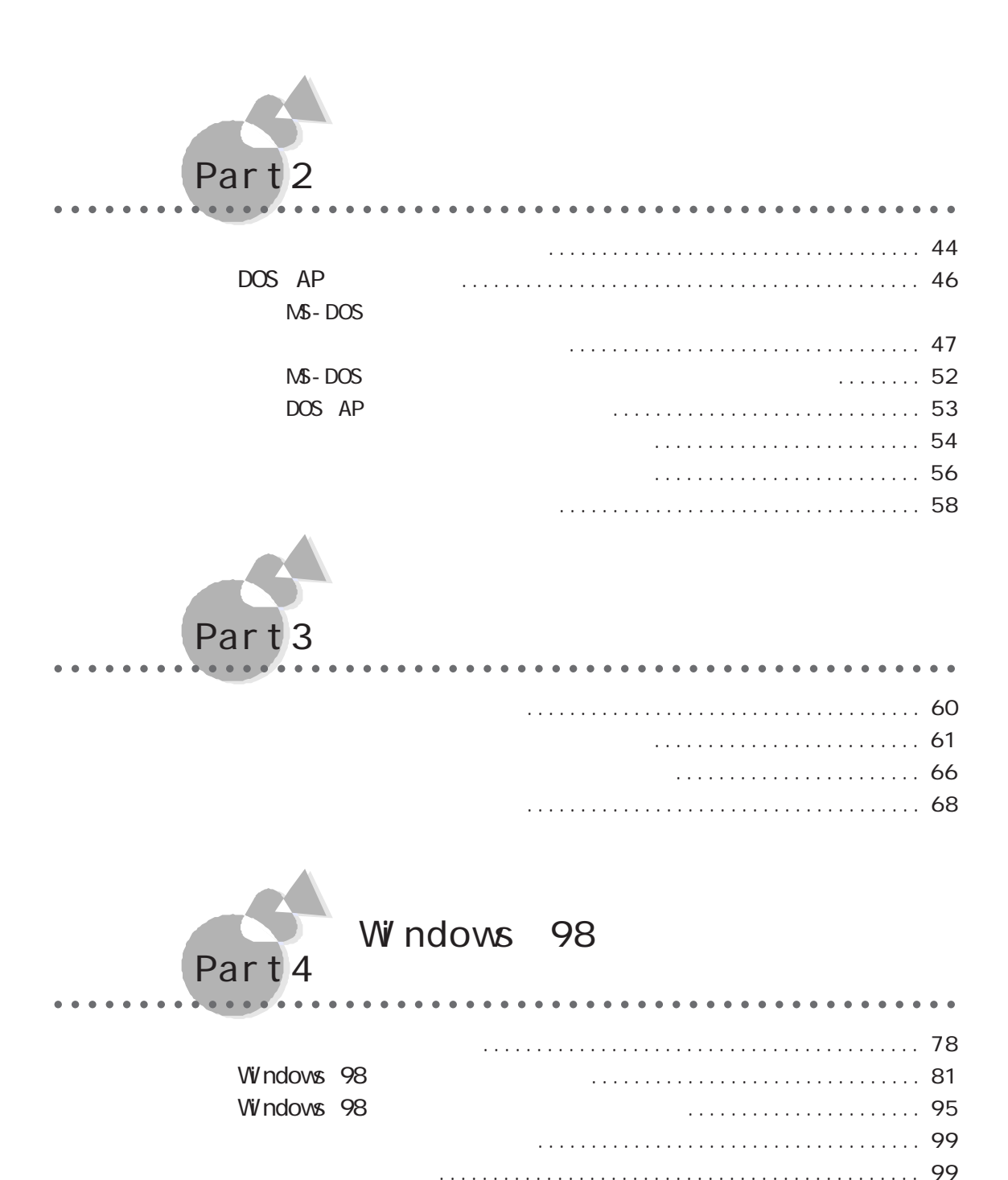

[領域を確保する ............................................ 102](#page-113-0)

[ドライブをフォーマットする ................................ 104](#page-115-0)

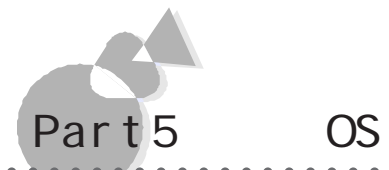

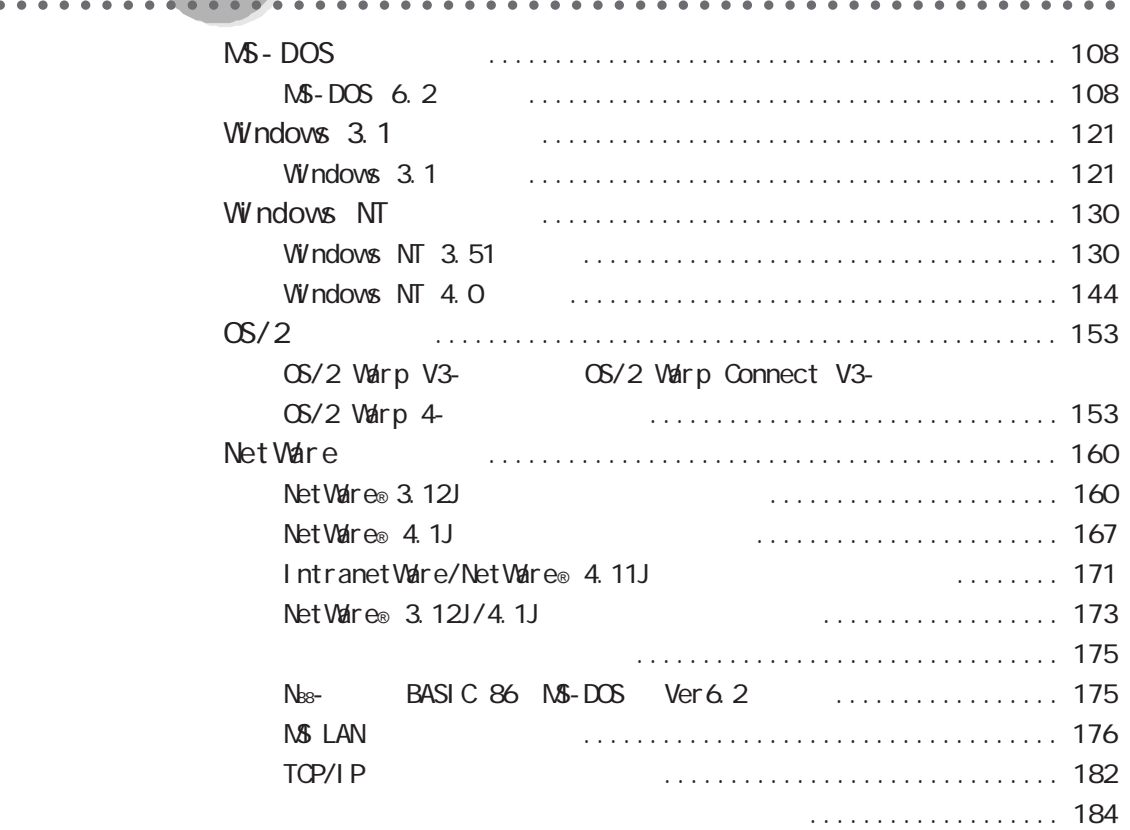

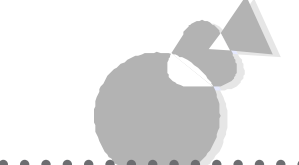

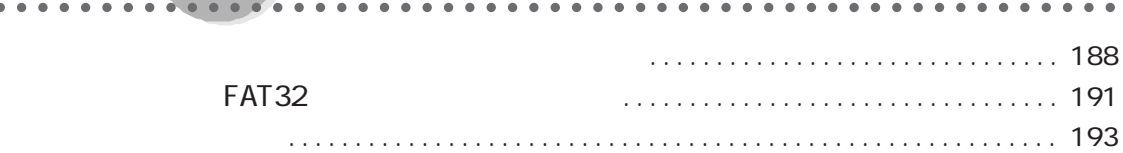

<span id="page-12-0"></span>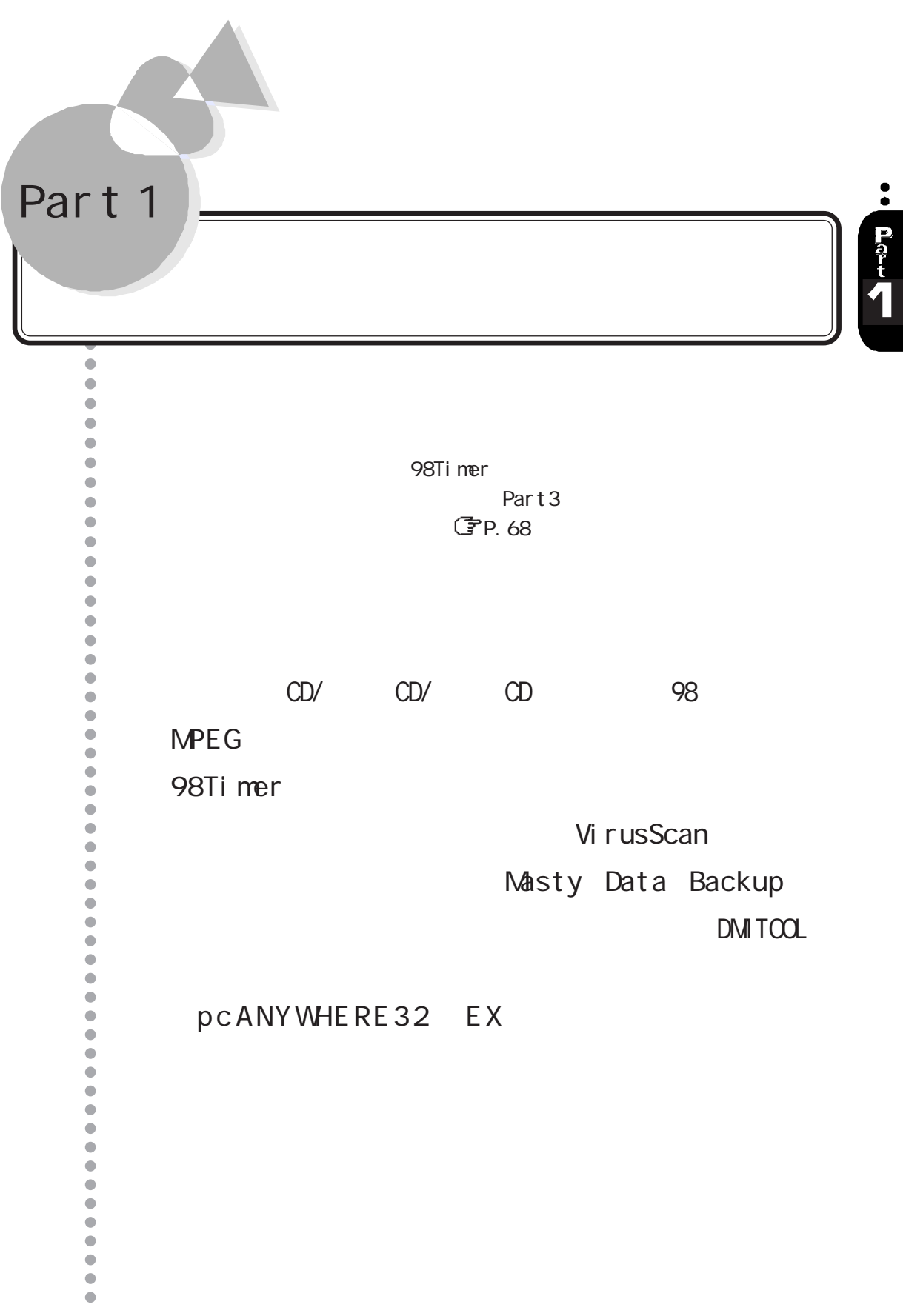

<span id="page-13-0"></span>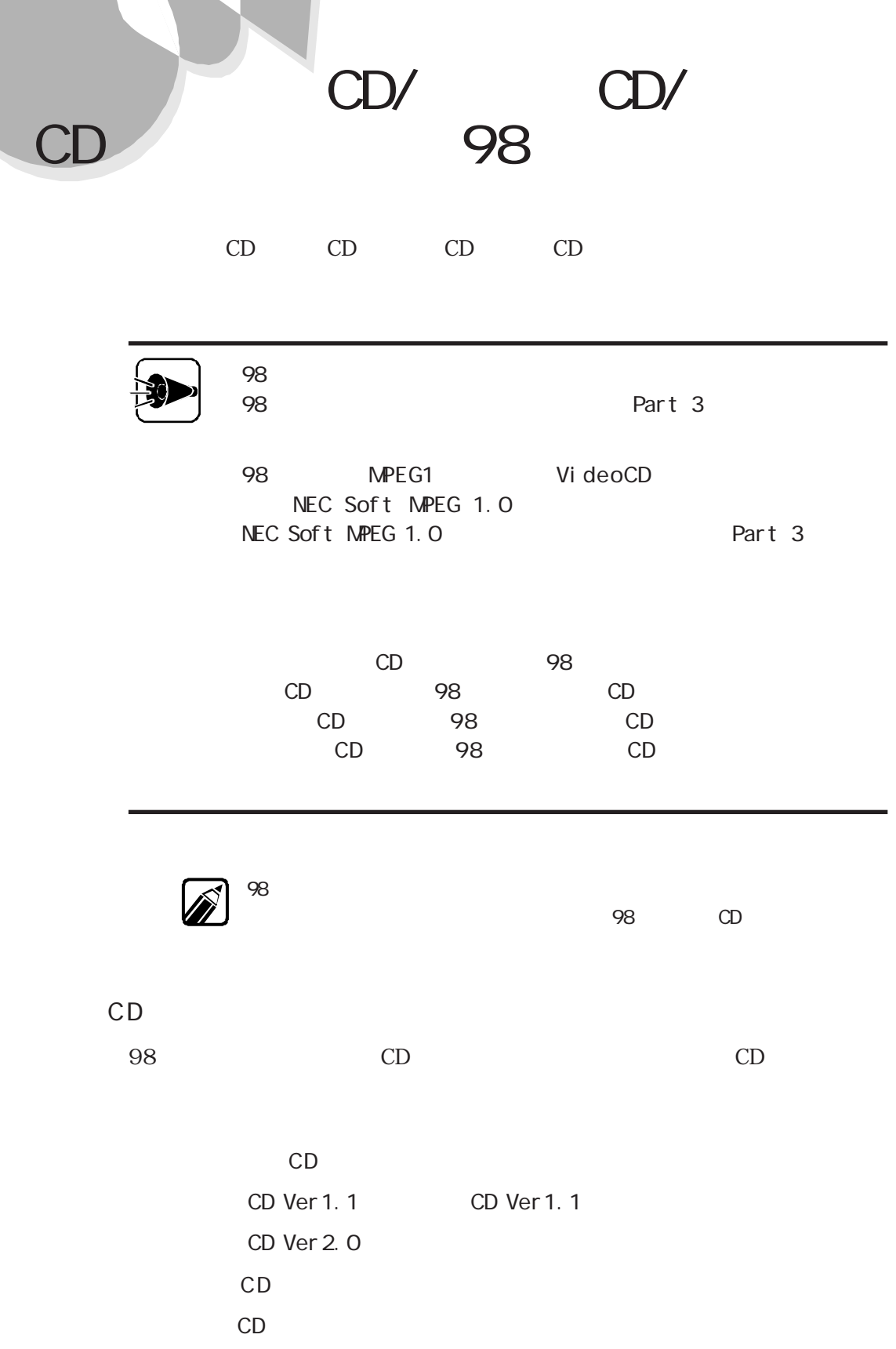

<span id="page-14-0"></span>

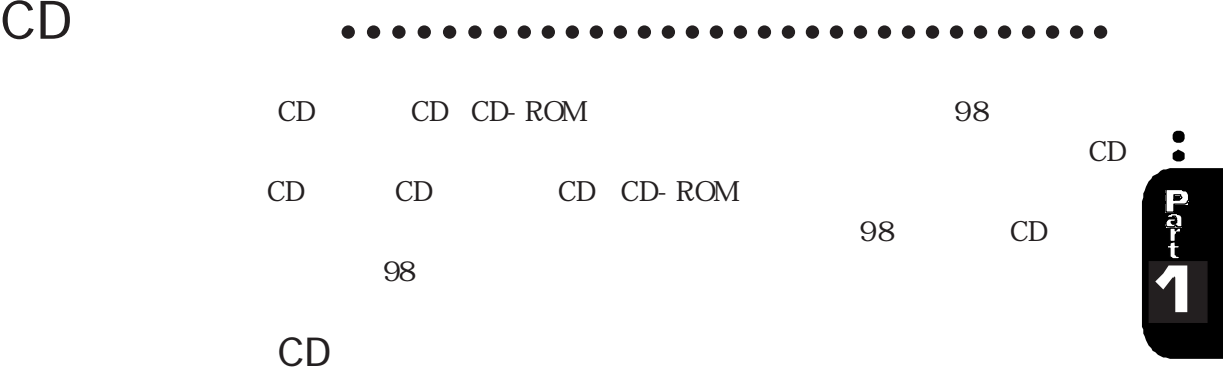

CD/ CD/ CD 98

 $CD$ 198Player  $\Box$   $\Box$   $\times$ **NEC Audio** Track Total Time *<u>(b+4)</u>*  $\overline{\mathbf{R}}$ ÞЫ  $144$  $\blacktriangleright$ Ξ

### CD CD

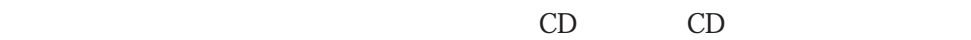

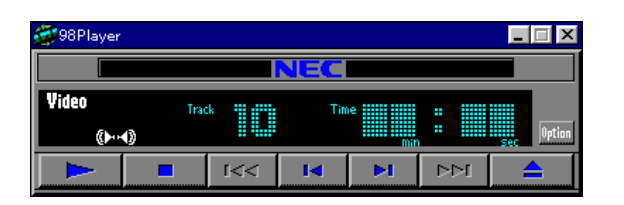

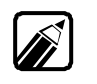

 $CD$  $CD$  CD CD

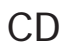

é

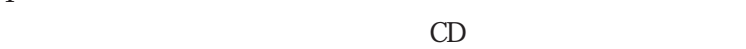

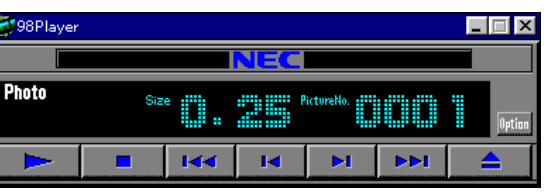

<span id="page-15-0"></span> $CD$  aaaaaaaaaaaaaaaaaaaaaaaa

ボタンで停止させた後 をクリックすると先頭の曲に戻って再生を始め

#### CD

Option 98

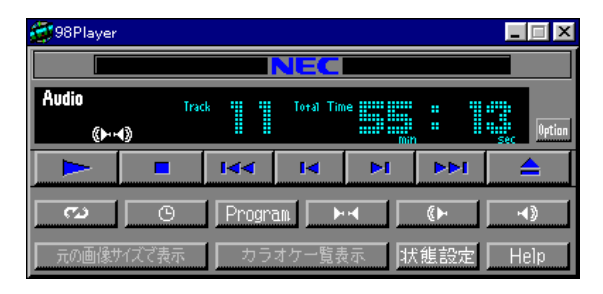

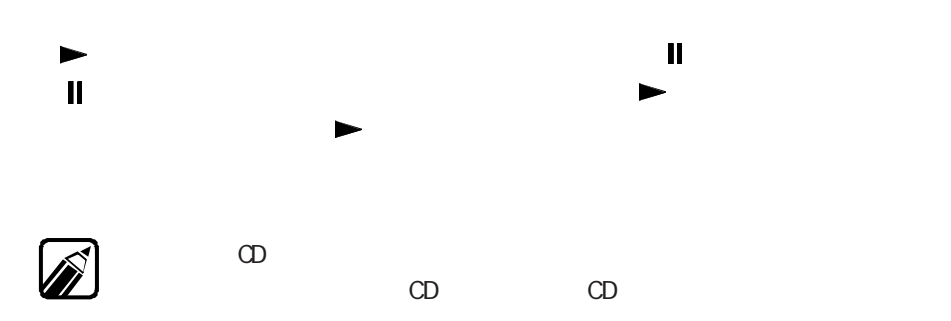

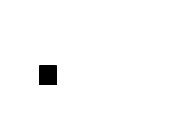

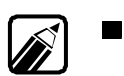

 $\blacktriangleleft$ 

 $\blacktriangleright$ 

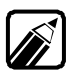

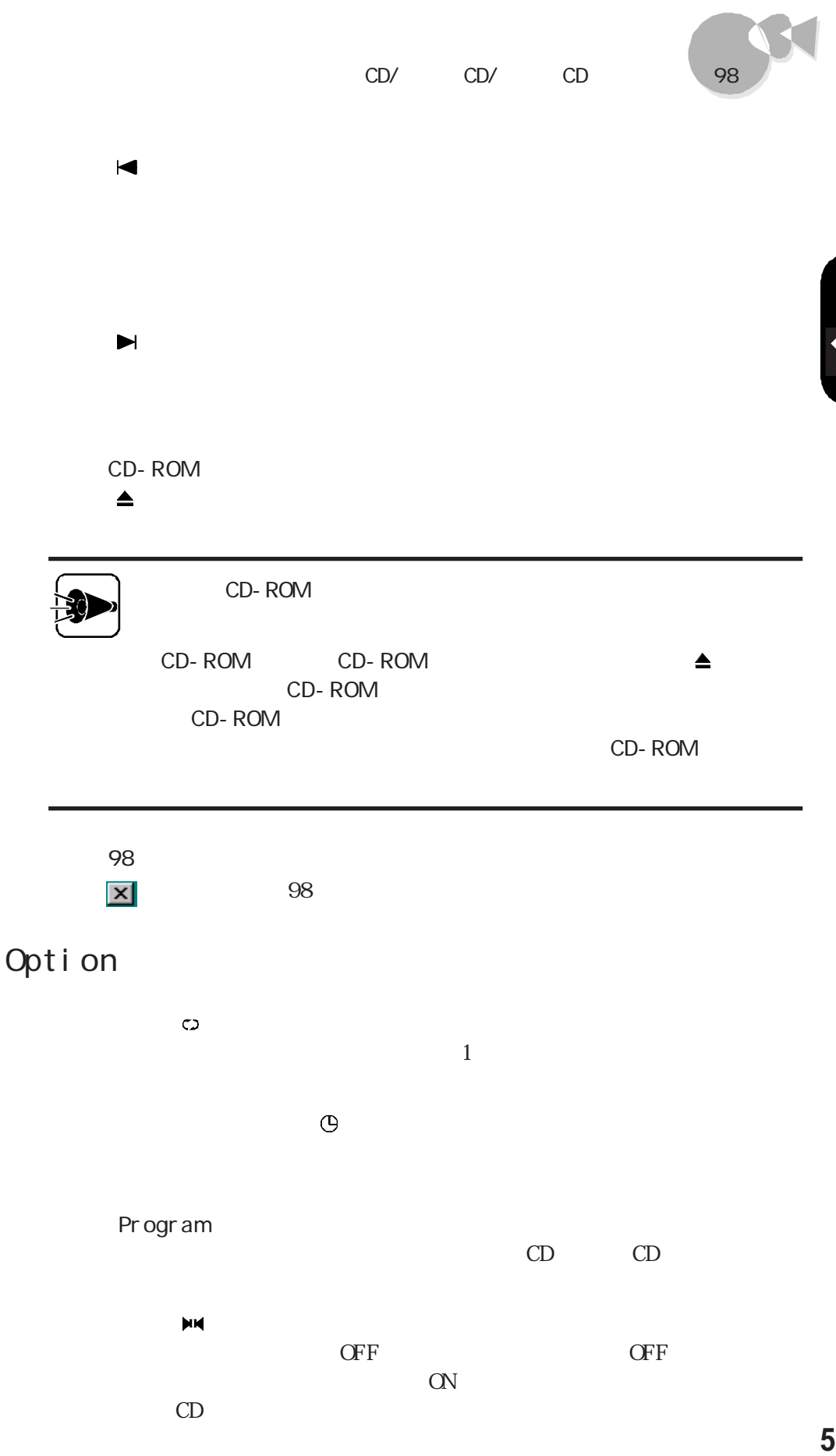

 $\mathbf{M}$  $\overline{O}$  FF  $\overline{O}$  F  $\overline{O}$  F  $\overline{O}$  $\alpha$ 

CD

 $\ddot{\bullet}$ 

**P**<br>P<br>P

<span id="page-17-0"></span>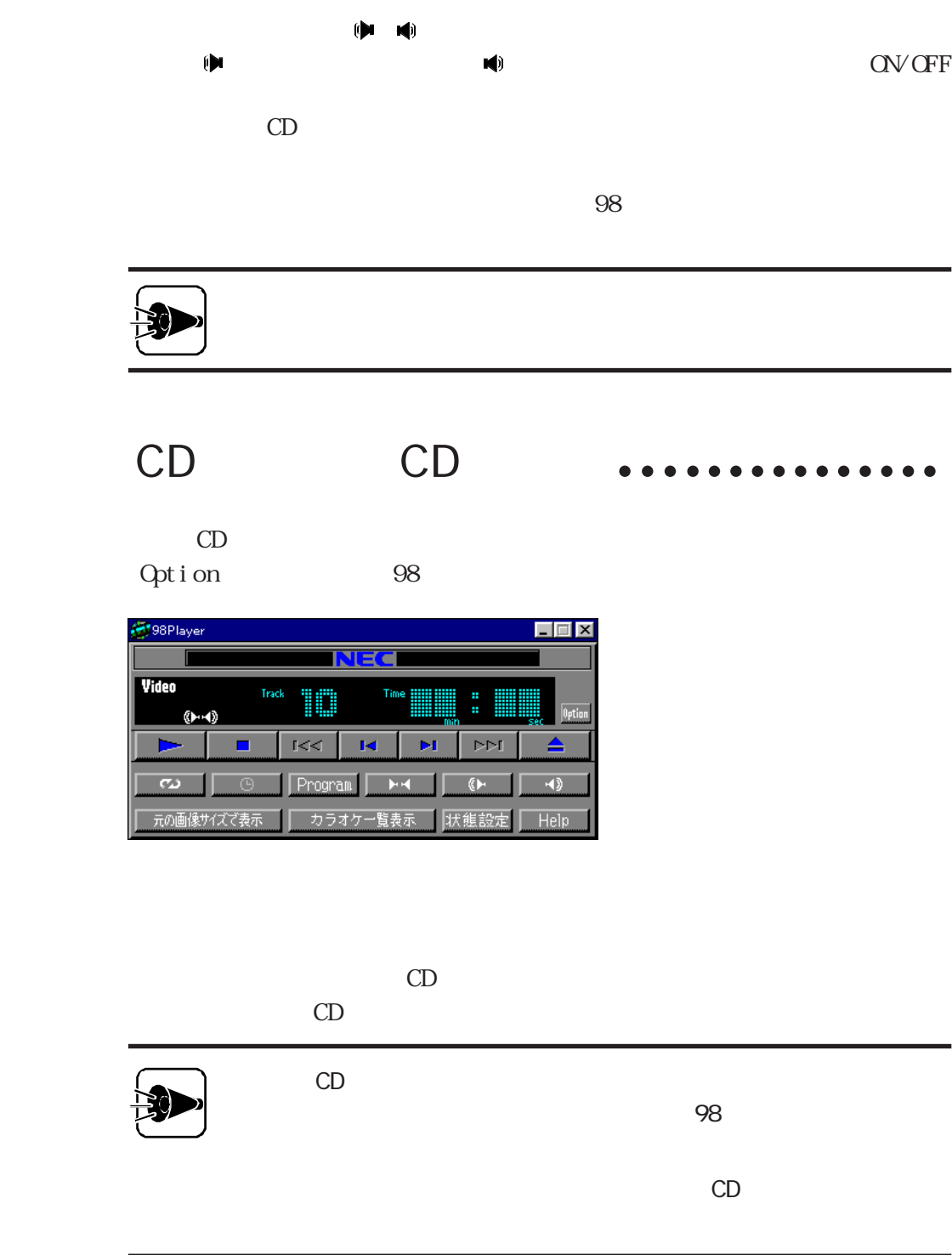

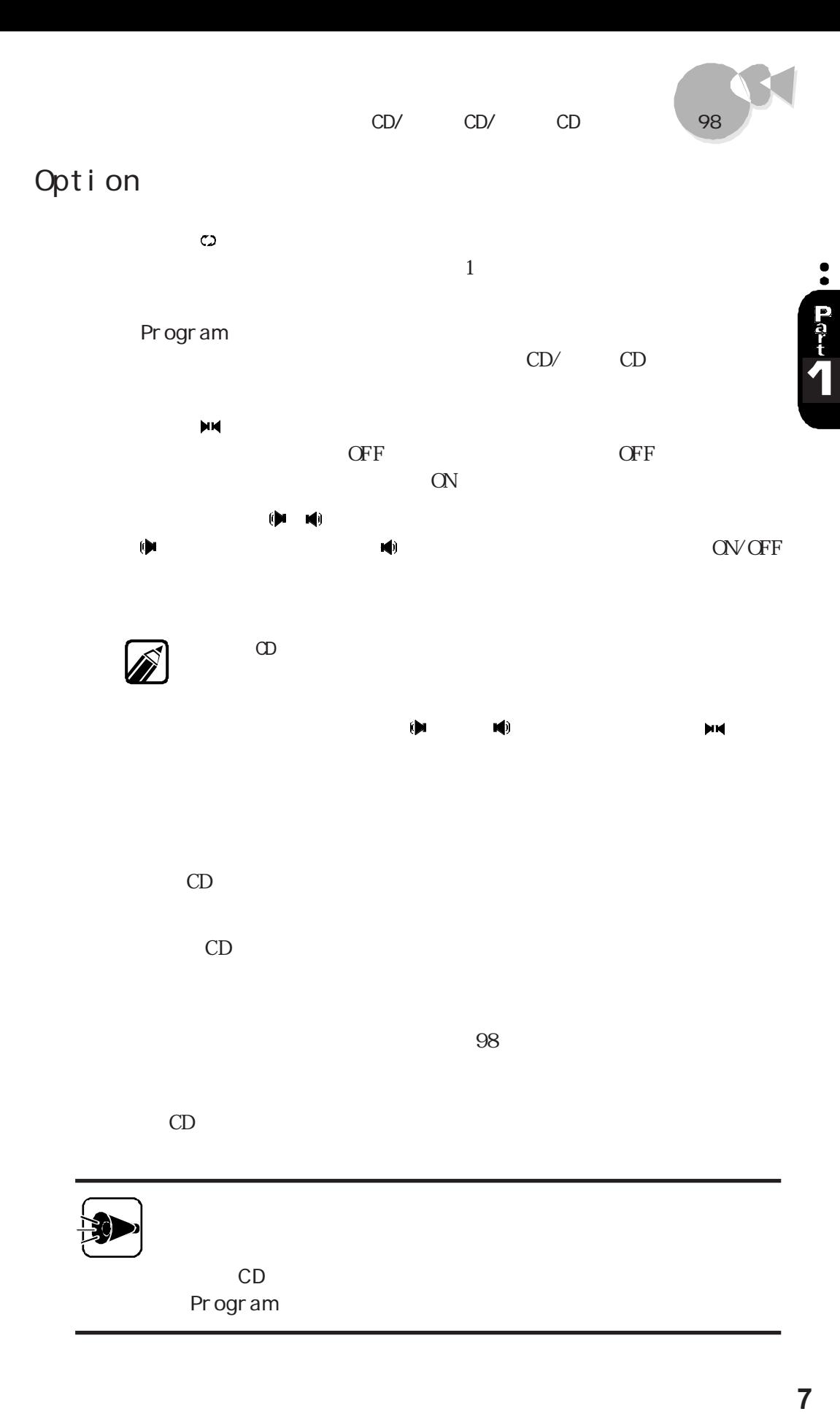

 $\overline{7}$ 

 $CD$  98

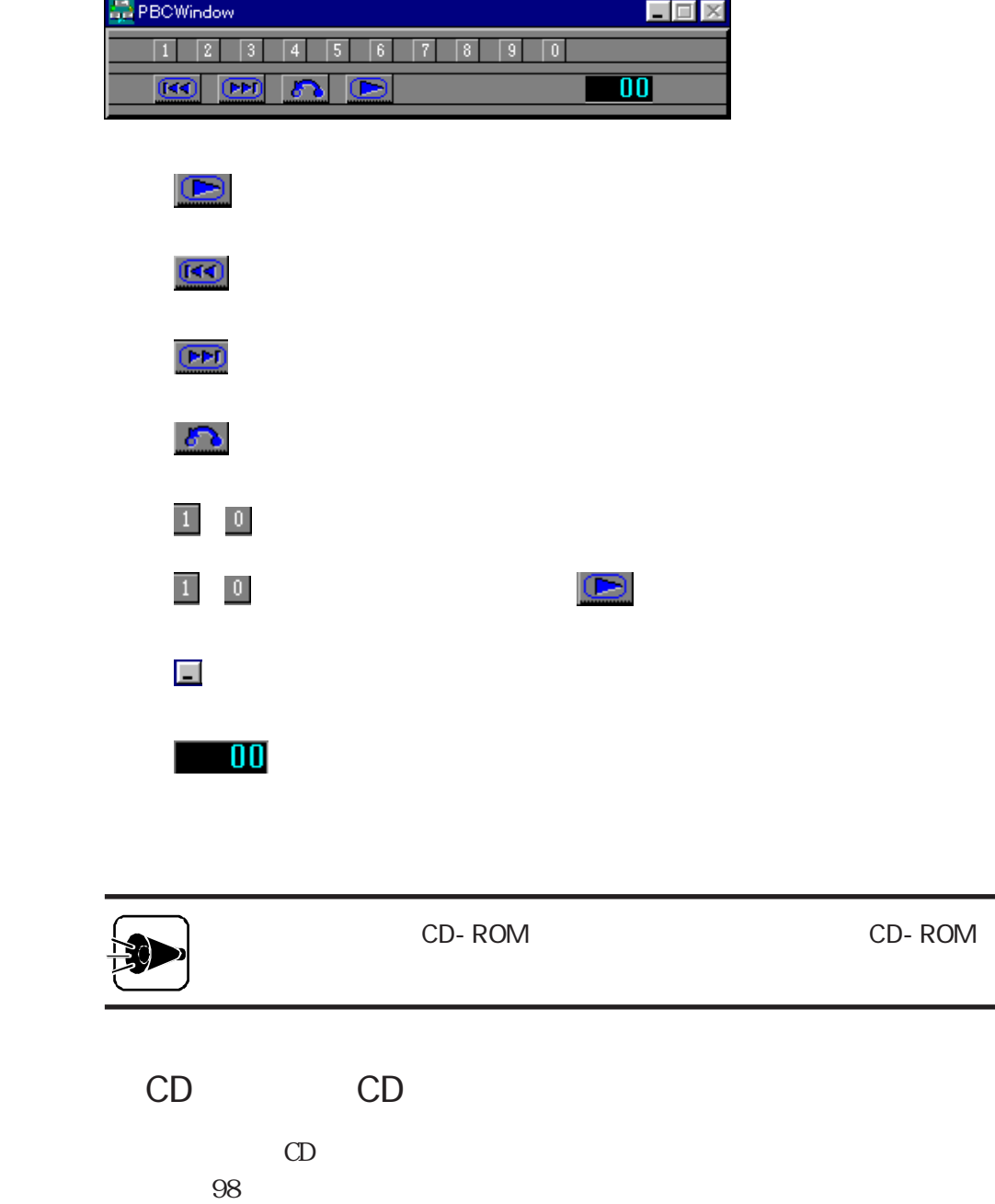

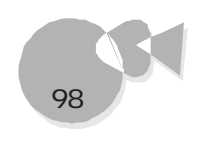

<span id="page-20-0"></span>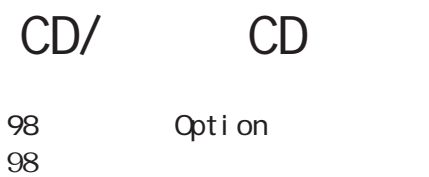

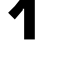

 $98$ 

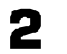

Program

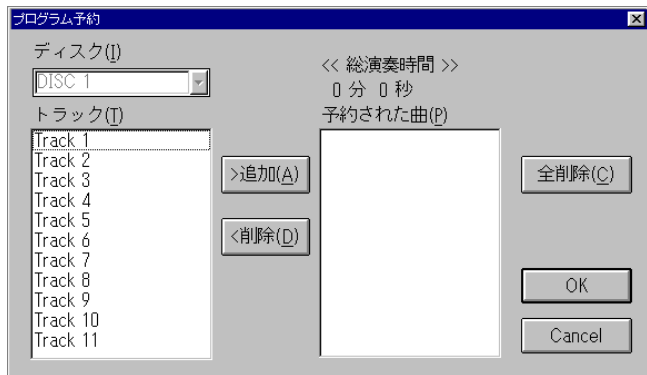

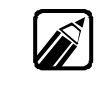

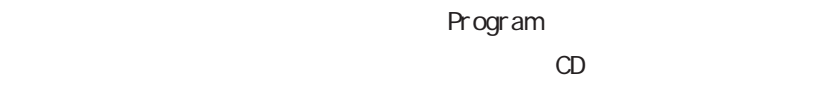

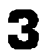

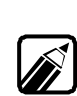

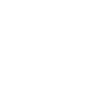

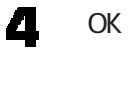

5

Cancel

98プレーヤの ボタンをク ック

<span id="page-21-0"></span>CD **eerste aaaaaaaaaaaaaaaaaaaaaaaa**aa

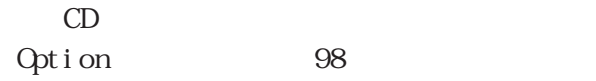

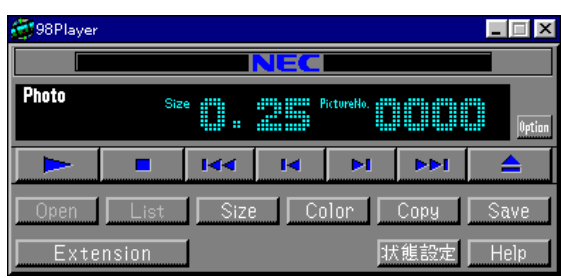

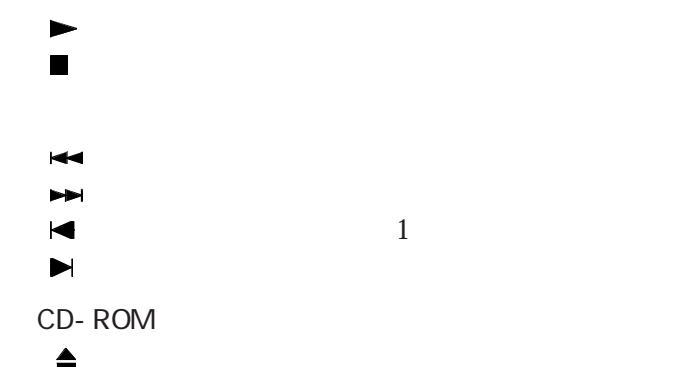

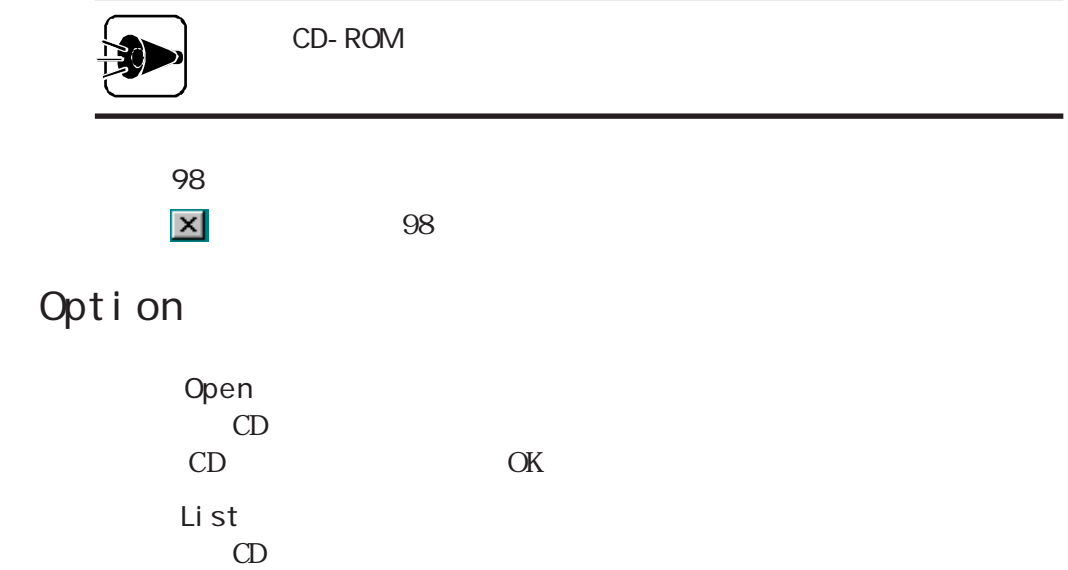

CD/ CD/ CD 98

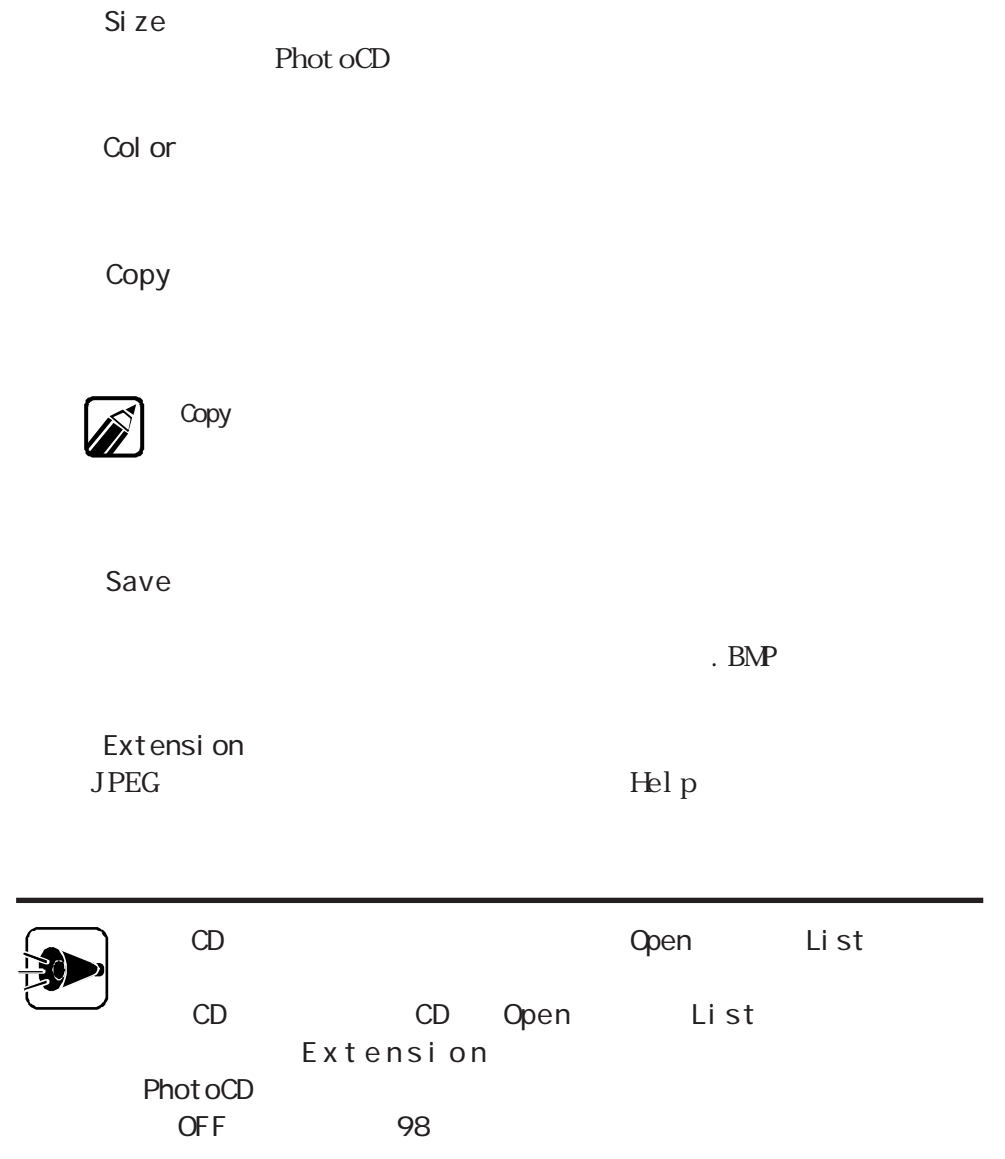

 $\ddot{\bullet}$ 

**Part** 

<span id="page-23-0"></span>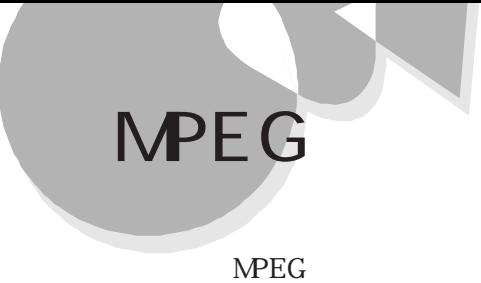

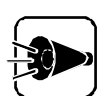

NEC Soft NPEG 1.0 NEC Soft NPEG 1.0

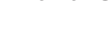

 $MPEG$ 

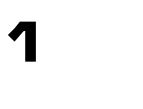

1

 $\frac{2}{3}$ 

4

2 ".mpg"  $M P E G$ 

 $M\,D$ I CD A VI MPEG

NEC Soft MPEG 1.0

 $\mathsf{NPEG}$ 

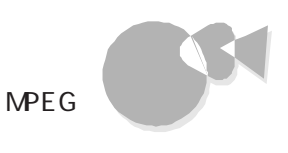

<span id="page-24-0"></span>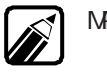

 $\,^{\prime\prime} \,$  . dat  $^{\prime\prime} \,$ 

MPEG ".mpg" CD

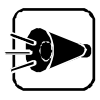

 $\ddot{\bullet}$ **Part** 

### NEC Soft MPEG1. 0

 $CD$ 

 $98$ 

[GRPH]

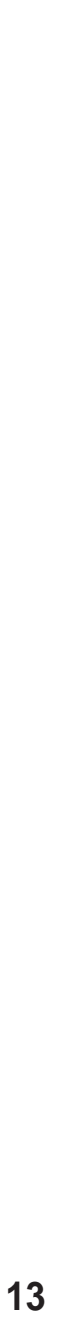

## <span id="page-25-0"></span>98Timer

OFF FUEL STREET FUEL STREET FUEL STREET FUEL STREET FUEL STREET FUEL STREET FUEL STREET FUEL STREET  $98T$ imer

98 Ti mer $\,$  / FAX  $\,$  0N/  $\,$ 

#### 98Ti mer

98Timer

98Timer

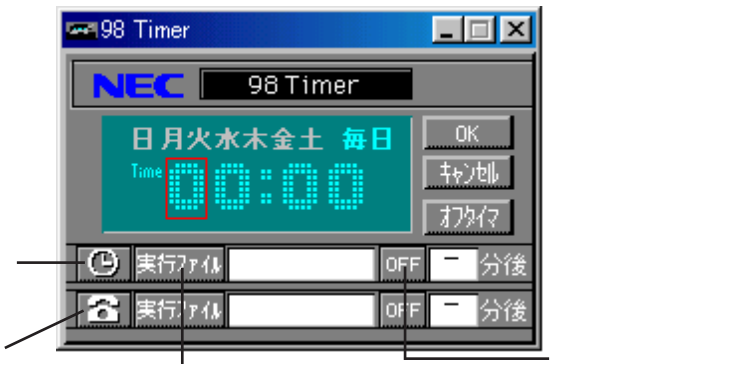

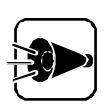

98Timer

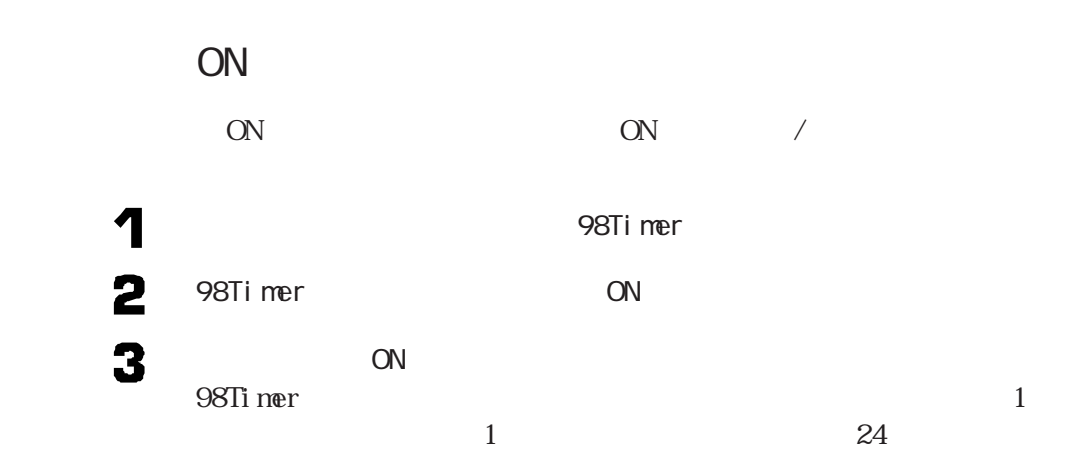

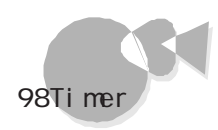

 $\bullet$ **Part** 

 $ON$ Windows 5 ON 6 on the off  $\overline{C}$ 自動電源断の設定  $\ddot{\mathbf{\varphi}}$ 起動した後、自動的に<br>できます  $\overline{\overline{\mathrm{OK}}}$ 擬 相制 自動電源断を設定しますか? キャンセル 設定しない  $\overline{\mathbf{r}}$  $10$   $\alpha$ OF F

電源ON時に起動したいアプリケーションを指定するので、[実行ファイル]ボタン

4

 $\overline{OFF}$ 

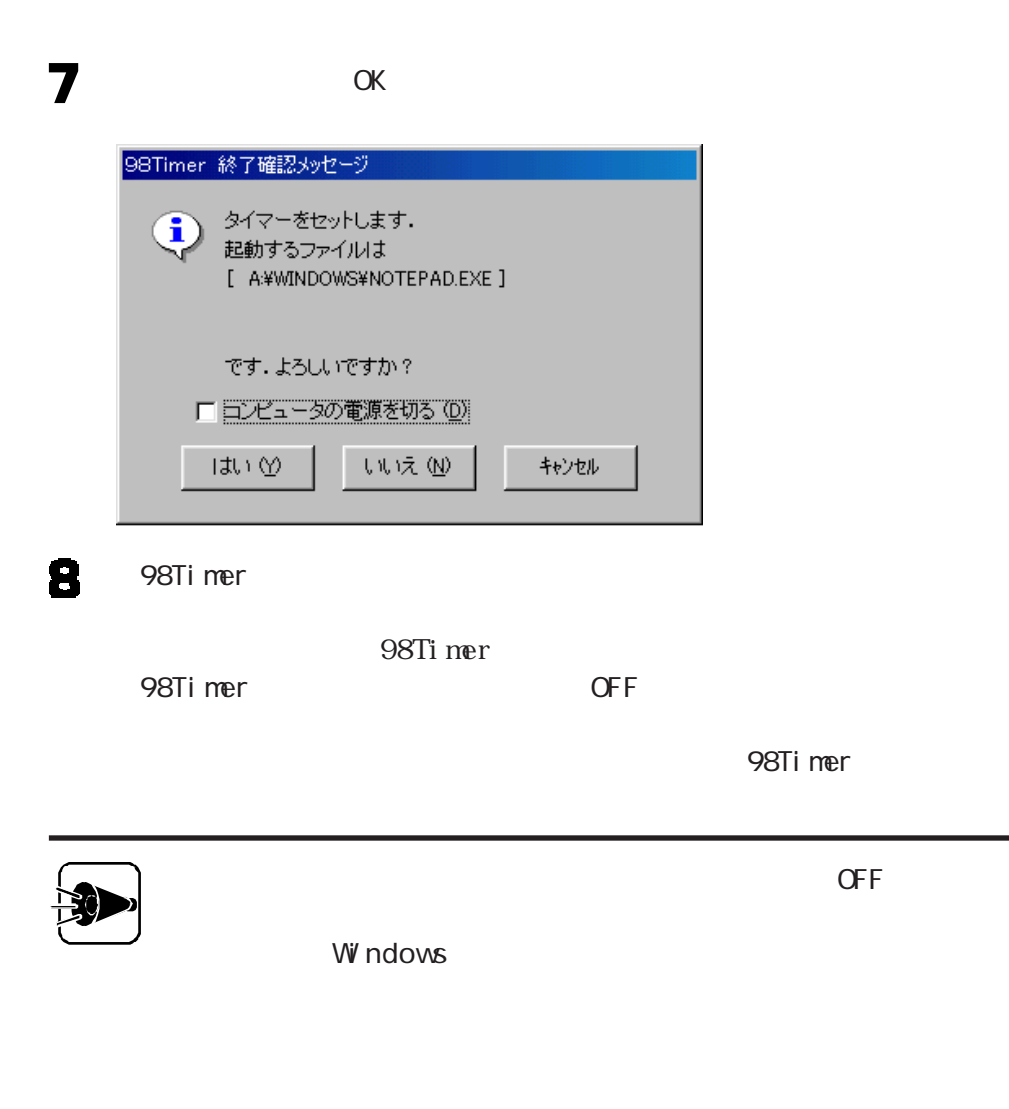

 $\blacksquare$  The contract of the contract of the Part 1  $\blacksquare$ 

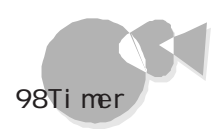

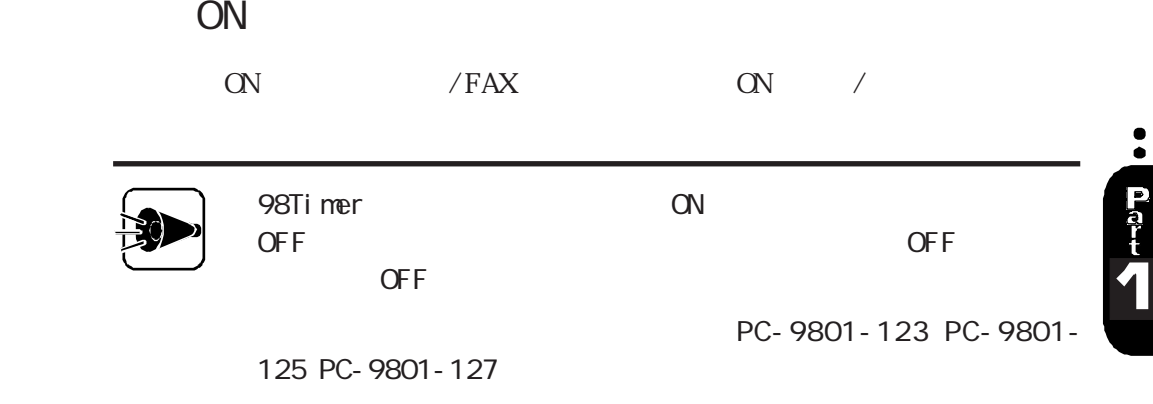

98Timer  $\sim$ 

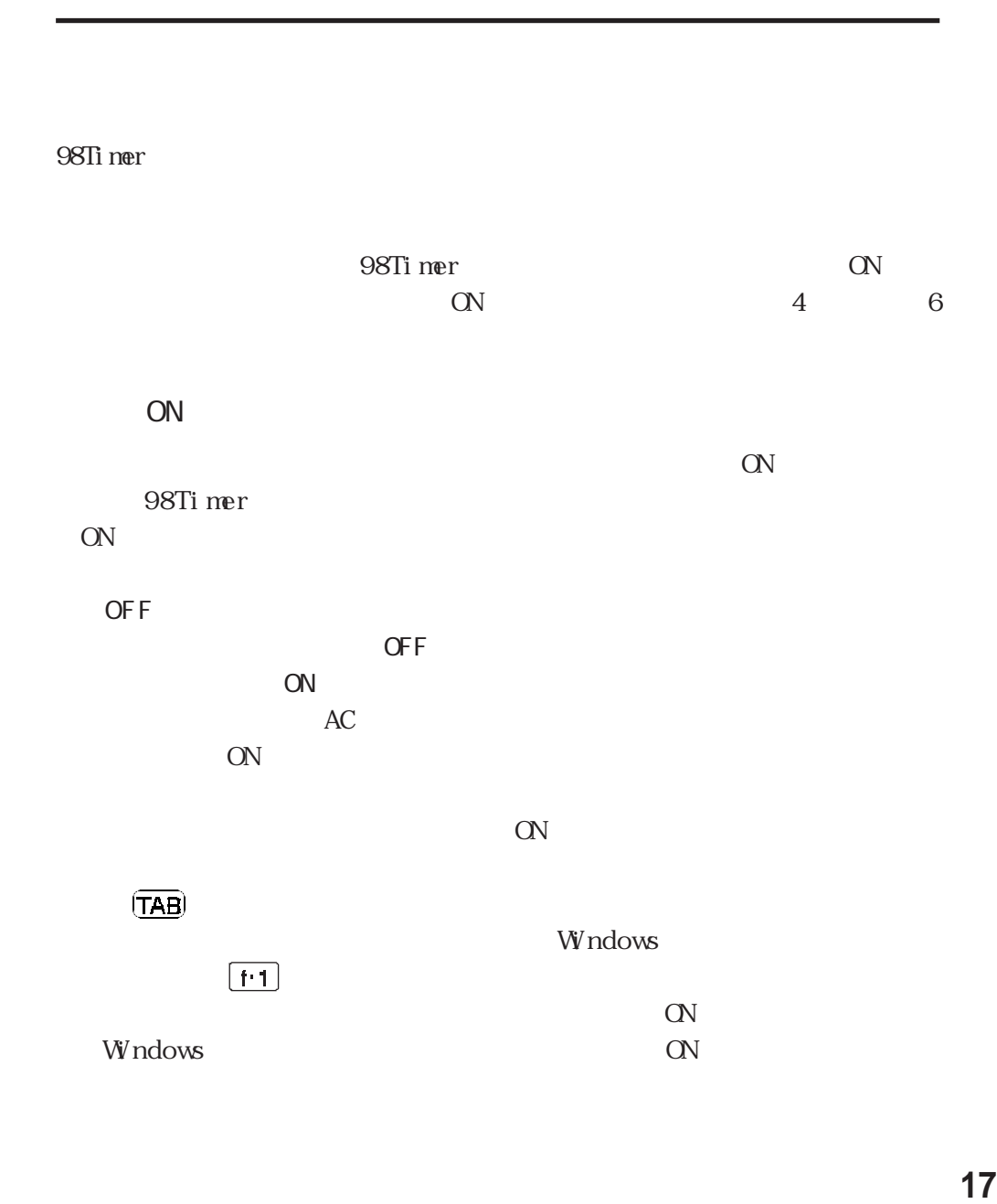

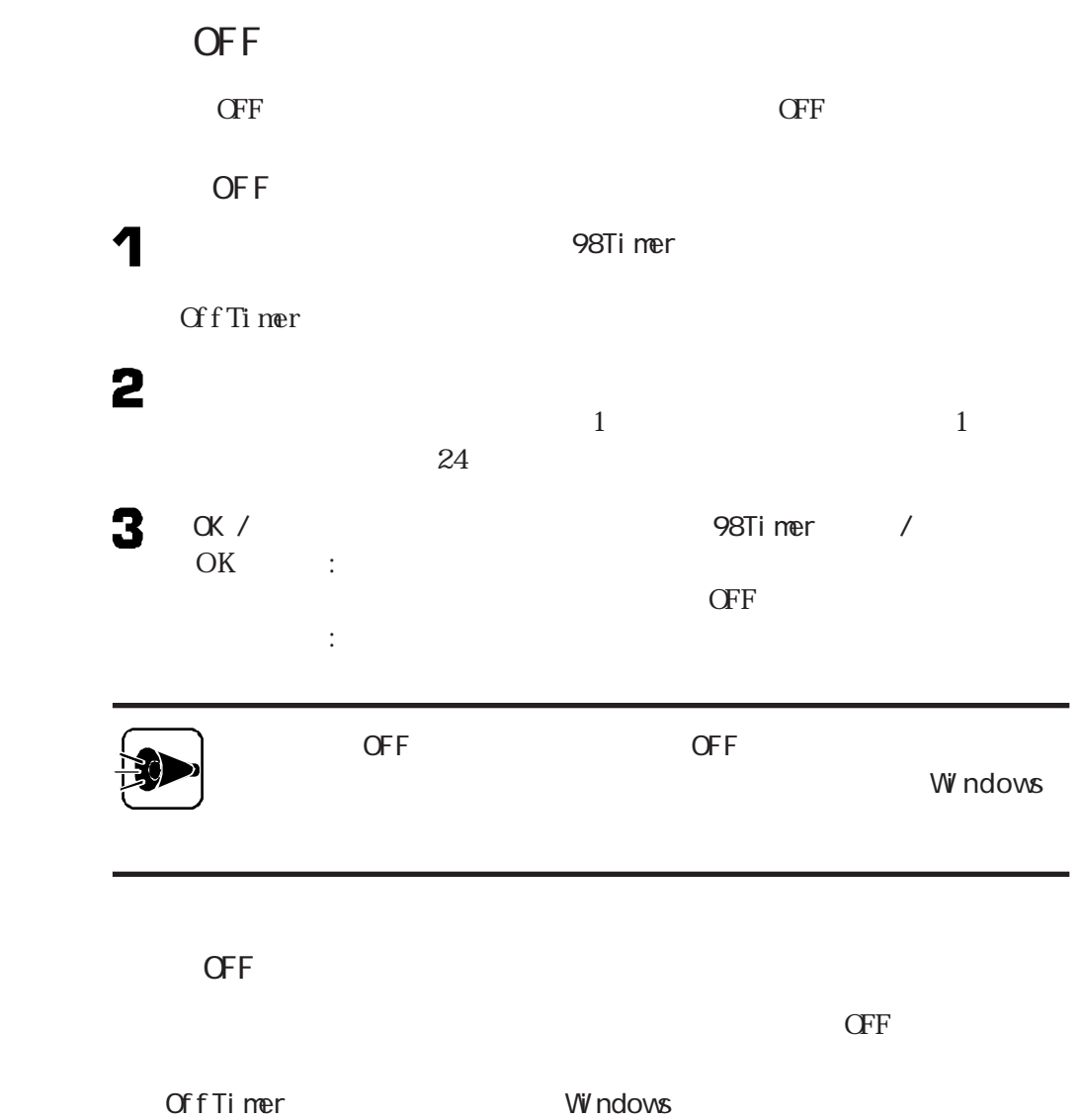

### VirusScan

 $\ddot{\bullet}$ 

<span id="page-30-0"></span>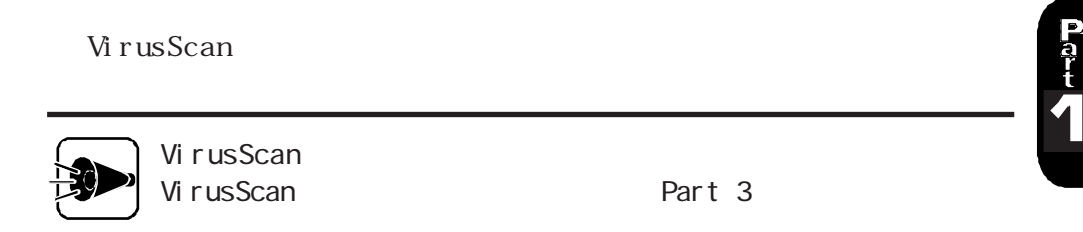

ウイルスを検査するaaaaaaaaaaaaaaaaaaaaaaaaaaaa

McAfee VirusScan VirusScan

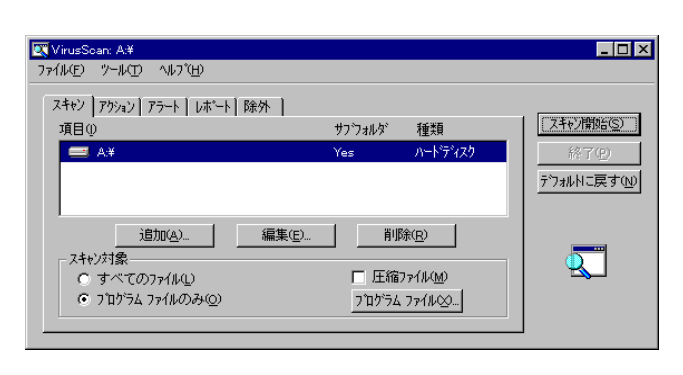

2

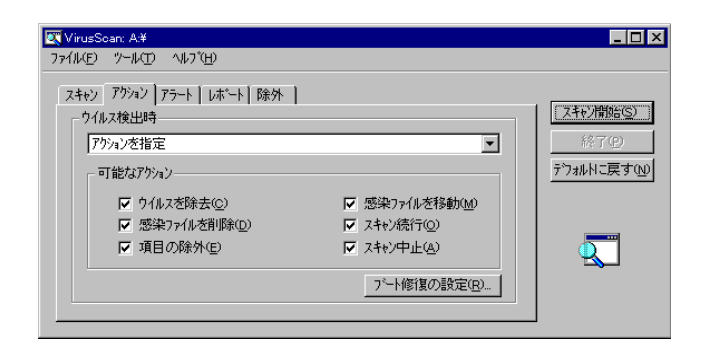

 $\alpha$ 

4

 $\overline{4}$ 

I BM DOS IBM PC-DOS NECPC- 98 NECPC-98

 $\alpha$ K

をク ックすると「ウイルス検出時」の一覧が表示されるので、一覧から、アクシ

 $\sigma$ 

5

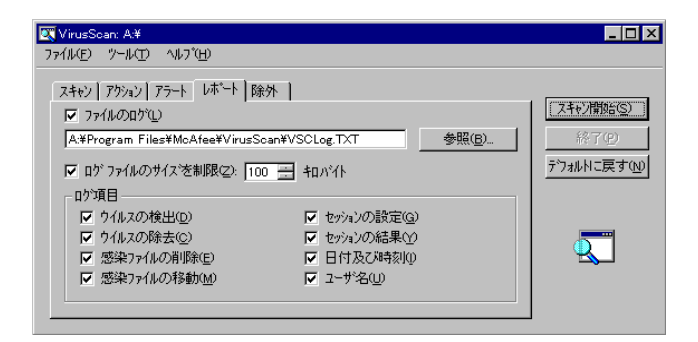

入力できない場合は、チェックボタンをク ックして にしてください。

10K 999K

ファイルのログの詳細設定です。指定したい項目のチェックボタンをク ックし

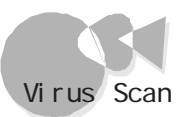

ウイルスを除去する aaaaaaaaaaaa aaaaaaaaaaaaa

#### <span id="page-32-0"></span>VirusScan

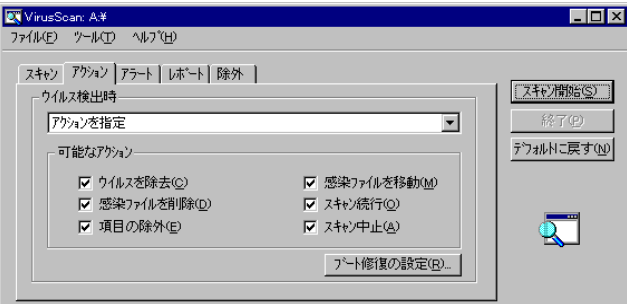

#### 2

### 3

#### 7

#### VirusScan

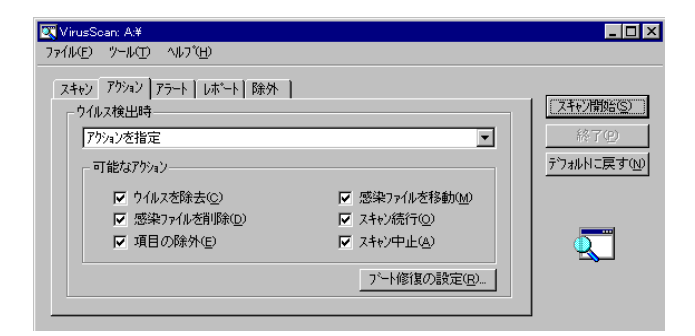

## 2 3

4

<span id="page-33-0"></span>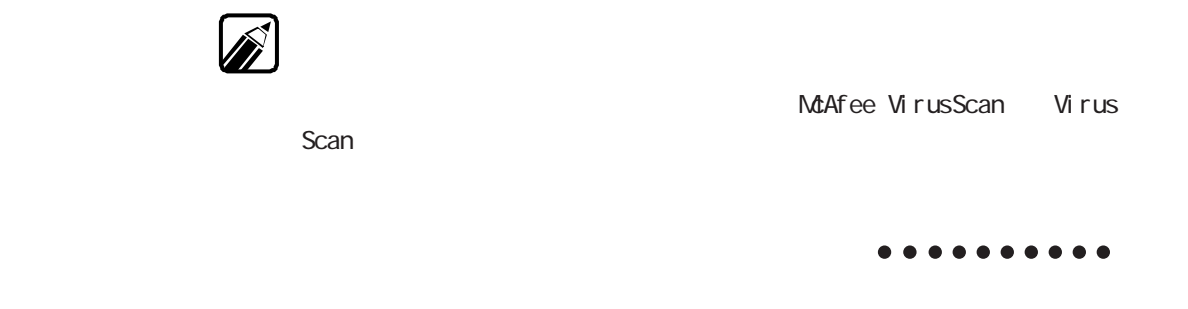

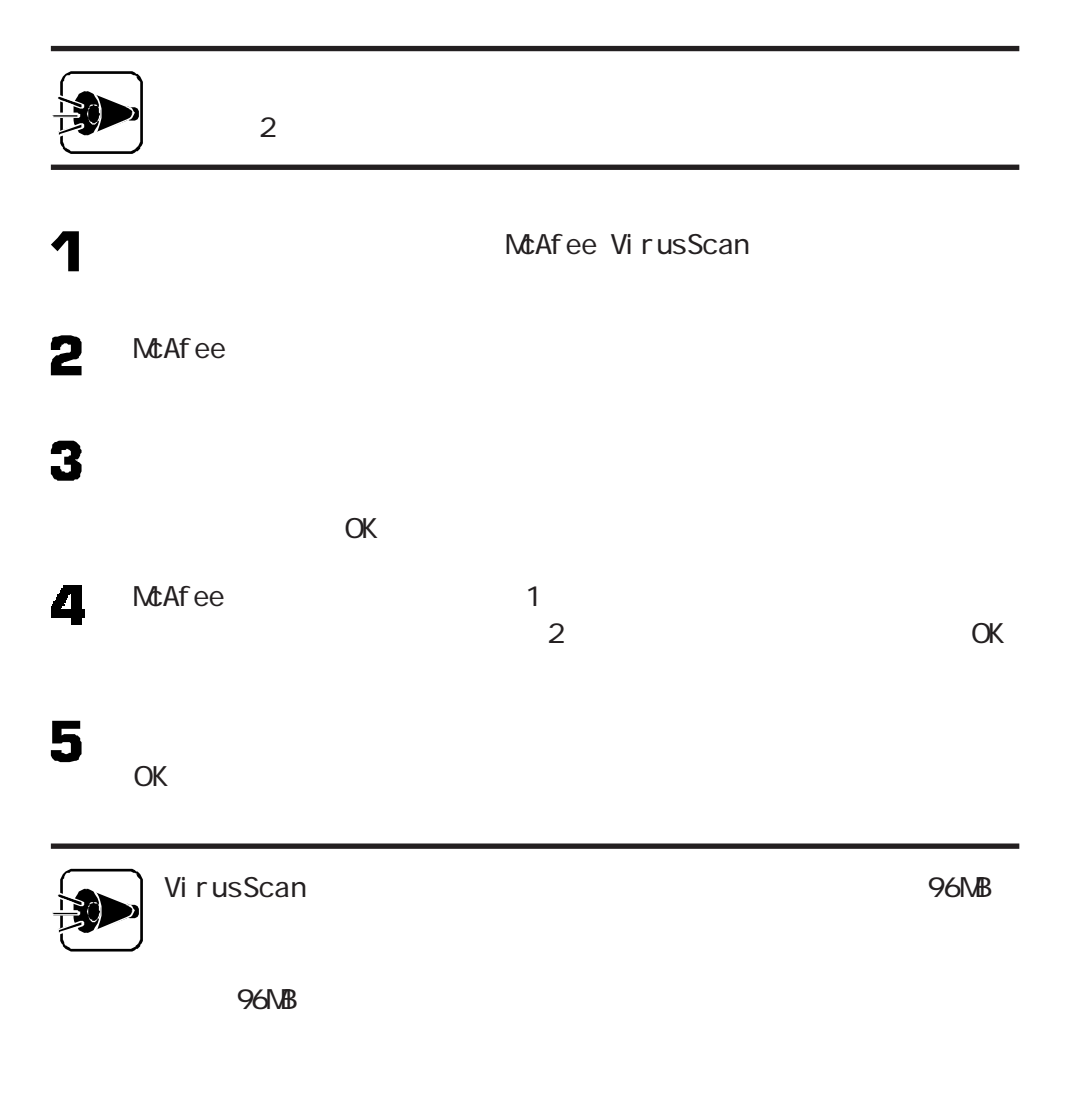

http://www.nai.com/japan/

### <span id="page-34-0"></span>大切なデータを保存する Masty Data Backup

Masty Data Backup

Windows98

Masty Data Backup

Masty Data Backup

 $\infty$  MO PD HD TAPE

 $\frac{1}{2}$  /  $\frac{1}{2}$ 

S.MART

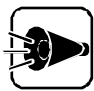

Masty Data Backup Masty Data Backup **Data Backup Part 3** 

データのバックアップ aaaaaaaaaaaaaa aaaaaaaaaa

Masty Data Backup 1.0 Masty Data

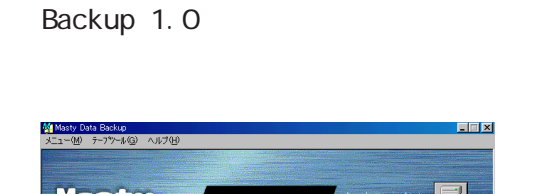

冨 ックアップ(B) Masty 떡 操作説明(U)  $\Box$ indows95/NT **参SOFT SIRIUS 终了(X)** 。<br>ヘルフを表示するには [F1] を押してください。

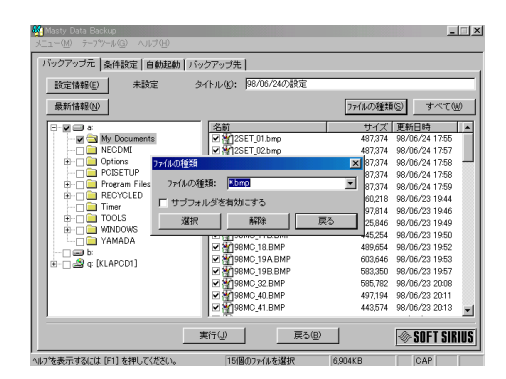

### 

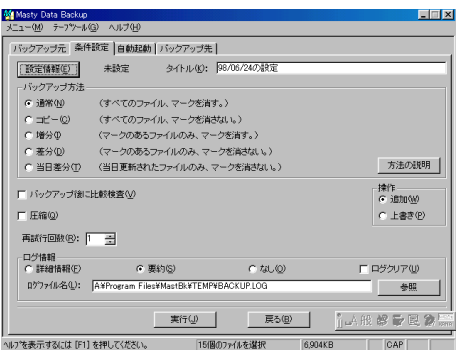

#### / / / /S.MART

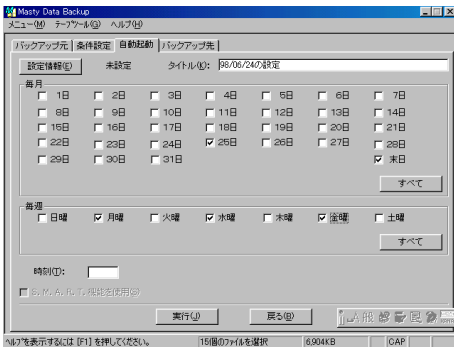
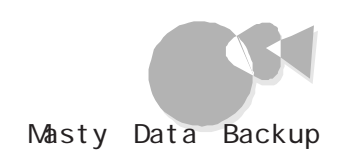

5

6

#### OS MO PD HD

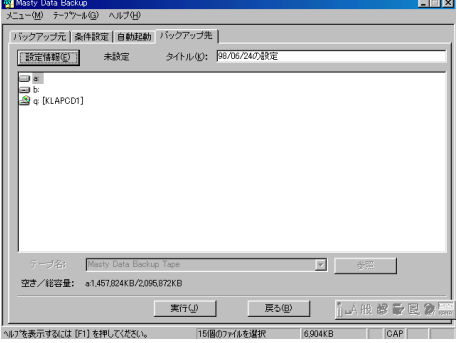

 $\ddot{\cdot}$ Patt 1

 $5$ 

MastAut.exe

1 2 3 4 " Program Files MASTBK MastAut.exe" 5 6  $\overline{\mathbf{z}}$ 8  $\alpha$  ok

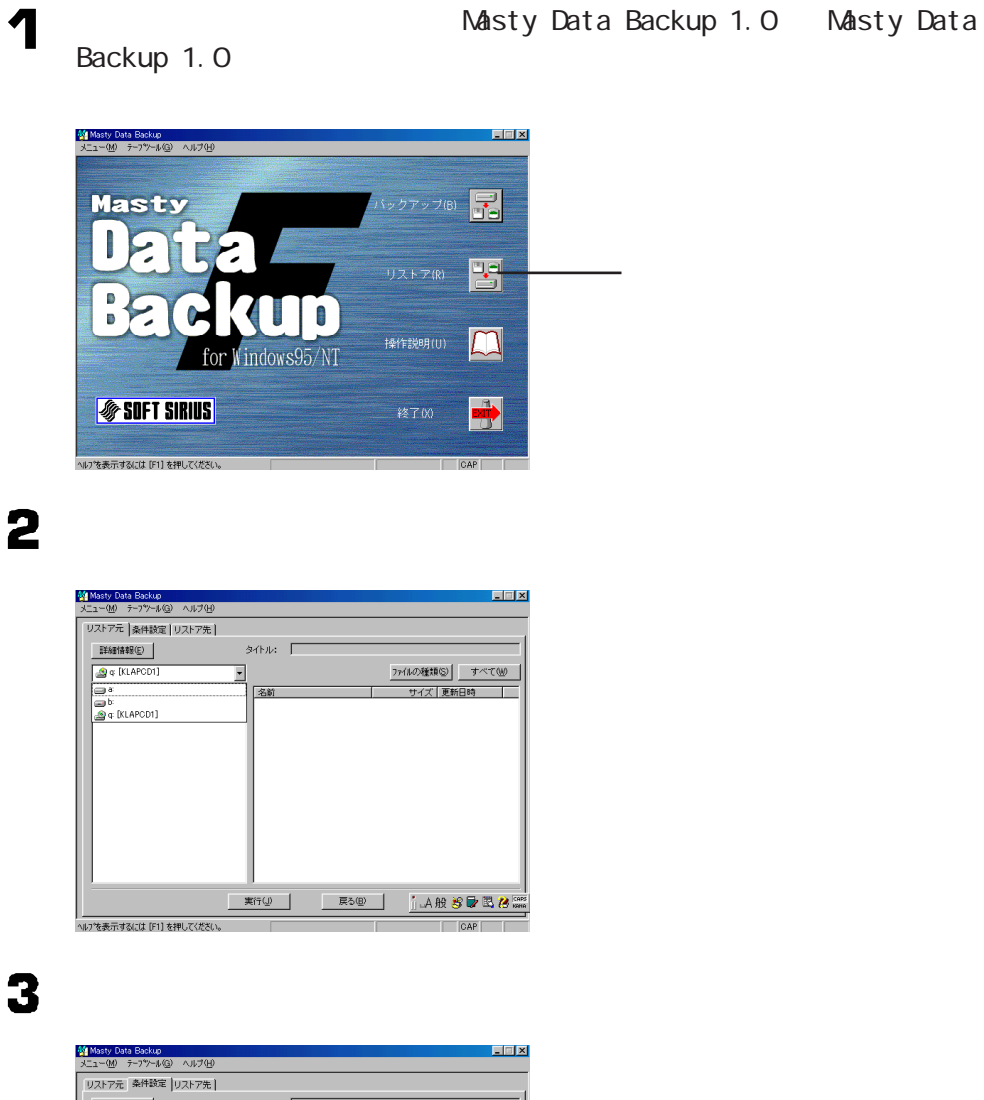

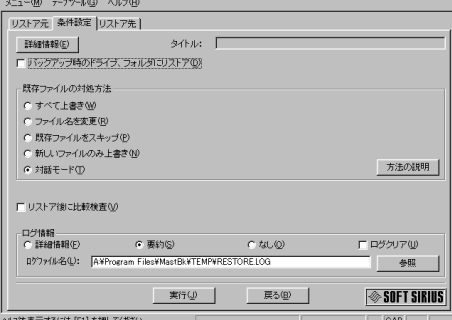

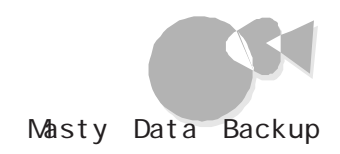

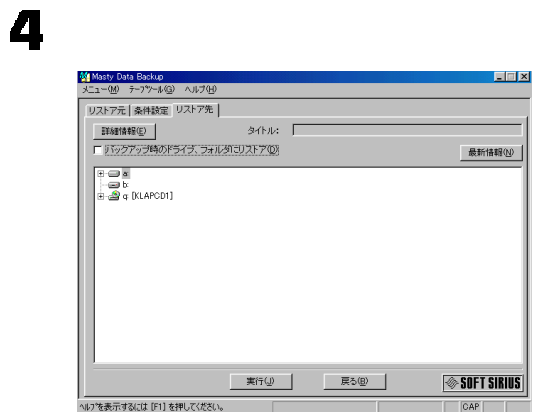

## 5

Masty Data Backup 1.0

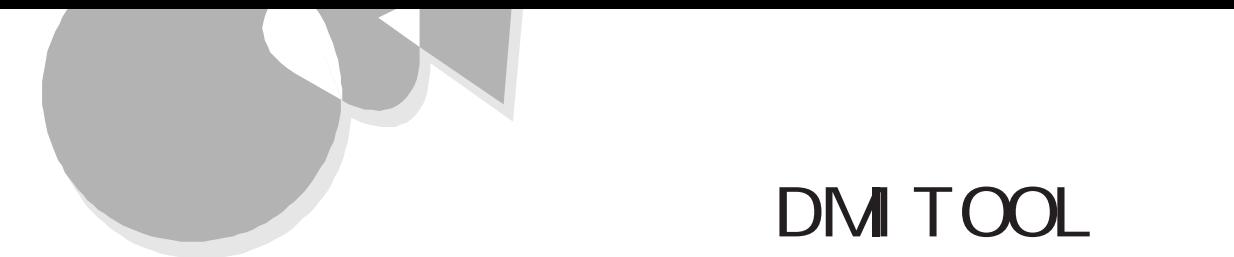

# DMITOOL

DM TOOL

DMTF Desktop Management Task Force DM Desktop Management Interface  $DM TOOL$  5

**MF** 

WWW Extension

Readme.txt

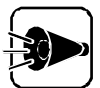

DM TOOL DMITOOL Part 3

DMITOOL

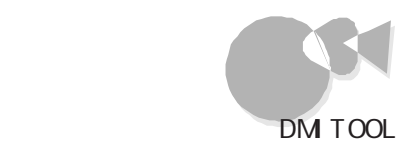

#### Dmitool

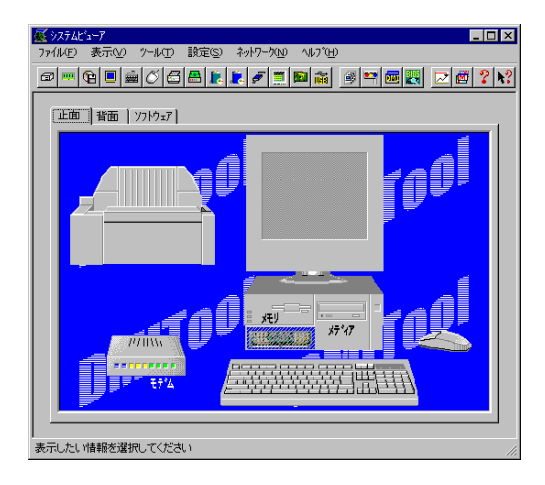

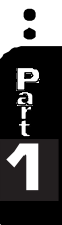

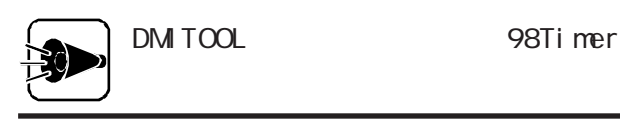

#### HDD

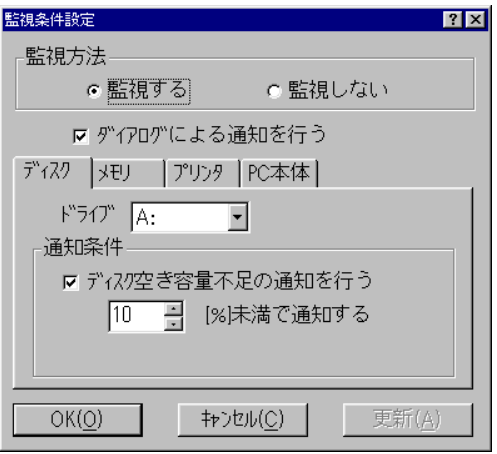

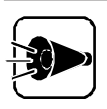

## $($

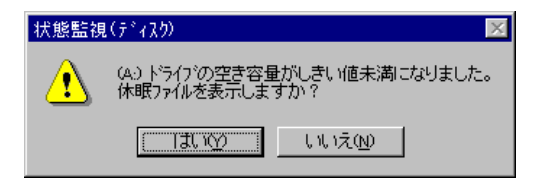

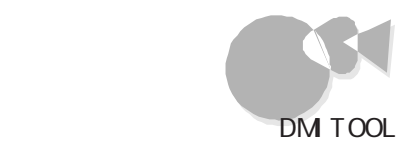

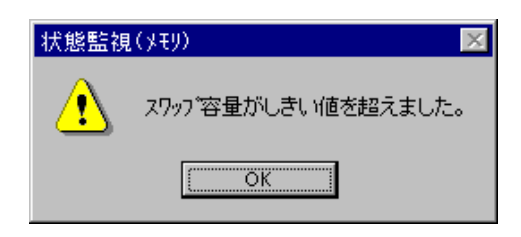

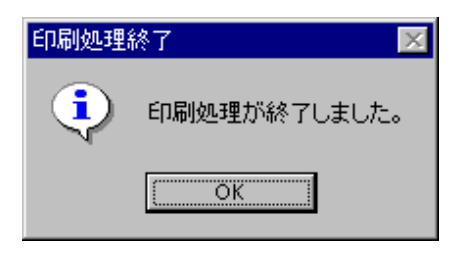

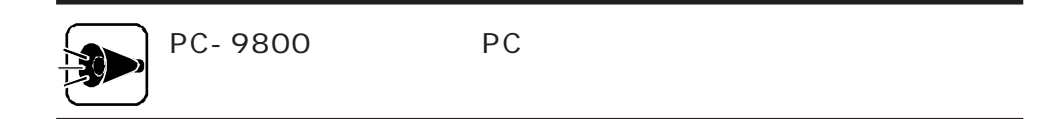

・HDDの空き容量が少なくなってきた……長期間使っていないファイル

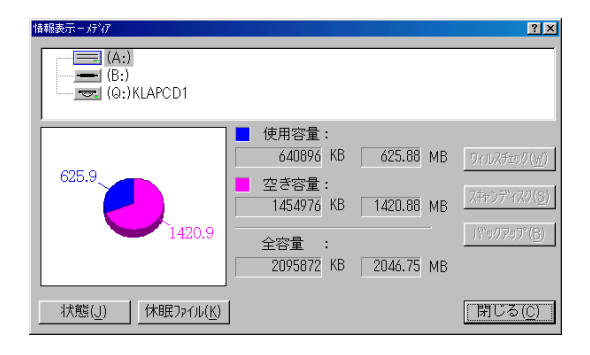

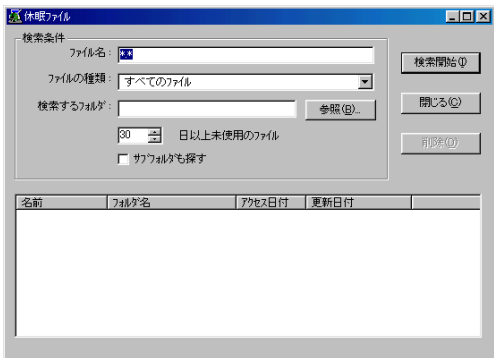

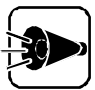

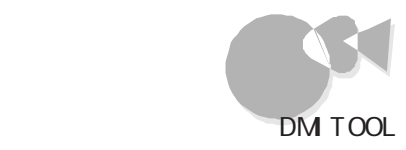

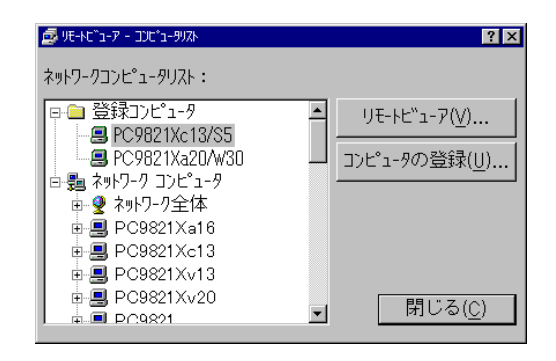

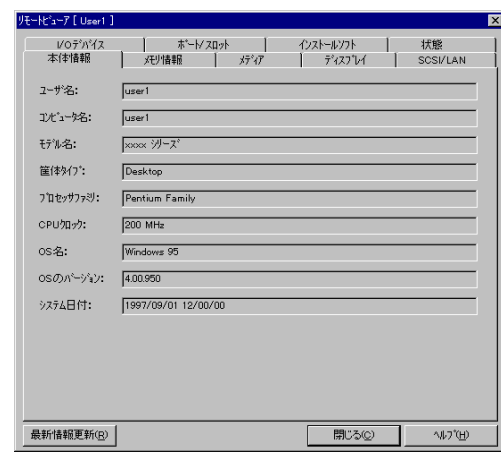

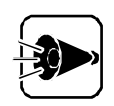

DMITOOL Ver 2.0

TCP/IP NetBEUI IPX/SPX

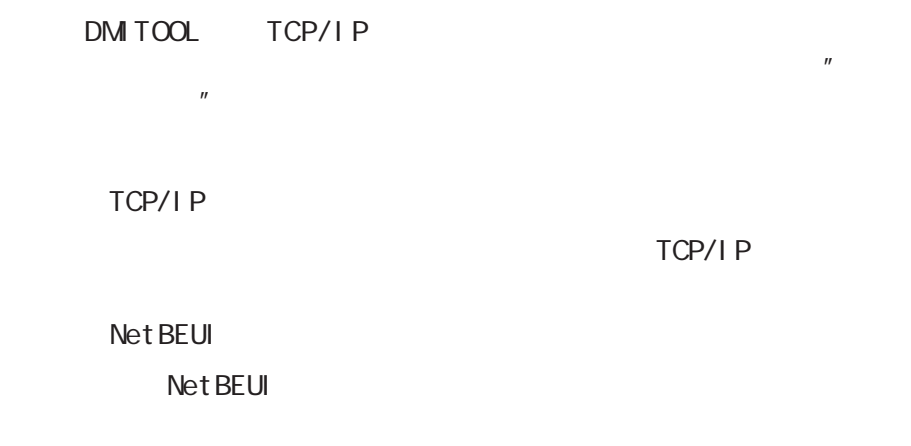

Dmitool

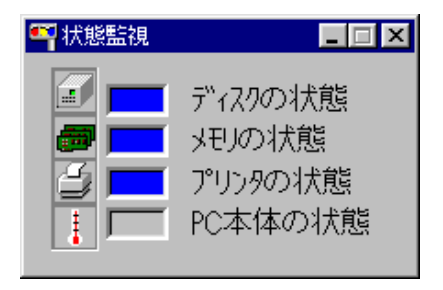

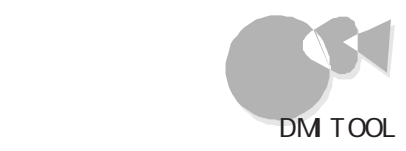

### **MF**

 $M F$  (DM  $\rm)$ 

### M F

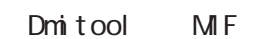

 $H\!D\!D$ 

 $\mathbf M$  F

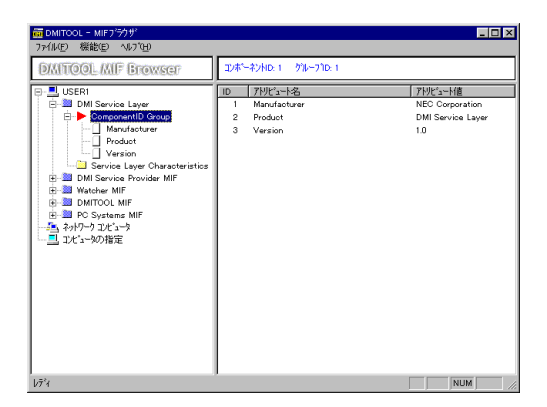

 $M$  F

### WWW Extension

W W Extension

WWW Extension

Dmitool WWW Extension

WWW Extension

WWW WORG WE WORLD WAS UPPER UNITED AS A VEHICLE OF THE UPPER UPPER UPPER UPPER UPPER UPPER UPPER UPPER UPPER UPPER UPPER UPPER UPPER UPPER UPPER UPPER UPPER UPPER UPPER UPPER UPPER UPPER UPPER UPPER UPPER UPPER UPPER UPPER

http://IP / dmiweb/default.htm

**WWW Extension** IP

#### DM TOOL WWW Extension

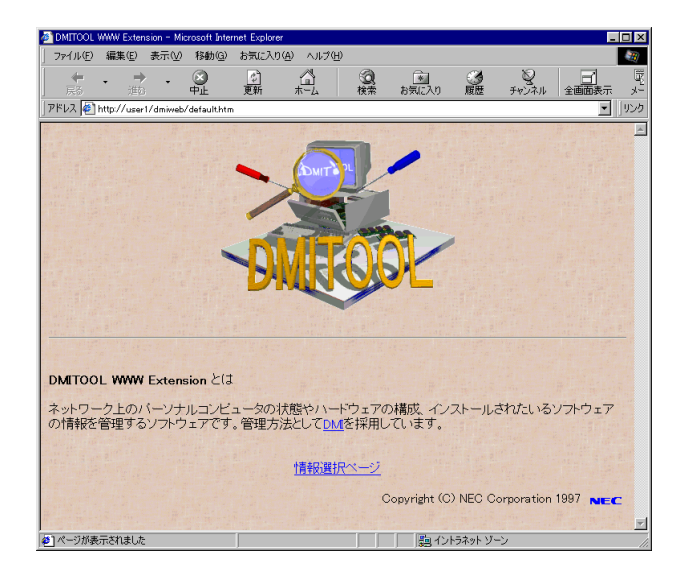

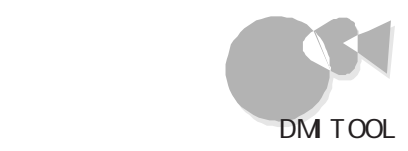

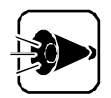

Server

WWW Extension PWS Personal Web

Internet Explorer Personal Web Server

**37** 

37

DM TOOL

身近なマシンにインストールされているW W Wブラウザを起動します。W W Wブラウザで見  $(\text{http:} / \text{/IP}$  /dmiweb/default.htm) DM TOOL WWW Extension

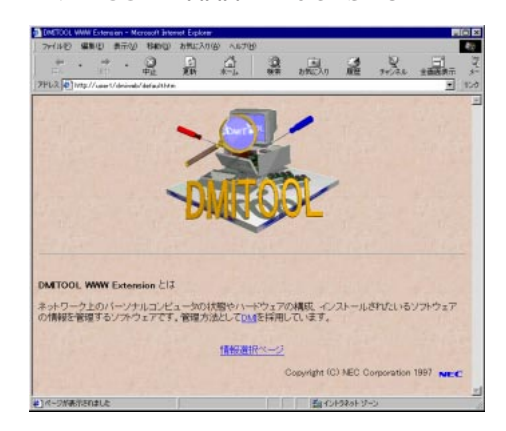

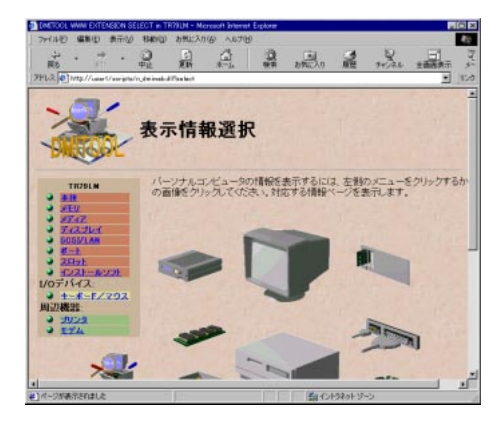

#### $MAC$

#### Dmitool

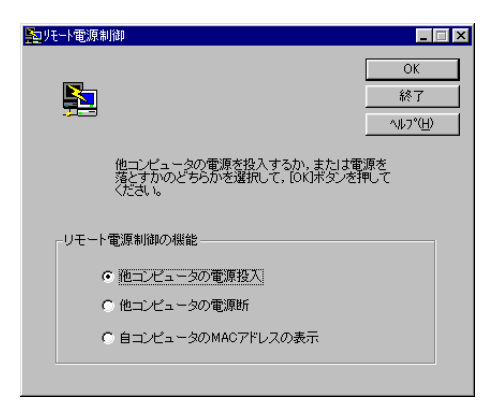

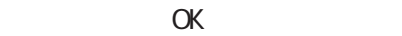

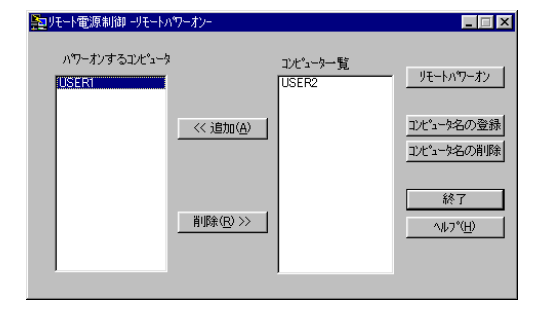

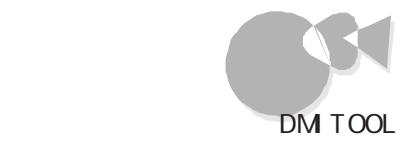

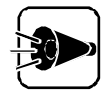

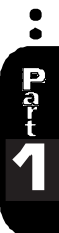

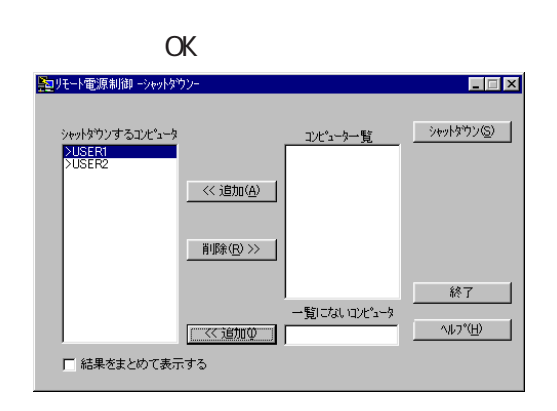

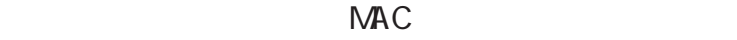

 $\mathsf{OK}$ 

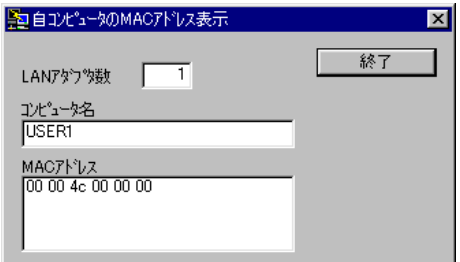

 $MAC$ 

MAC

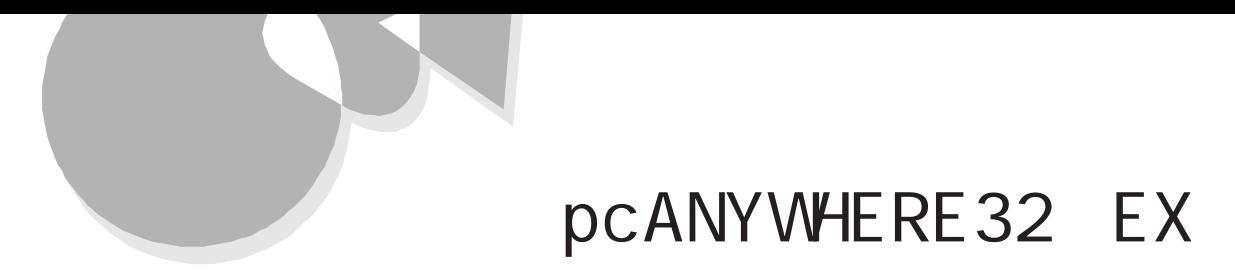

# pcANYWHERE32 EX

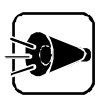

pc ANY WHE RE32 EX

pcANYWHERE32 EX Part 3

pcANYWHERE 32 EX

IPX SPX NetBIOS Banyan VINES TCP/IP

DM TOOL pcANYWHERE 32 EX p c A N Y W H E R E Symant e c

DM TOOL pcANYWHERE 32 EX

### p c A N Y W H E R E 32 E X

pcANYWHERE32 EX pcANYWHERE32

EX<sub>1</sub>

pc ANYWHERE32 EX

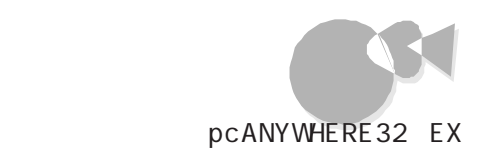

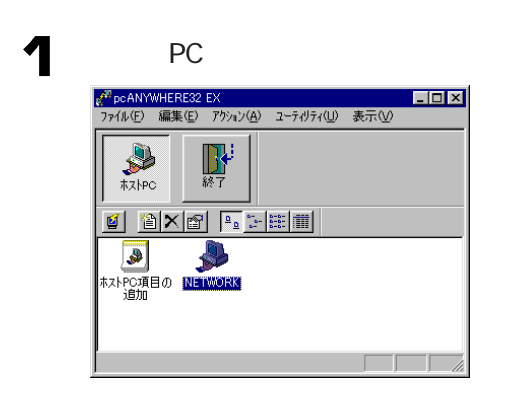

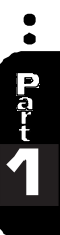

2

 $\overline{PC}$ 

pc ANYWHERE 32 EX 5 ・ IPX ・SPX Net BIOS Banyan VI NES TCP/I P

 $1$ 

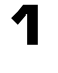

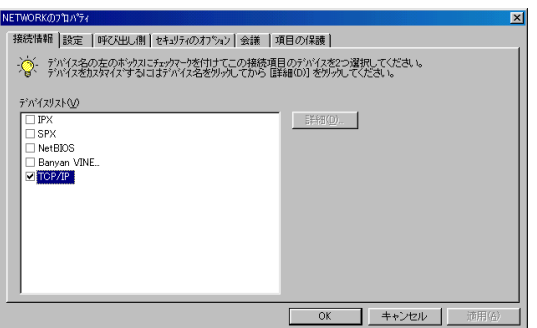

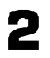

### pc ANYW ERE32 EX

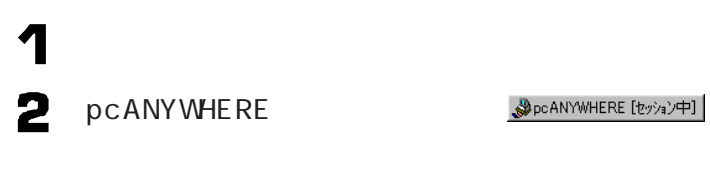

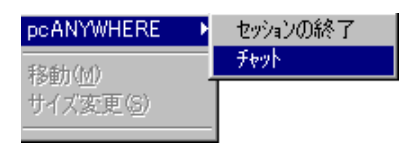

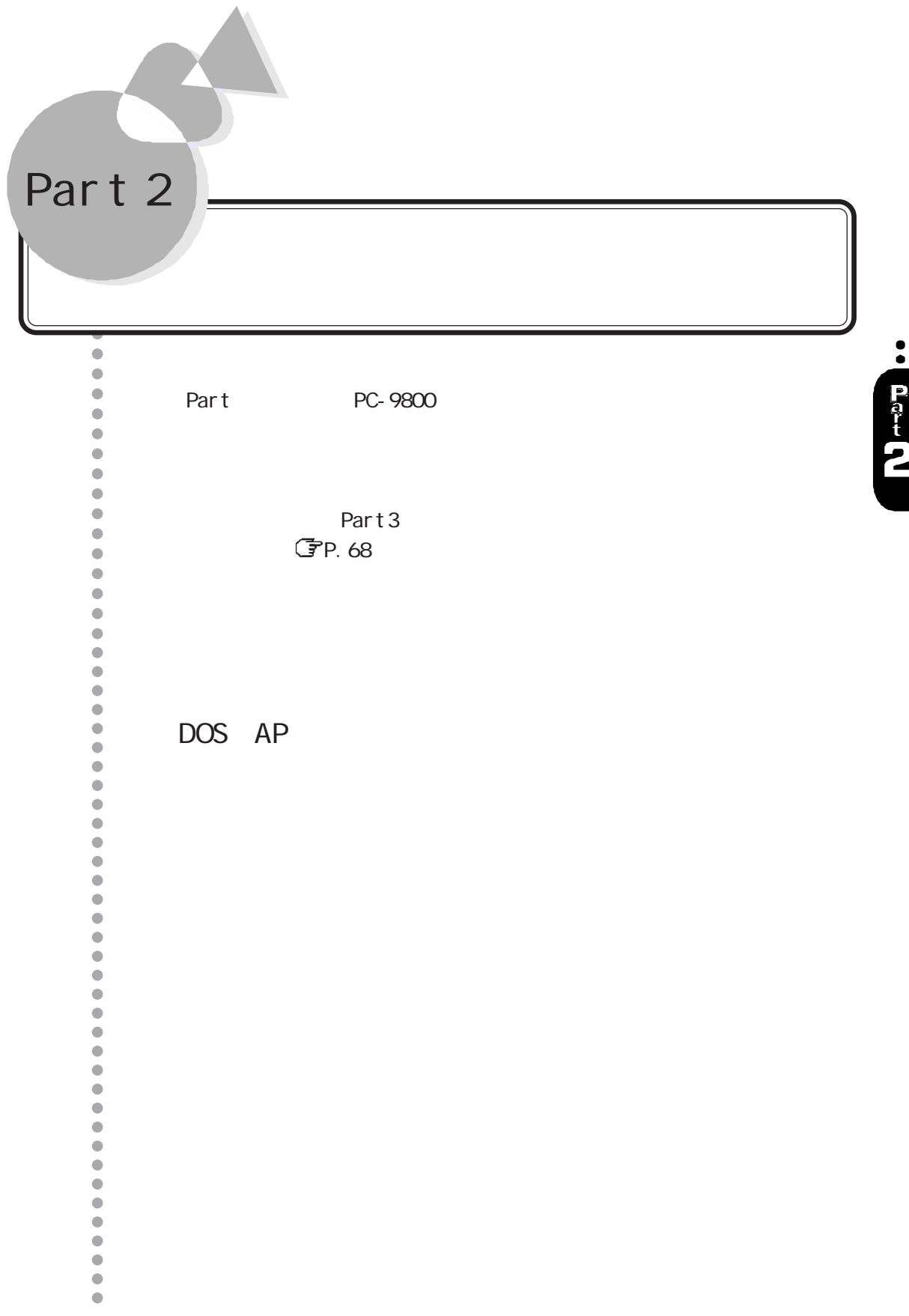

<span id="page-55-0"></span>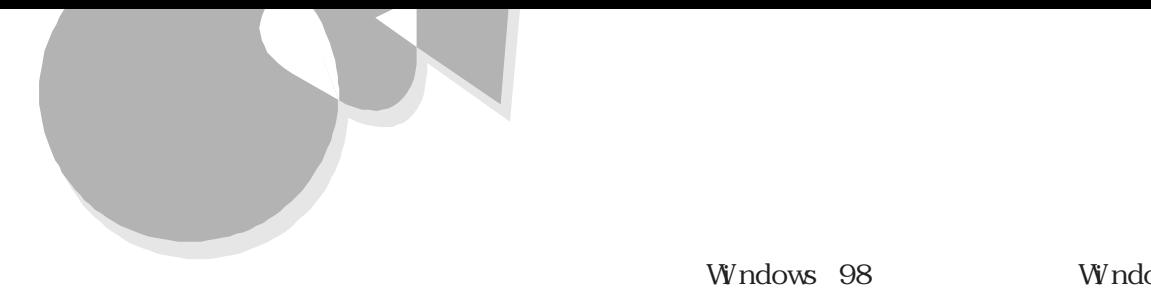

Windows 98<br>Windows 98  $\textcircled{e}$  energy  $\textcircled{e}$ 

W ndows 98

Windows 98

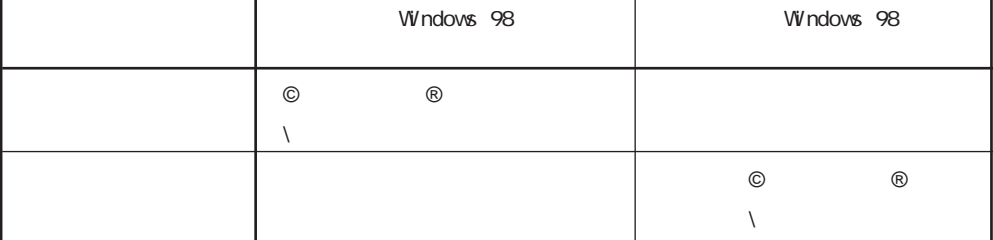

 $\mathbf \Lambda$ Font s 2 3 CD-ROM CD-ROM 4  $CD - ROM$  Q : usefulpk usfont 5 EnglishModeFixedSys Set #6 EnglishModeSystem Set #6 EnglishModeTerminal Set #6  $\alpha$ Fonts

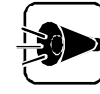

Windows 98

Windows 98

英語モードフォントを使用する

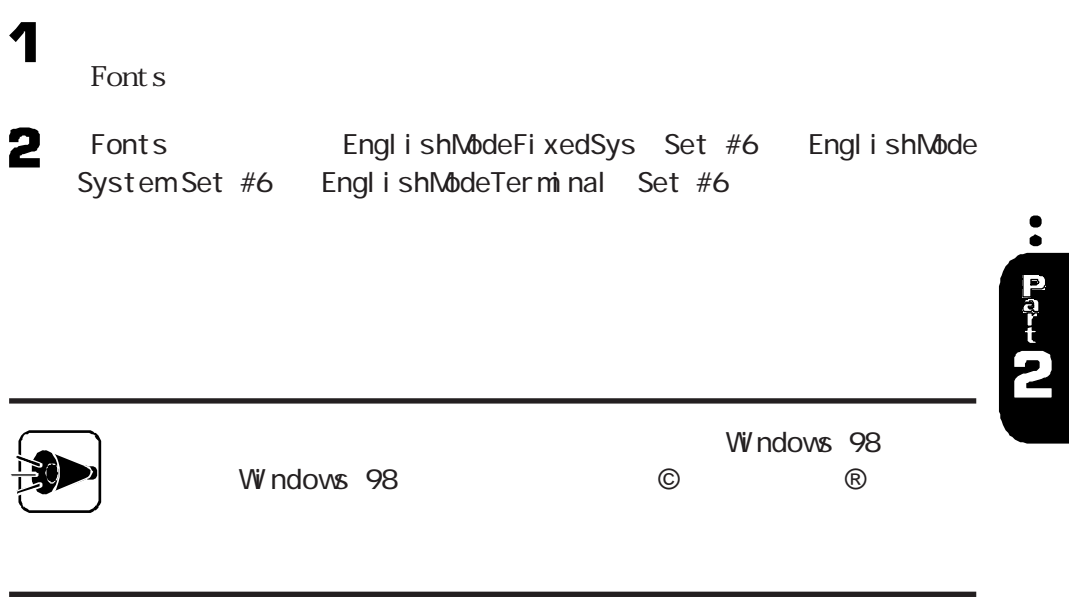

<span id="page-57-0"></span>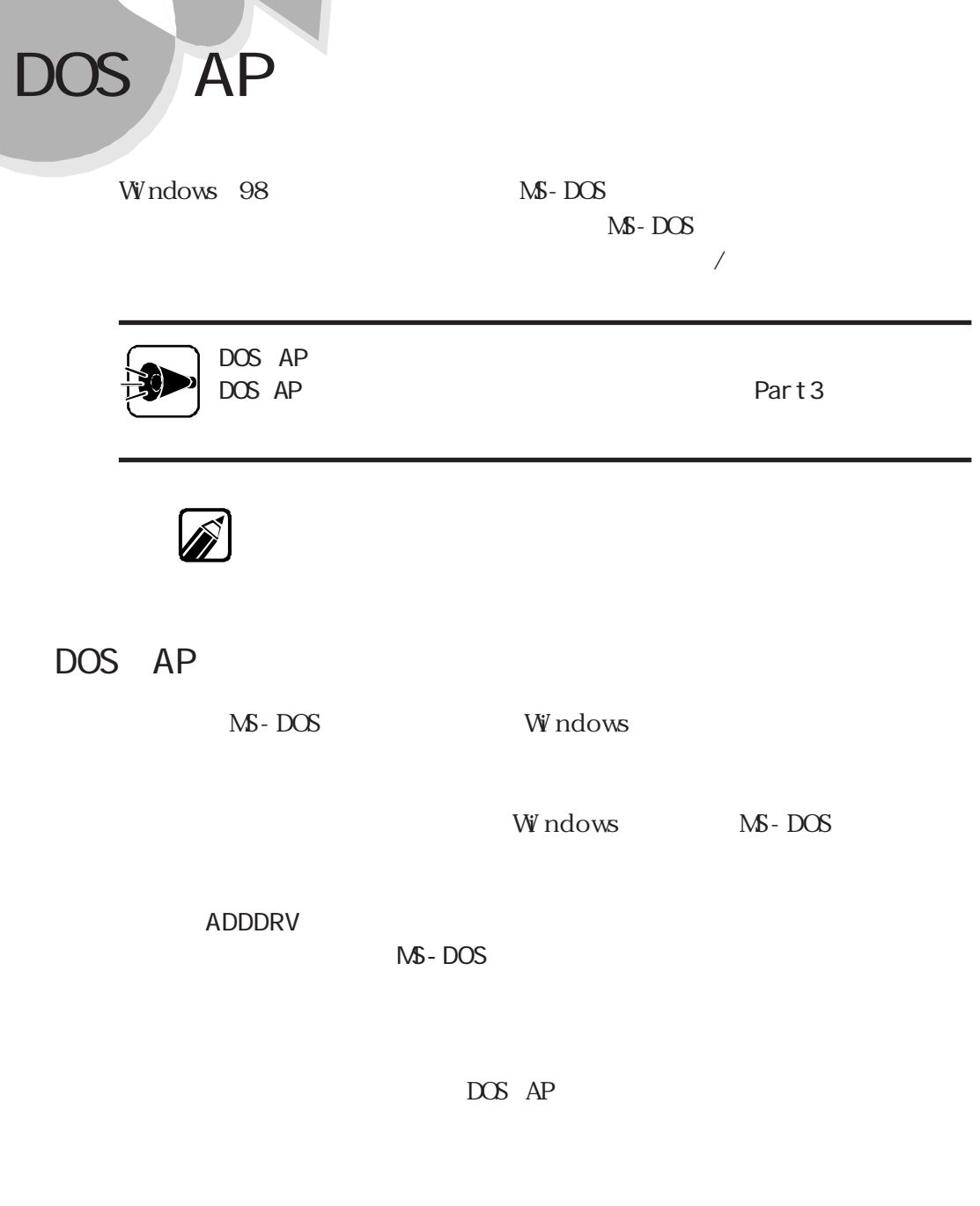

NS-DOS

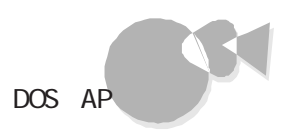

 $\bullet$ 

Part<br>t

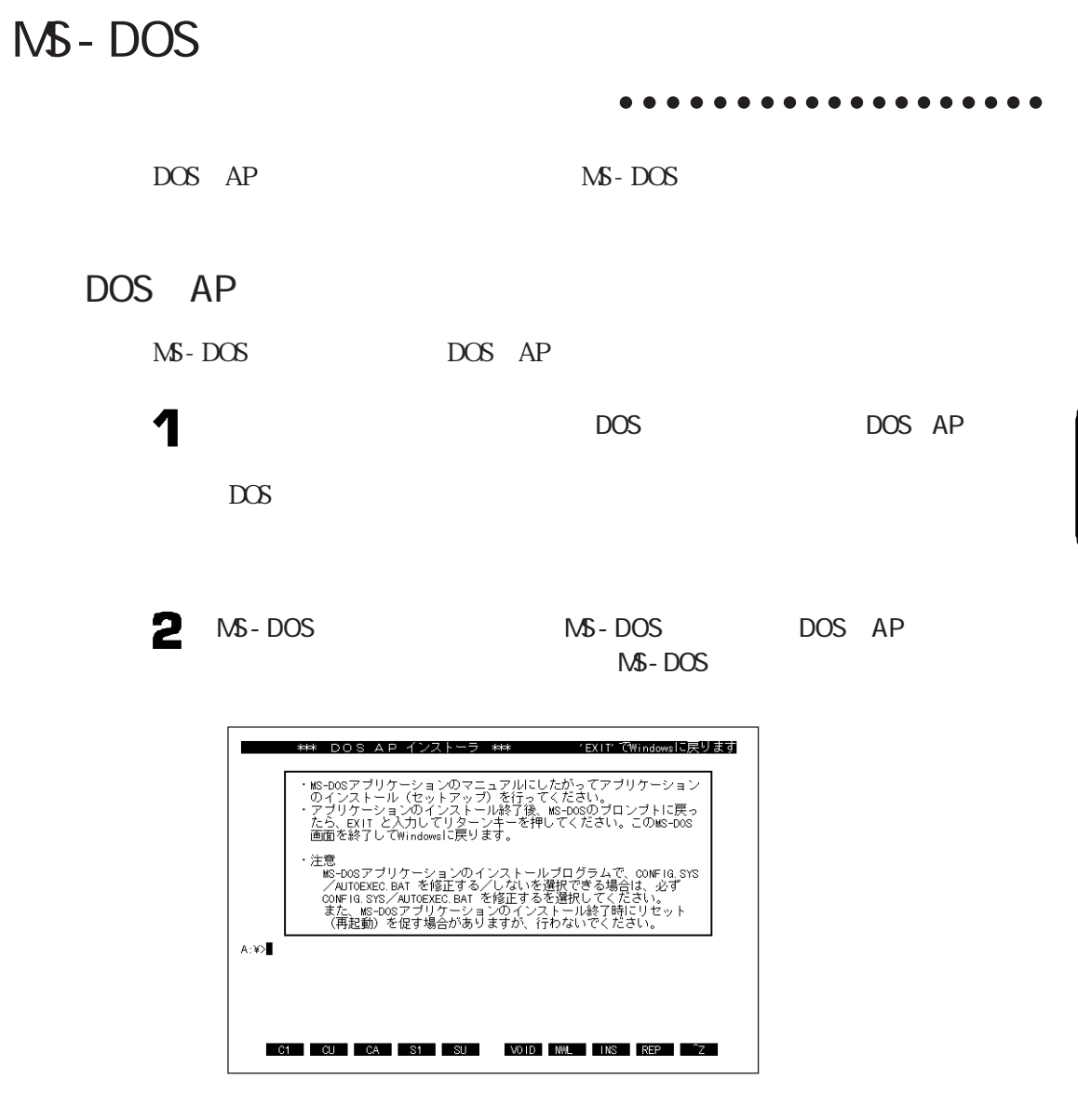

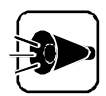

AUT OE XEC. BAT

MS - DOS CONFIG. SYS

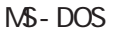

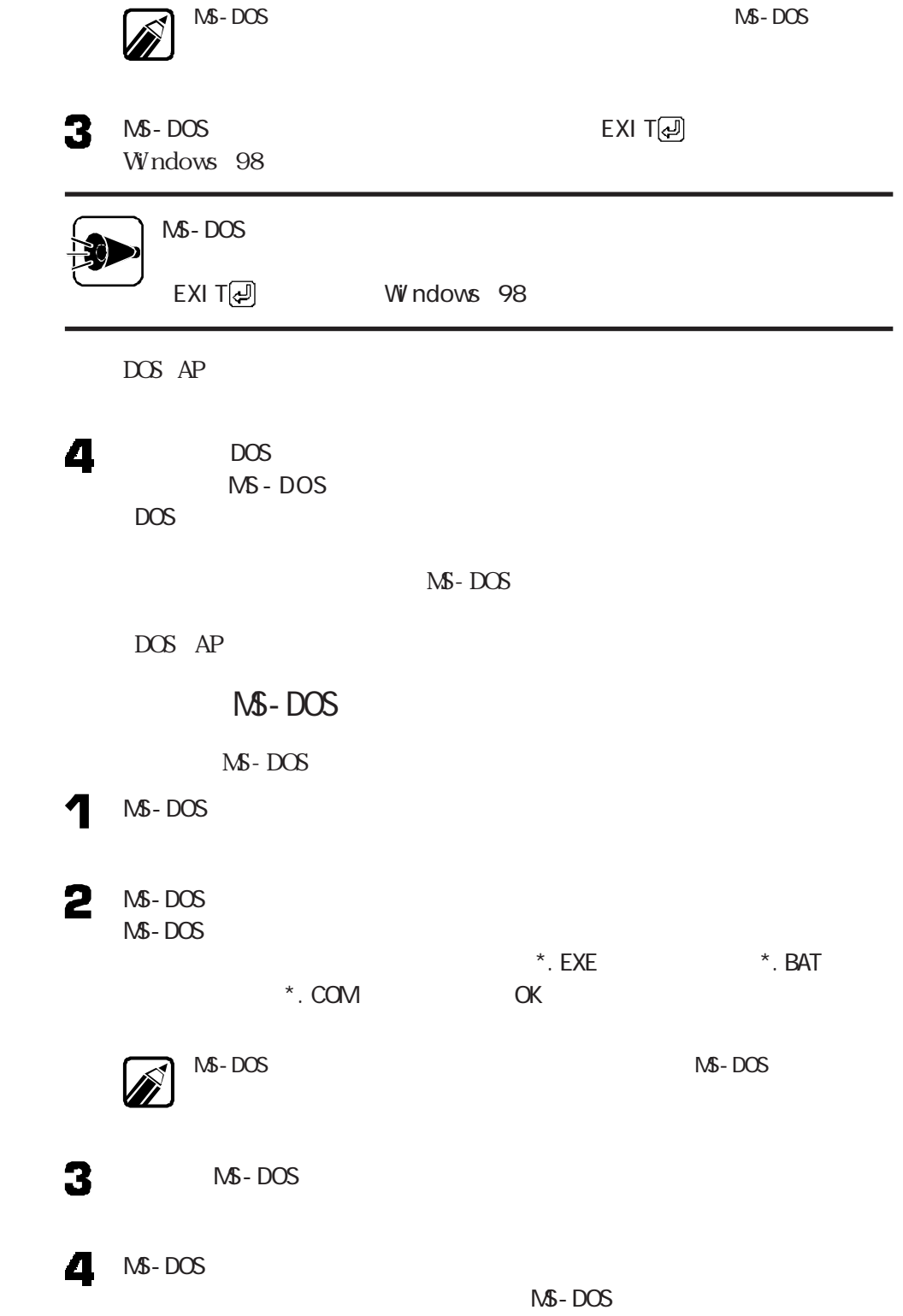

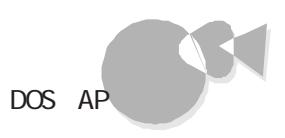

MS-DOS  $\mathscr{D}$ 

NS-DOS

## MS-DOS

 $\mathbb{N}$ - DOS AUTOEXEC. BAT

#### 1  $\overline{DOS}$

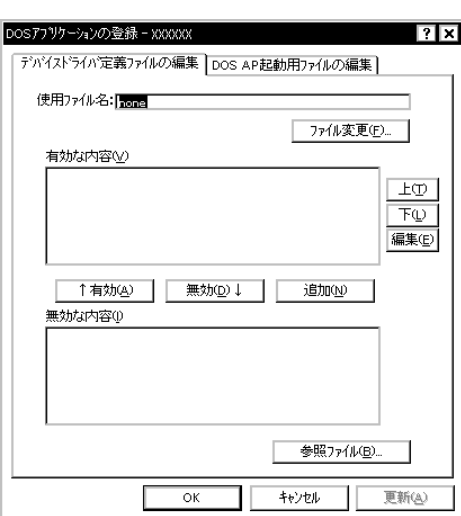

2

3

 $*$ . DRV

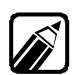

Windows

MS - DOS CONFIG. SYS

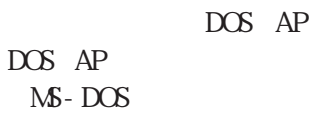

 $\mathbb{N}$ -DOS

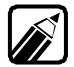

## MS - DOS

2

3

4

<u>NS-DOS</u>

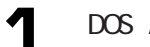

DOS AP

 $\alpha$ 

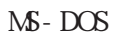

## MS - DOS

 $\mathsf{N\! S}$  -  $\mathsf{D}\mathsf{C}\mathsf{S}$ 

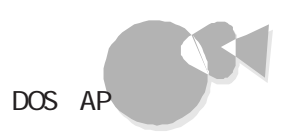

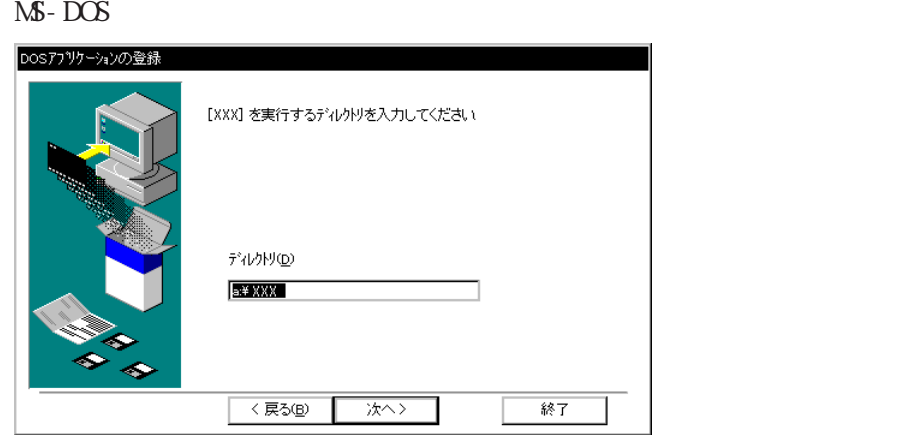

2

1

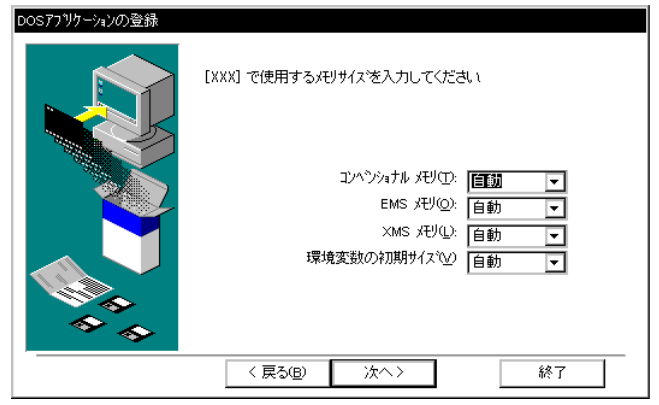

3  $EMS$  XM  $S$ 

4 MS-DOS

MS-DOS

MS-DOS

 $DOS$  MS-DOS

www.moodelland.com<br>Next and the View values of the View values of the View values of the View values of the View values of the View values of the View values of the View values of the View values of the View values of the

NS-DOS

## MS-DOS

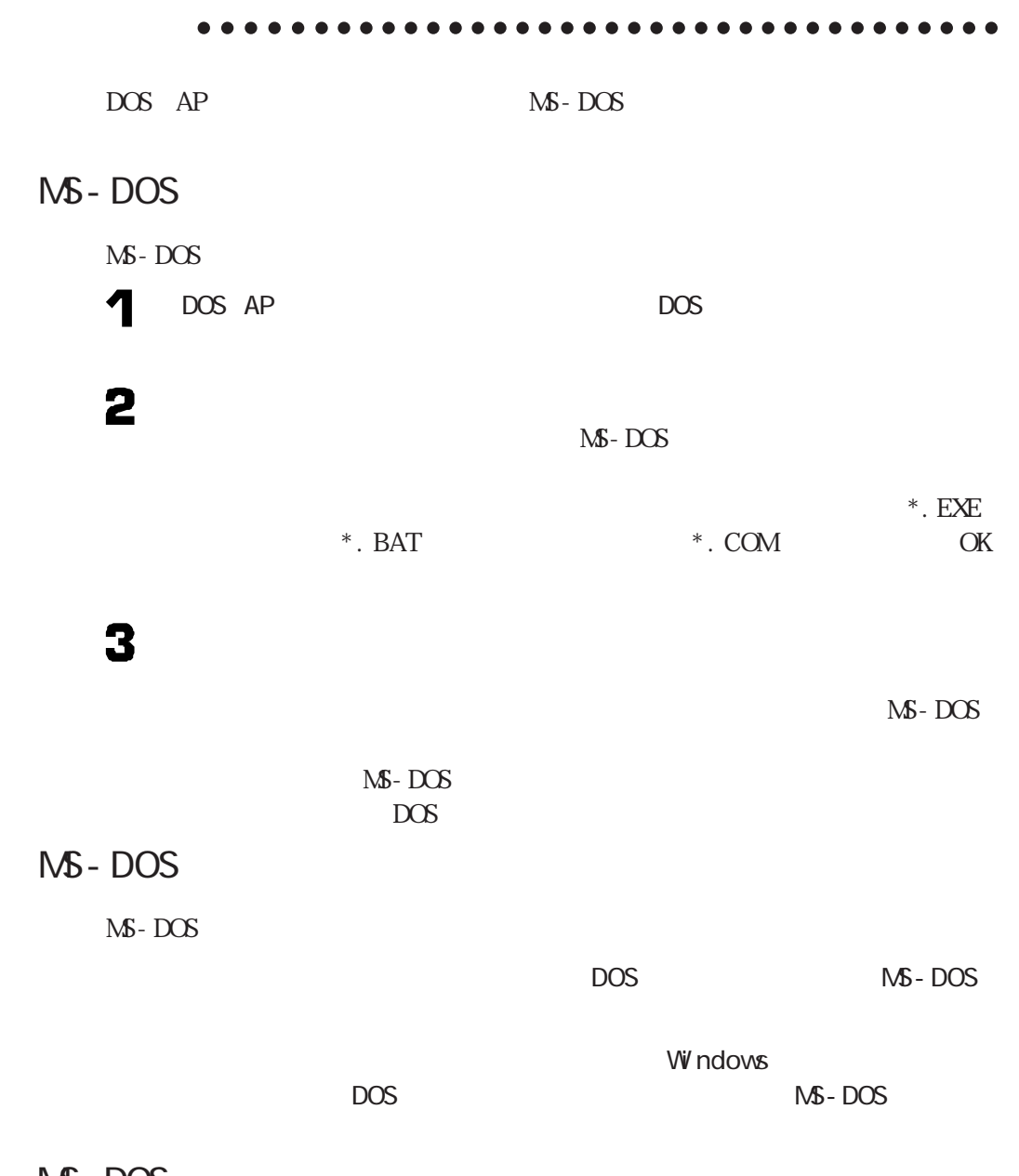

NS - DOS

 $\overline{\mathbf{r}}$ 

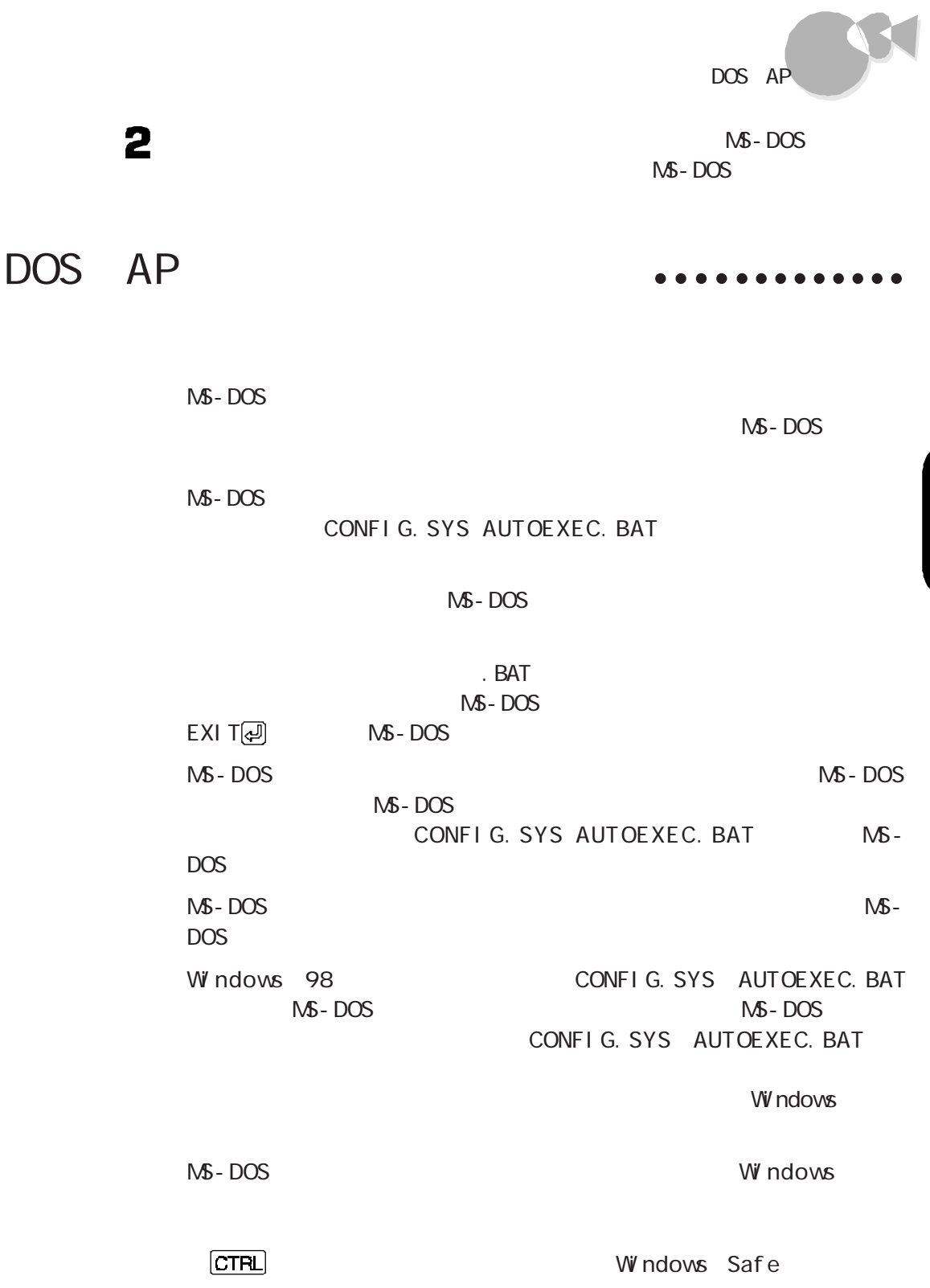

·· Part

OK

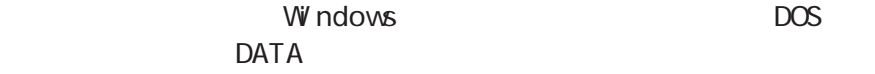

MS-DOS x\_CONF.SYS x\_AUTO.BAT  $\mathsf{X}$ MS - DOS x\_CONF.yyy x\_AUTO.yyy  $\mathsf X$  уууу талан ал хан ал хан ал хан ал хан ал хан ал хан ал хан ал хан ал хан ал хан ал хан ал ха

 $\overline{c}$ 

CONFI G. SYS AUTOEXEC. BAT

x\_CONF.SYS x\_CONF.yyy CONFIG.SYS x\_AUTO.BAT x\_AUTO. yyy AUTOEXEC. BAT

手作業によるアプリケーションの登録 aaaaaa aaaa

DOS AP

 $\mathbf 1$ Windows A ・フロッピーディスクドライブ :Bドライ  $DOS AP$  1

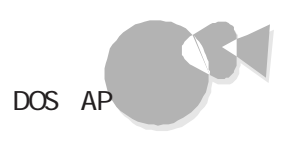

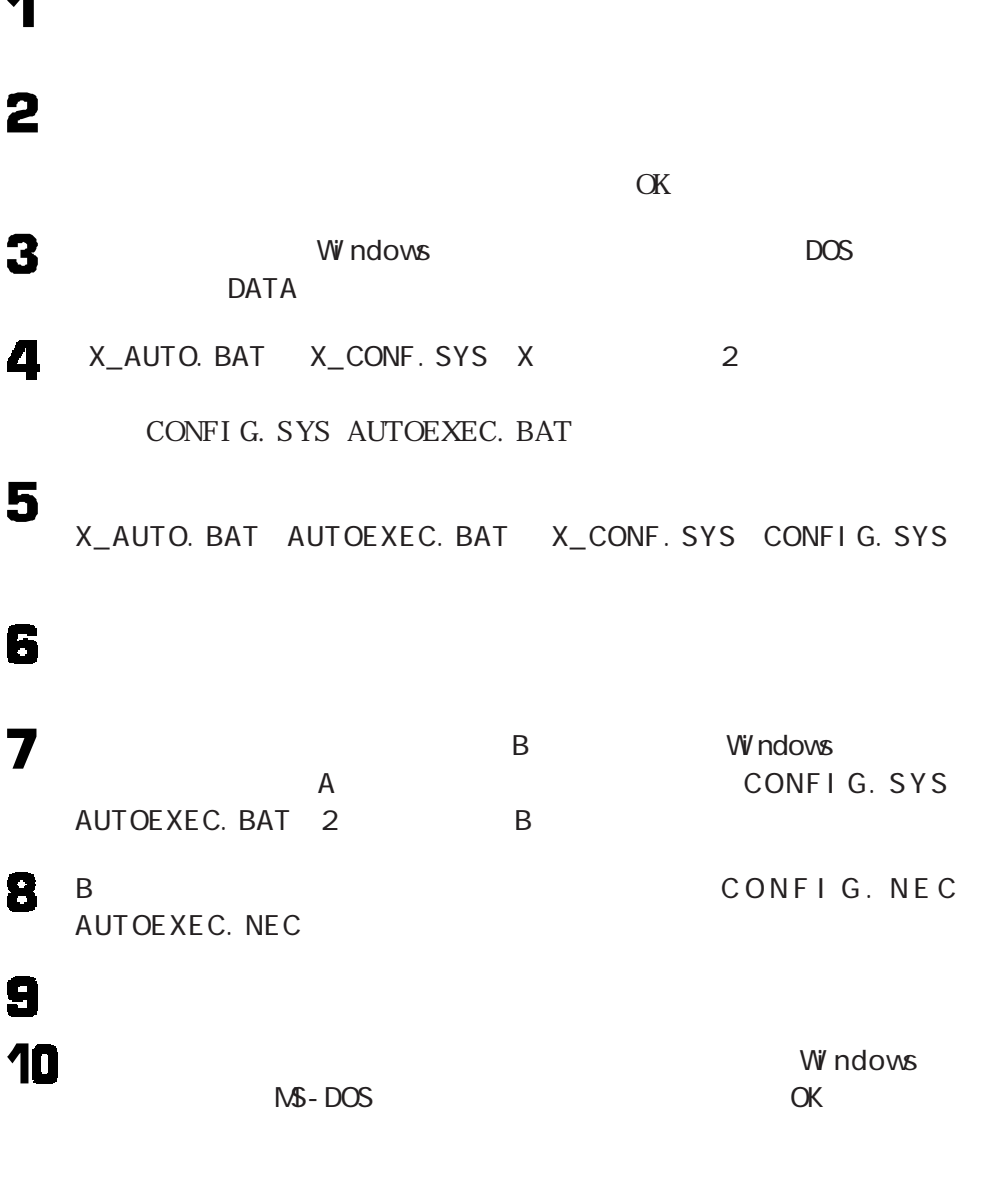

11 NS - DOS

OFFED .

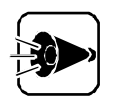

CONFI G. SYS AUTOEXEC. BAT

 $\overline{7}$ 

COPY B: CONFIG. NEC A: CONFIG. SYS ? COPY B: AUTOEXEC. NEC A: AUTOEXEC. BAT @  $A$ CONFI G. SYS AUTOEXEC. BAT

CONFIG. SYS

AUTOEXEC. BAT

12 EXIT 2

 $\mathbf{M}$ -DOS

アプリケーションを利用する際の注意 aaaa aaaaaaa

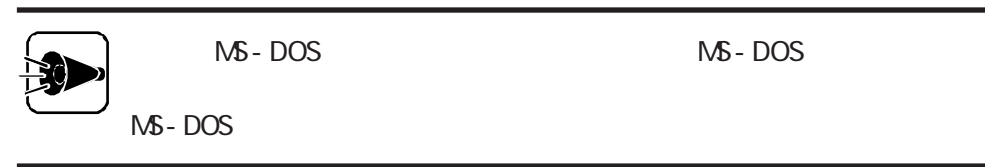

**ADDDRV** 

MS-DOS

1 2 3 4  $M\$  - DOS  $M\$  - DOS 5  $MS - DOS$  CONFIG. SYS MS-DOS AUTOEXEC. BAT

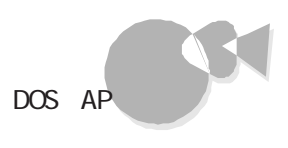

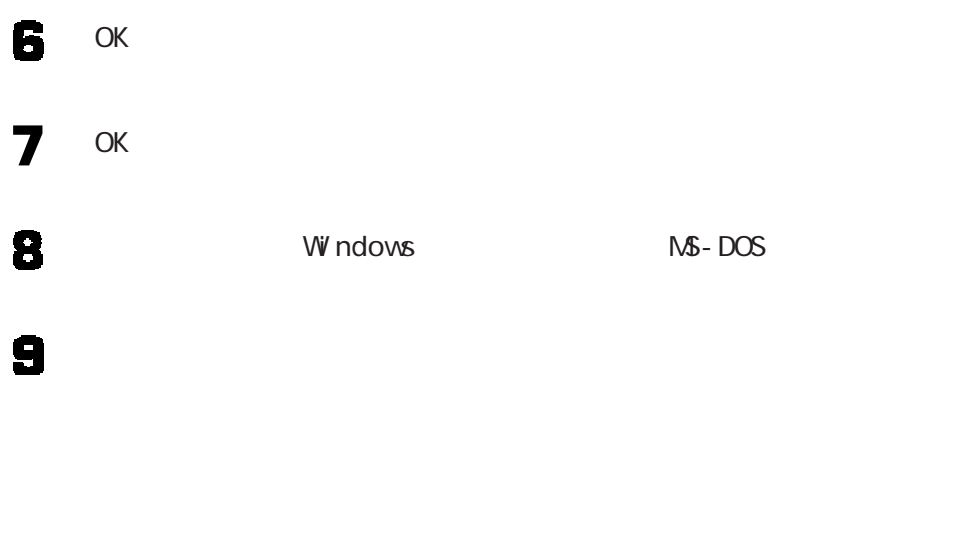

 $M S$  -  $DOS$ 

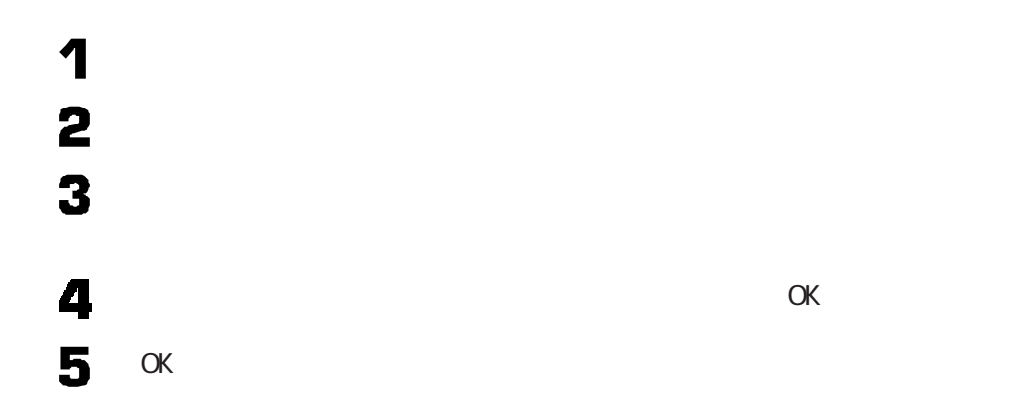

 $\begin{picture}(180,17)(-3) \put(0,0){\line(1,0){15}} \put(15,0){\line(1,0){15}} \put(15,0){\line(1,0){15}} \put(15,0){\line(1,0){15}} \put(15,0){\line(1,0){15}} \put(15,0){\line(1,0){15}} \put(15,0){\line(1,0){15}} \put(15,0){\line(1,0){15}} \put(15,0){\line(1,0){15}} \put(15,0){\line(1,0){15}} \put(15,0){\line(1,0){15}} \put(15,0){$ 

<span id="page-69-0"></span>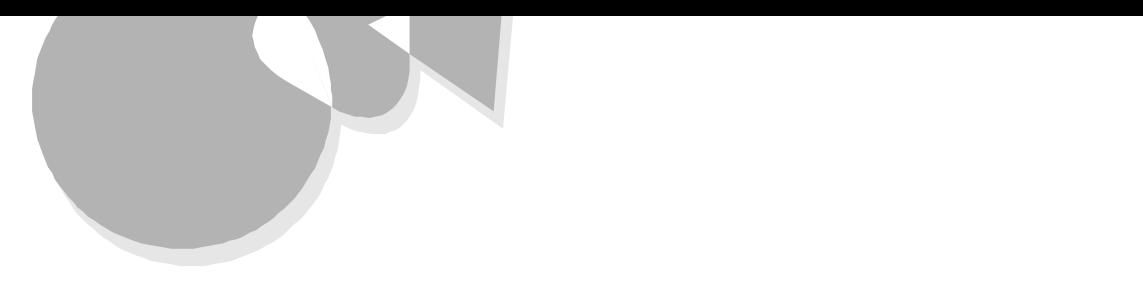

PC-9821

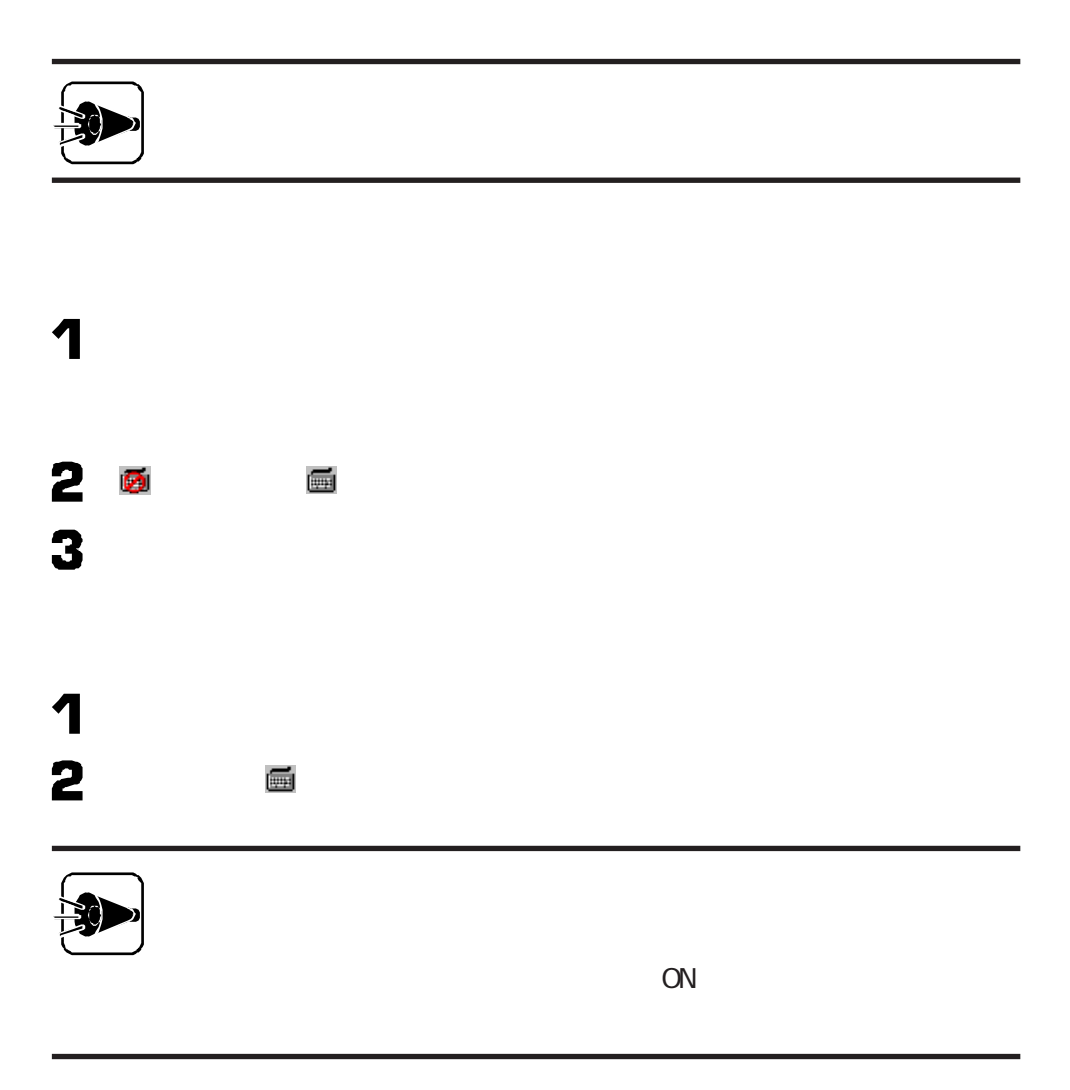

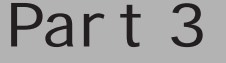

aaaaaaaaaaaaaaa

 $\bullet$  $\bullet$  $\ddot{\bullet}$  $\bar{\bullet}$  $\ddot{\bullet}$  $\ddot{\bullet}$  $\bullet$  $\bullet$  $\bullet$  $\bullet$ 

 $\bullet$  $\bullet$  $\bullet$  $\bullet$  $\bullet$ 

aaaaaaaaaaaaaaaaaaaaaaaaaaaaaaaaaaaa

Windows 98

 $\cdot$  or and  $\cdot$ 

<span id="page-71-0"></span>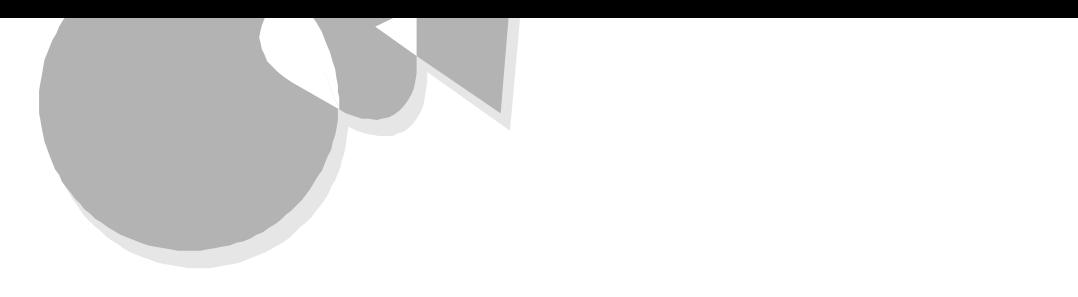

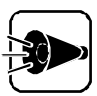

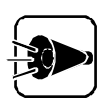

 $DOS$ 

98Timer **98** DM TOOL Masty Data Backup Virus Scan
アプリケーションを削除する

pcANYWHERE32 EX NEC Soft MPEG1.0

 $\bullet \bullet \bullet \bullet \bullet \bullet \bullet \bullet \bullet \bullet \bullet \bullet$ 

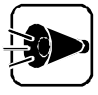

Windows 98 1 2 3

4

98Timer 98 DM TOOL Masty Data Backup Virus Scan

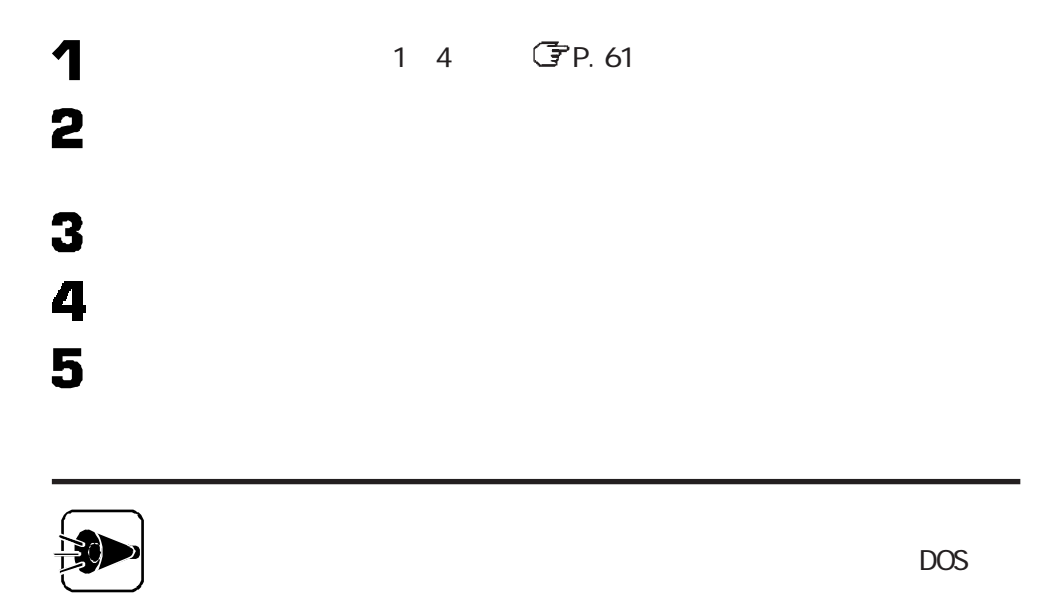

D OS MS-DOS M<sub>S</sub> - DOS Mate-X/CanBe M<sub>S</sub> - DOS NECAI FEP USK CGM  $\sim$  98 $\,$ DOS AP DOS 6

 $\overline{\mathbf{z}}$ 

# アプリケーションを削除する

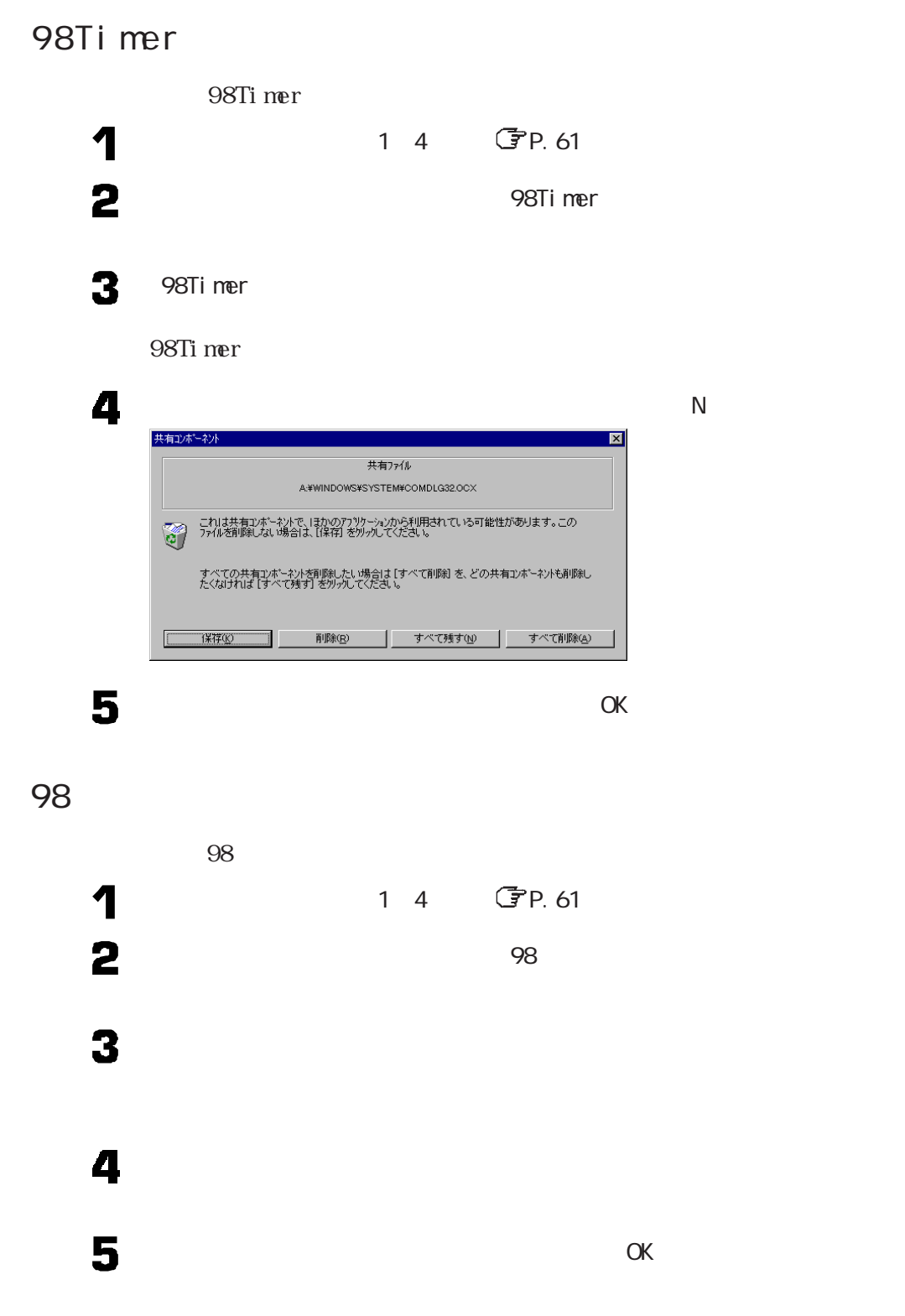

## DM TOOL

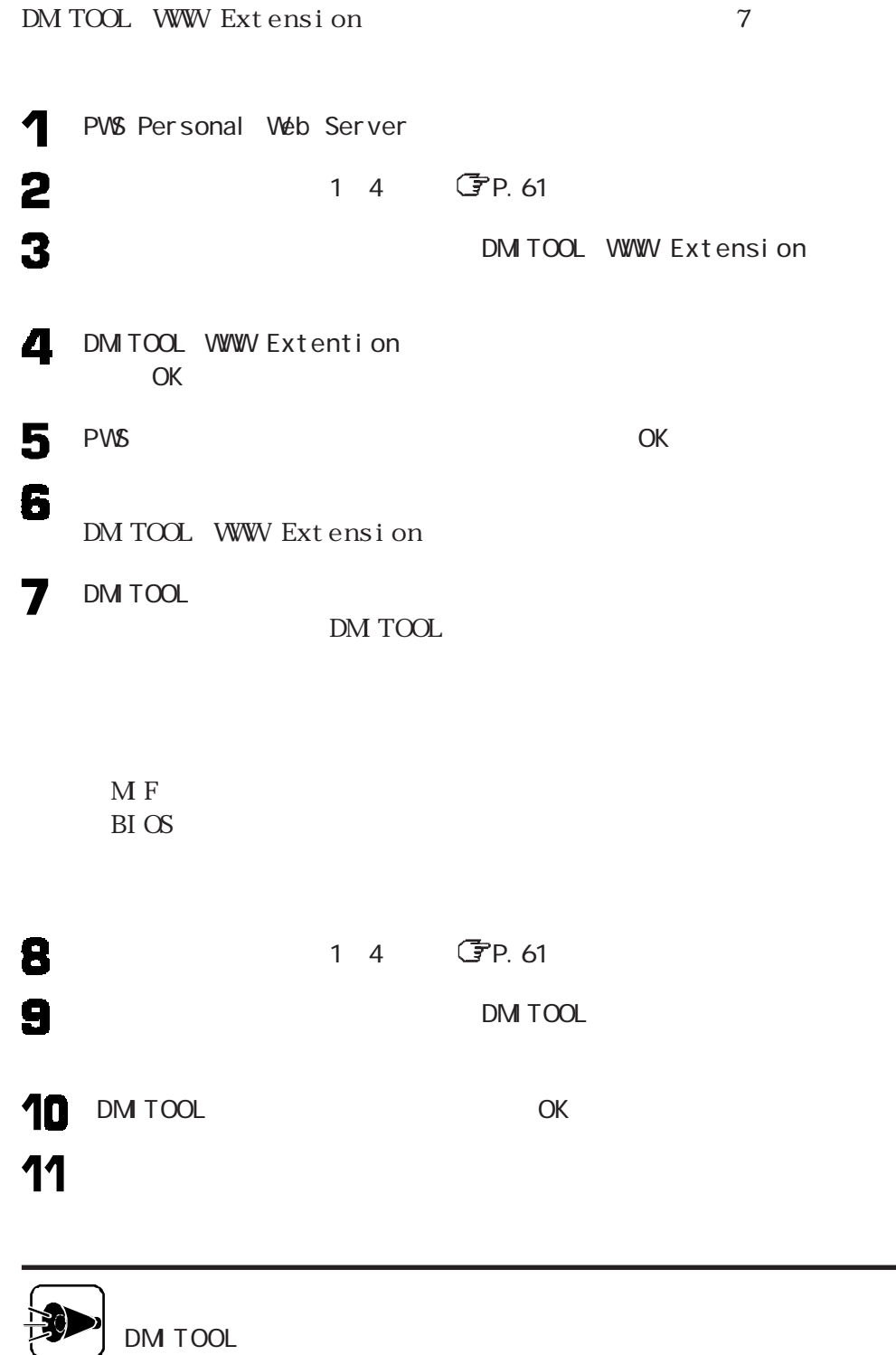

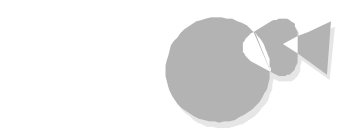

 $\alpha$  ok

- Masty Data Backup
	- Masty Data Backup

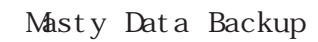

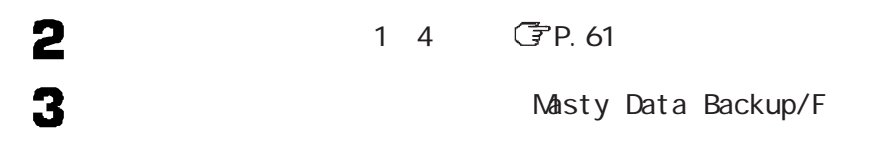

4

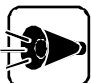

Windows 98

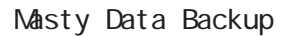

## Vi r us Scan

4

1 4 GP.61  $\blacktriangleleft$ 2  $M = N$ irusScan v3.1.6 3 McAfeeVirusScan McAfee VirusScan

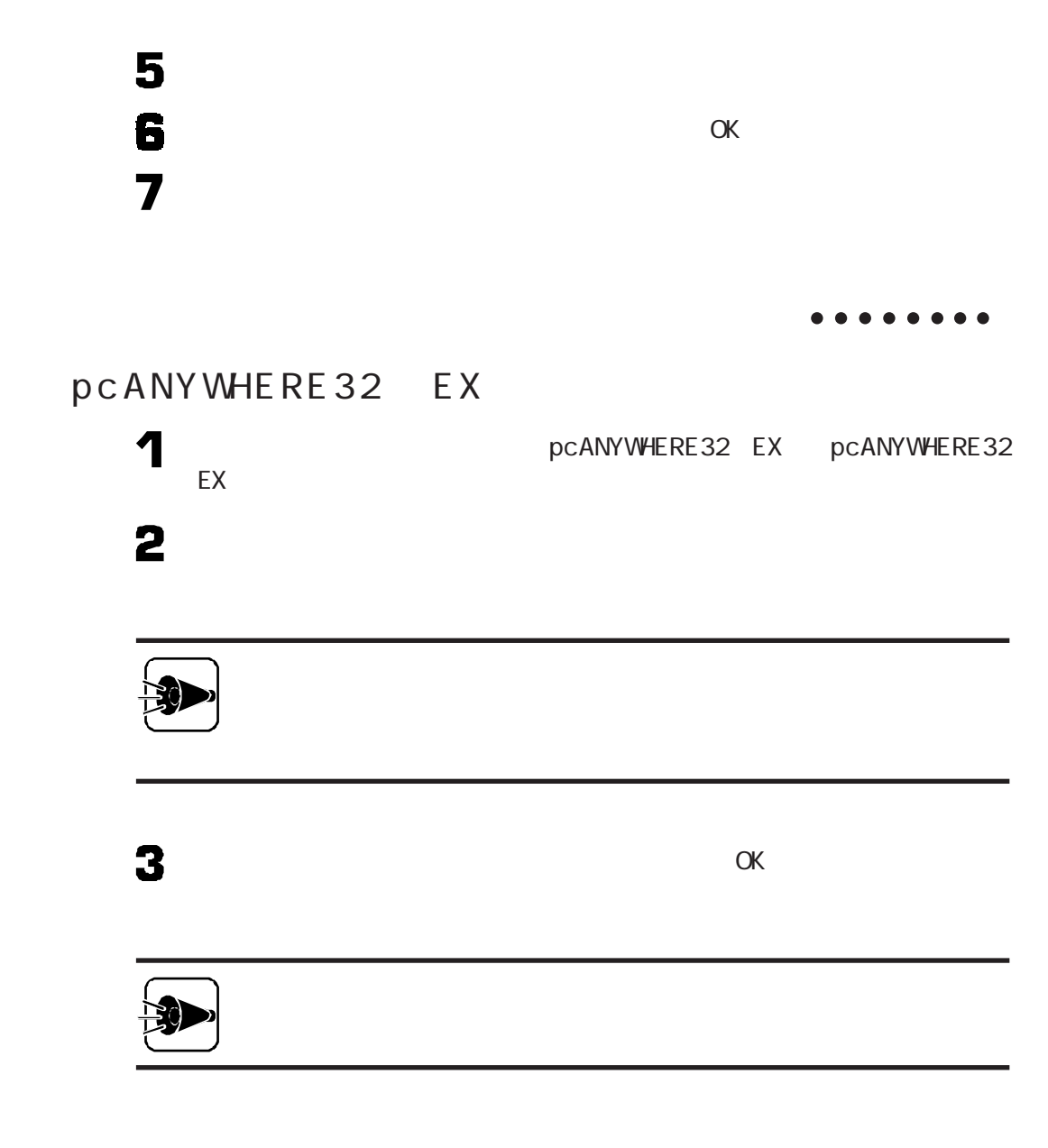

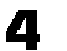

p c ANY WHE RE

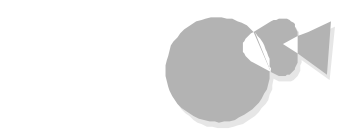

## NEC Soft MPEG1.0

NEC Soft MPEG1.0

1 2  $\mathbf{3}$ 4 5 6 NEC Soft MPEG1.0 NEC Soft MPEG1.0  $\overline{\mathbf{7}}$ 8  $\alpha$  and  $\alpha$  ok  $\mathbf{S}$  $\alpha$ W<sub>ndows</sub>

 $\frac{1}{2}$  or the  $\frac{1}{2}$ 

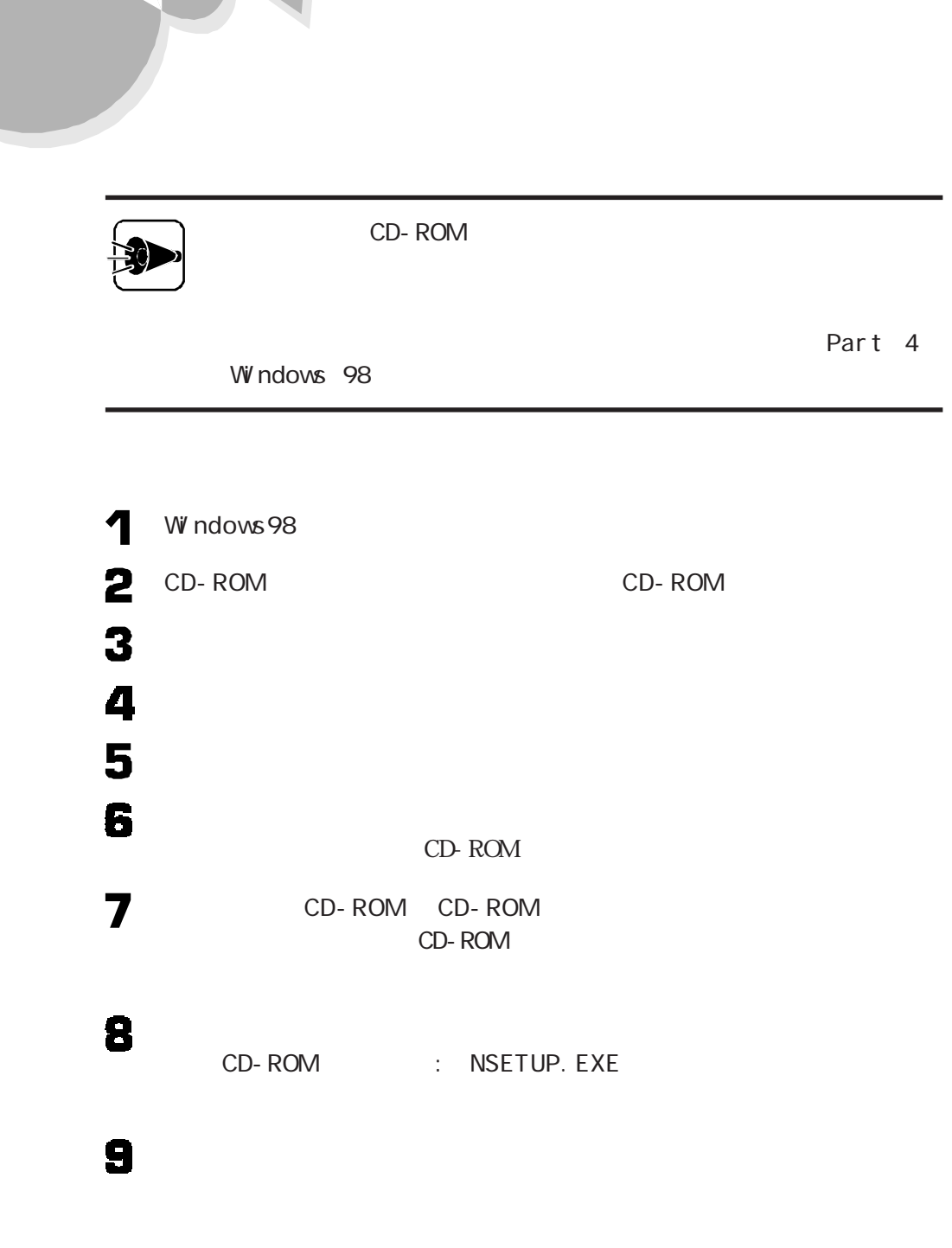

98Timer 98 DM TOOL Masty Data Backup/F McAfee Virus Scan V3.1.6 pcANYWHERE32 EX

・98環境設定ユーティリティ

W ndows 98

Windows 98

Part 2

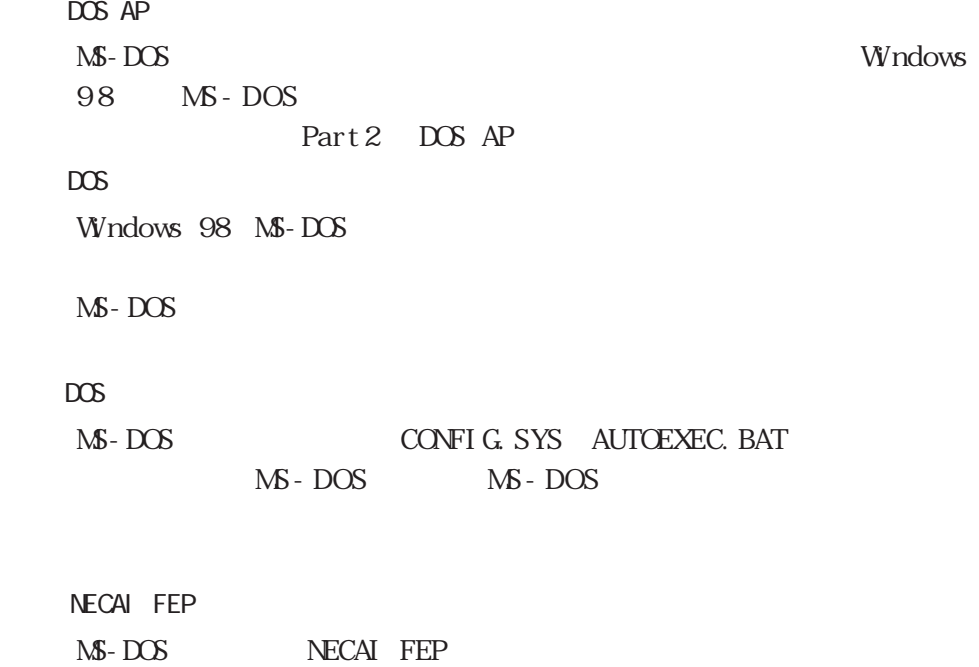

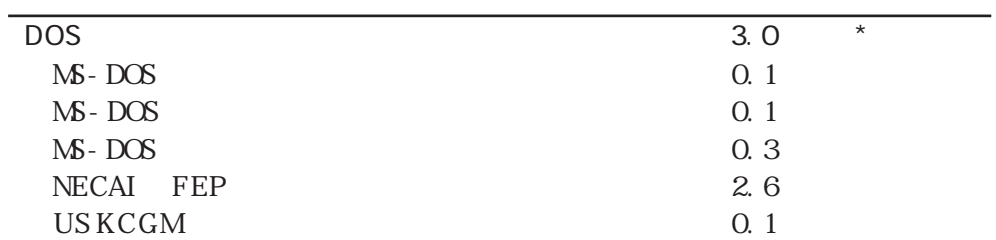

 $\cdot$  or  $\cdot$ 

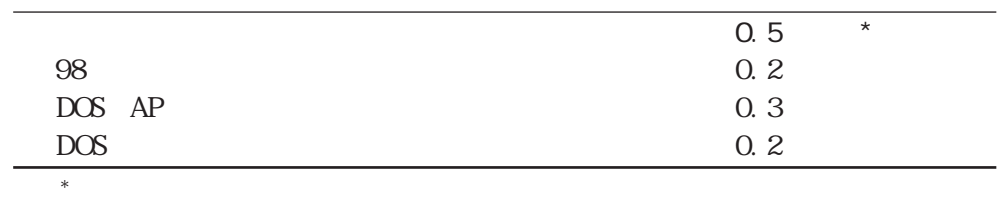

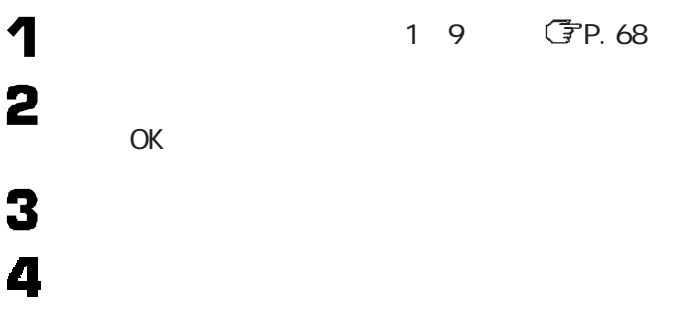

 $1$ D OS MS-DOS MS - DOS Mate-X/CanBe MS - DOS NECAI FEP USK CGM<br>98  $\sim$  298  $\sim$  2011  $\sim$  2012  $\sim$  2012  $\sim$  2012  $\sim$  2012  $\sim$  2013  $\sim$  2013  $\sim$  2013  $\sim$  2013  $\sim$  2013  $\sim$  2013  $\sim$  2013  $\sim$  2013  $\sim$  2013  $\sim$  2013  $\sim$  2013  $\sim$  2013  $\sim$  2013  $\sim$  2013  $\sim$  2013  $\sim$  2013  $\$ DOS AP DOS

5

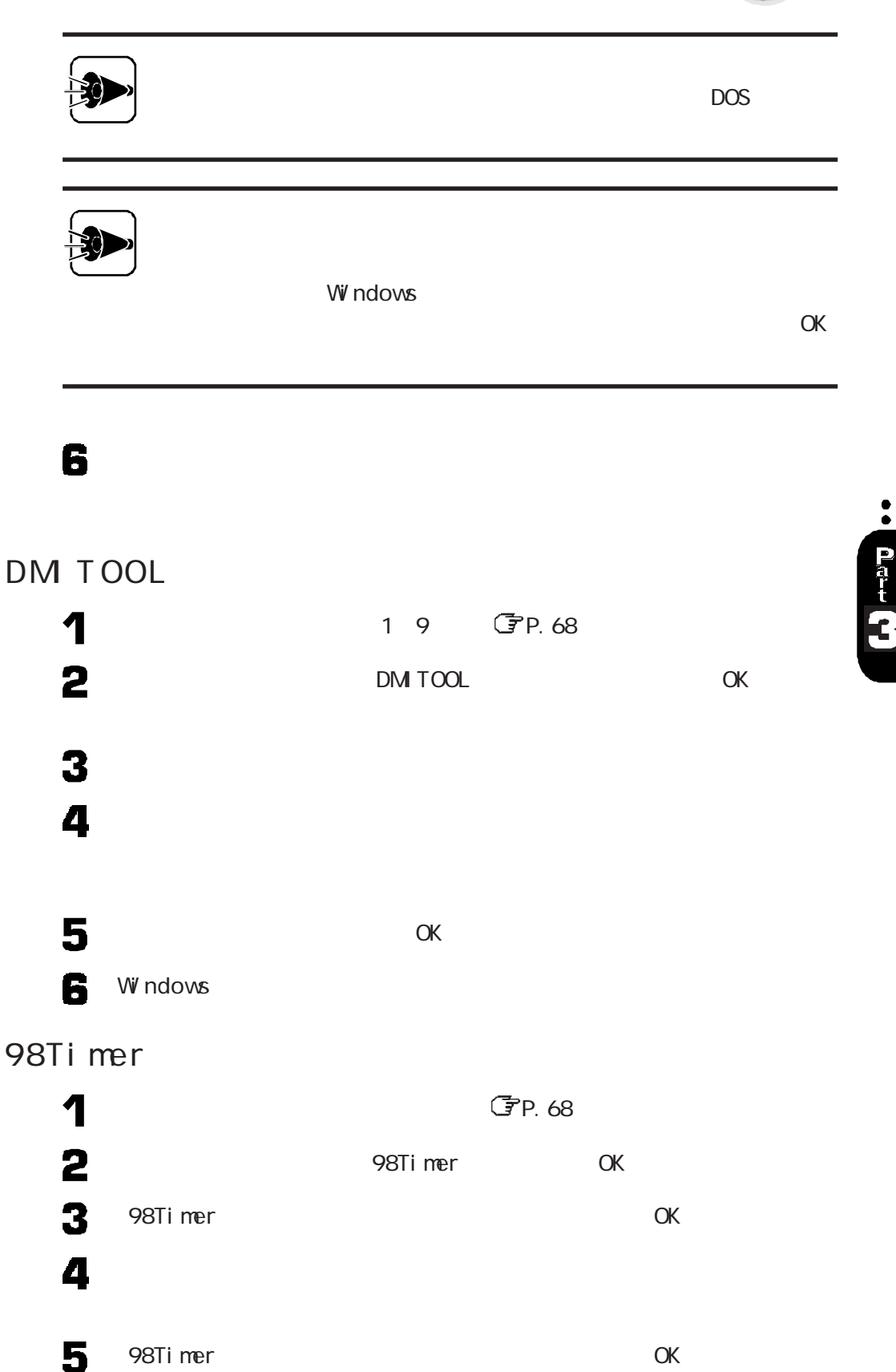

アプリケーションを追加する

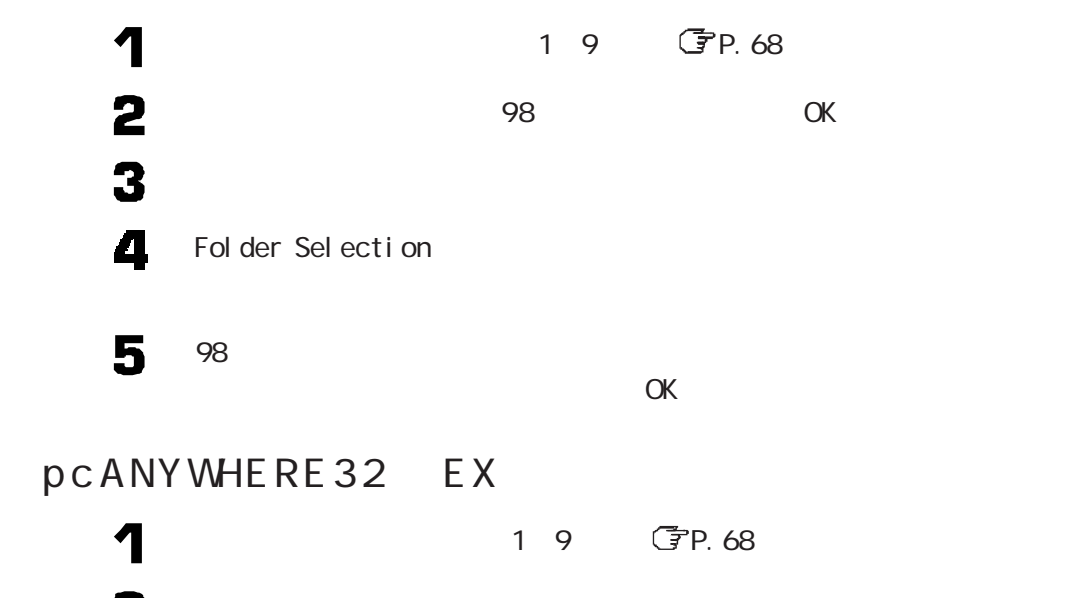

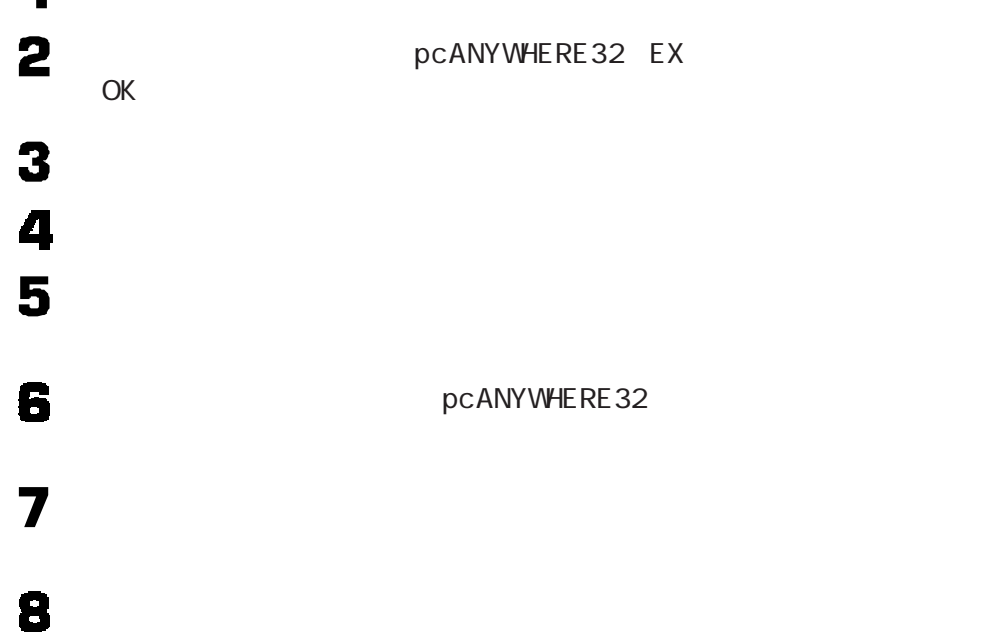

NEC Soft MPEG1. O

NEC Soft MPEG1.0

CD - ROM CD - ROM

アプリケーションを追加する

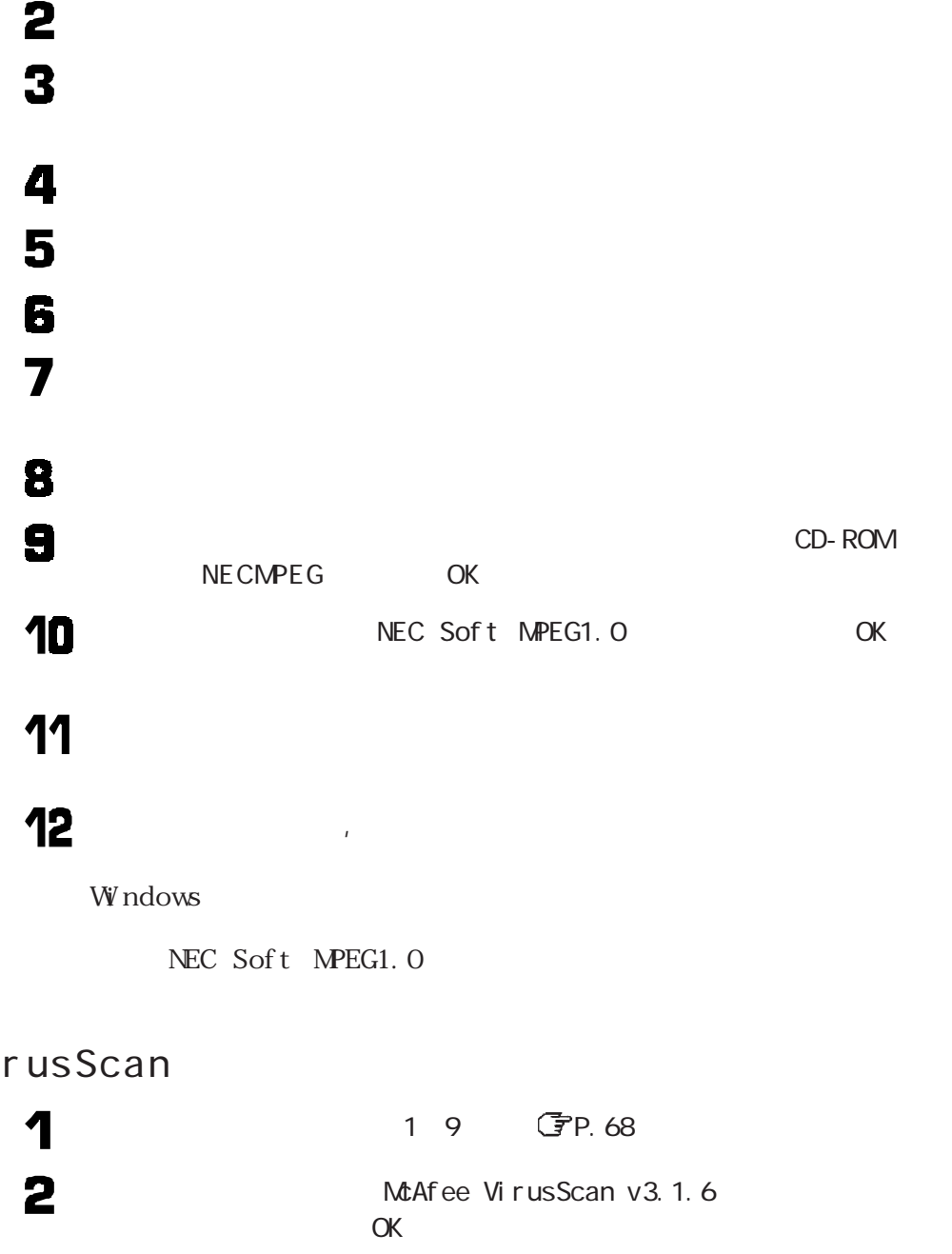

 $\begin{array}{c} 3 \\ 4 \end{array}$ 

 $Vi$ 

5

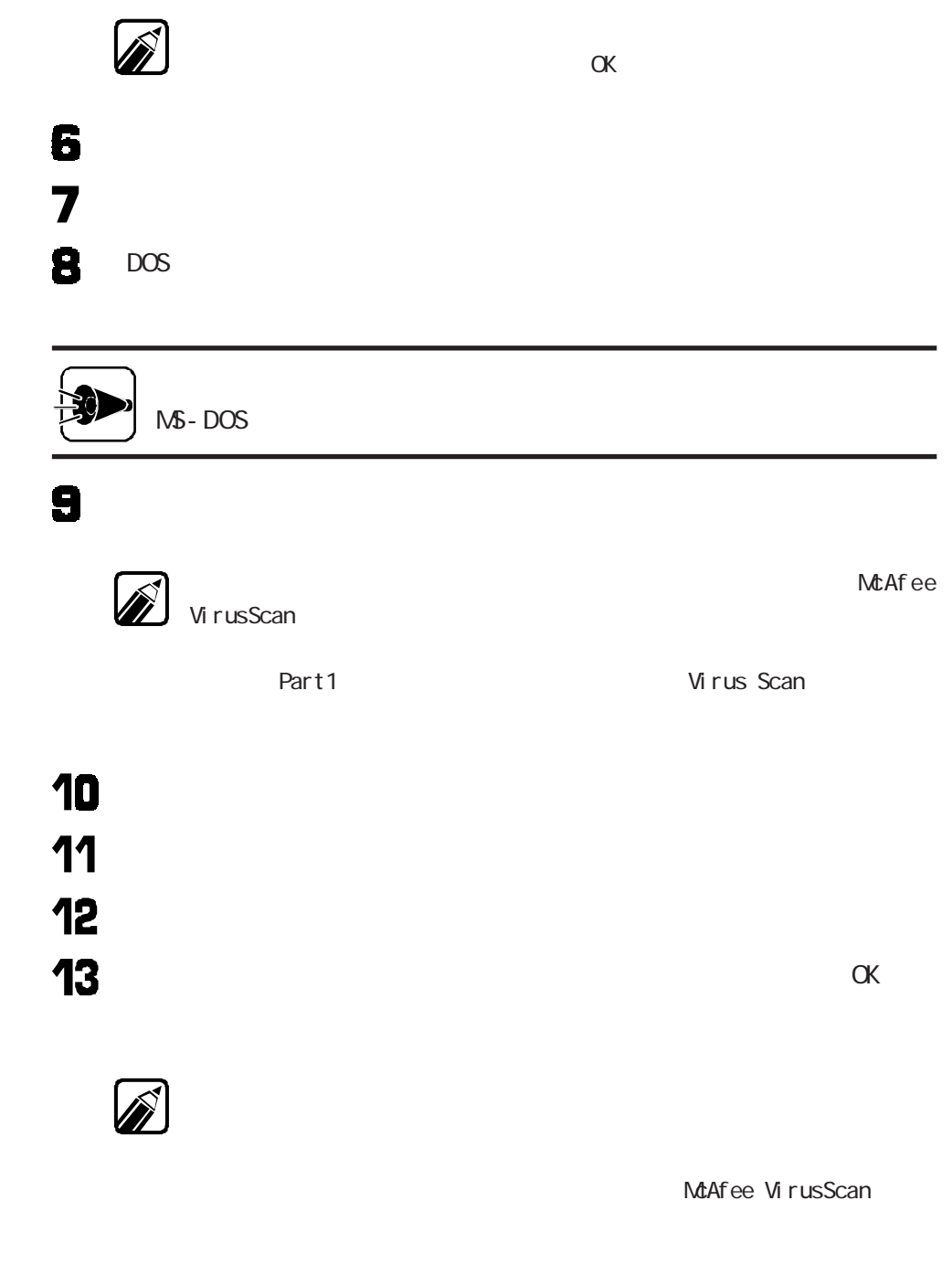

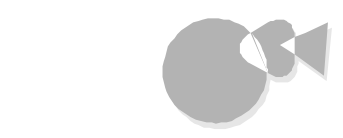

## Masty Data Backup

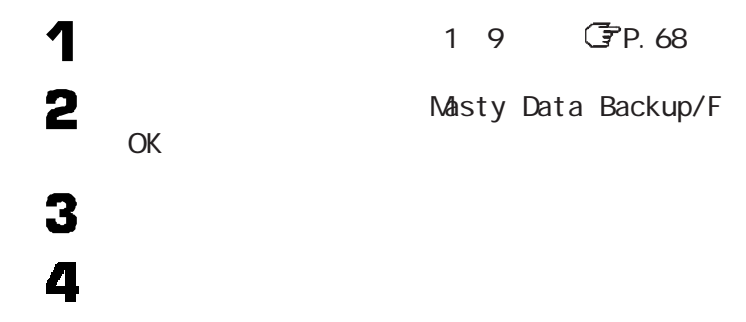

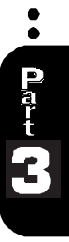

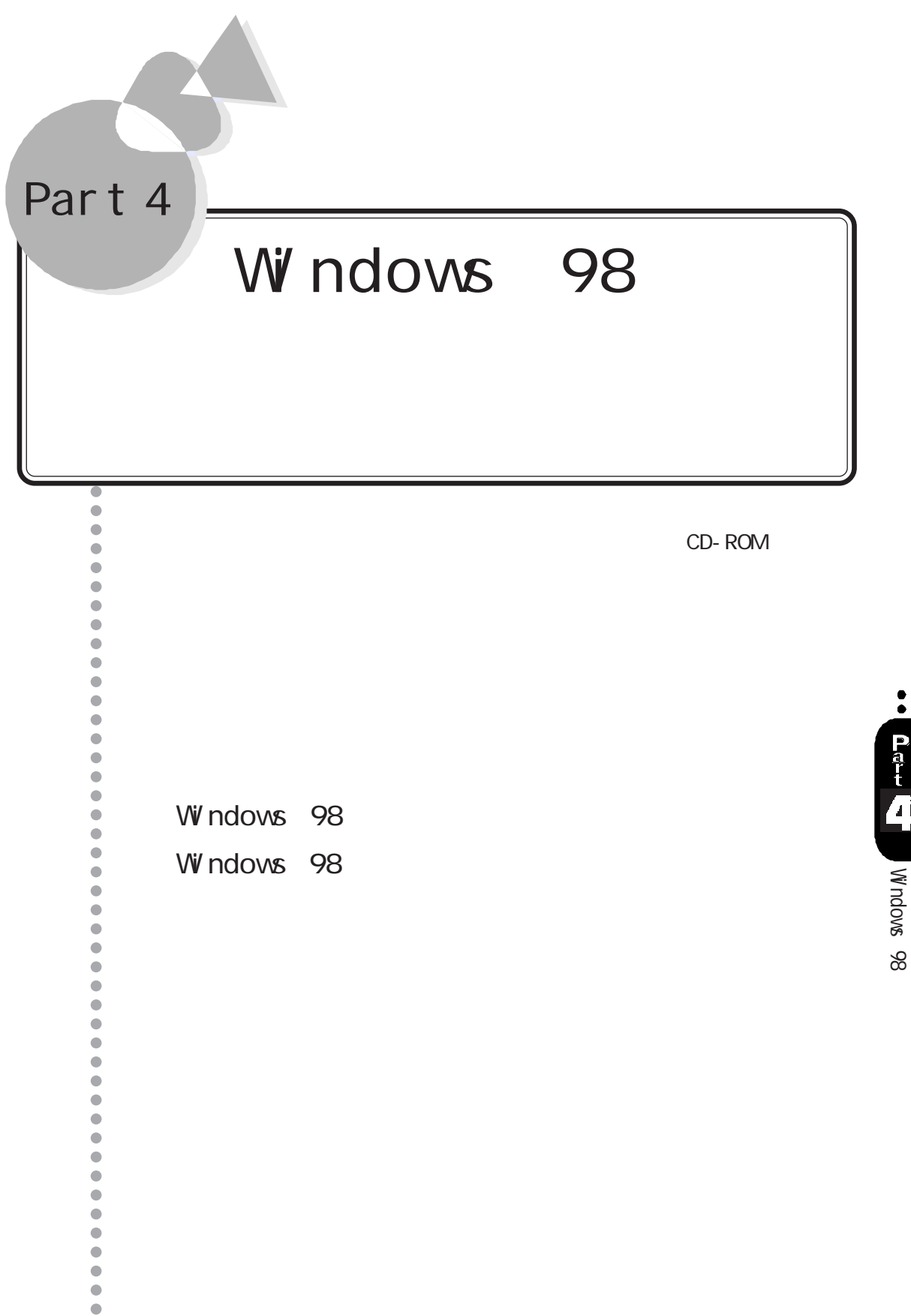

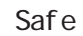

CD-ROM

<span id="page-89-0"></span>再セットアップする前に

 $M\, \text{cross} \, \text{of} \, t \, \text{or} \, M\, \text{and} \, \text{two} \, \text{98}$ 

Windows 98

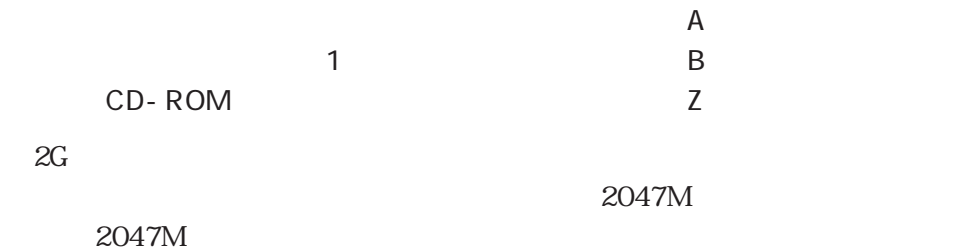

# 再セットアップする前に

Part 3

 $70$ 

### CD-ROM

Windows 98 CD-ROM Windows 98 CD-ROM CD-ROM

Microsoft Windows 98

### $50M$

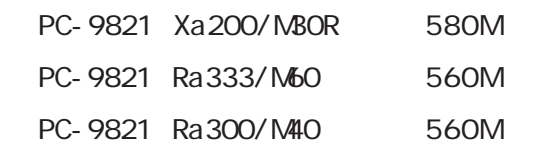

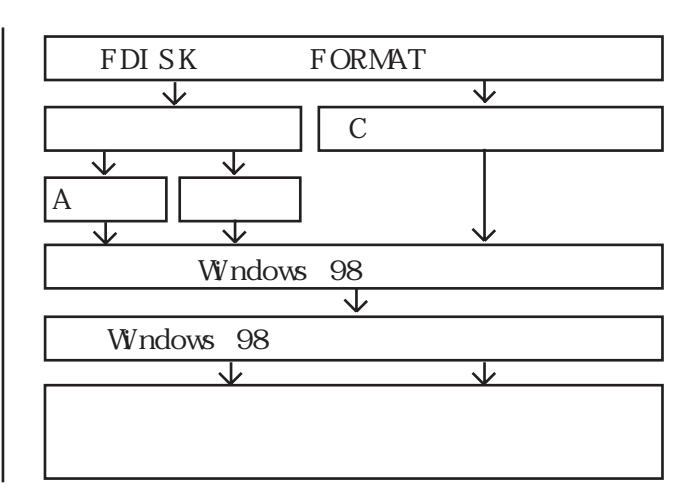

 $\bullet$ Part 4 Windows 98 Windows 98

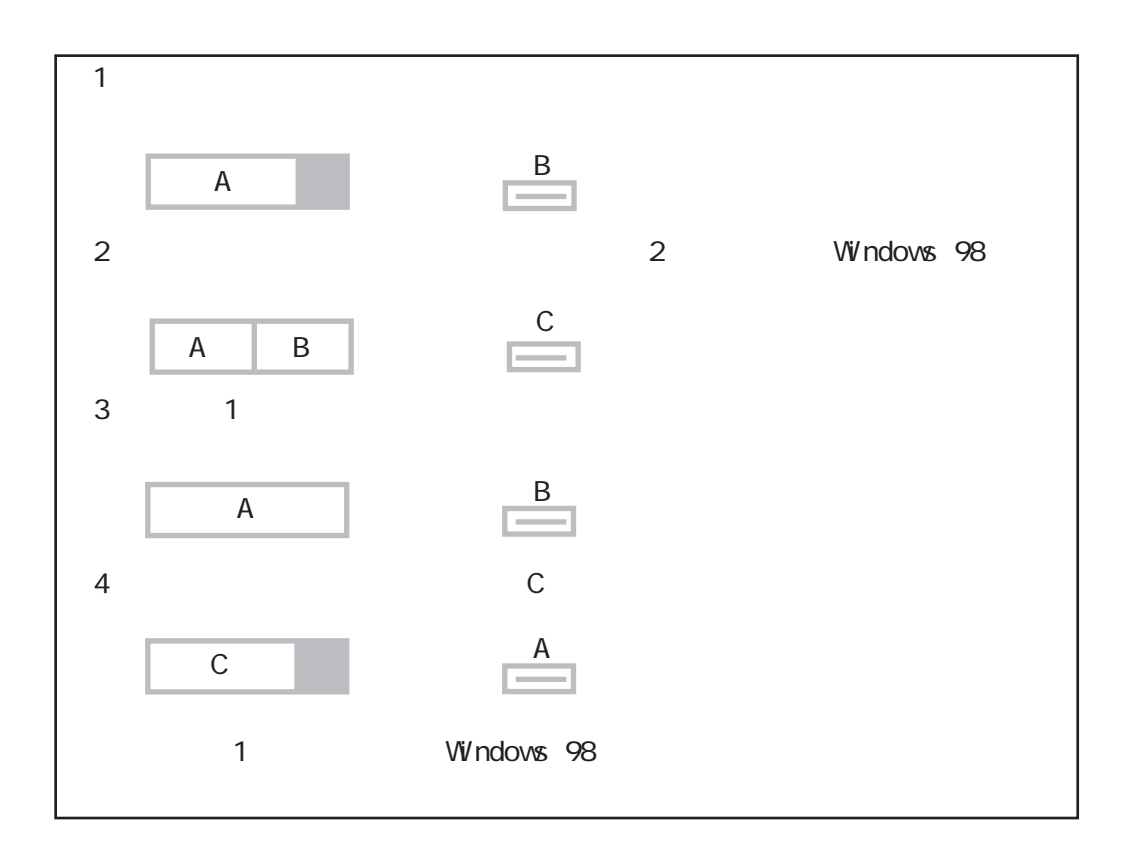

<span id="page-92-0"></span>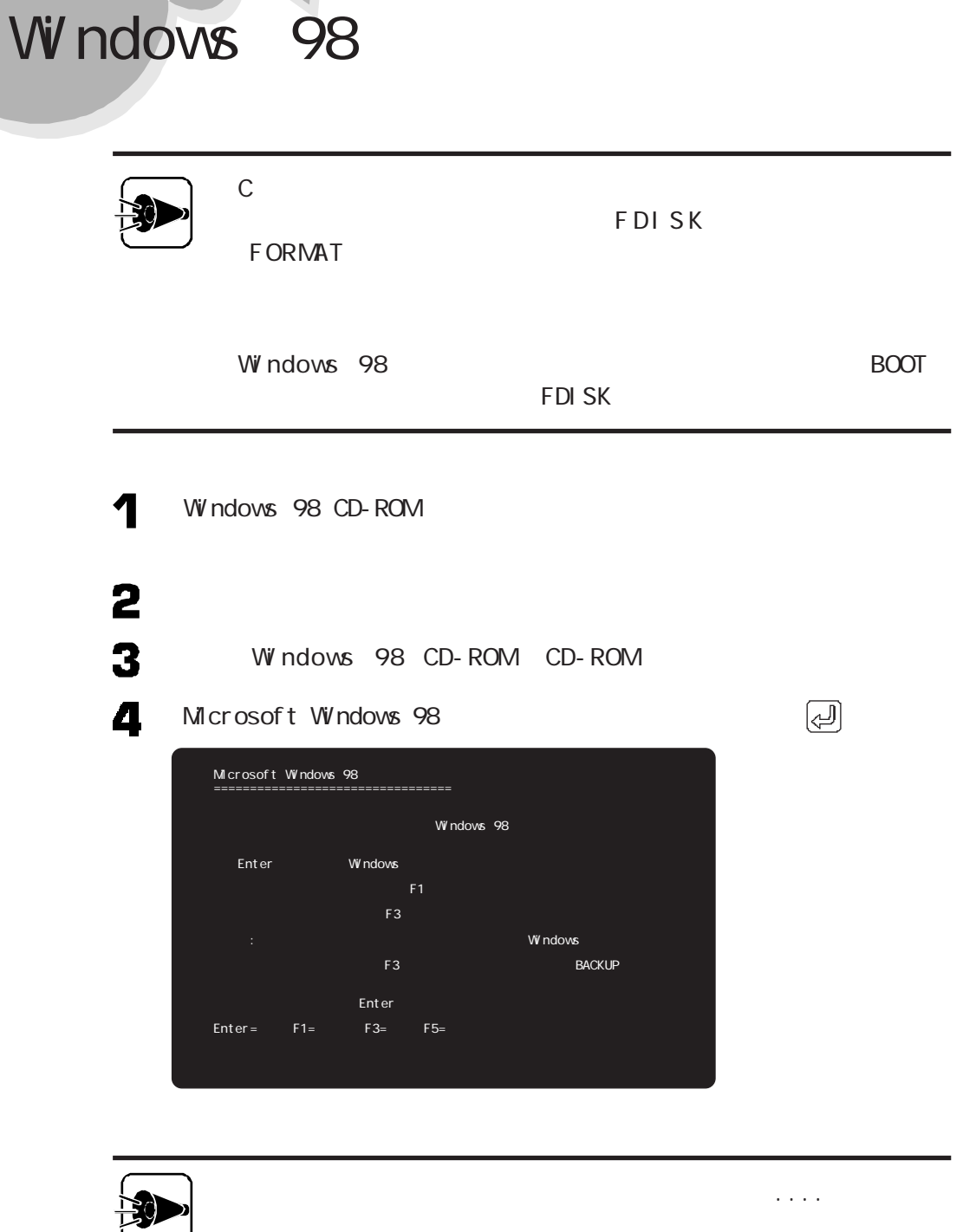

Windows 98

Windows 98

 $\bullet$ 

Part 4

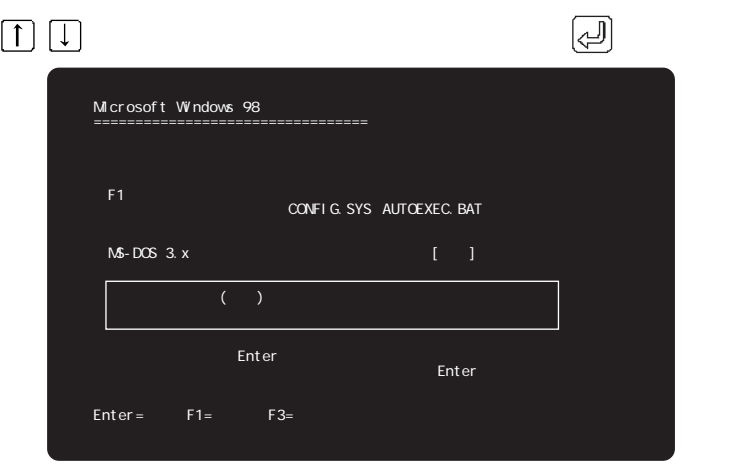

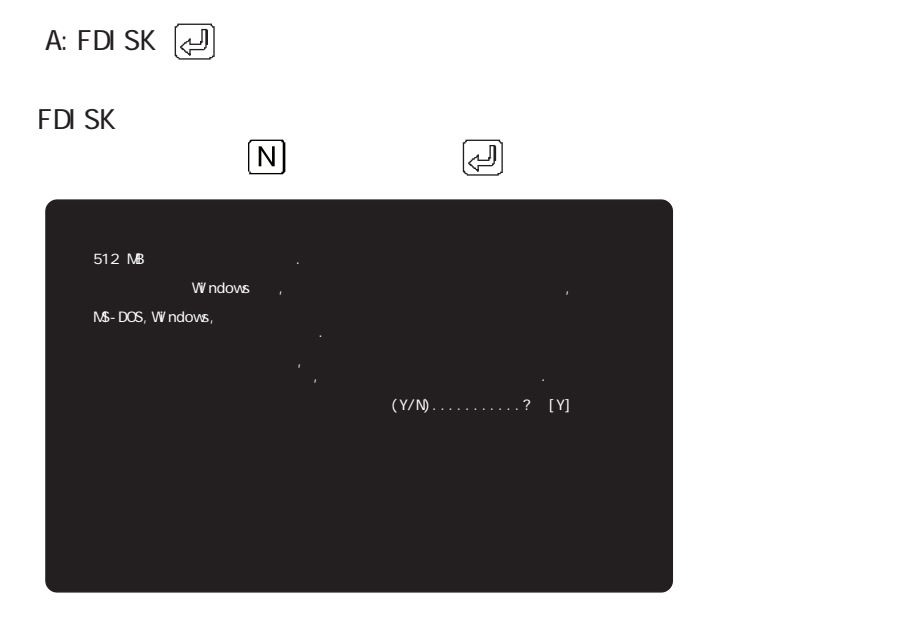

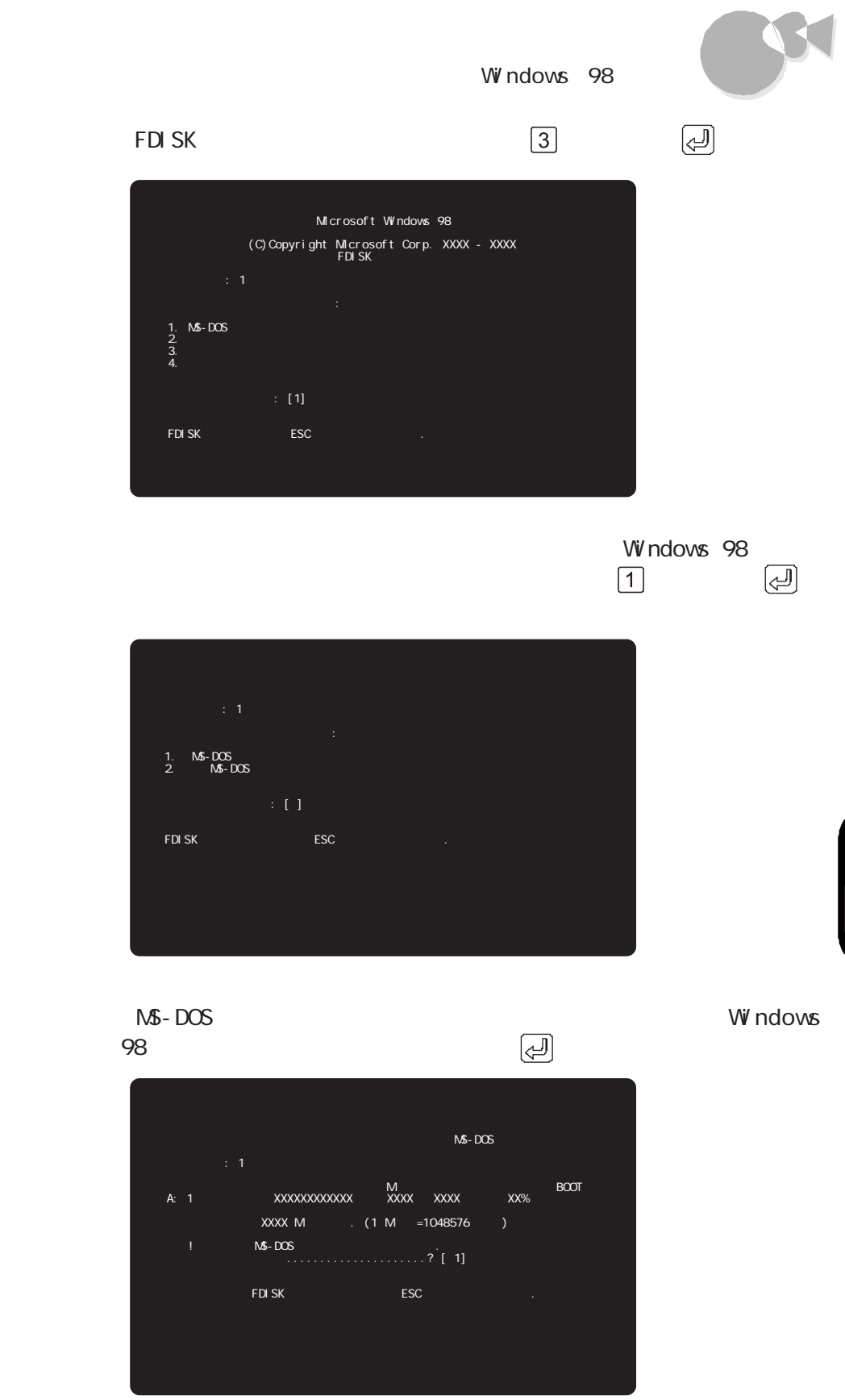

 $\frac{1}{\sqrt{2}}$ Windows 98 Windows 98

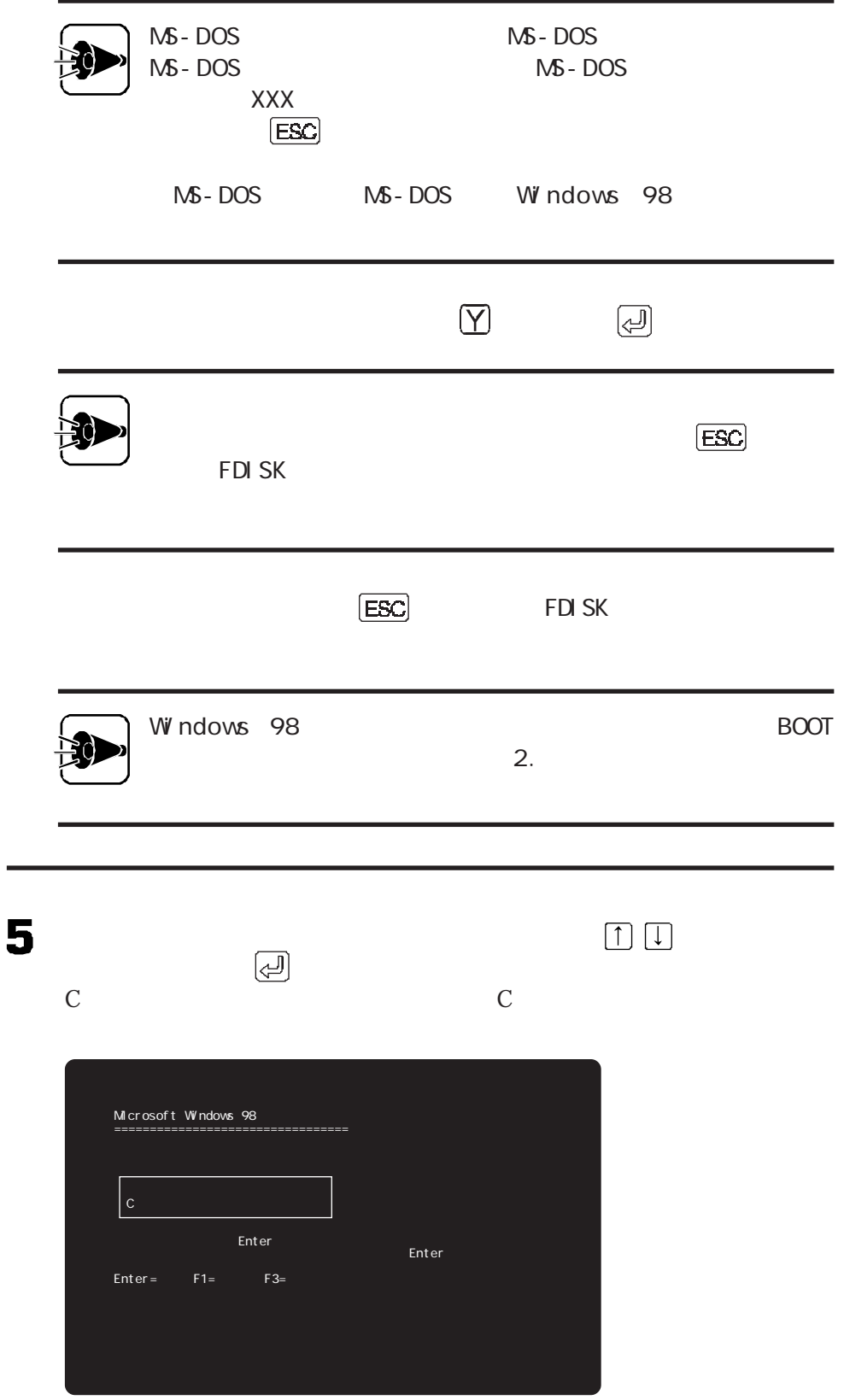

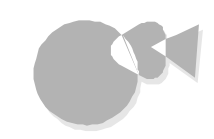

Windows 98

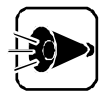

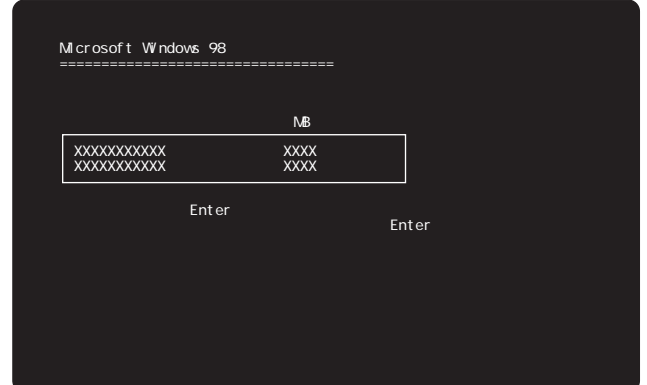

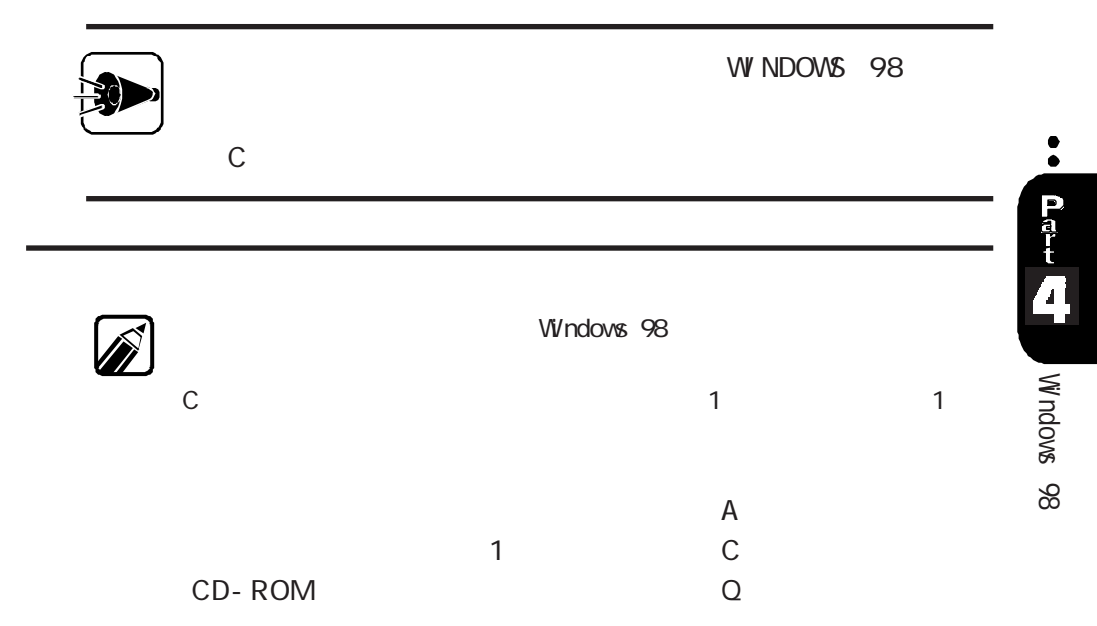

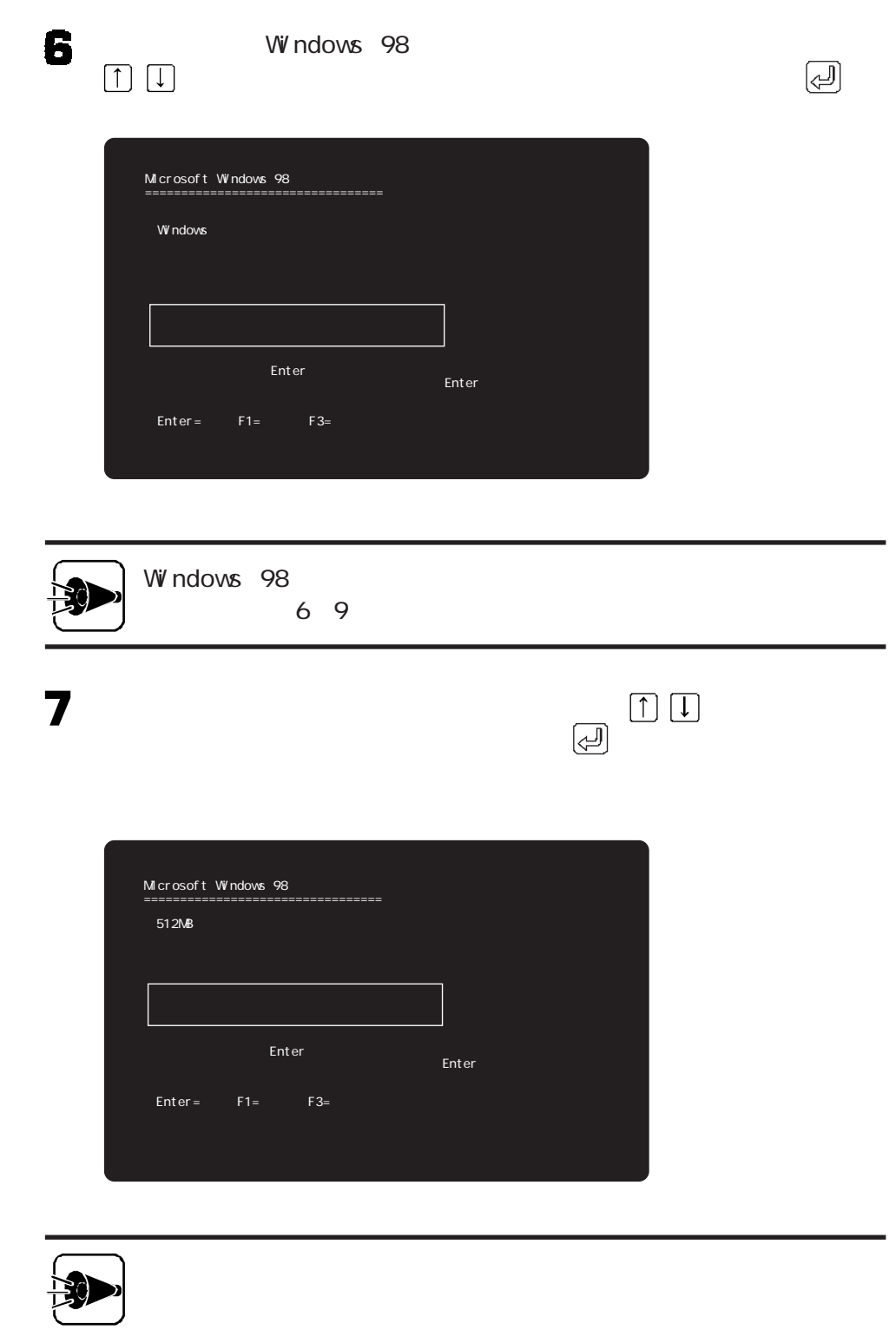

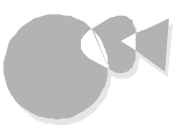

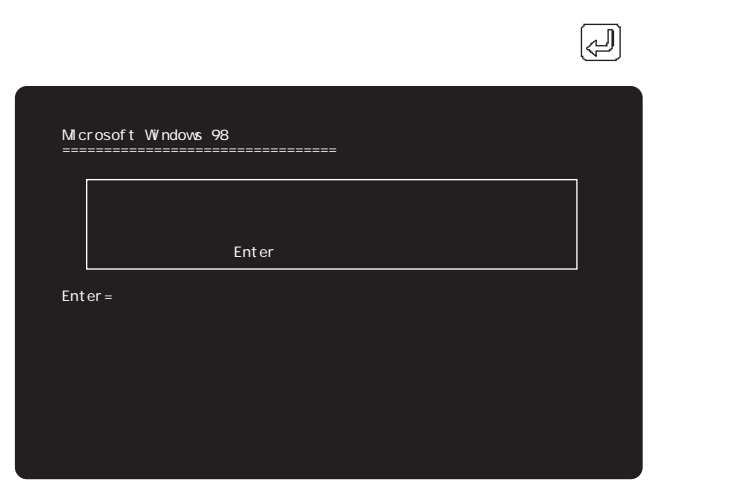

 $\bullet$ 

8

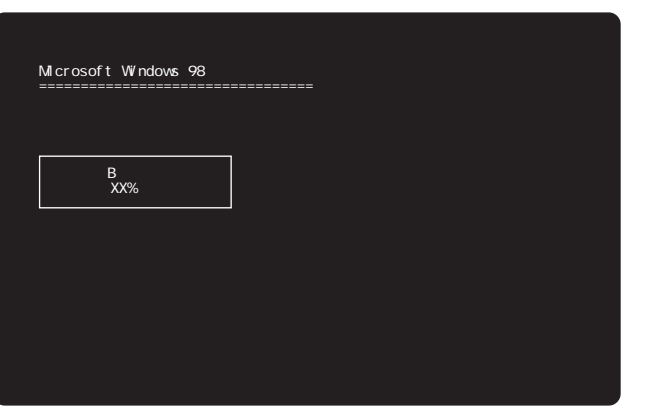

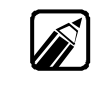

 $10$ 

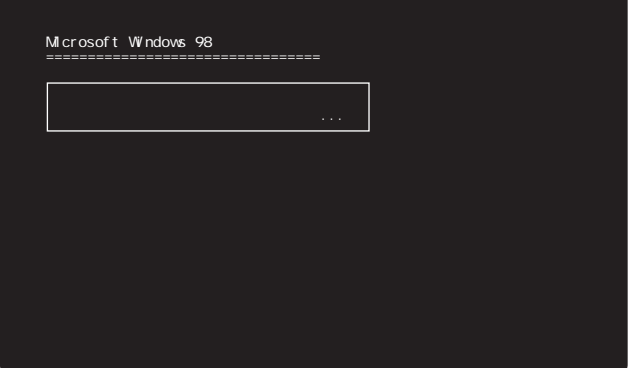

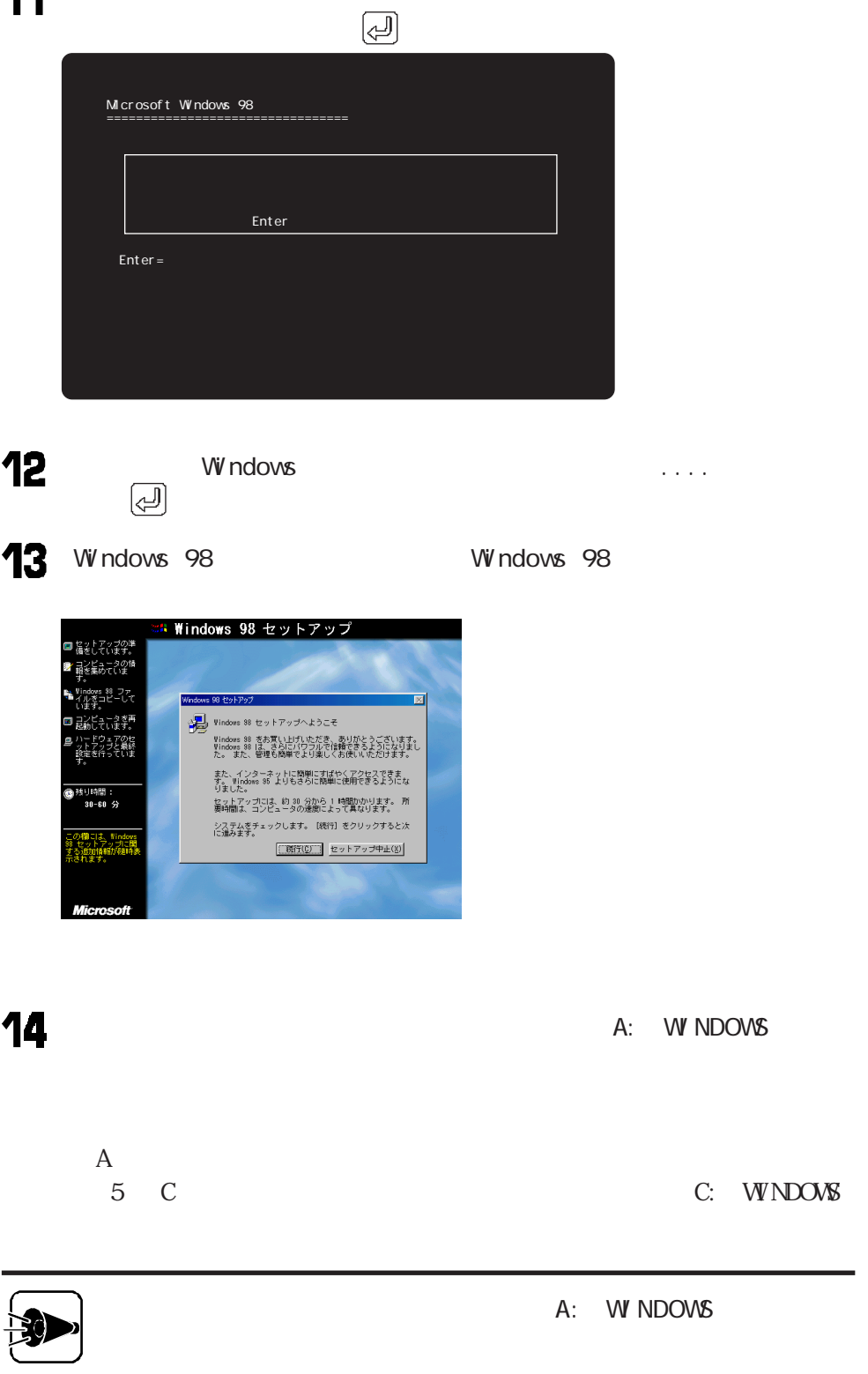

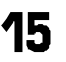

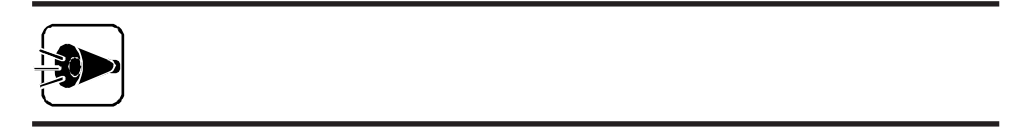

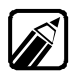

・ 手順 [標準]および[コンパクト]を選択した場合は、[インストールするファイ

Windows

**Windows** 

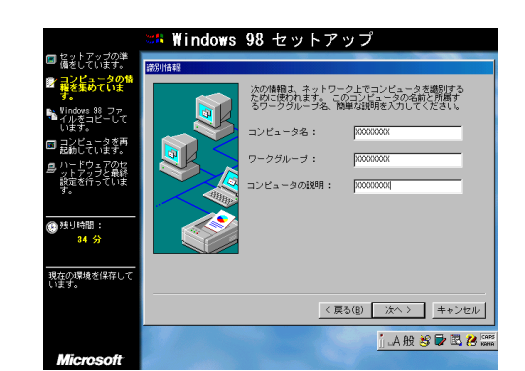

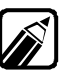

 $15$ 

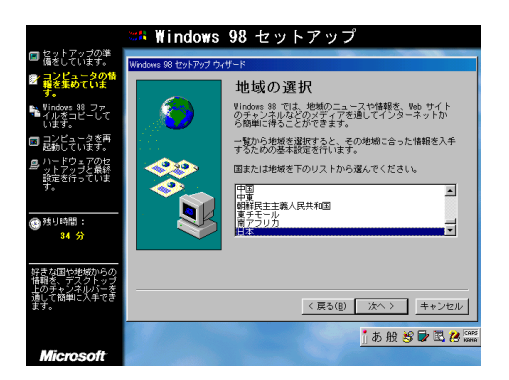

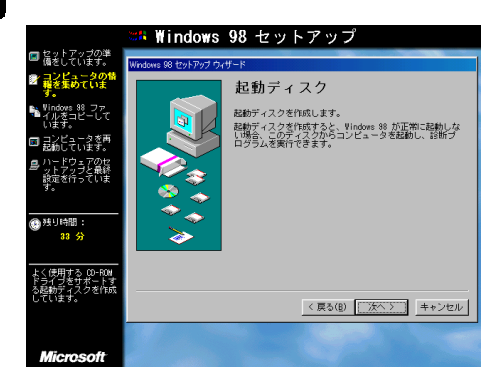

## 21

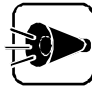

Windows 98 CD-ROM

Windows 98

 $22$  Windows 98 Windows 98

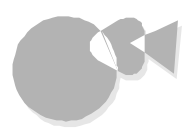

Windows 98

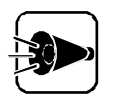

Windows 98

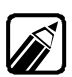

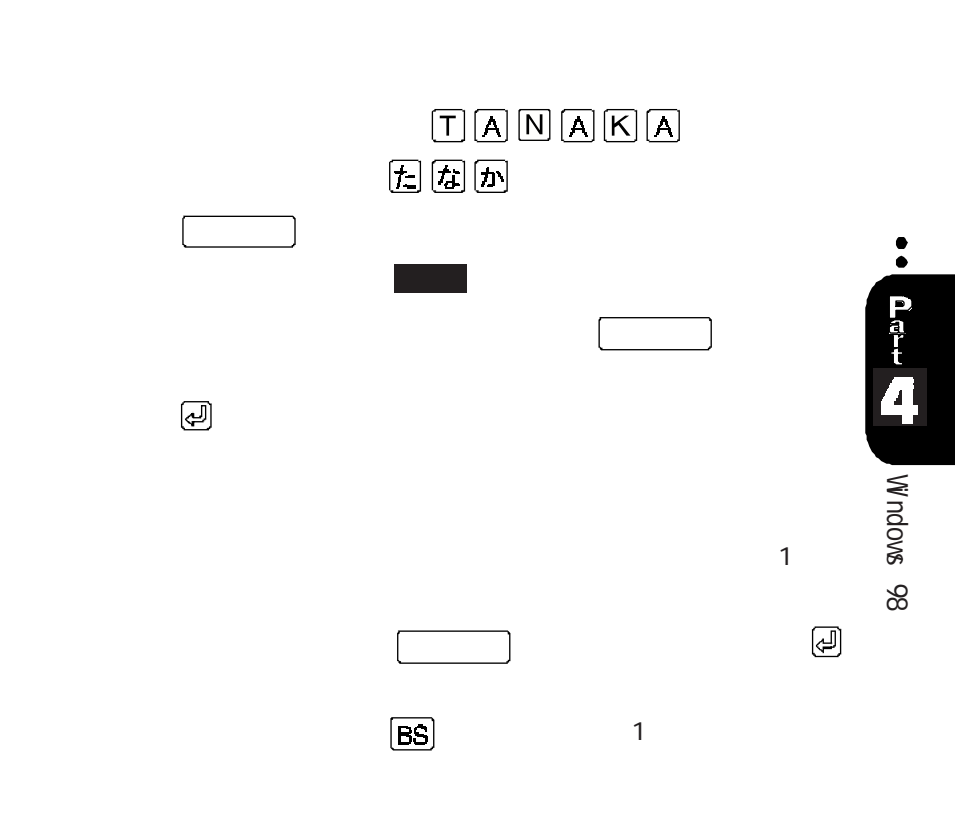

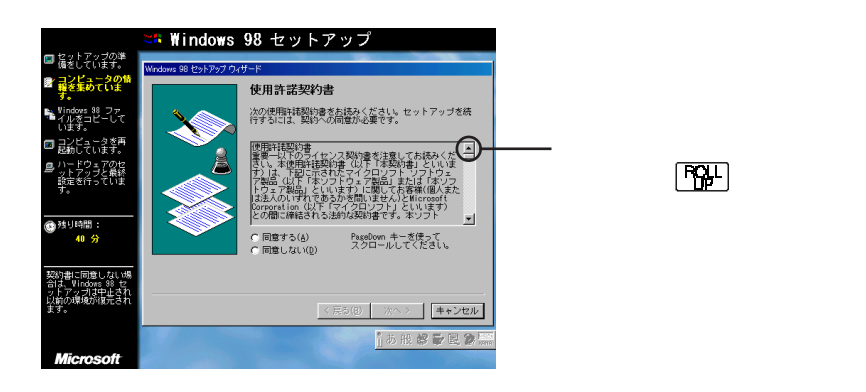

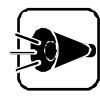

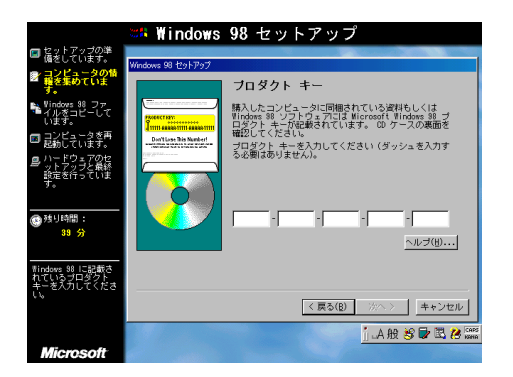

Microsoft Windows 98

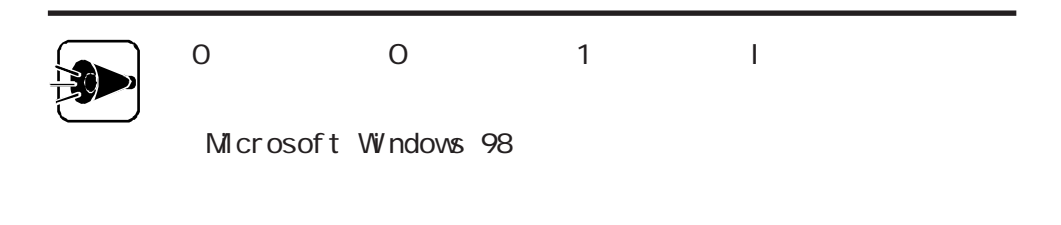

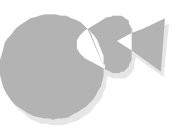

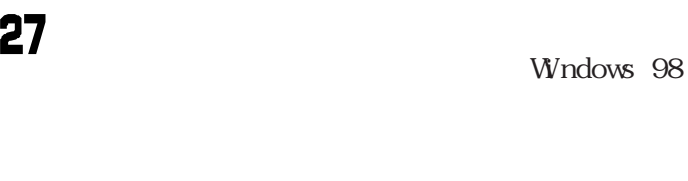

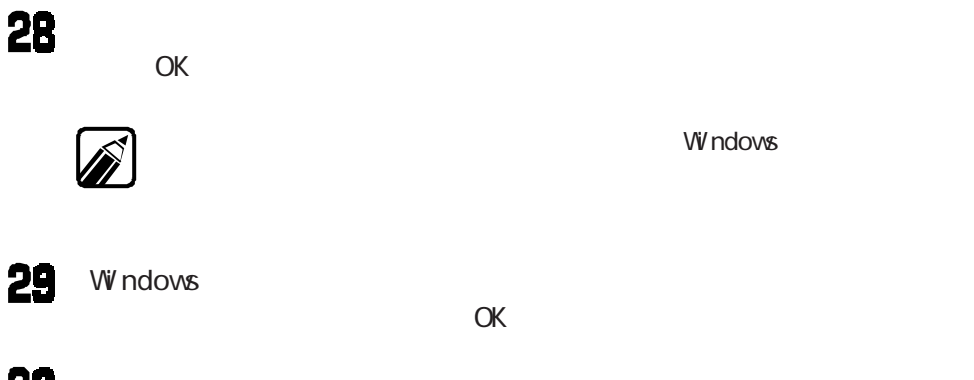

新しいハードウェアの追加ウィザー 次の新しいドライバを検索しています ブラグ アンド ブレイ モニタ デバイス ドライバは、ハードウェア デバイスが動作するために必要なソ<br>フトウェアです。  $\rightarrow$ i $\neq$ ã(g)  $\sqrt{200}$ 

31

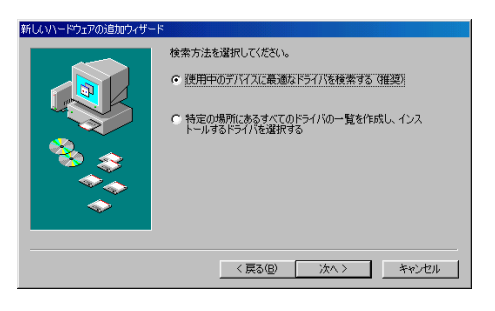

Windows

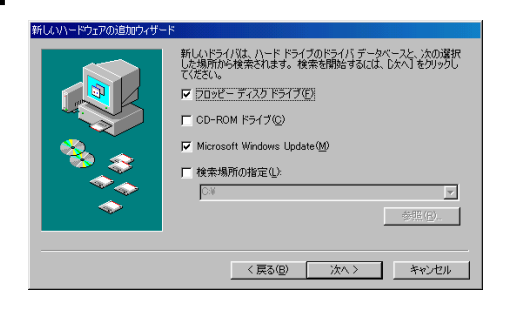

## 

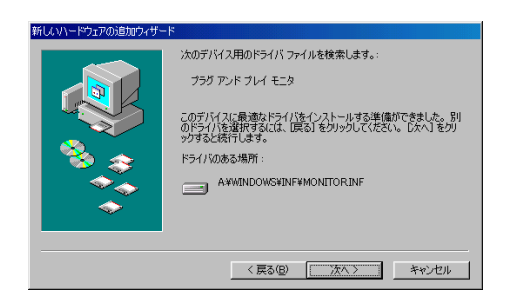

## 

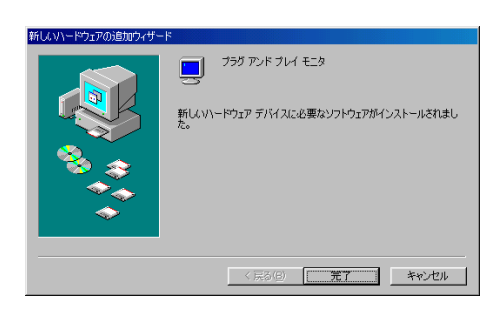

Windows 98 CD-ROM CD-ROM W indows 98 W indows 98

<span id="page-106-0"></span>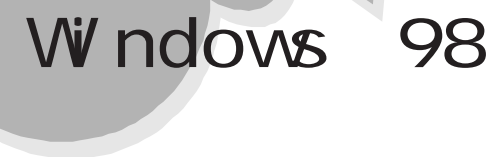

CD-ROM CD-ROM

Microsoft Windows 98 Setup and Microsoft Windows 98 Setup

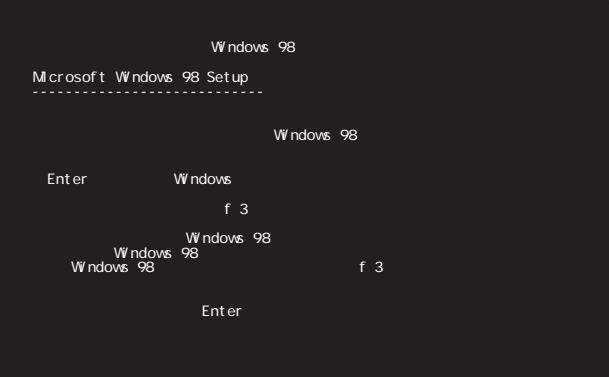

5

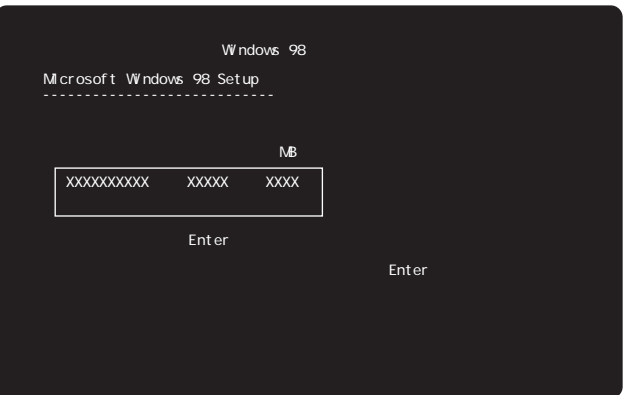

 $\textcircled{2}$ 

 $\boxed{\uparrow} \boxed{\downarrow}$ 

 $\overline{\mathbf{z}}$ 

8

 $\bullet$ 

 $\left[{\text{ESC}}\right]$  $\mathbf{f} \cdot \mathbf{g}$  , the results of the results of the  $\mathbf{f} \cdot \mathbf{g}$  , the results of the results of the results of the results of the results of the results of the results of the results of the results of the results of

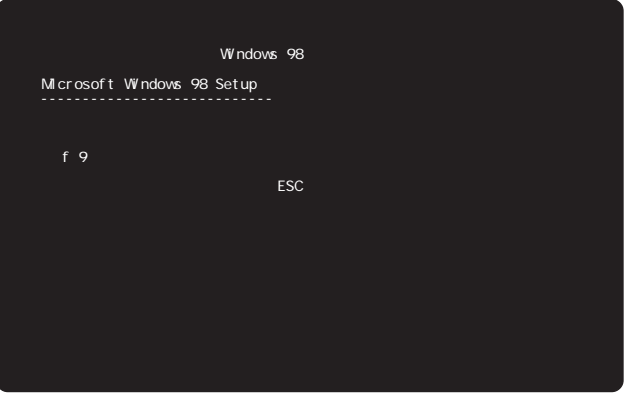

10

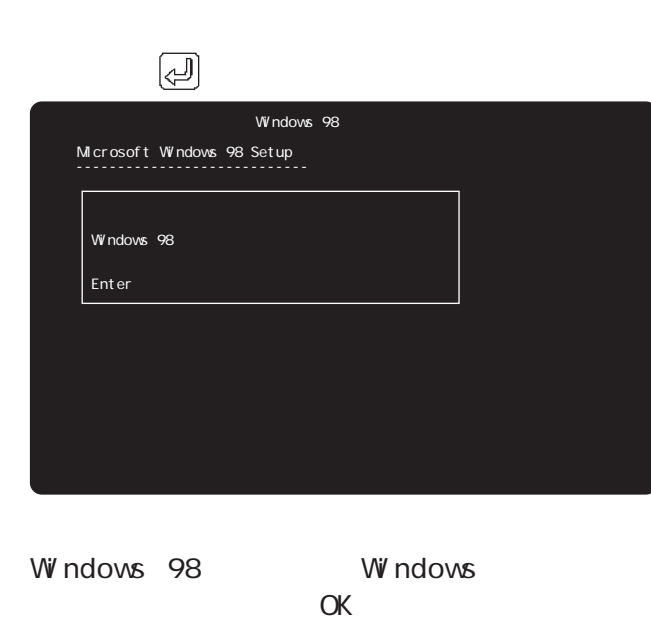

 $\alpha$  ok

 $\alpha$
Windows 98

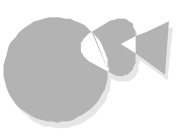

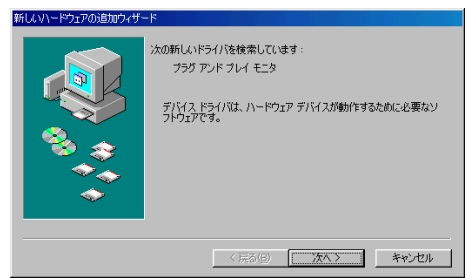

11

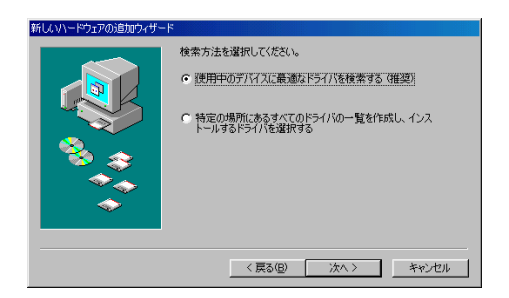

12

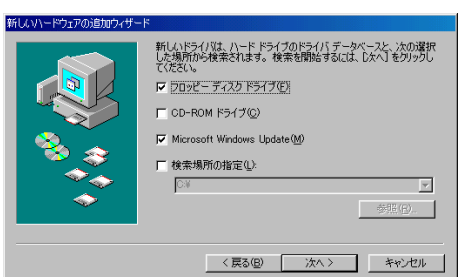

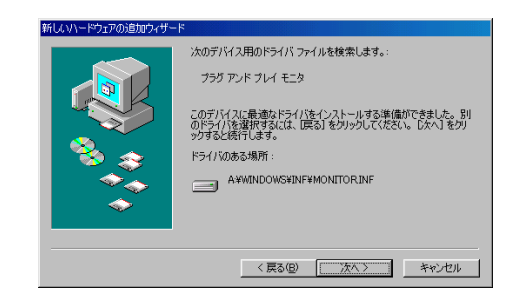

14

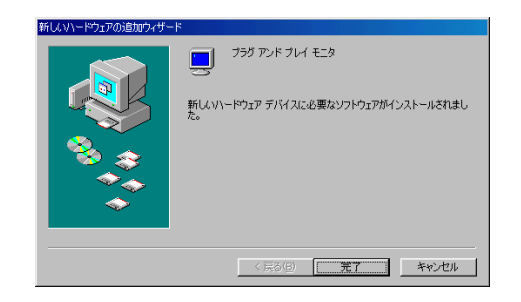

Windows 98 CD-ROM CD-ROM

Part 3

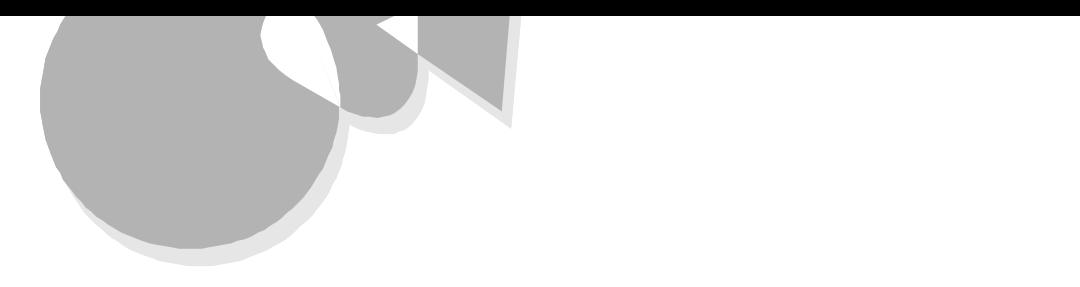

# 領域を削除するaaaaaaaaaaaaaaaaaaaaaaaaaaaaaaaa

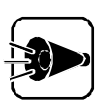

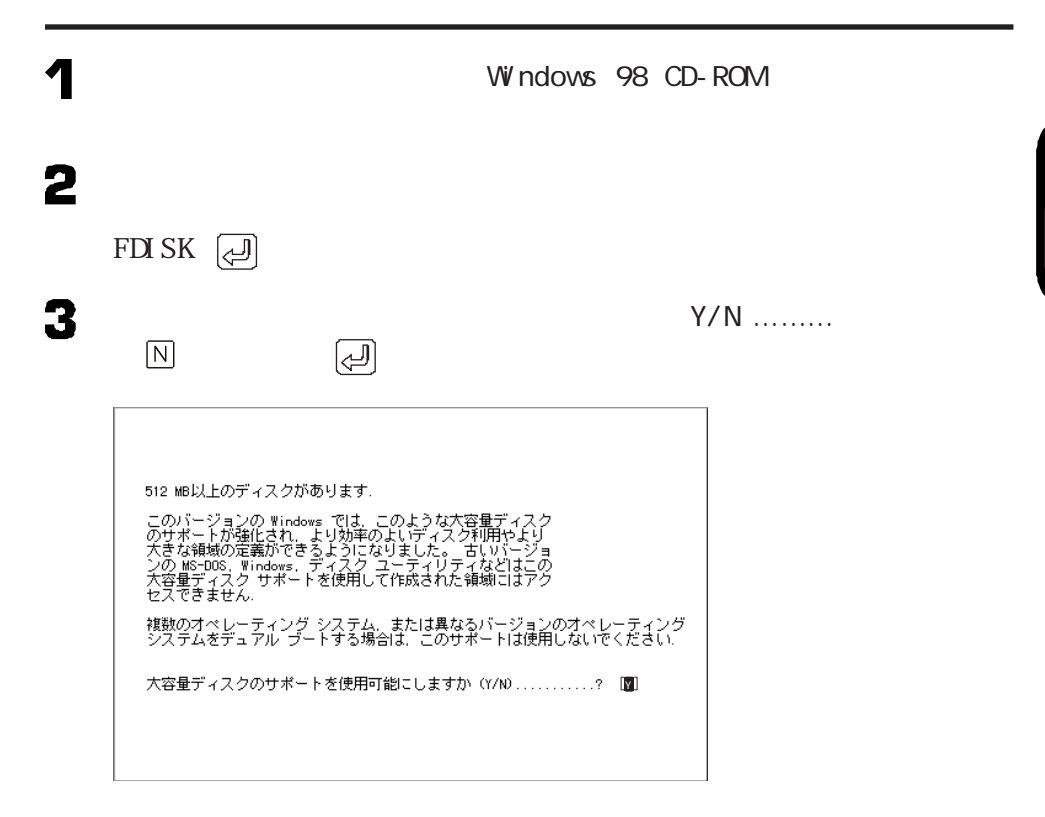

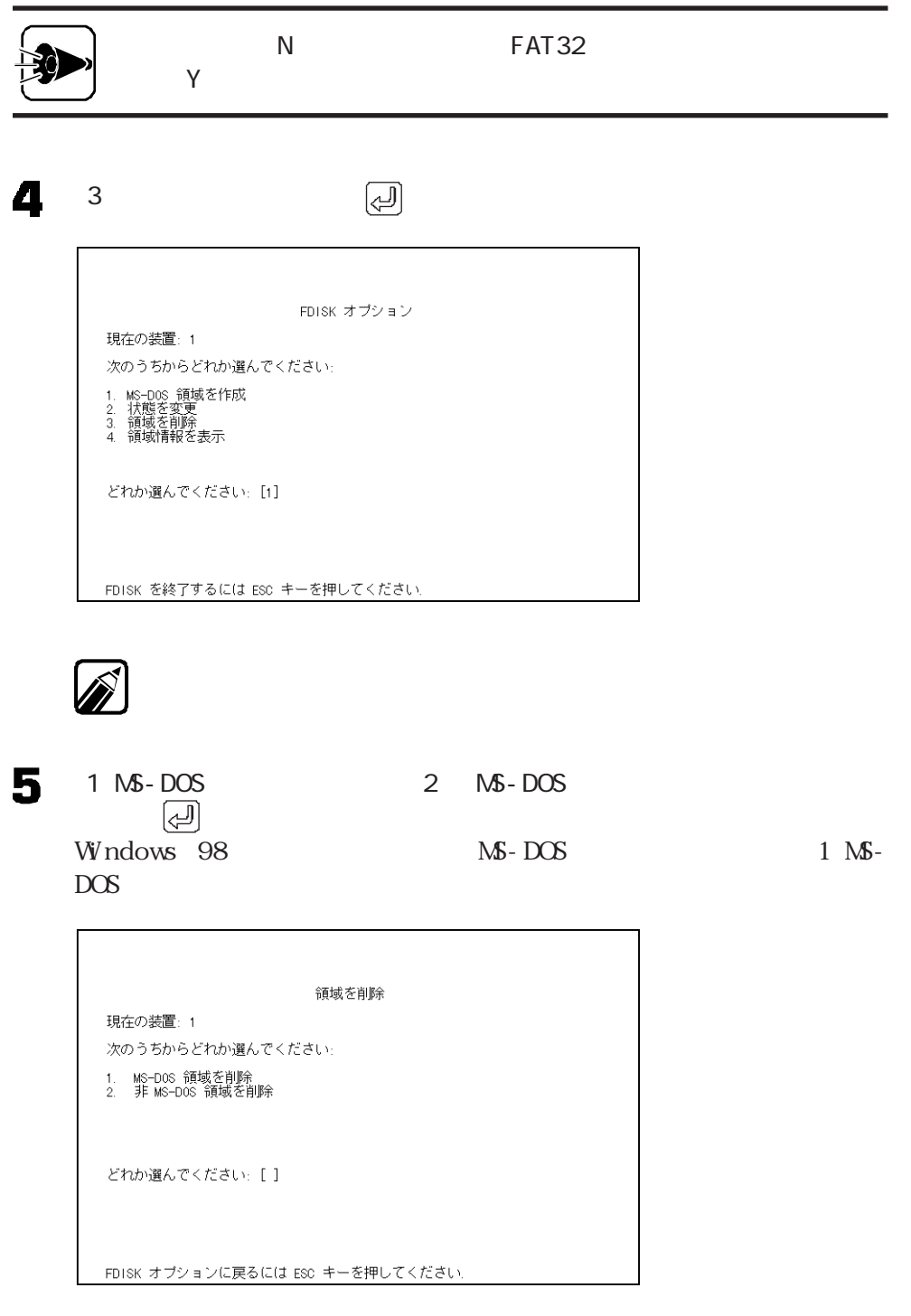

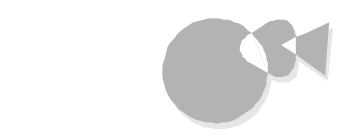

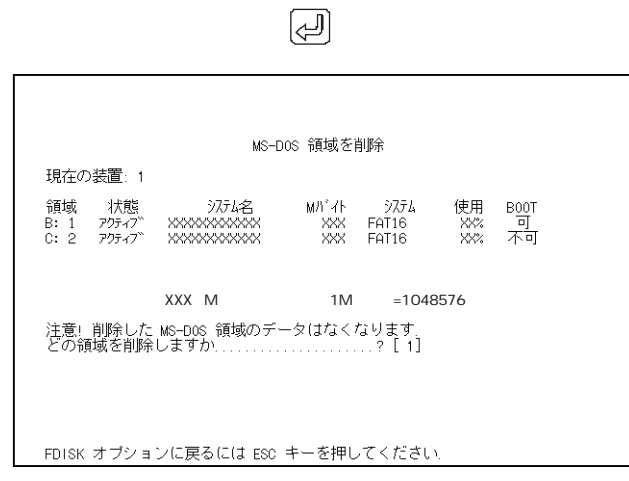

 $\mathbb{Z}$ 

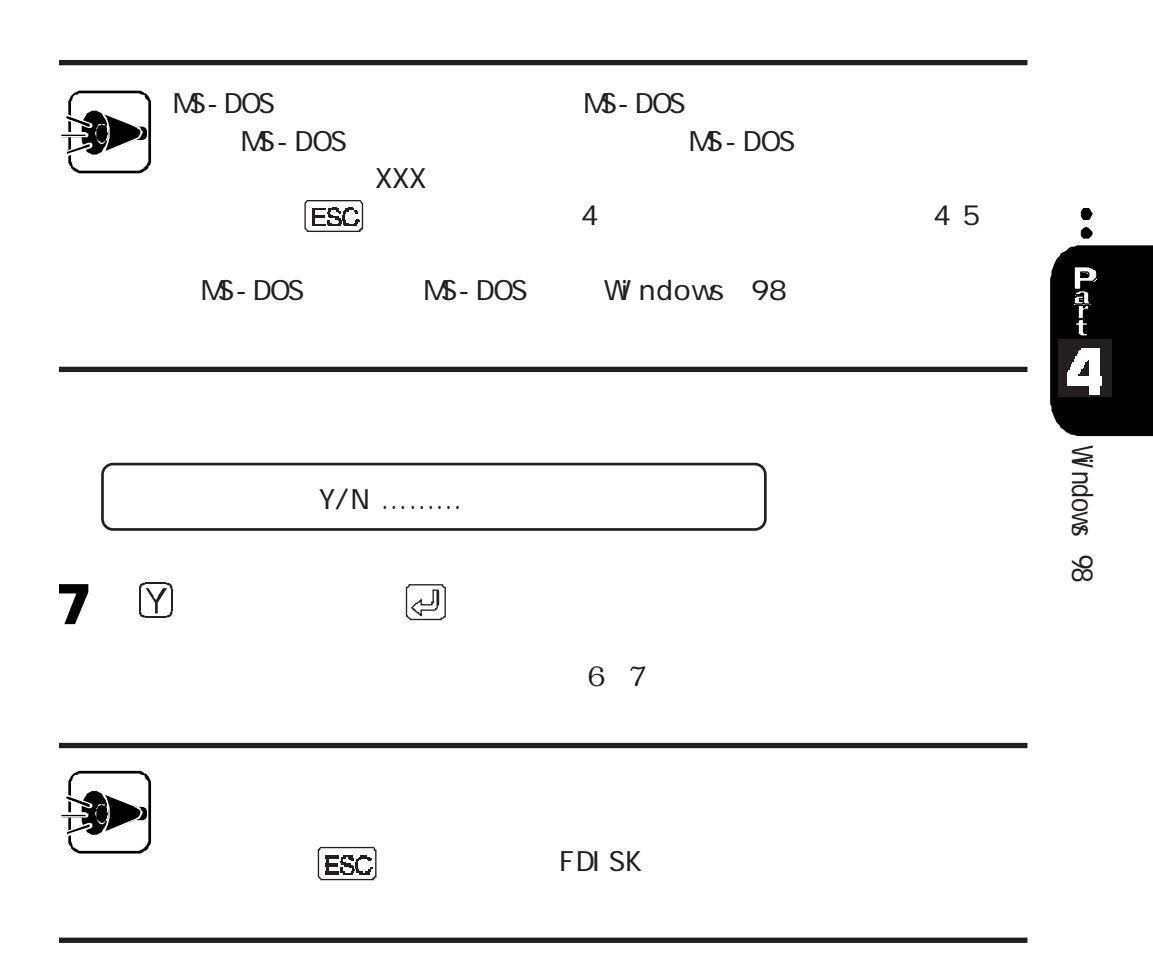

 $[**ESC**]$ FDI SK FDISK オプション 現在の装置: 1 次のうちからどれか選んでください 1. MS-DOS 領域を作成<br>2. 状態を変更<br>3. 領域を削除<br>4. 領域情報を表示 どれか選んでください: [1] FDISK を終了するには ESC キーを押してください.

8

領域を確保するaaaaaaaaaaaaaaaaaaaaaaaaaaaaaaaa

 $1$ 1000M  $\mathsf{A}$ 1000M

 $\overline{2G}$  1

3000M

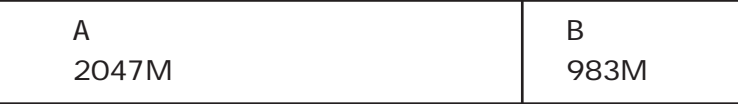

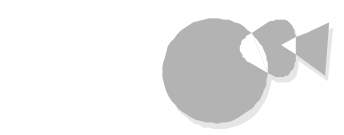

#### 2 2

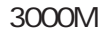

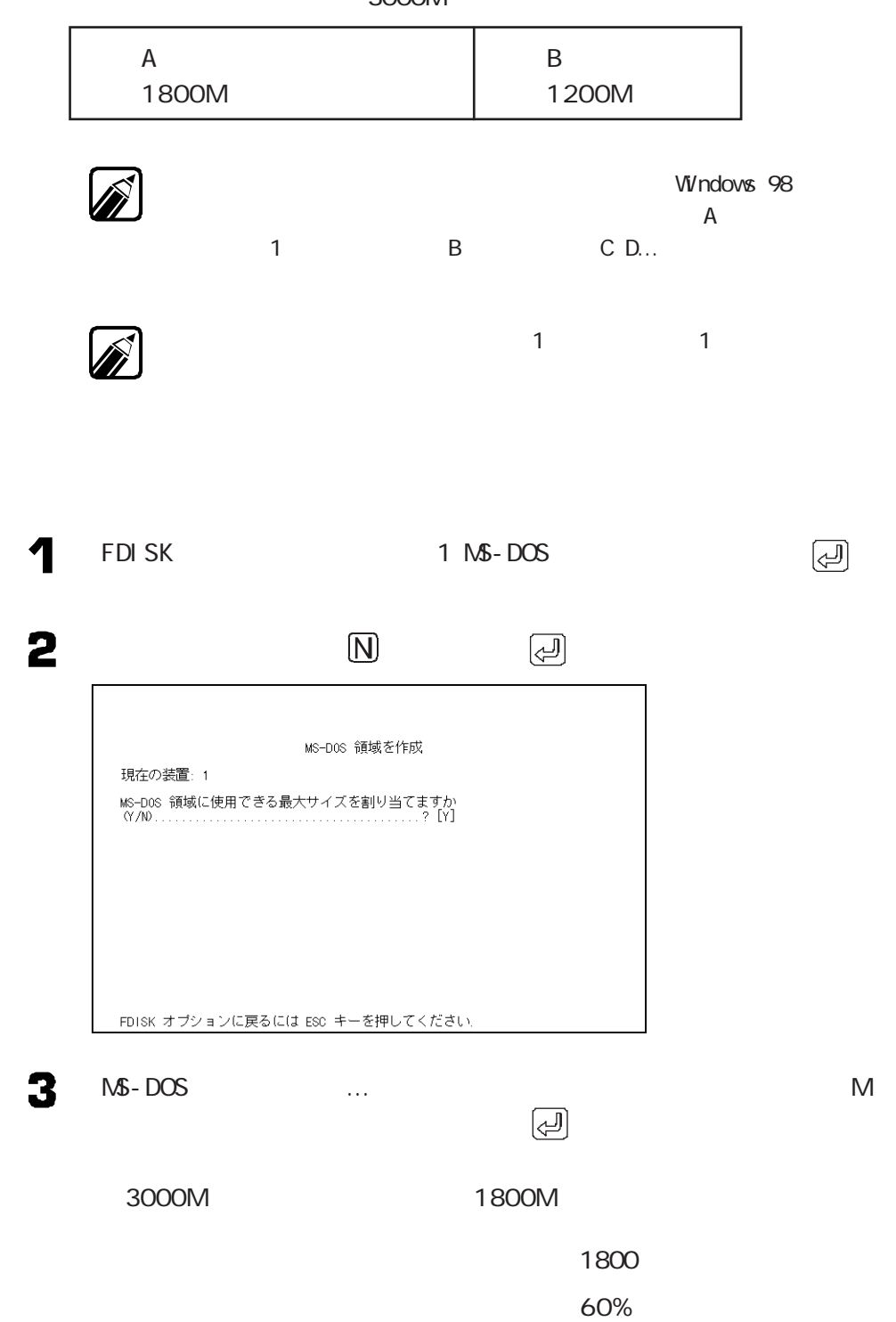

Windows 98

Windows 98

 $\bullet$ 

**Part** 

 $\overline{\mathbf{A}}$ 

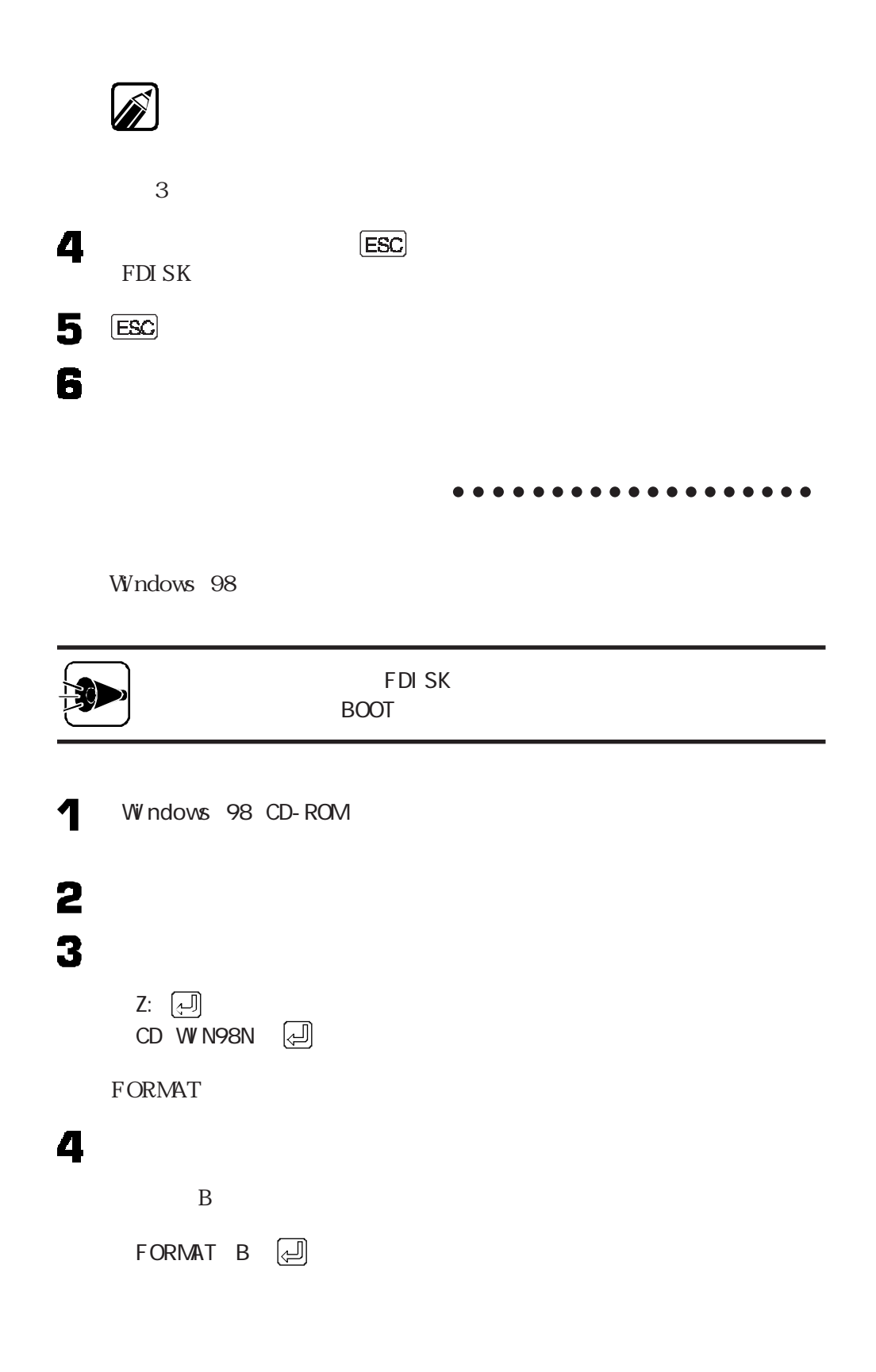

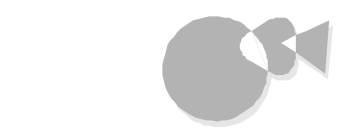

5

 $\mathbf{Y}$ 

 $30$ 

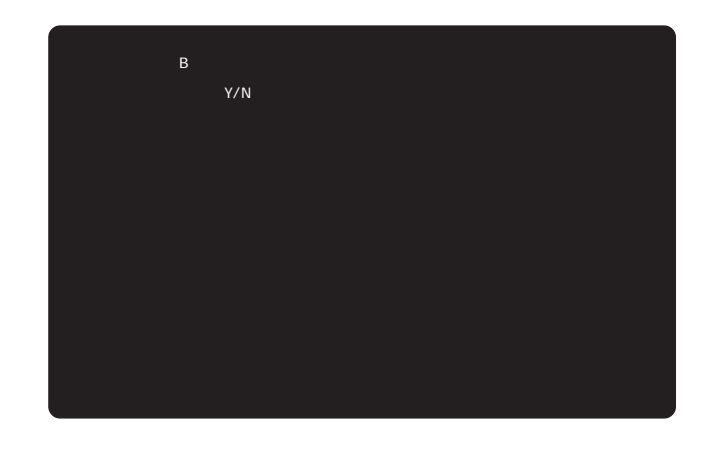

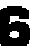

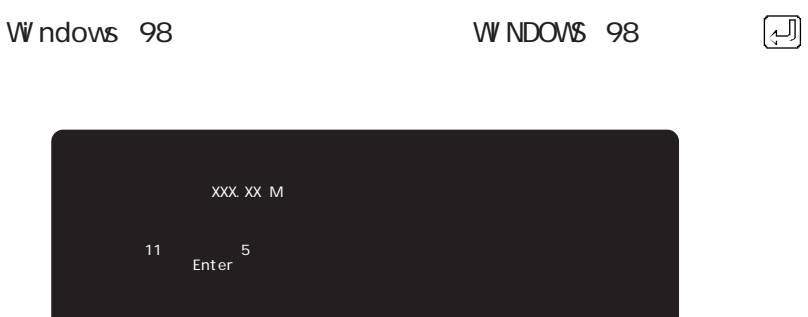

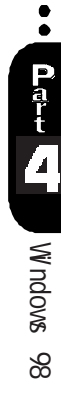

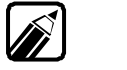

 $\bigcirc$ 

WINDOWS 98

 $4\,6$ 

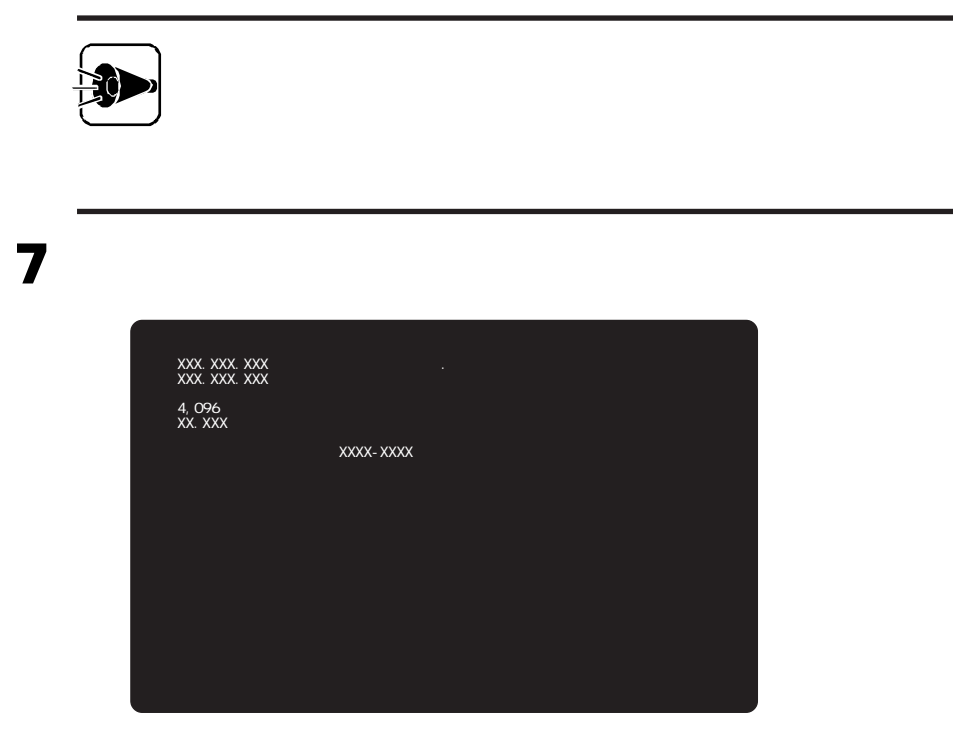

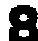

**EDENT Windows 98 CD-ROM** 

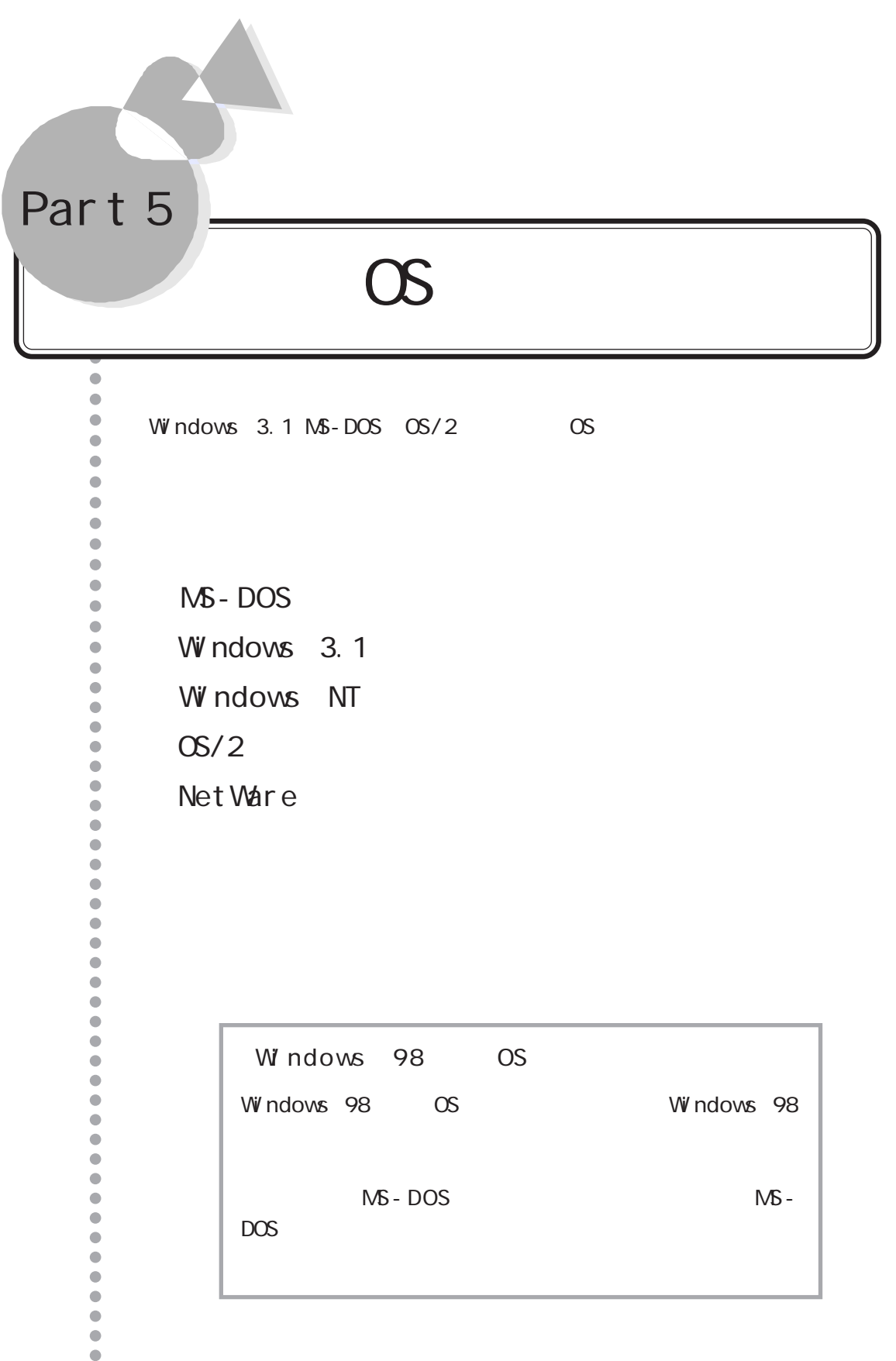

 $\overline{\mathbf{U}}$  of  $\overline{\mathbf{U}}$ 

# <span id="page-119-0"></span>MS-DOS

PC-9821 Ra333/M60 PC-9821 Ra300/M40

 $M\!S$  - DOS

## M S - D O S 6 . 2の利用aaaaaaaaaaaaaaaa aaaaaaaa

M<sub>S</sub>-DOS

 $\mathsf{N}\mathsf{S}\text{-}\mathsf{DOS}\ \ 6.2$   $\mathsf{N}\mathsf{S}\text{-}\mathsf{DOS}\ \ 6.2$ 

 $M\sim DOS$ 

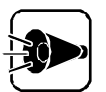

windows 98 MS-DOS

windows 98 MS-DOS

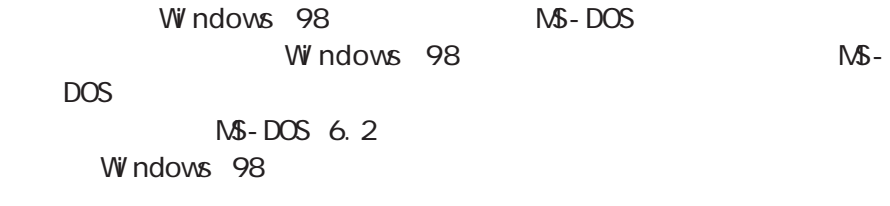

#### MS-DOS 6.2

 $M-S-TOS$  6.2

 $\mathbf 1$  $\overline{2}$  $\overline{\mathbf{3}}$  $4$  M<sub>5</sub> - DOS 5  $MS - DOS$ 

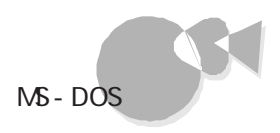

#### CD-ROM

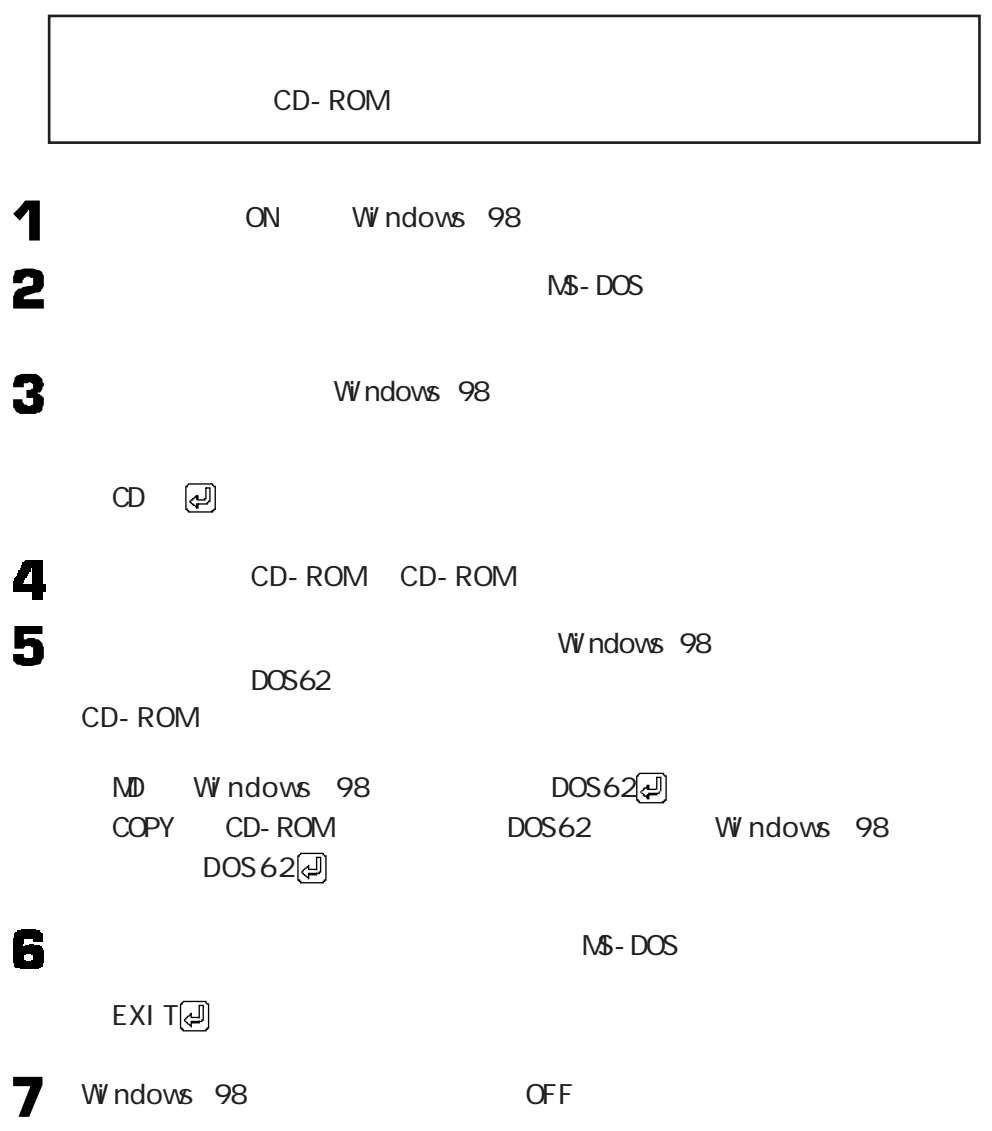

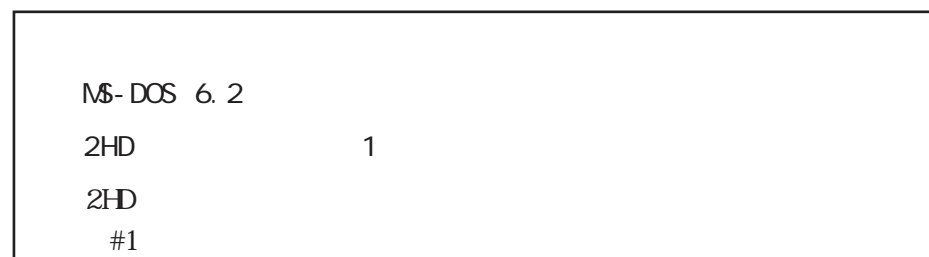

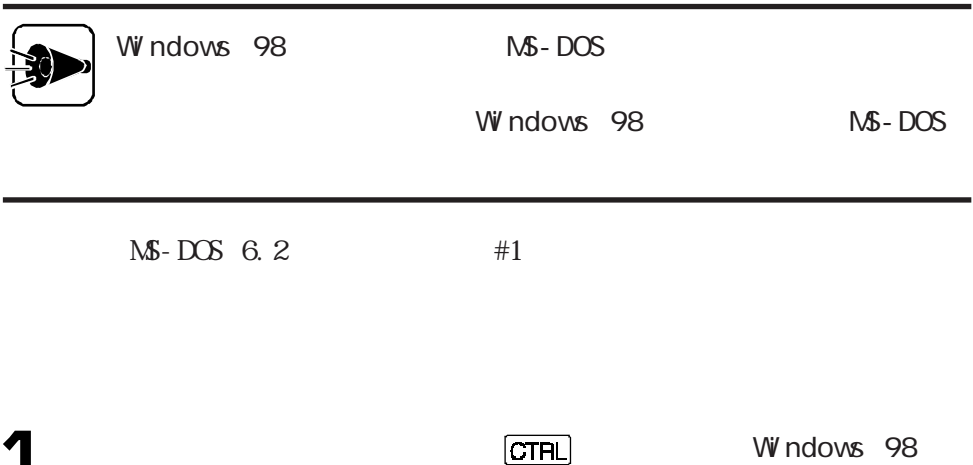

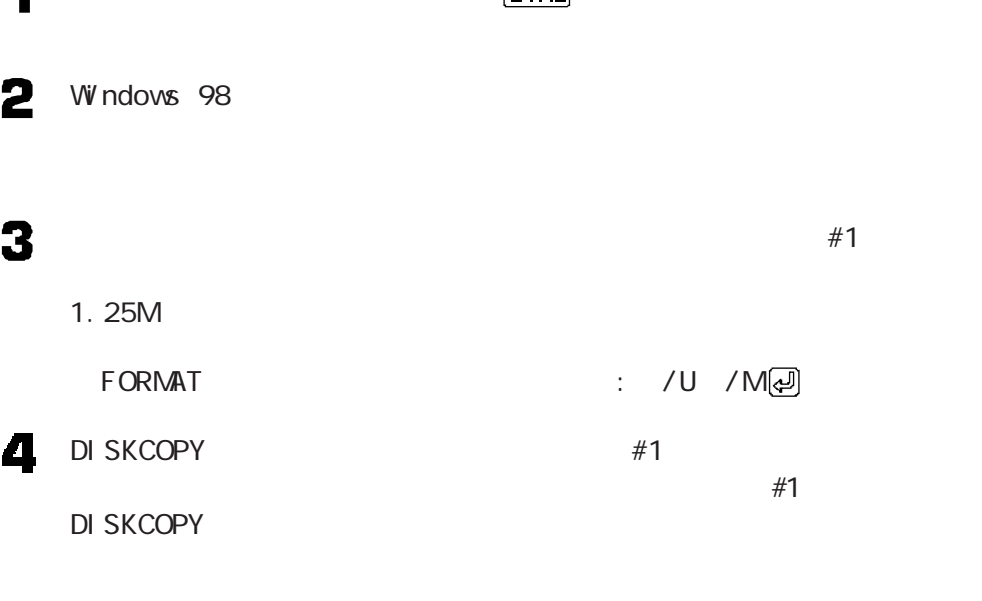

DI SKCOPY /? 2

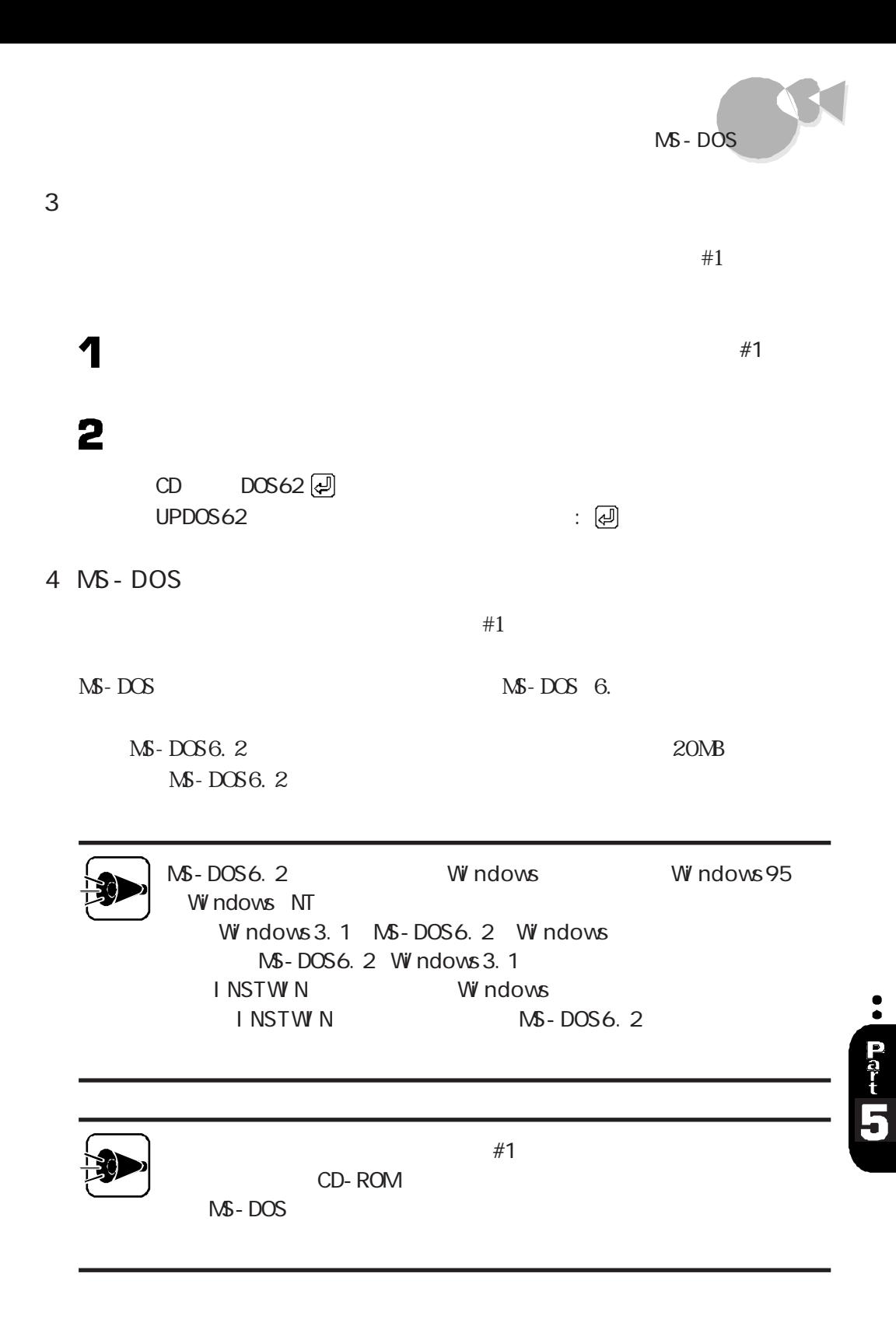

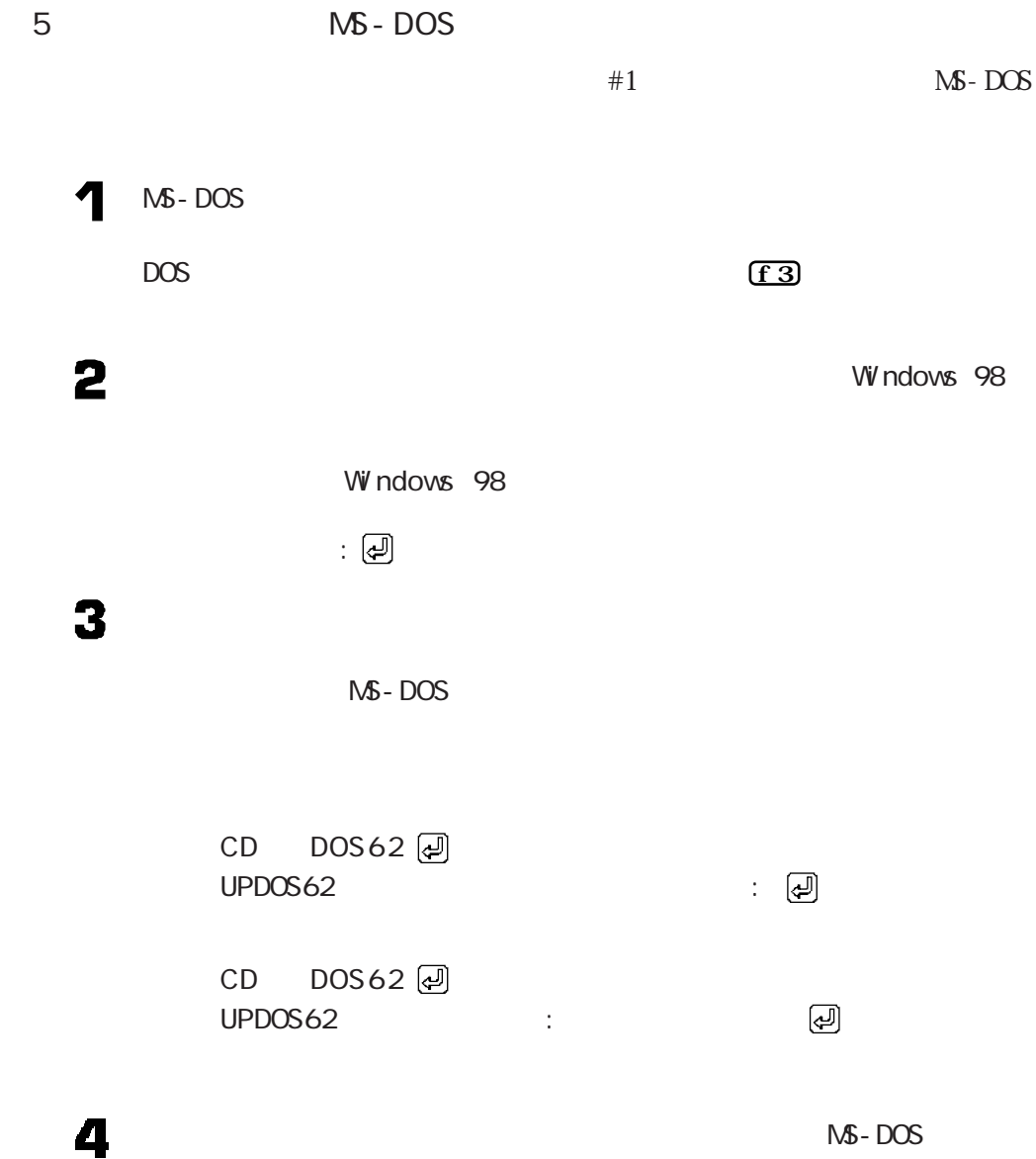

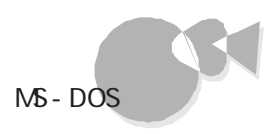

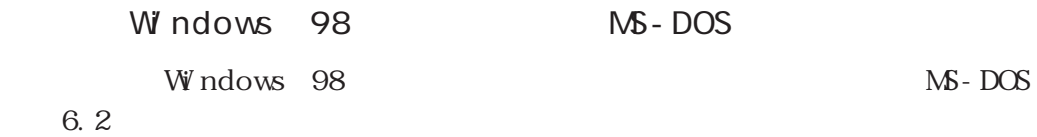

MS-DOS 6 .2 Windows 98

1.  $\sim$   $\sim$   $\sim$   $\sim$   $\sim$   $\sim$ 

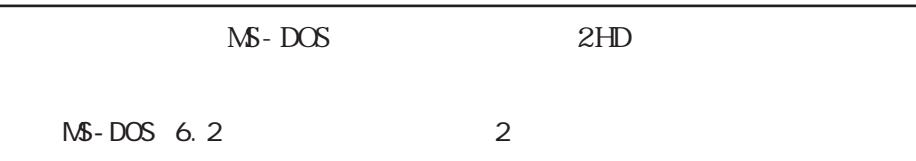

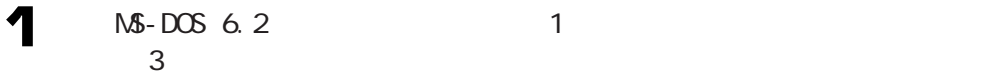

### 2

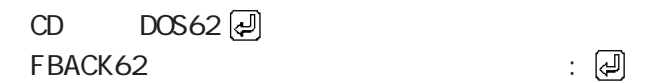

 $\bullet$  MS-DOS 6.2 4 MS-DOS

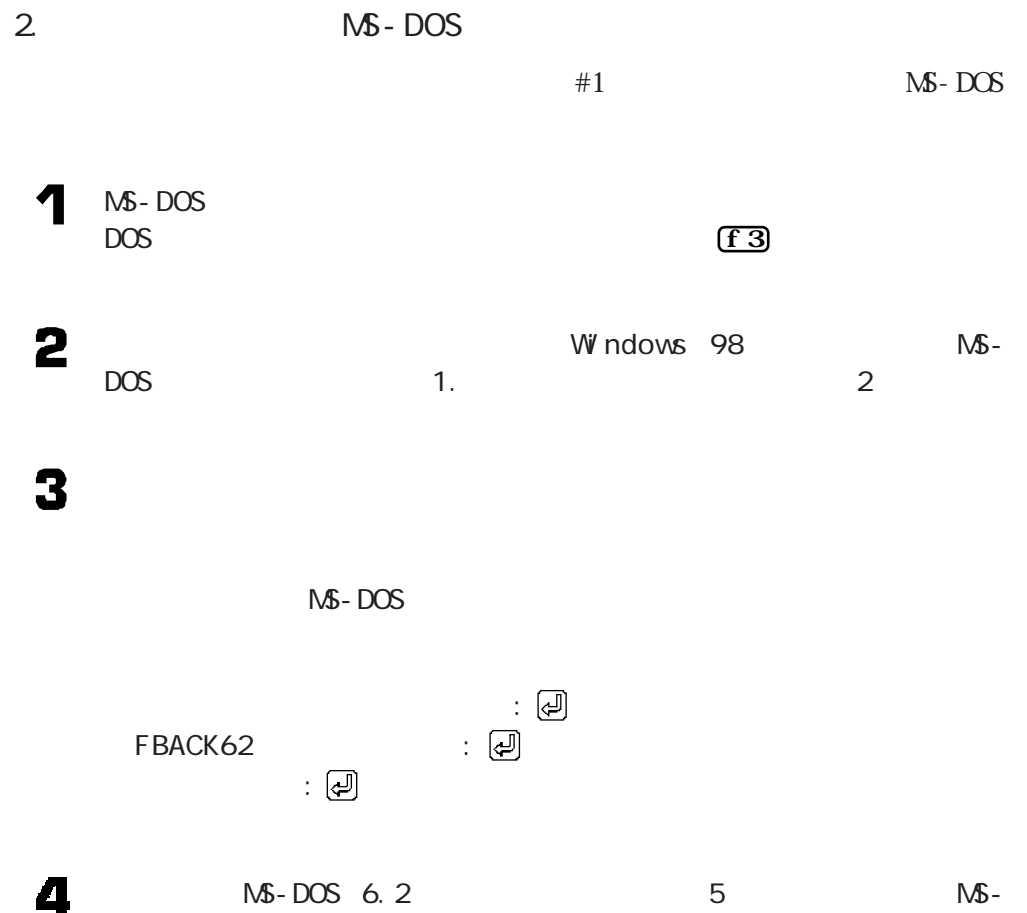

 $DOS$  3

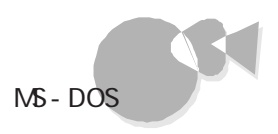

MS-DOS 6.2 CD-ROM

#### $M-S$  - DOS 6. 2 CD - ROM

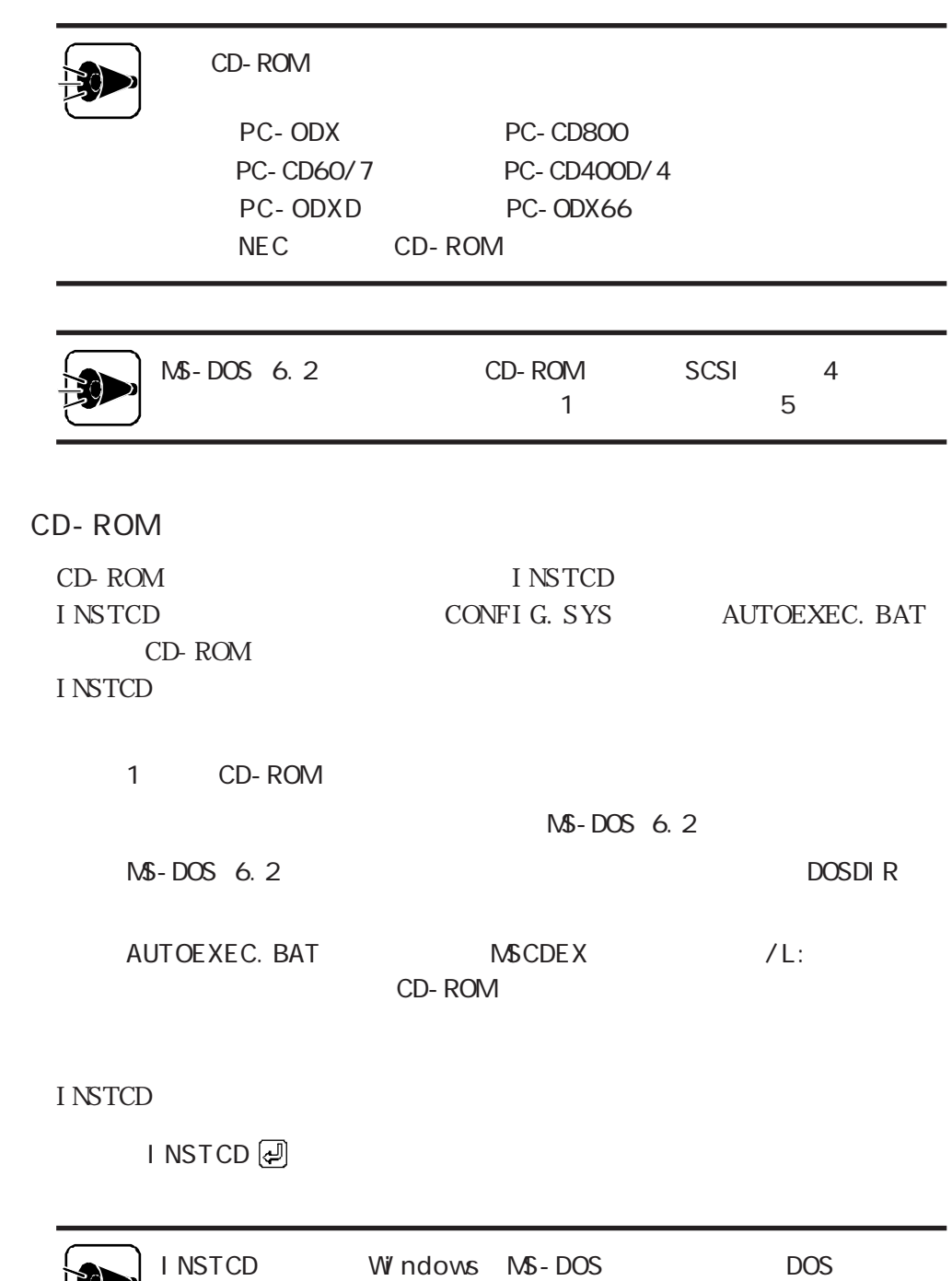

**SIGHTLE** 

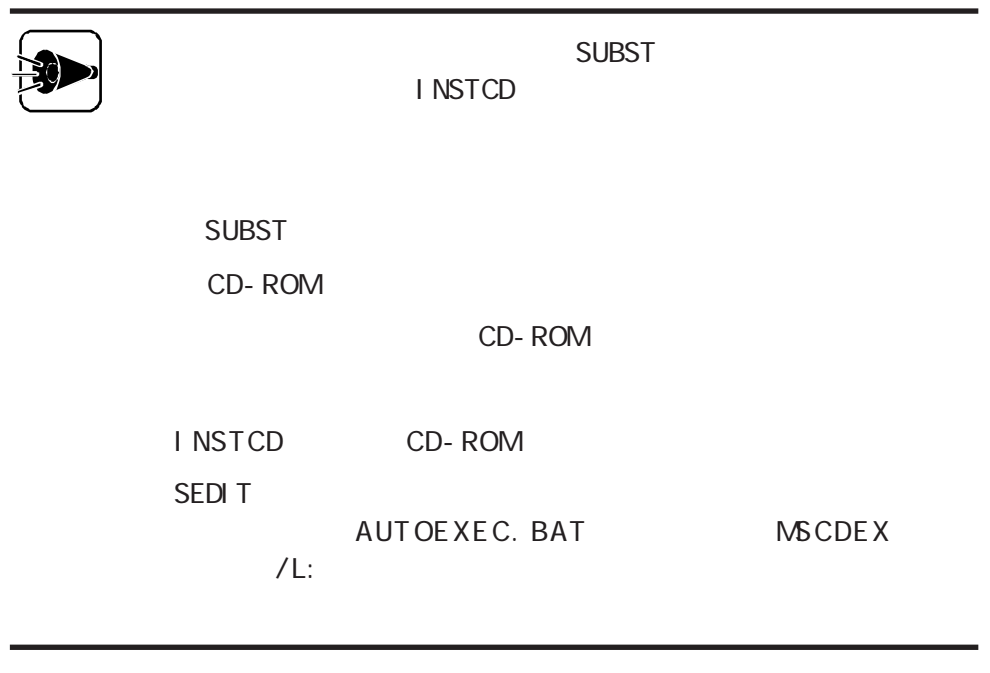

CD-ROM

CD-ROM

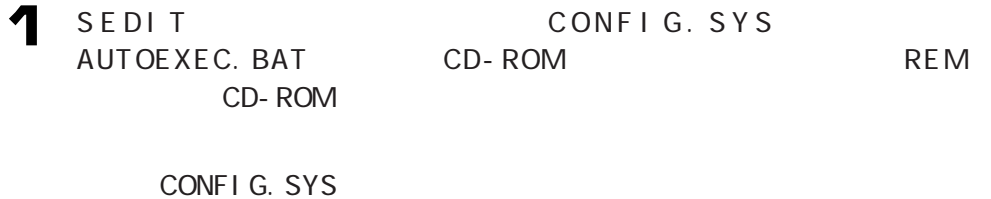

REM DEVI CE A: DOS NECCD. SYS / D: CD\_101

REM DEVI CE A: DOS NECCDB. SYS / D: CD\_B

AUTOEXEC. BAT

REM A: DOS MSCDEX / D: CD\_101 / L: Q / D: CD\_B

### 2 3

CUST OM CUST ON CD-ROM

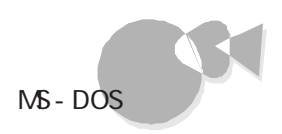

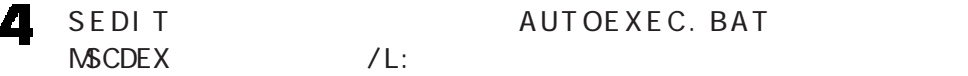

CD-ROM Q

A: DOS MSCDEX / D: CD\_101 / L: Q

5 CD-ROM

CD-ROM

CD- ROM CD- ROM

CD-ROM

CD-ROM CD-ROM

CD- ROM CD- ROM

CD-ROM 1 CD-ROM

## MS-DOS 6.2 MS-DOS 6.2 P O WE R

POWER MS-DOS

POWER MS-DOS

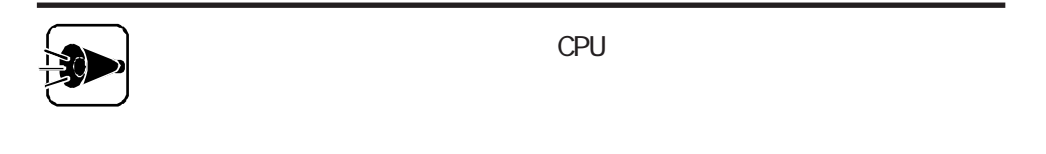

POWER

POWER CONFIG.SYS

 $DEVI CE = A : DOS POWER. EXE$ 

POWER UMB UMB **POWER** 

> DEVICE=A : DOS POWER.EXE ADV : MAX REG MINISTD OFF / LOW ADV: MAX | REG | MIN

> > M N REG MAX

 $\mathbf{M}\,\mathbf{N}$ 

 ${\rm REG}$ 

STD POWER

OFF POWER

/LOW UMB

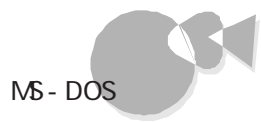

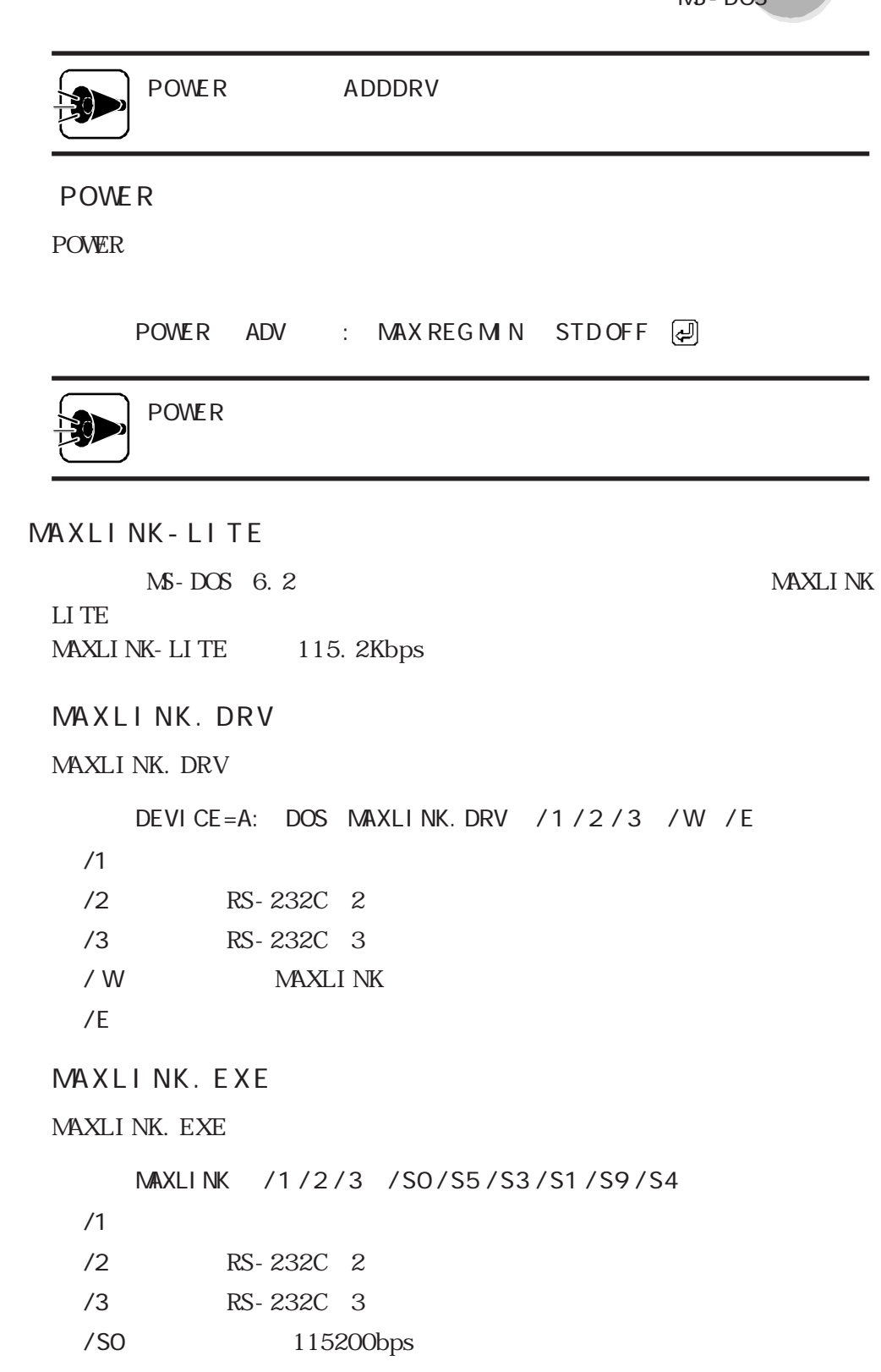

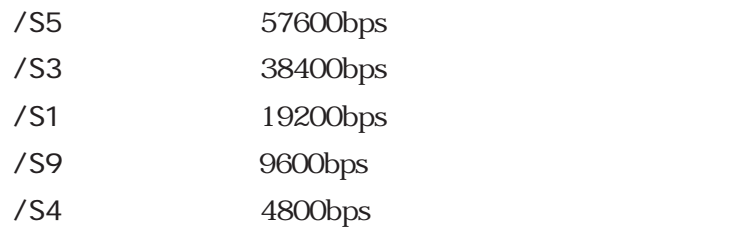

HRTI MER. SYS MS-DOS  $1/100$ 

HRTI MER. SYS

CONFIG.SYS

DE VI CE = A: DOS HRT I MER. SYS

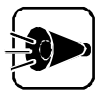

HRTI MER. SYS ADDDRV

 $\mathcal{A}$ 

MS-DOS

# <span id="page-132-0"></span>Windows 3.1

PC-9821 Ra333/M60 PC-9821 Ra300/M40

Windows 3.1

 $W$  ndows 3.1 ...................

Microsoft Windows 3.1 Windows 3.1

Windows 3.1

CD-ROM

 $W$  ndows 3.1

Windows 3.1

◆ Windows 3.1 Windows 3.1 Windows 3.1

アップグレードでは、次のものが必要です。

### 2

3 640×400 16 12 640×400 16 16

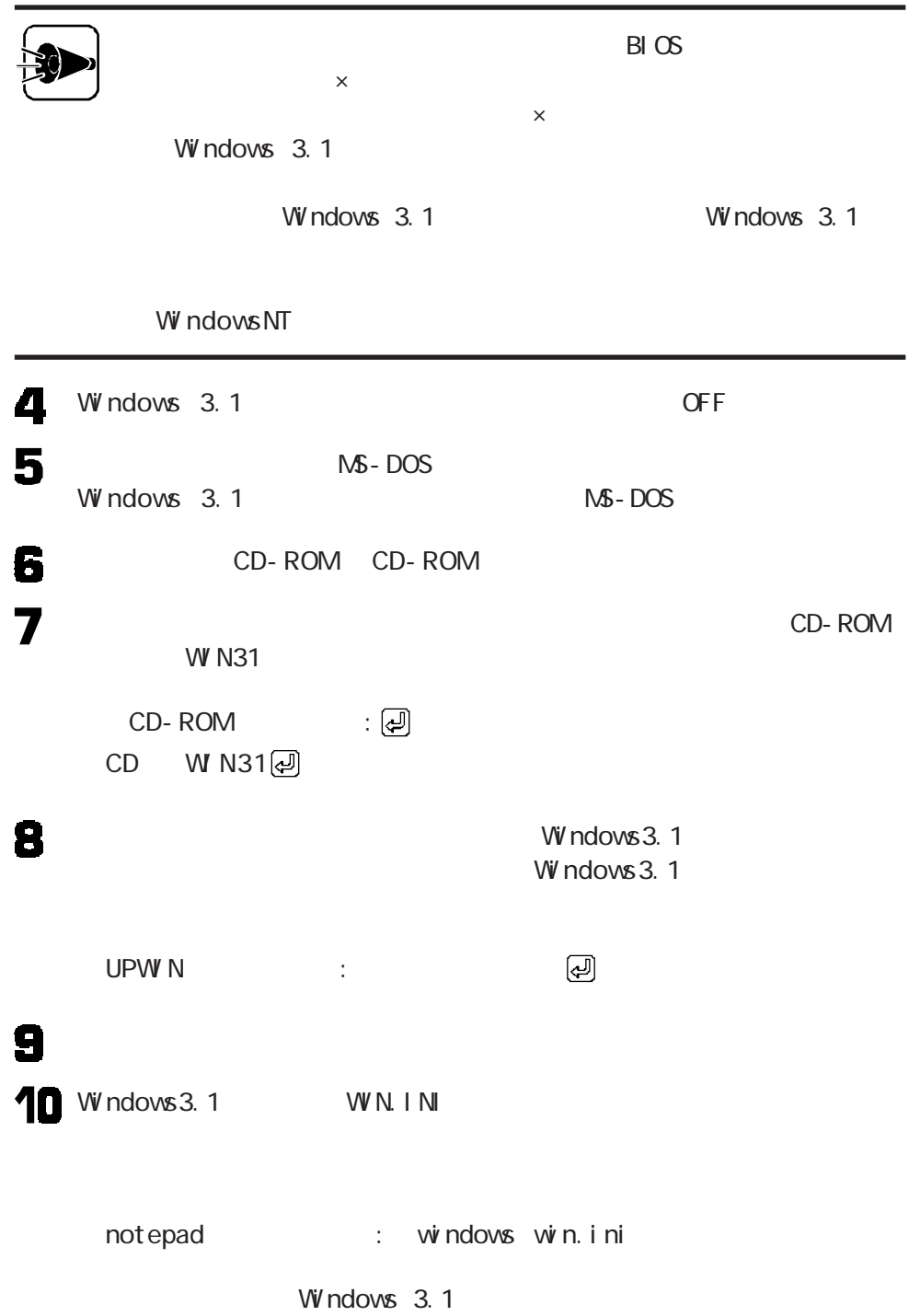

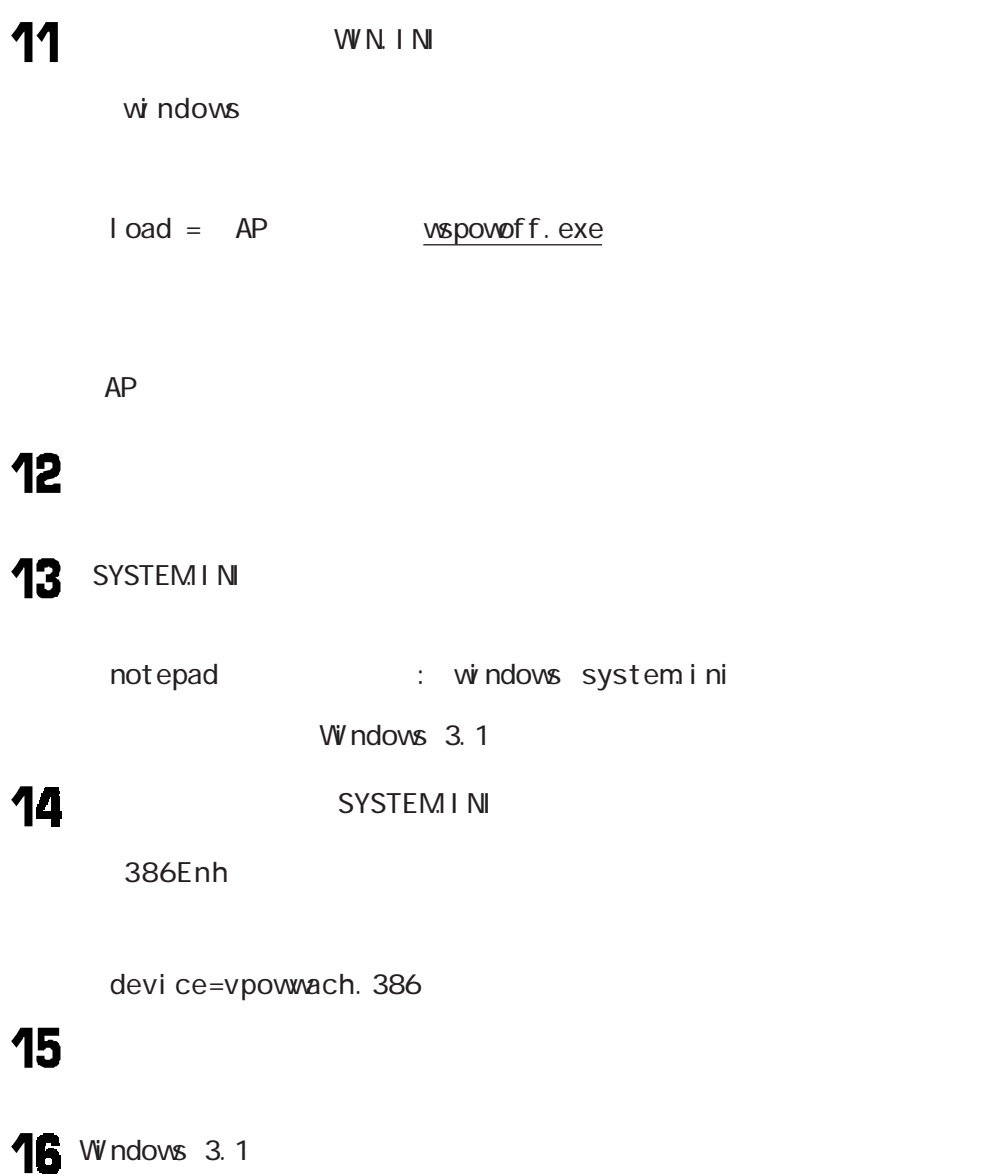

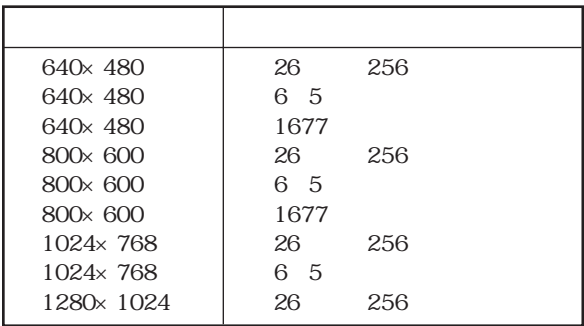

MS - DOS W indows SETUP

Microsoft Windows 3.1

14 Windows

Microsoft Windows 3.1

Windows 3.1 SETUP

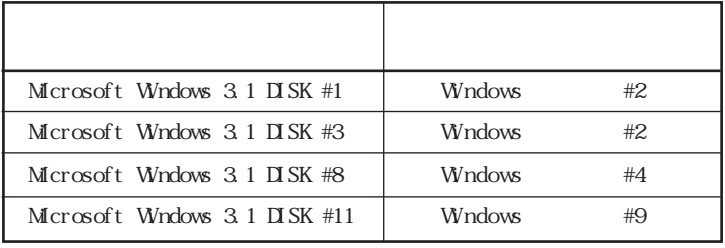

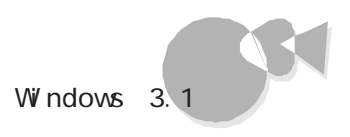

Windows 3.1

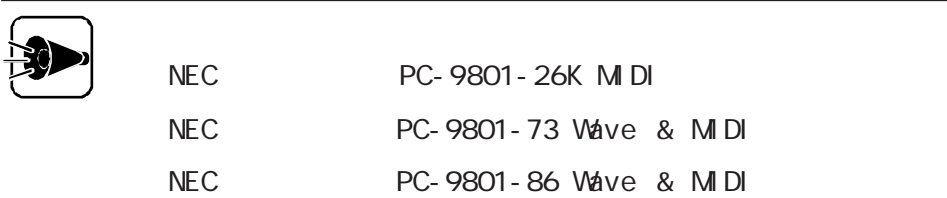

Windows

SYSTEM INI

devi ce=vsbd. 386

Windows

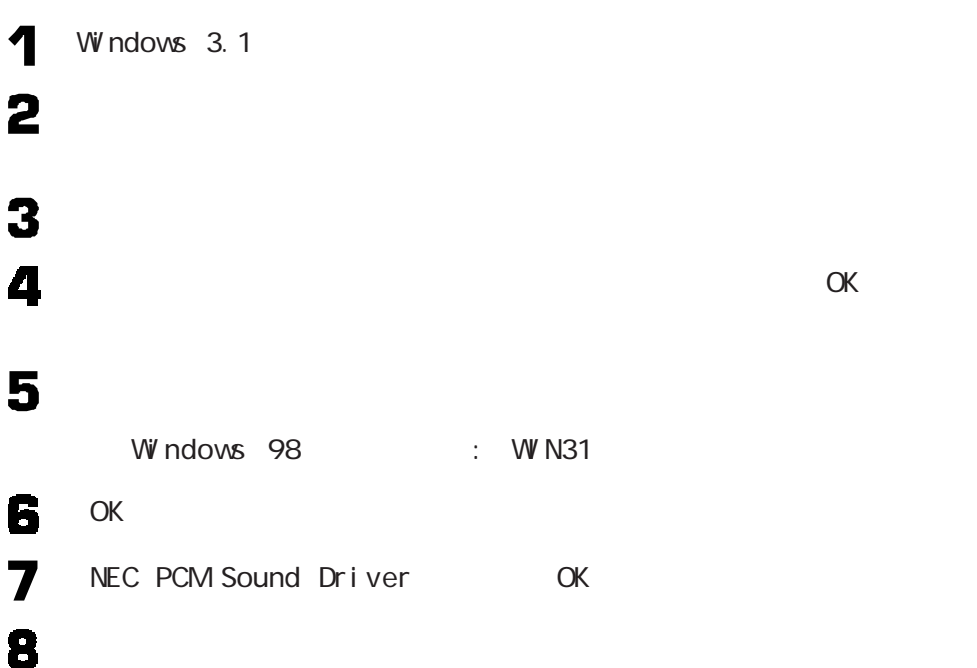

 $\bullet$   $\bullet$   $\bullet$   $\bullet$ 

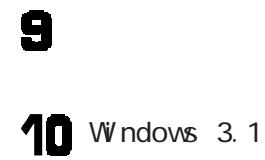

VOLUME. EXE

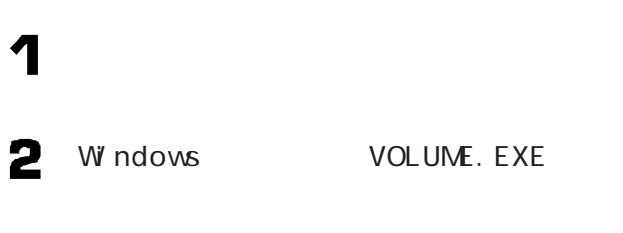

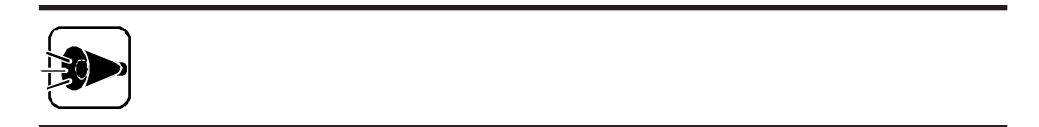

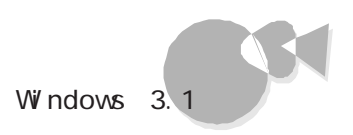

### $W$  ndows 3.1

Windows 3.1

19200bps

Windows 3.1 19200bps

RS- 232C CPU

19200bps

Windows

9600bps 19200bps

2nd CCU

COM<sub>4</sub>

COM4 75bps 150bps

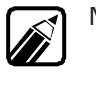

MS-DOS SPEED SWITCH 19200bps NS-DOS

Windows 3.1 19200bps

7 2  $\overline{\mathbf{3}}$  $\alpha$ K $\alpha$ 

1 2  $\frac{3}{4}$  $\alpha$ K $\alpha$ 1  $\begin{array}{c} 2 \\ 3 \\ 4 \end{array}$  $\alpha$ K $\alpha$ 

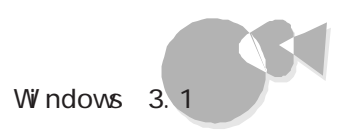

### $W$  ndows 3.1

Windows

Windows

# <span id="page-141-0"></span>Windows NT

Windows NT Workstation 3.51\* Windows NT Server 3.51\*\* Windows NT 3.51 Windows NT Workstation 4.0\*\*\* Windows NT Server  $4.0***$  Windows NT  $4.0$ 

#### Windows NT

\* Microsoft® Windows NT® Workstation Operating System Version 3.51

\*\* Microsoft® Windows NT® Server Network Operating System Version 3.51

\*\*\* Microsoft ® Windows NT® Workstation Operating System Version 4.0

\*\*\*\*Microsoft® Windows NT® Server Network Operating System Version 4.0

### Windows NT 3.51 ................

PC-9821 Ra333/M60 PC-9821 Ra300/M40

Windows NT  $3.51$ 

1. Windows NT  $3.51$ Windows  $NT$  3.51 Windows  $NT$  3.51 Windows  $NT$  3.51

 $2$ 

3. Windows NT 3.51 Service Pack 5 4. B4680 NI B-PCI

1. Windows NT 3.51 2.

4. B4680 NI B-

PCI スットワークアダプタの利用にはない。

B4680 NIB-PCI Windows NT

1. Windows NT  $W$  ndows  $NT$  3.51 Windows NT Windows  $NT$  3.51 **B4680 NIB-PCI** 

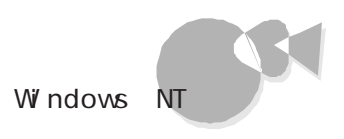

 $2$ 3. Windows NT 3.51 Service Pack 5

Administrator

CD-ROM

 $1.44 \, M$  2

 $W$ ndows NT 3.51

1. Windows NT 3.51

 $\mathbf 3$  MS-DOS

4

C: (2)

 $W$  ndows NT 3.51 Windows NT  $3.51$ CD-ROM Windows NT 3.51

CD ROM C B

Windows 95 MS-DOS M<sub>S</sub> - DOS 2 CD-ROM CD-ROM Windows

 $N\Gamma$  3.51 $\Gamma$ 

 $NT351$ 

CDNTUP B<sub>[</sub>기

 $CD$  NT 351 $[2]$ 

5 6

Windows NT  $3.51$ 

Windows NT  $3.51$ Windows NT  $3.51$ 

B4680 NIB-PCI Windows NT 3.51 B4680 NIB-PCI

4. B4680 N B-PCI

PC-9801-107 108 B4680 Windows NT  $3.51$ 

PC-9801-107 108 B4680

106 PC-9801-116 Windows NT 3.51  $106$
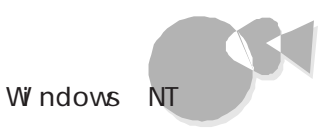

Windows NT  $3.51$ 

Windows NT  $3.51$ 

B4680 NIB-PCI LAN

B4680 NIB-PCI LAN 4. B4680 NIB-PCI

640×400 16

Windows NT 3.51

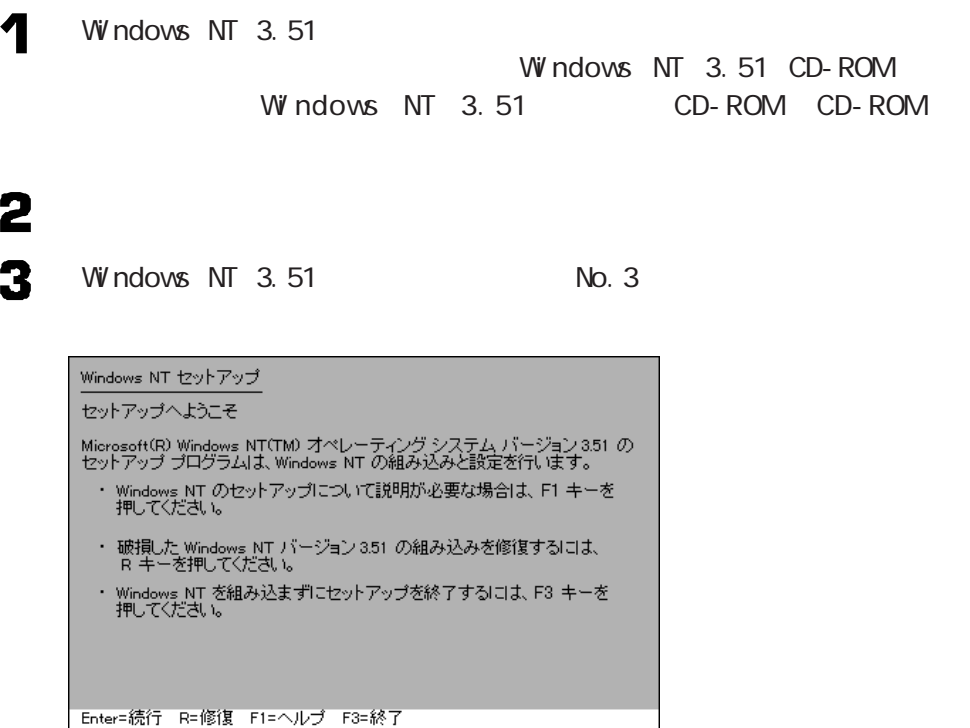

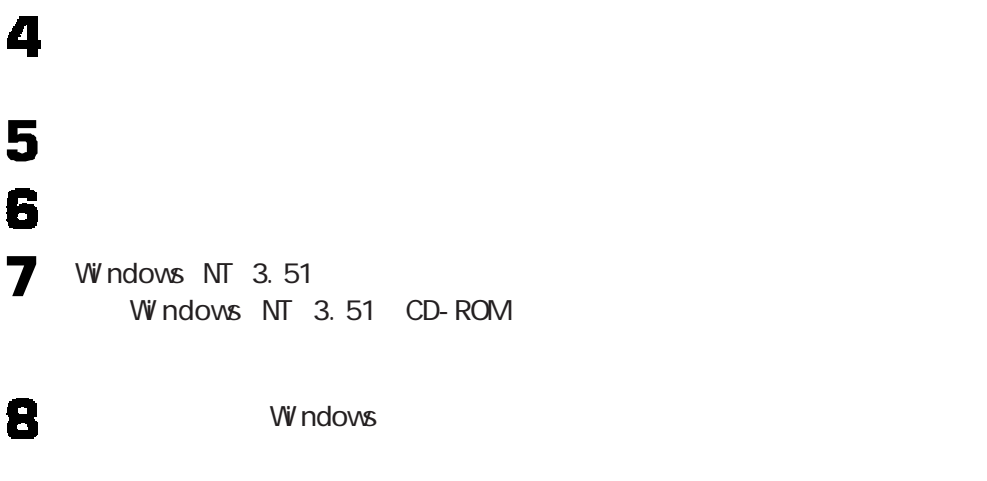

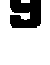

**S** Windows NT 3.51

# $10$

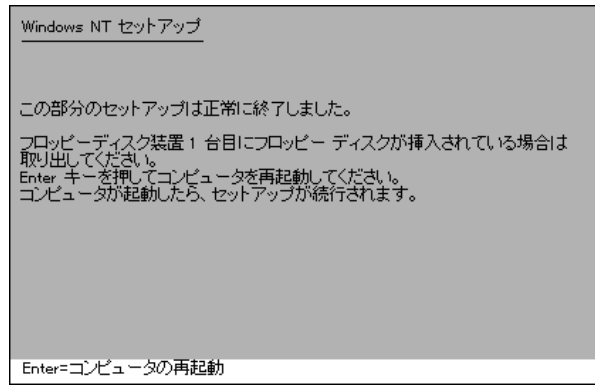

Windows NT 3.51

# 11

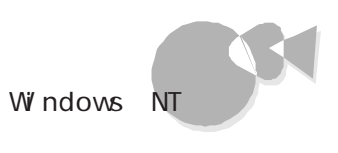

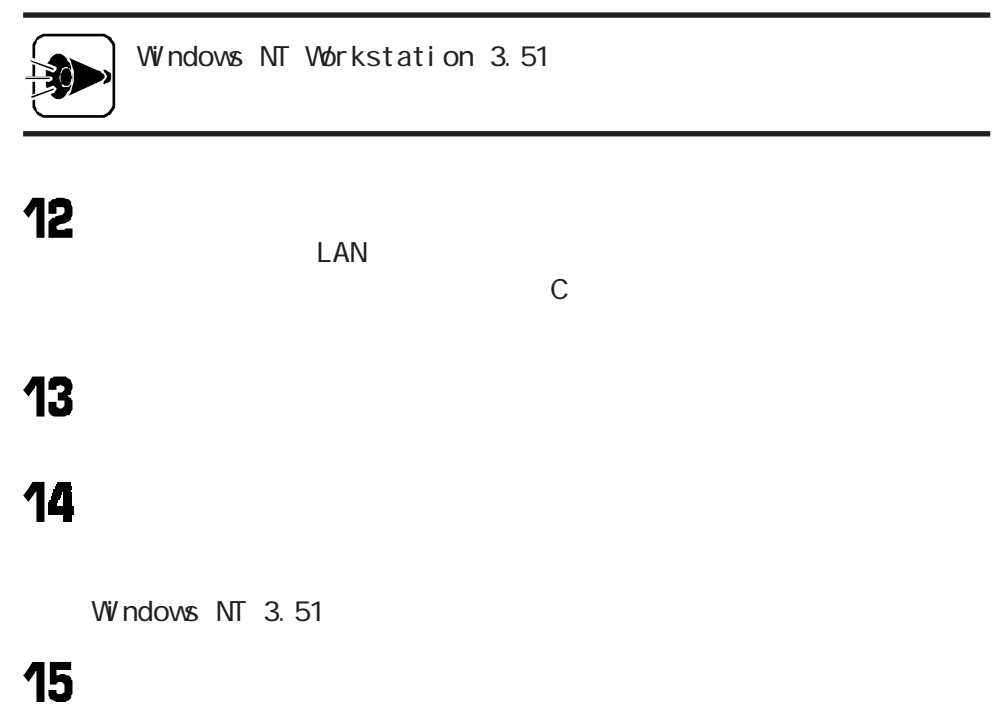

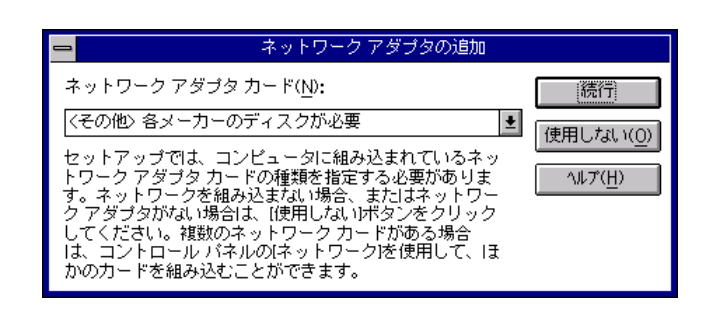

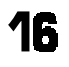

Windows NT 3.51

 $\blacksquare$  The Internal Internal Company of  $\blacksquare$ 

 $C: I **NTEL**$ 

TOEM PC-9821X-B06 /Intel EtherExpress PRO/100B Adapter OK

18

Adapter Properties 557set

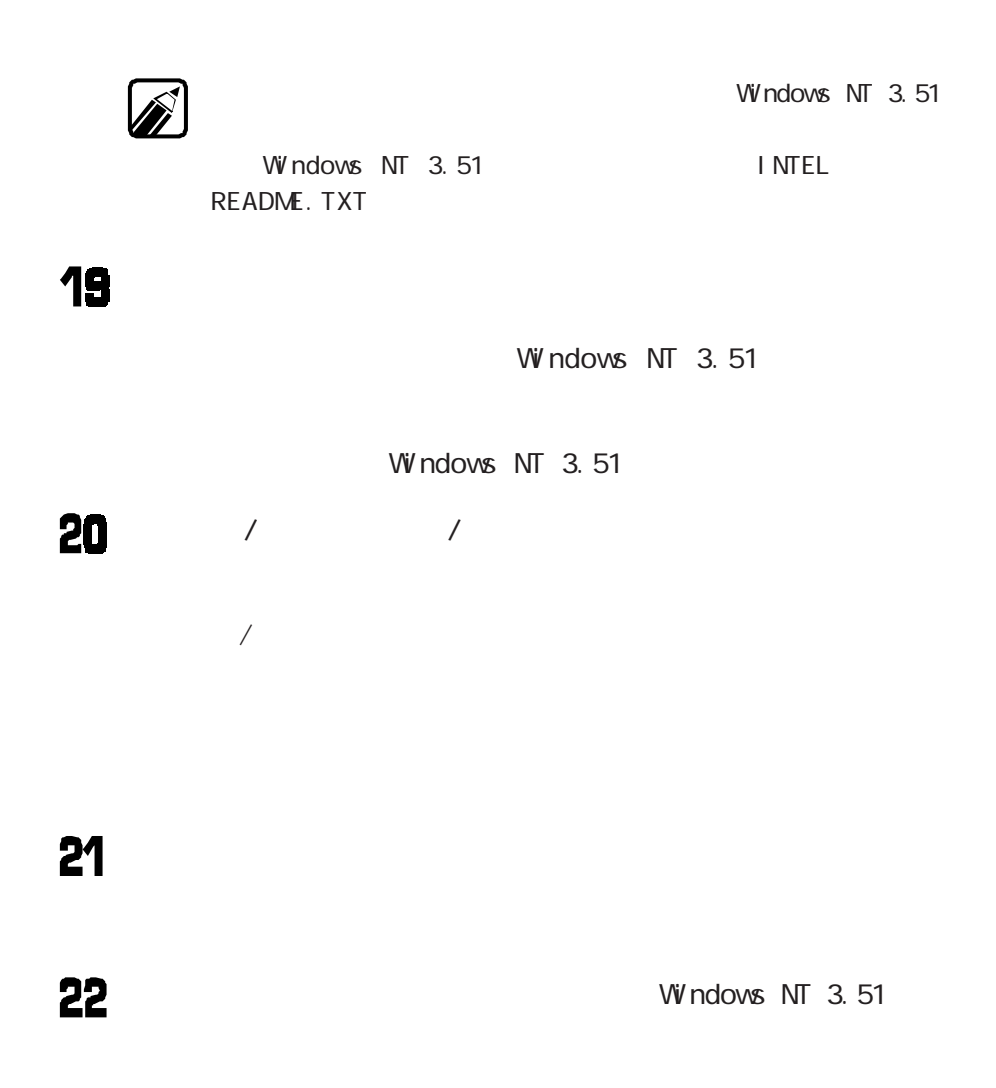

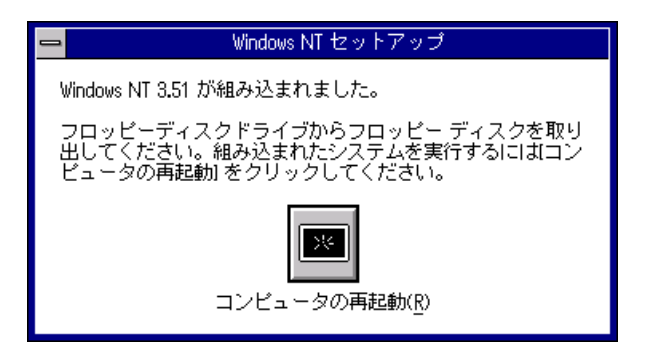

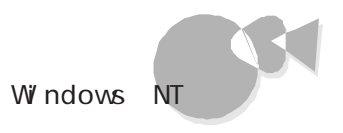

W ndows  $NT$  3.51  $N$ FS  $\sim$ 

Windows NT  $3.51$ 

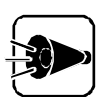

Windows NT 3.51

Windows NT  $3.51$  Windows NT  $3.51$ Windows NT  $3.51$ 

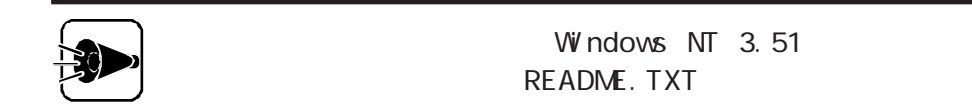

 $\Box$ に対応してもないようになっています。セットアップした。セットアップした。セットアップした。セットアップした。セットアップした。

ここでは、フロッピーディスクドライブをCとして説明します。実際と異なる場合は、読みか

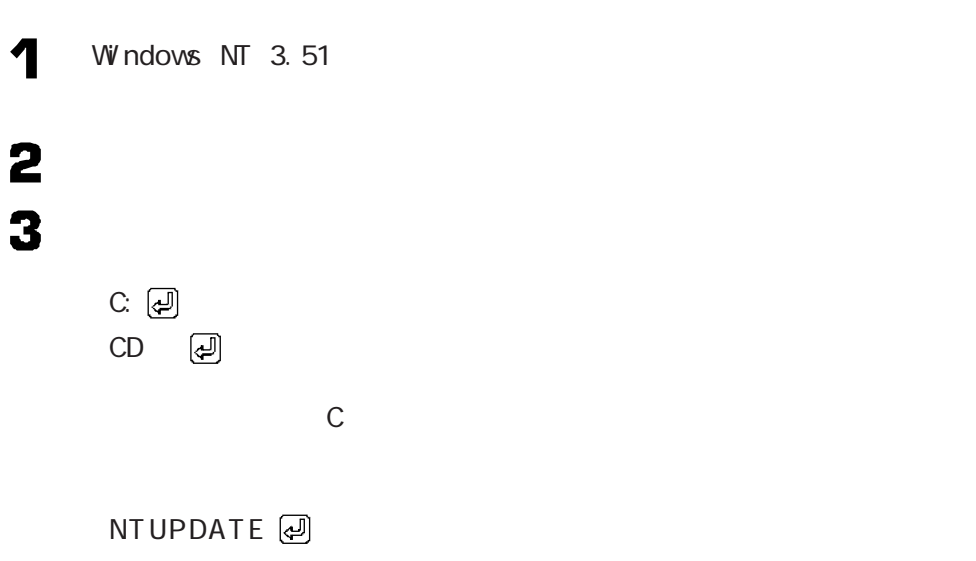

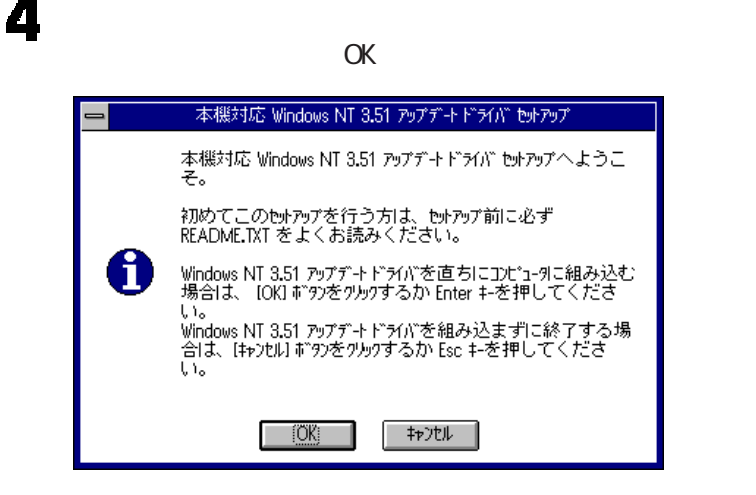

5

Windows NT 3.51

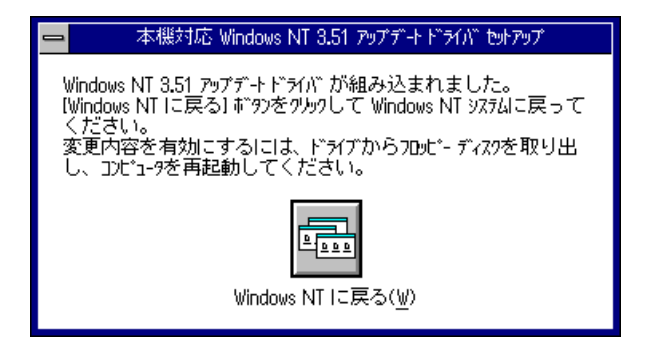

 $W$ ndows NT 3.51 2.

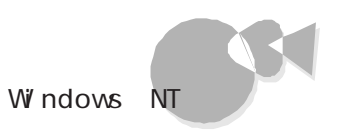

Windows NT  $3.51$ 

| $640 \times 480$ | 256 |         | 65.536 TrueCol or |
|------------------|-----|---------|-------------------|
| $800 \times 600$ | 256 |         | 65.536 TrueCol or |
| 1024×768         | 256 | 65, 536 |                   |
| 1280×1024        | 256 |         |                   |
|                  |     |         |                   |

ここでは、フロッピーディスクドライブをCとして説明します。実際と異なる場合は、読みか

 $\mathbf 1$  $\begin{array}{c} 2 \\ 3 \end{array}$ 4 5

Windows NT 3.51

 $\alpha$ 

C: TRI DENT

6  $\overline{\mathbf{z}}$  TRI DENT

 $\overline{\mathbf{U}}$  of  $\overline{\mathbf{U}}$ 

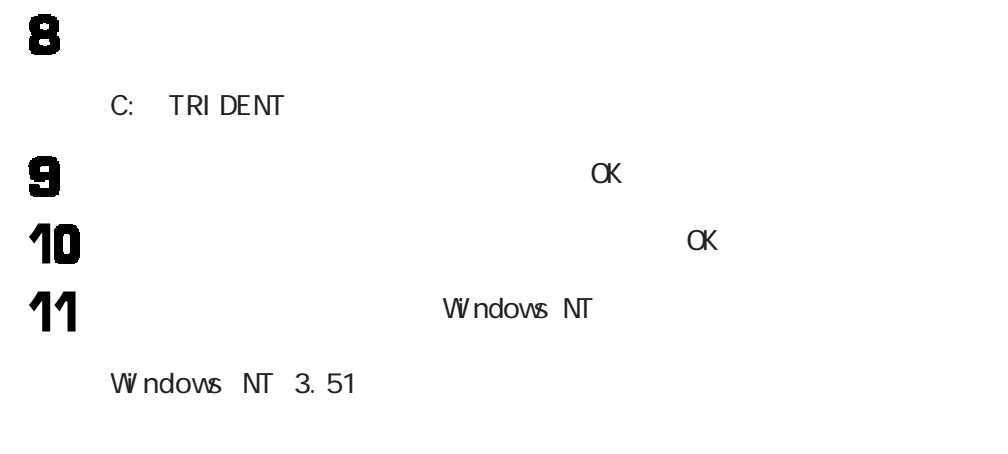

3. Windows NT 3.51 Service Pack 5

Microsoft® Windows NT® 3.51 Service Pack 5 Service Pack 5

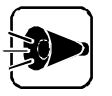

Service Pack 5

Service Pack 5<br>
Service Pack 5 README. TXT

Service Pack 5

2 Service Pack 5

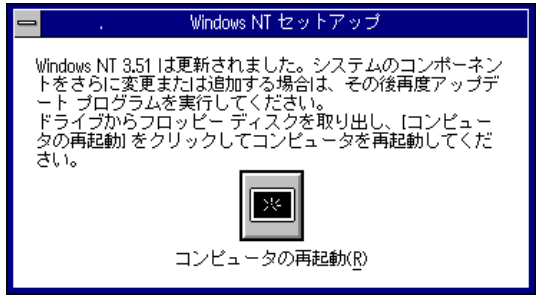

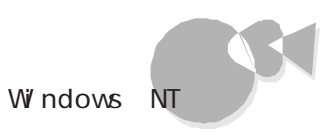

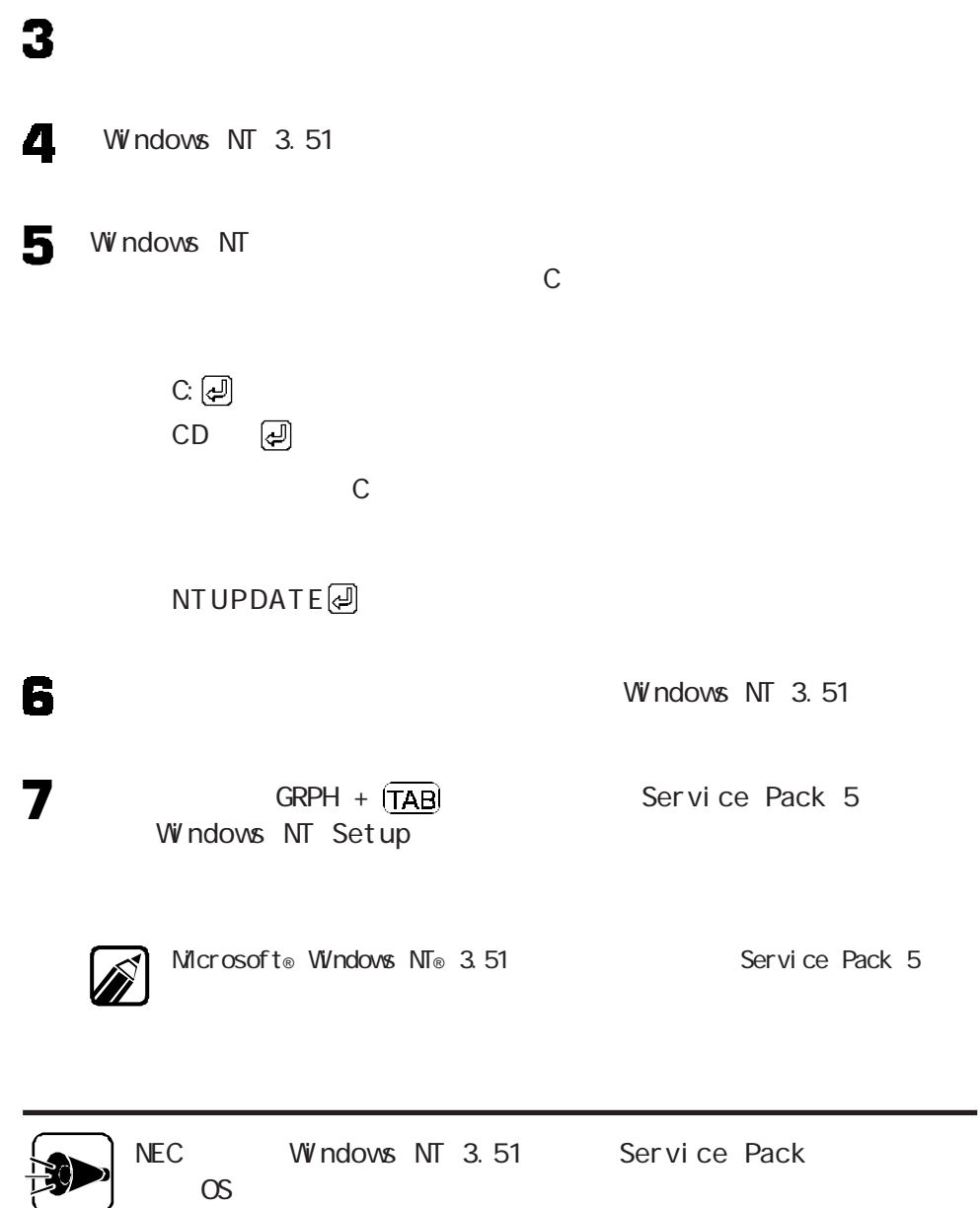

### 4. B4680 NI B-PCI

B4680 N B-PCI

Windows NT B4680 N B-PCI

Windows NT

Windows NT  $3.51$ 

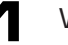

Windows NT

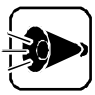

640×400 16

IDE CD-ROMATAPI

2

**B4680 NIB-PCI** 

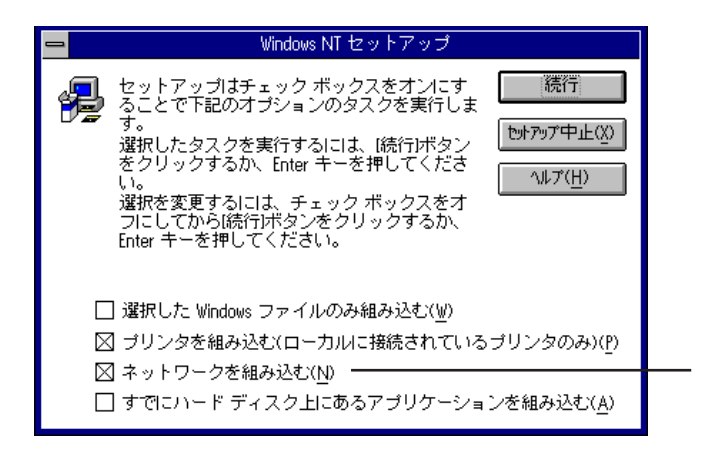

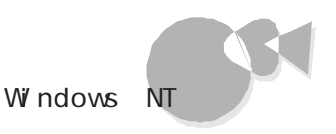

# 3 4 5

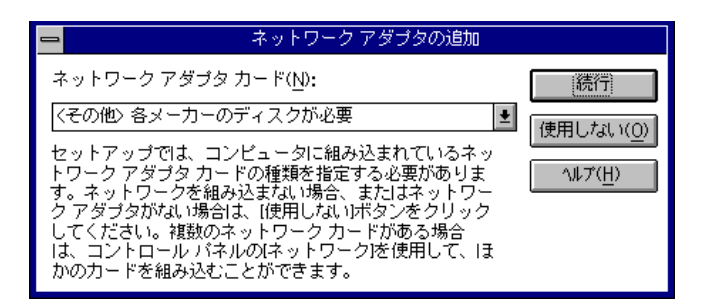

### 6

Windows NT 3.51

 $OK$ 

C: B8 OP CIA

7 E4680 NIB-PCI OK

B4680 N B-PCI

Windows NT

1. Windows NT 3.51

**B80PCIA** 

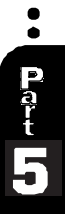

### $W$  ndows NT 4.0 .................

Windows NT  $4.0$ 

1. Windows  $NT$  4.0 Windows NT Setup Disk1 Windows NT 4.0 Windows NT  $4.0$ Windows  $NT$  4.0

 $2.$ 

3. Windows NT 4.0<br>
Service Pack 3

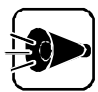

1. Windows NT 4.0

Administrator

CD-ROM 1.44 M (注意:フォーマット時にシステムの転送は行わないでください。 これらフロッピーディスクには、それぞれがあっておいて Windows NT Setup Disk1 Windows NT  $4.0$ 「システム修復ディスク」(注意:セックス)」(注意:セップ後に手動で作成してください。

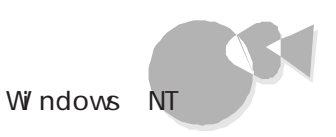

### 1. Windows NT 4.0

W ndows NT Setup Disk1 Windows NT Setup Disk1

Windows NT Setup Disk1

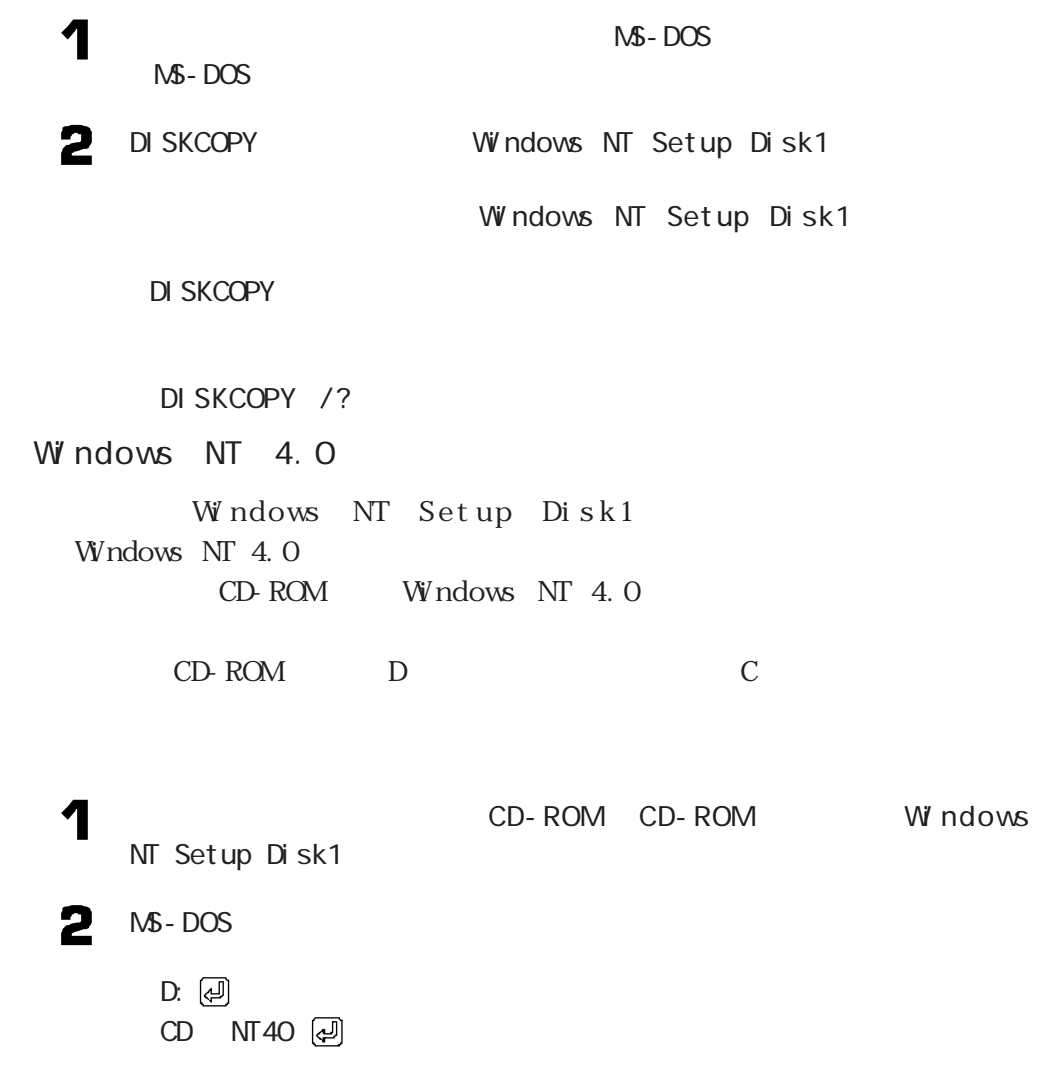

 $NT40$  MS-DOS のように入力します。このとき、フロッピーディスクのドライブ名にコロン「:」は付

 $\overline{\mathbf{U}}$  of  $\mathbf{L}$  of  $\mathbf{U}$ 

W ndows

CDNTUP C

3

Windows NT  $4.0$ 

Windows NT  $4.0$ 

W ndows NT 4.0

4

Windows NT  $4.0$ 

 $W$  ndows NT 4.0

Windows NT  $4.0$ 

 $\blacklozenge$ 

Windows NT 4.0 README. TXT NECREAD. TXT

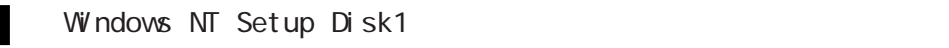

Windows NT CD-ROM Disc1 CD-ROM

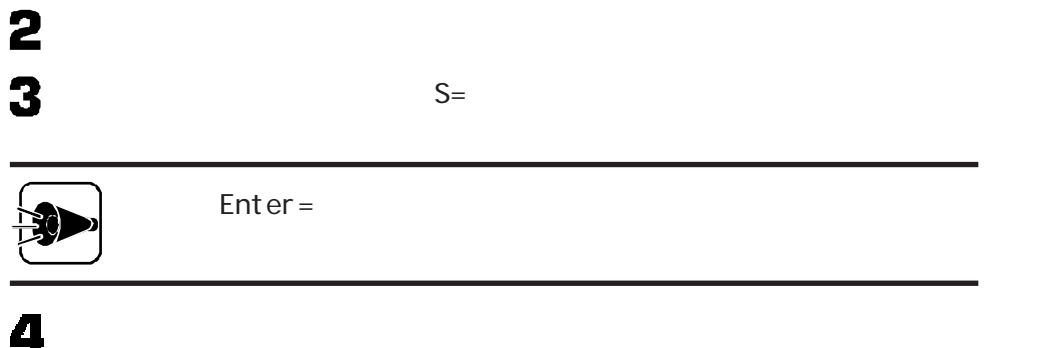

Windows NT **S** W indows NT SCSI CD-ROM 6  $A:$ Windows NT 4.0 国 7  $SCSI$  CD-ROM IDE CD-ROM ATAPI /IDE Controller 8  $\cdot$  IDE CD-ROM ATAPI /IDEController<br>
Enter  $\mathbf{a}$ Windows NT Setup Boot Disk Windows NT Setup Disk1 enter under the matter  $\epsilon$ A: Windows NT 4.0 Windows NT 4.0 ッピーディスクドライブにセッ し、 キーを押します。 10 11 12

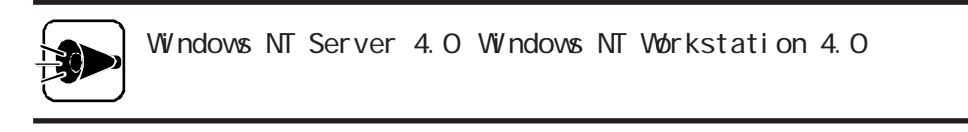

 $\ddot{\cdot}$ 

Patt<br>5

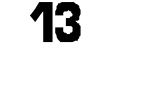

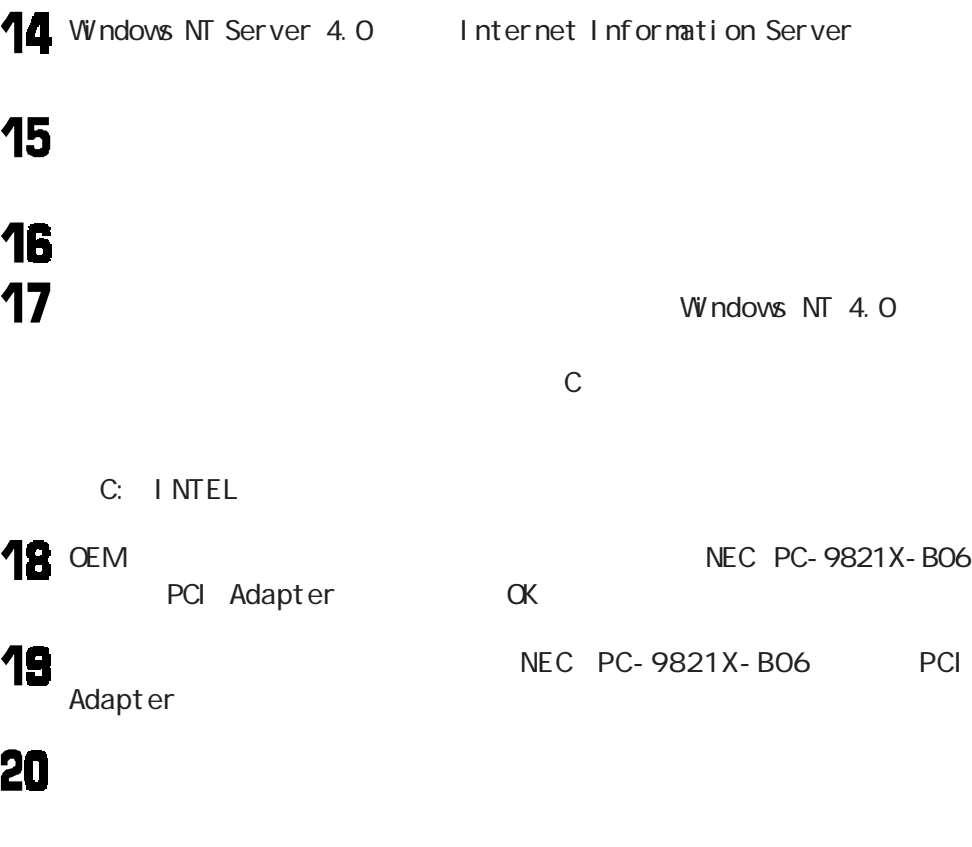

NEC PC-9821X-B06 PCI Adapter

 $LAN$ 

Windows NT 4.0

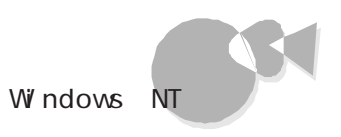

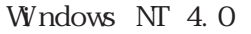

Windows NT  $4.0$ 

Windows NT

Windows NT 4.0

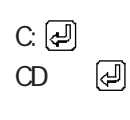

カレントが、Cドライブのルートディレクトリであることを確認して、次のように入

UPDATE<sup>[4]</sup>

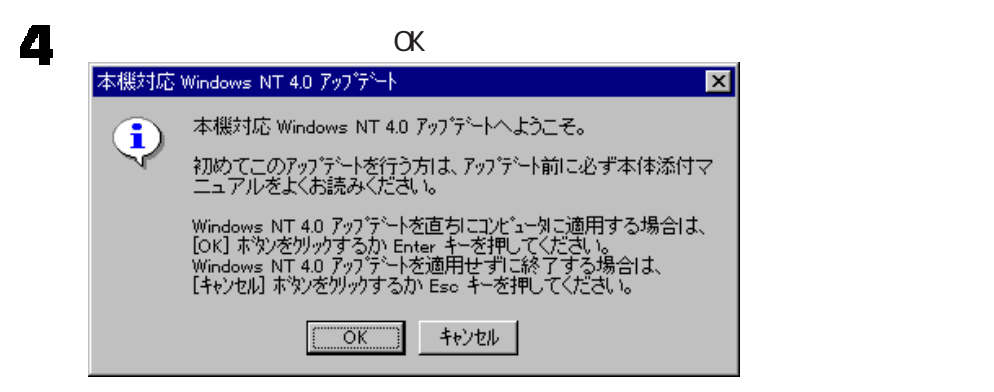

ここでは、フロッピーディスクドライブをCとして説明します。実際の環境と異なる

5

Windows NT

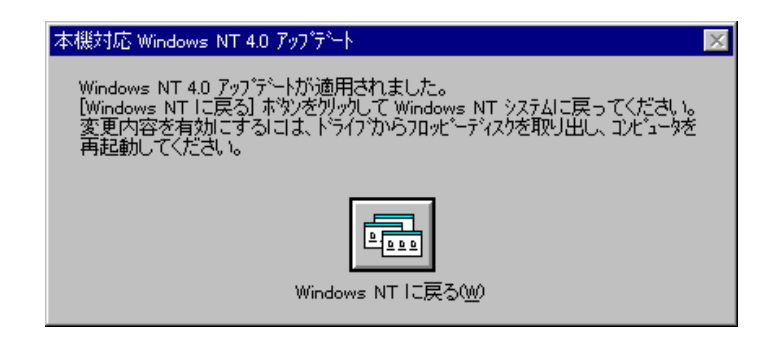

Windows NT 4.0

 $\left\{ \frac{1}{2}, \frac{1}{2}, \frac{1}{2$ 

#### 7 Windows NT

Windows NT 4.0  $2$ .

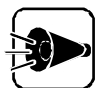

6

Windows NT 4.0

Windows NT  $4.0$ 

 $W$  ndows NT 4.0 README. TXT

 $2.$ 

Windows NT 4.0

Windows NT 4.0

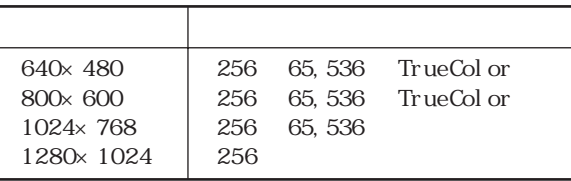

ここでは、フロッピーディスクドライブをCとして説明します。実際と異なる場合は、読みか

1  $\begin{array}{c} 2 \\ 3 \end{array}$ 4

**150**

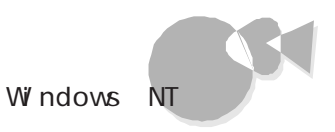

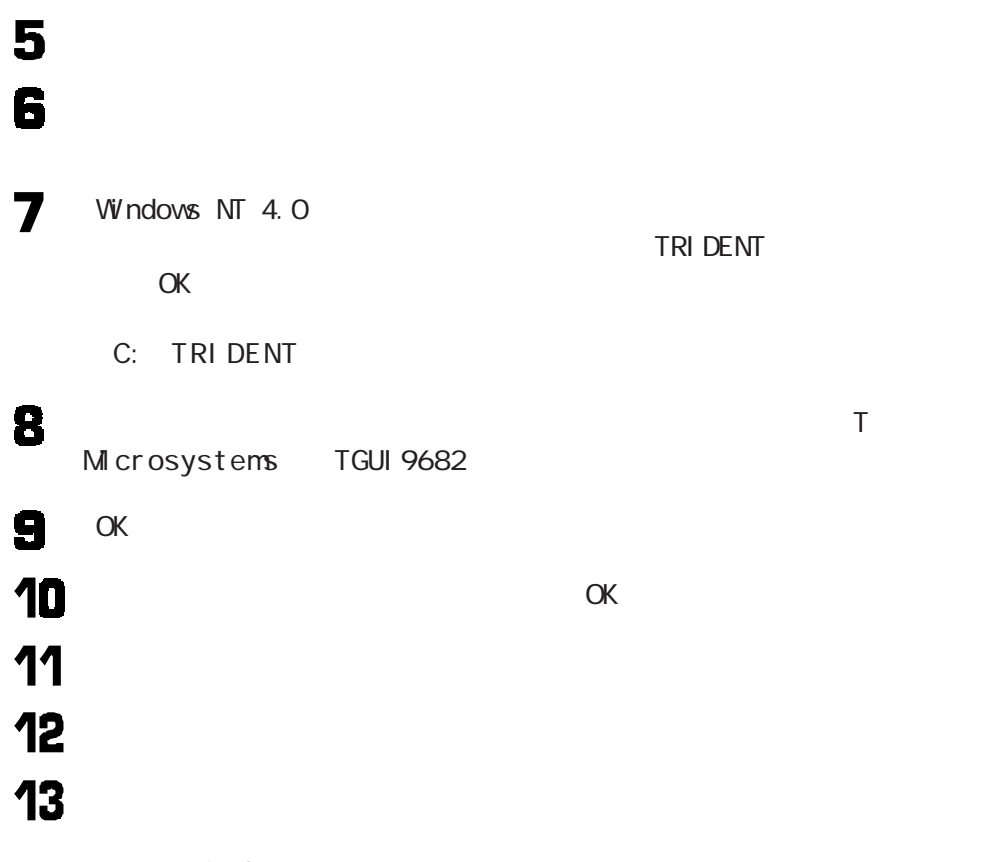

Windows NT  $4.0$ 

3. Windows NT 4.0<br>
Service Pack 3

> $M\, \text{cross} \, \text{of} \, \text{t}_\text{0} \quad \text{M}\, \text{and} \quad M\, \text{for} \, \text{in} \, \text{in} \,$ Service Pack 3

 $\bullet$ Part 5

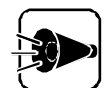

Service Pack 3

README. TXT

Service Pack 3

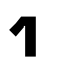

Service Pack 3

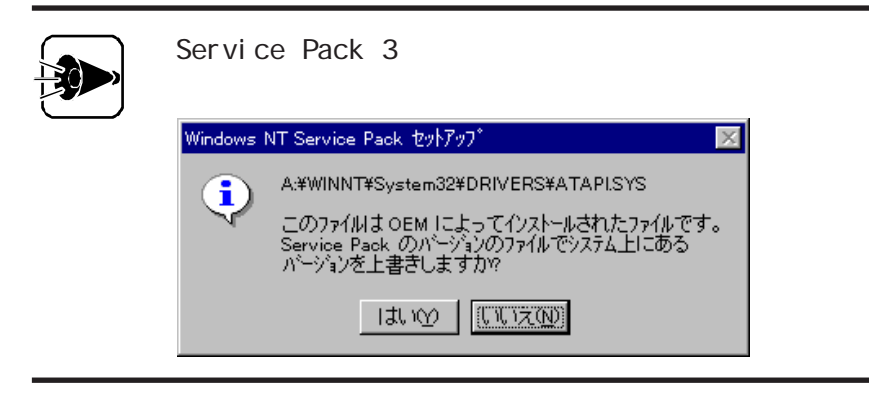

### 2 Service Pack 3

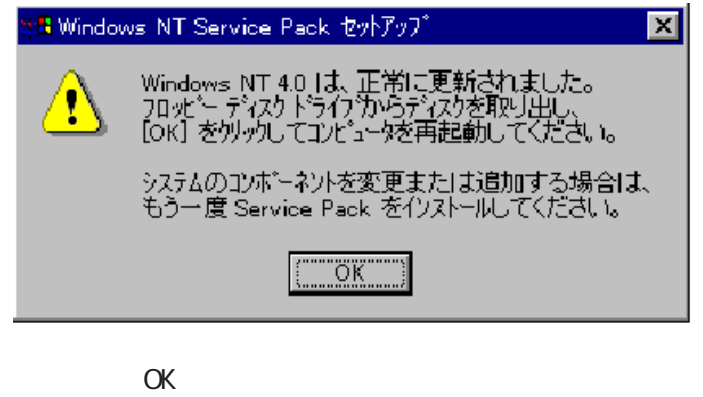

3

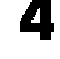

Windows NT Windows NT A

A: 回 CD UPSP32 A UPSP3

**NTUPDATE** 

5 6

Windows NT Service Pack 2008 2008 2008 Windows NT

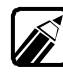

Microsoft® Windows NT® 4.0<br>
Reference Pack 3

 $OS/2$ 

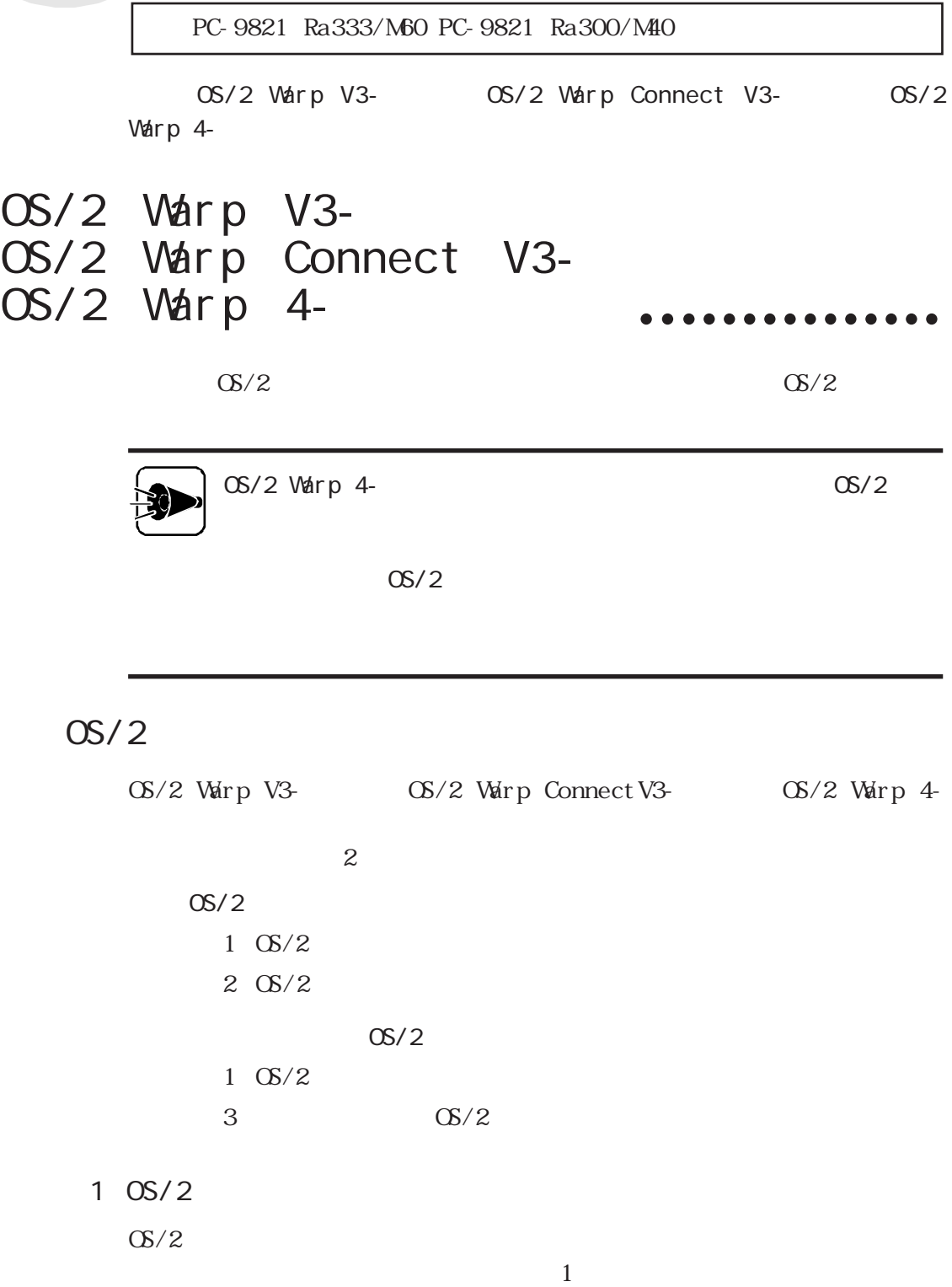

 $\mathbf 1$ 

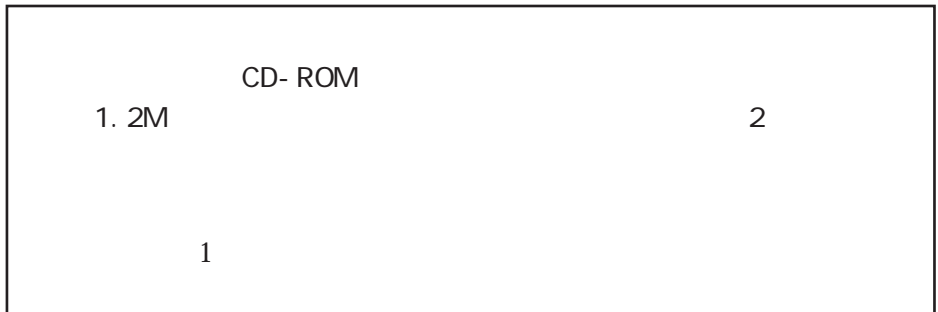

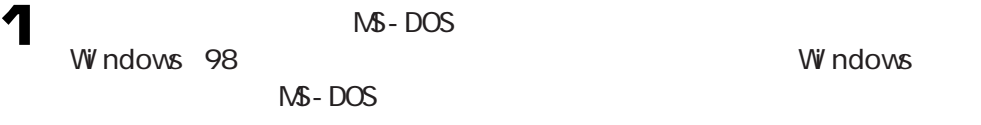

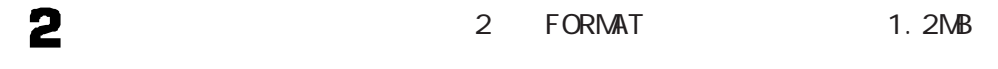

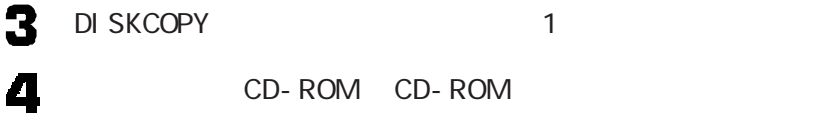

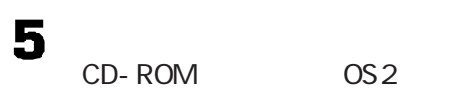

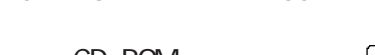

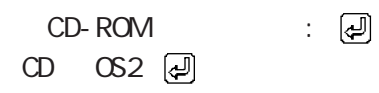

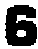

す。画面の指示に従って、「ディスク1(アップグレード済み)および「アップグレ

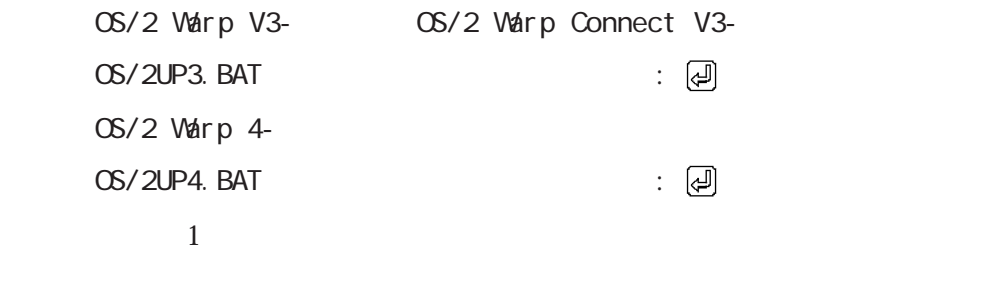

# $OS/2$

### $2$  OS / 2

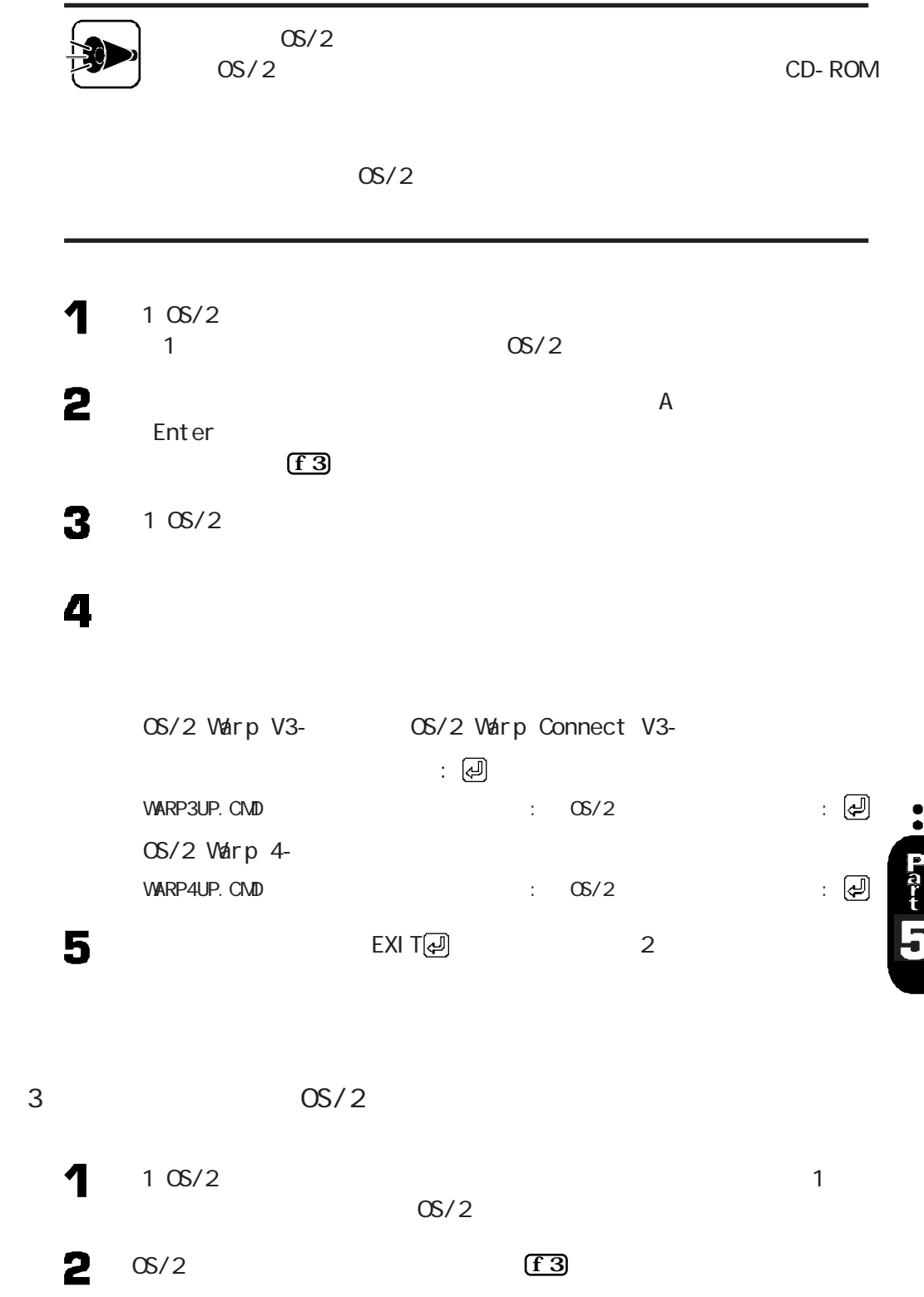

 $3 - 10S/2$ 

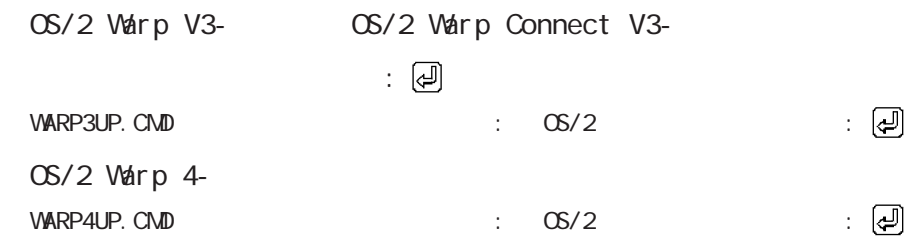

 $OS/2$  Warp 4-

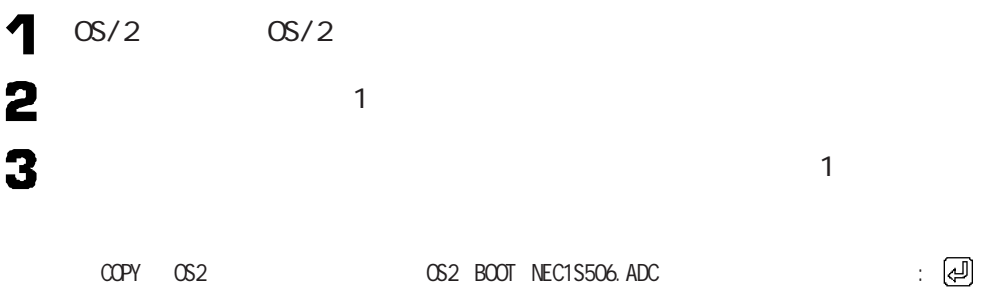

 $OS/2$  Warp V3- $OS/2$  Warp Connect V3- $OS/2$ Warp 4-

> OS/2 Warp V3- OS/2 Warp Connect V3- $TRI$  DENT TGUI9680  $OS/2$  Warp 4-TRI DENT TGUI 9680/9682

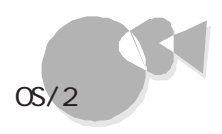

# 2

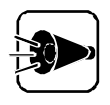

6 4 0 × 4 8 0 2 5 6 6 4 0 × 4 8 0 2 5 6

OS/2 Warp 4-<br>
OS/2 Warp 4-640x480 256 GRADD  $W N - OS/2$  $OS/2$ 

OS/2 Warp 4-

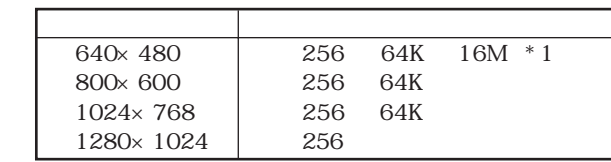

 $*1: OS/2$  Warp 4 16M

CD-ROM

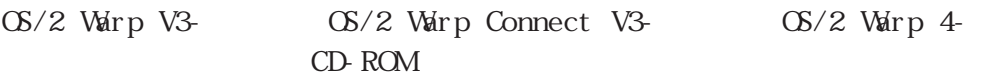

2 CD - ROM CD - ROM CD-ROM

ROM

CD - ROM CD - ROM

·· Part TJ

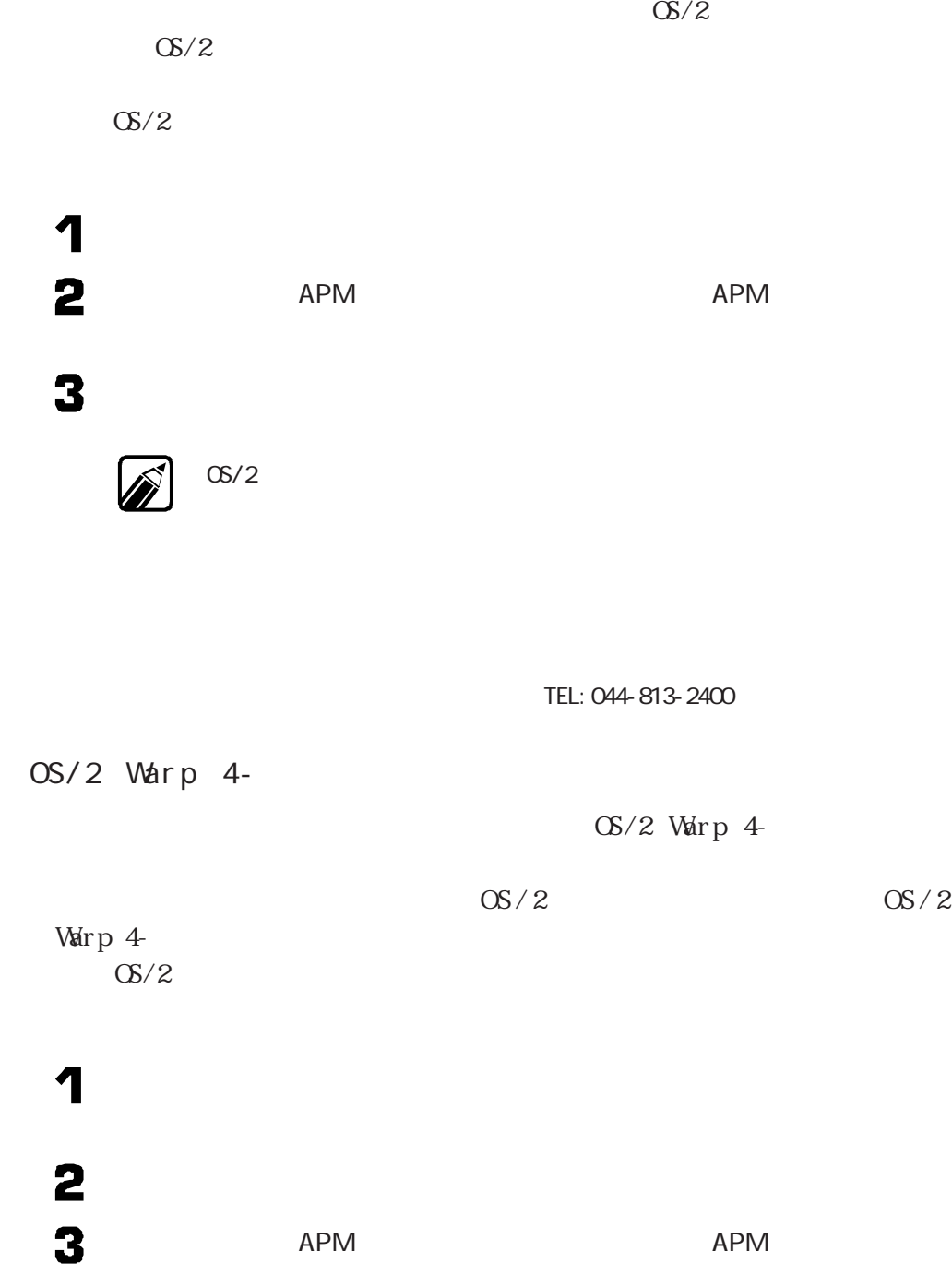

OS/2 Warp V3- OS/2 Warp Connect V3-

4

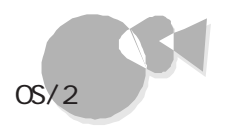

 $OS/2$  Warp 4-

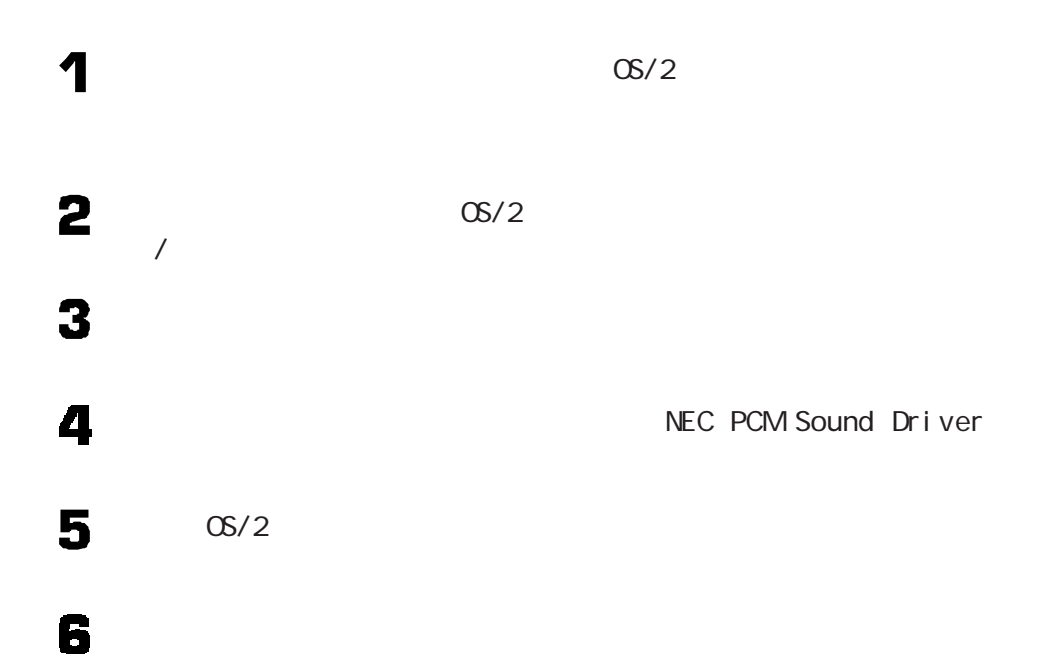

UT<sup>er-p</sup>

# Net Ware

PC-9821 Ra333/M60 PC-9821 Ra300/M40

 $\mathsf{Net}\ \mathsf{W\!a}\ \mathsf{r}\ \mathsf{e}$ 

Net Ware

 $MS-DOS$  6.2  $MS-DOS$  6.2

### NetWare® 3.12J(Translate the service of the service of the service of the service of the service of the service

Net Ware 3.12J

NetWare

**SCSI** 

LAN

Net Ware

Net Ware

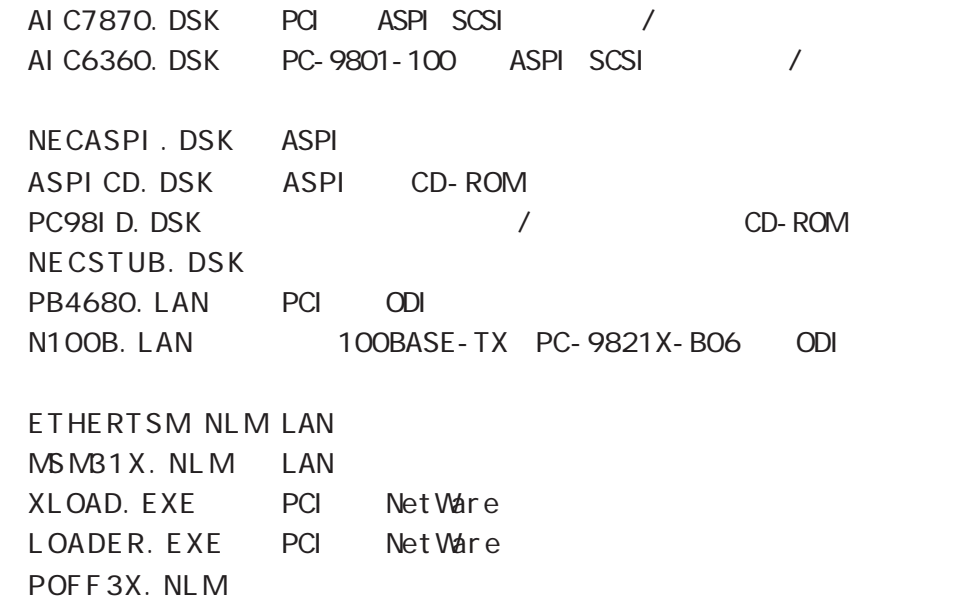

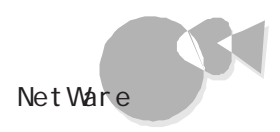

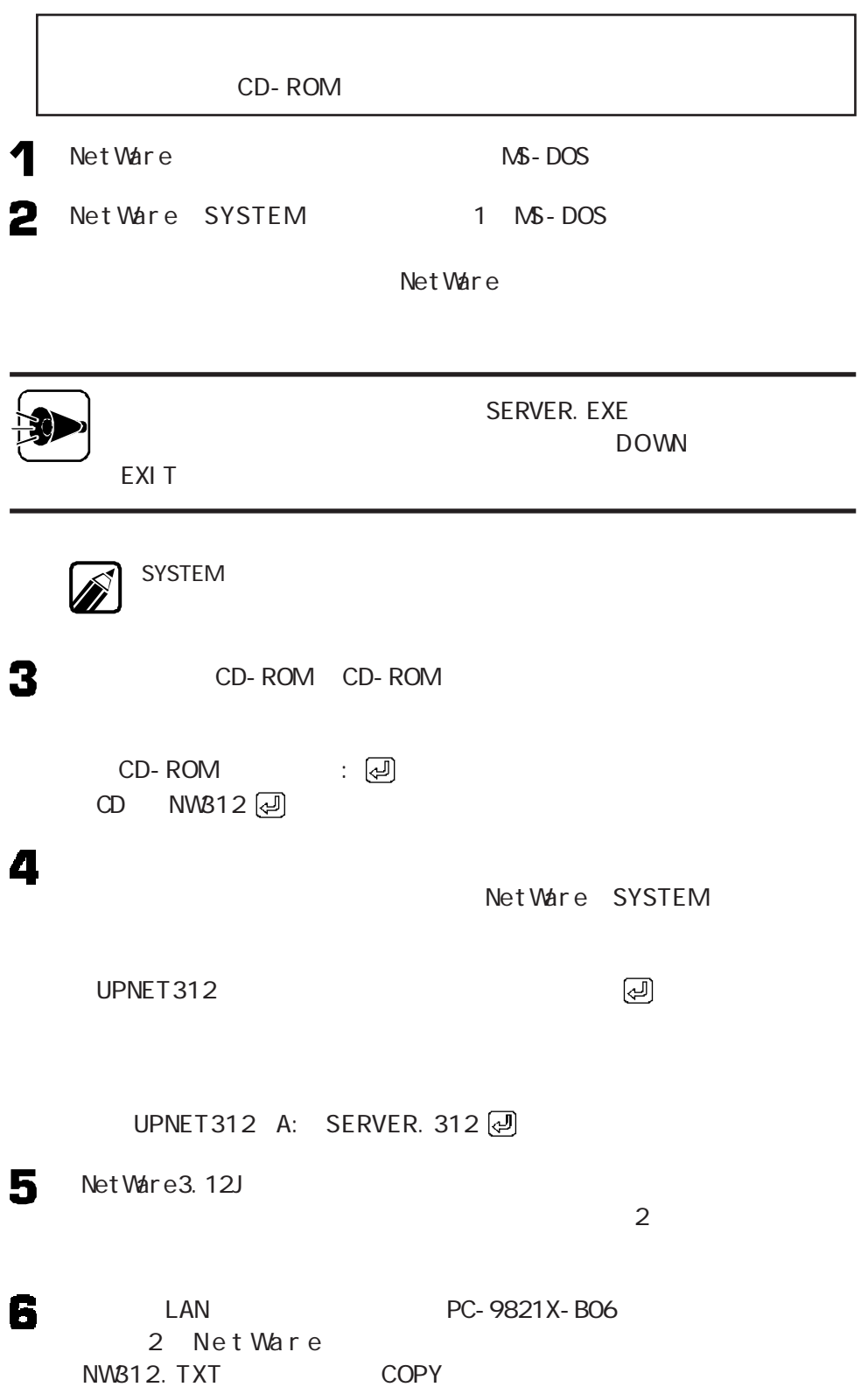

 $\begin{picture}(20,20) \put(0,0){\line(1,0){155}} \put(15,0){\line(1,0){155}} \put(15,0){\line(1,0){155}} \put(15,0){\line(1,0){155}} \put(15,0){\line(1,0){155}} \put(15,0){\line(1,0){155}} \put(15,0){\line(1,0){155}} \put(15,0){\line(1,0){155}} \put(15,0){\line(1,0){155}} \put(15,0){\line(1,0){155}} \put(15,0){\line(1,0){155}} \$ 

NW812.TXT NetWare 3.12J  $\overline{\mathbf{z}}$ XLOAD LOADER. EXE SERVER. EXE / LD @ **NetWare SERVER.EXE** NetWare SCSI インターフェイスボード しゅうしょく PC-9821X-B02L PC-9801-100 SCSIFICATION EXTENSION EXTENSION **10 B4680** SV-98/2-B05/B06 SV-98/2-B05L/B06L  $SL - 98/2 - BO5/BO6$ SV-98/2-B05L/B06L B4680  $B4680$ 11 LAN PC-9821X-B06 6 N W 3 1 2. T X T 12 NetWare SYS: SYSTEM **SCSI** SCSI 4

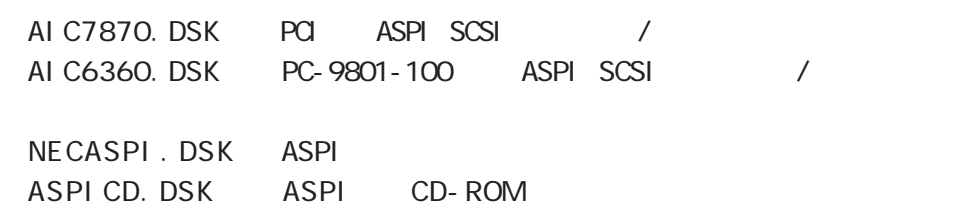

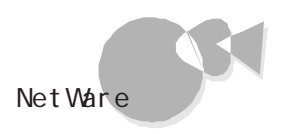

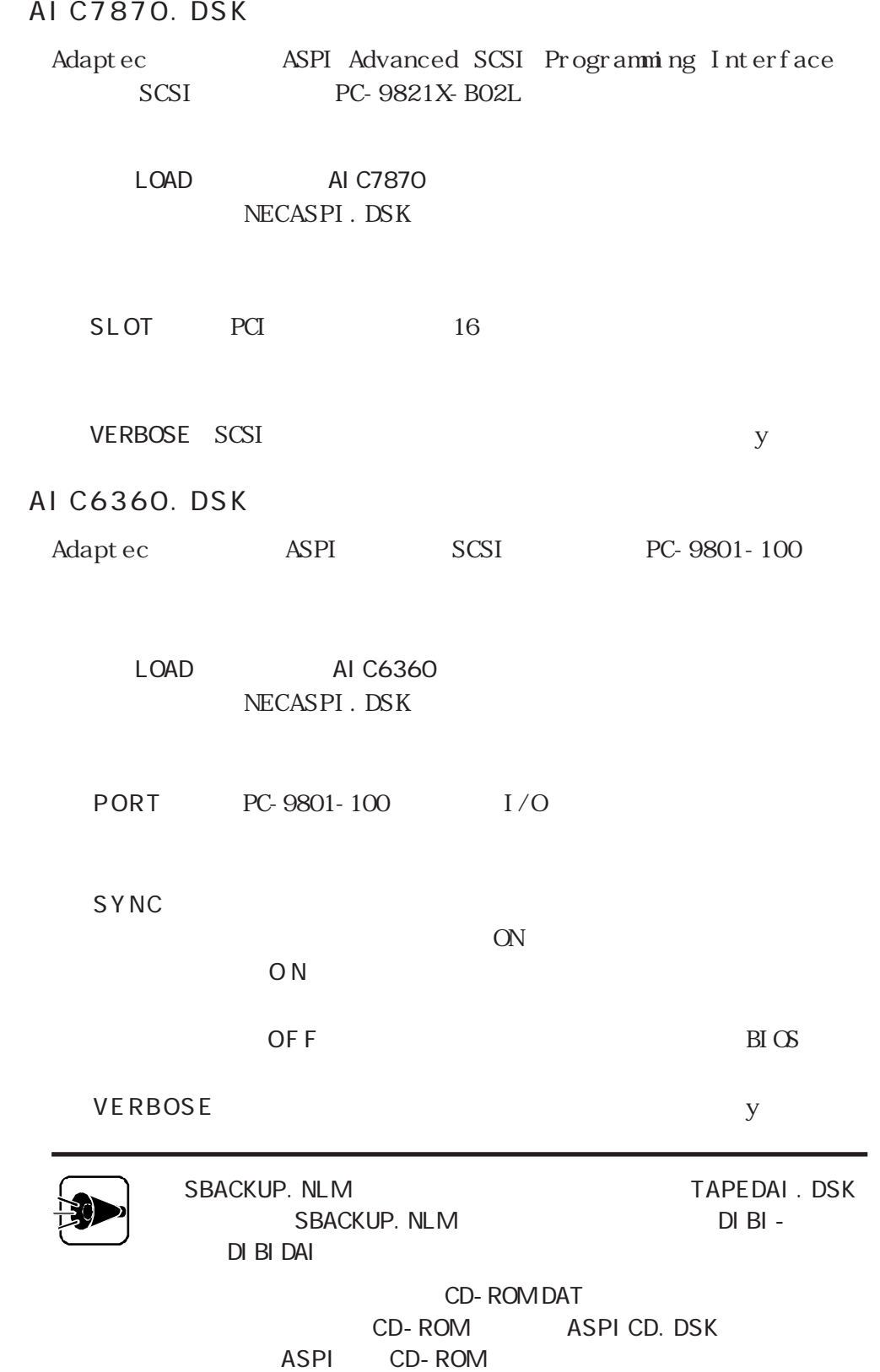

### A S P I CD. DSK

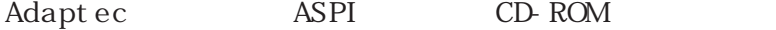

L OAD AS PI CD NE CAS PI . DS K

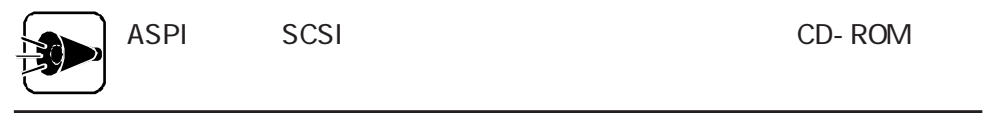

### L A N

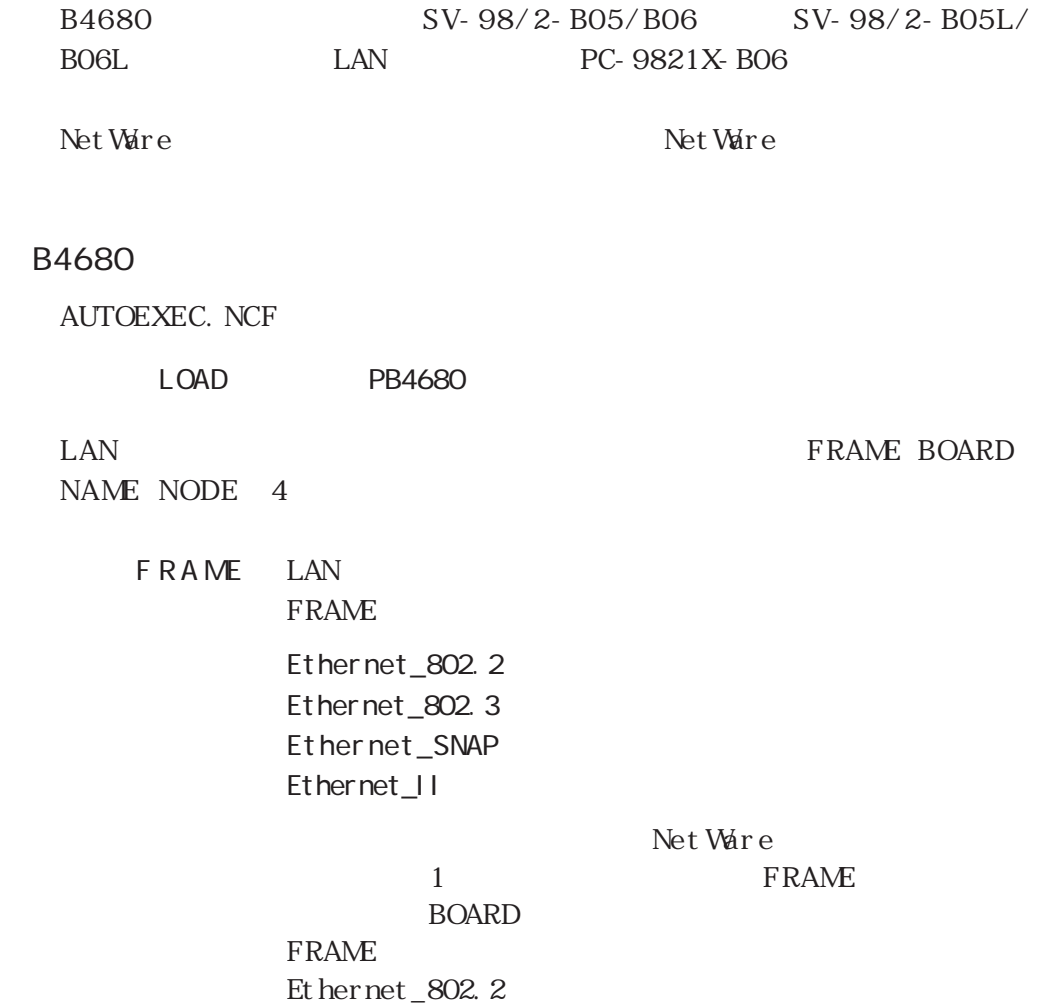

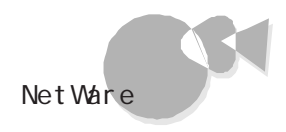

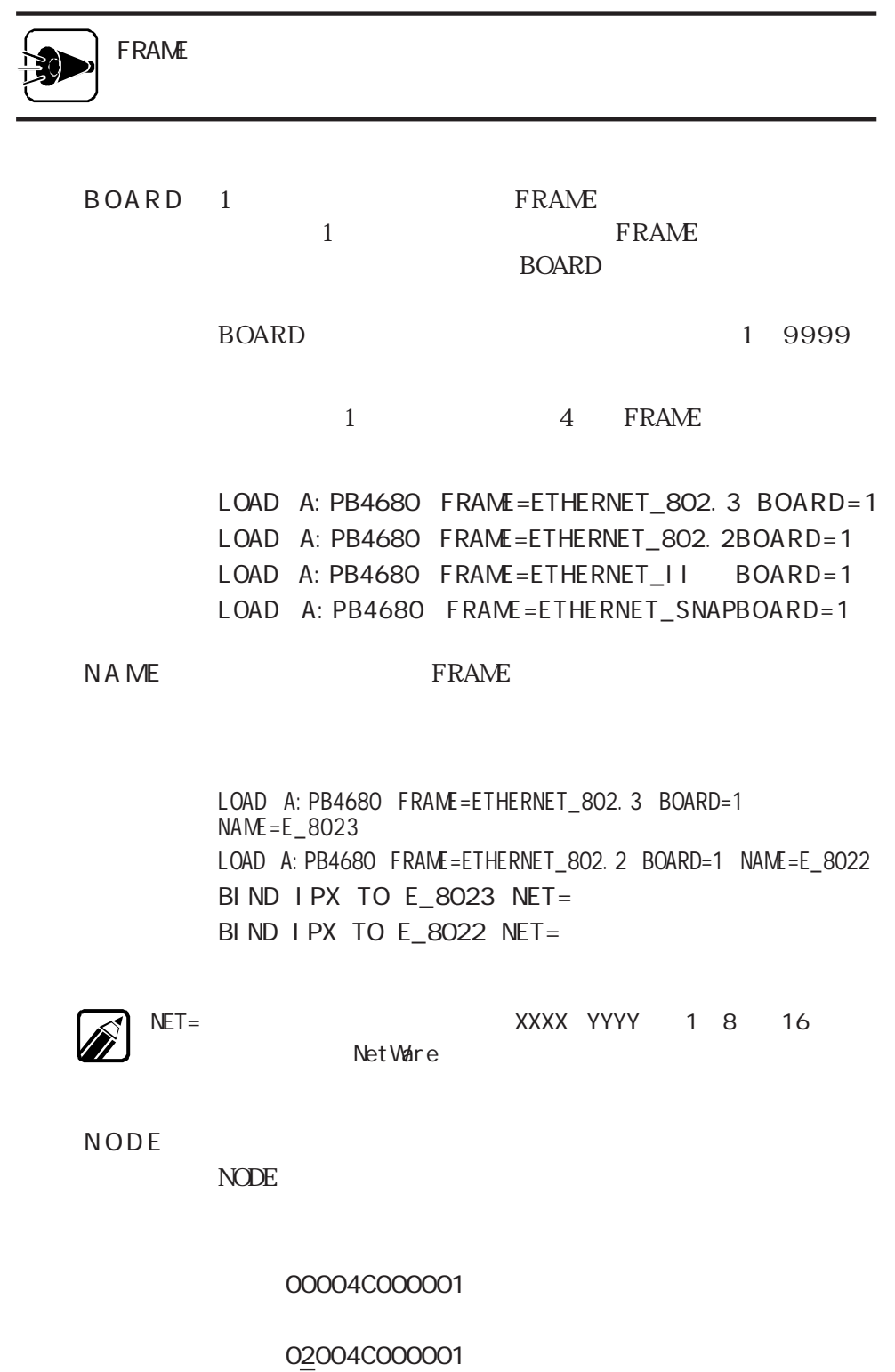

0010 2

**Cetal LD** 

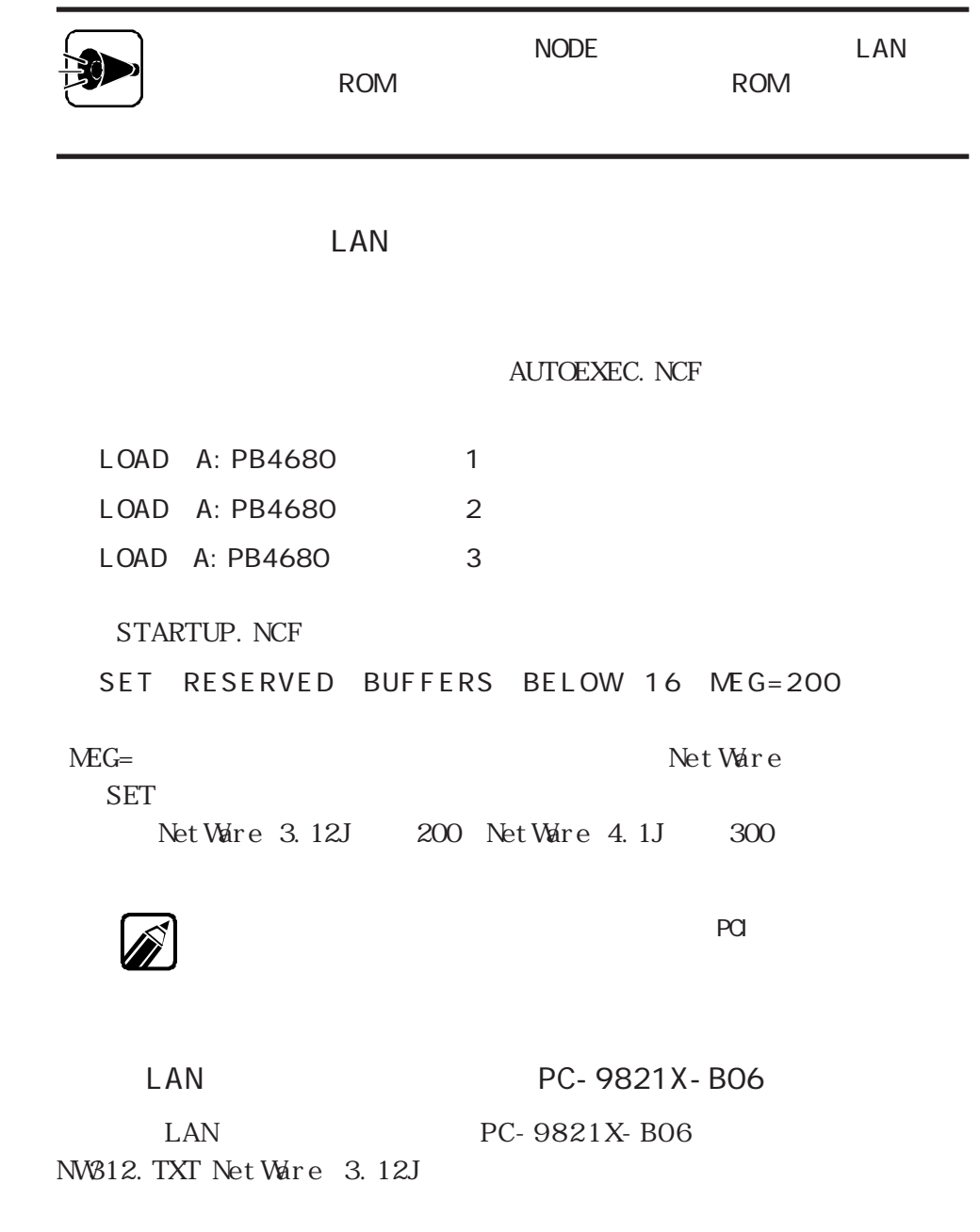

### L AN

PC- 9867 PC- 9868 And A NET A NET ANGLE PRE- 98 6 80 AN PC4680. LAN LAN AUTOEXEC. NCF LAN PC4680. LAN LAN SERVEY A NEW SERVEY AND LAN

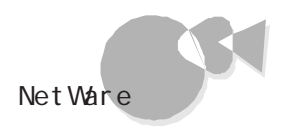

OFF NetWare

### AUTOEXEC. NCF LOAD POFF3X

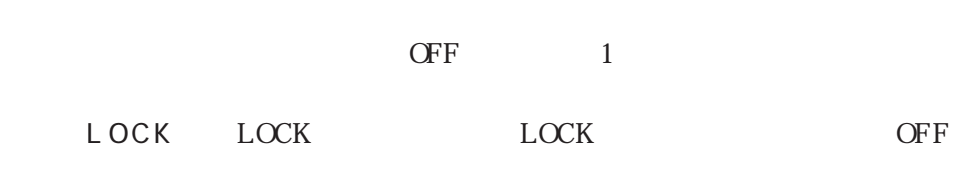

 $L$  O C K

NS-DOS

## NetWare® 4.1J

Net Ware 4.1J NetWare **SCSI** LAN

### Net Ware

Net Ware

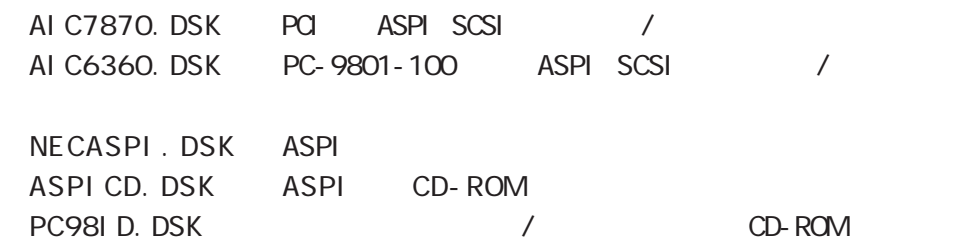

NE CSTUB. DSK PB 4 6 80. LAN PCI ODI N 1 0 OB. LAN 100BASE-TX PC-9821X-B06 ODI E THE RT SM NL MLAN MS M N L M LAN POFF4X. NLM

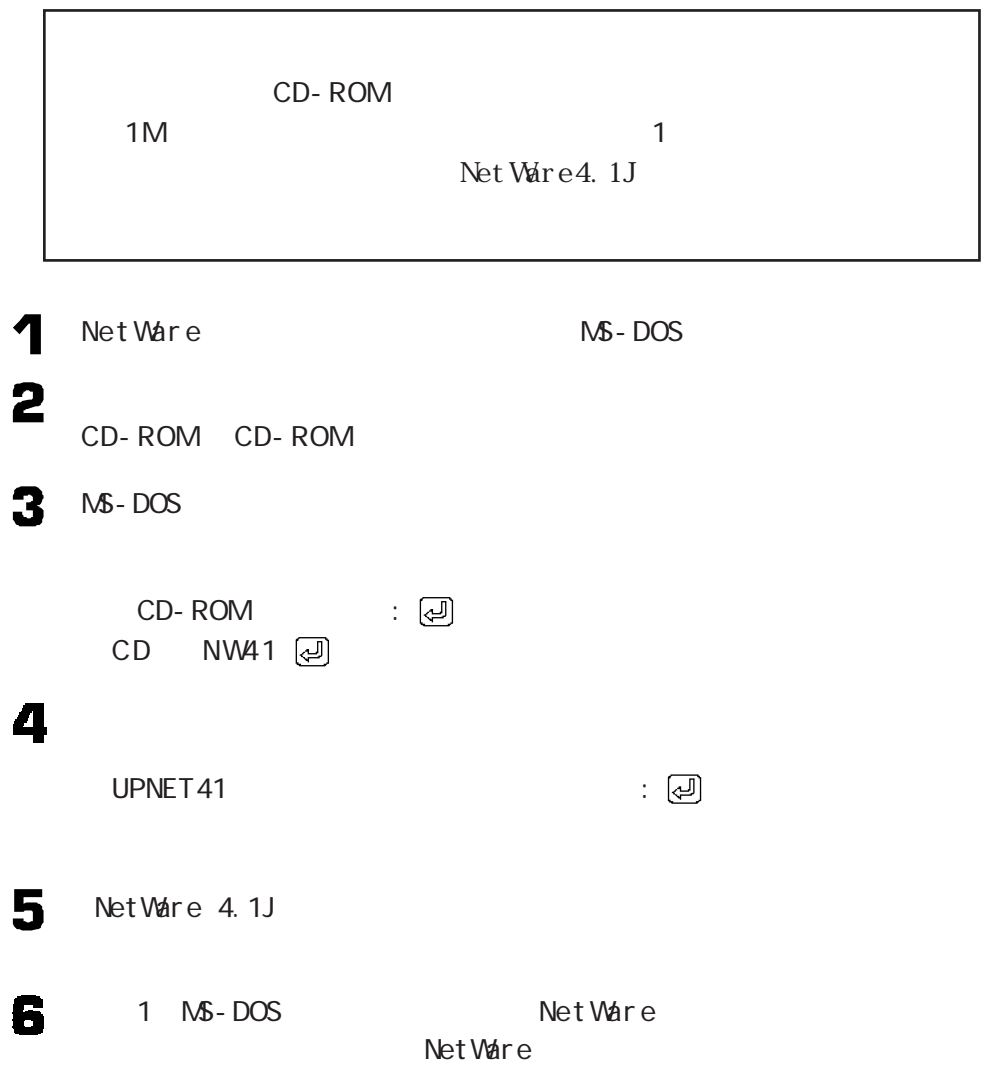
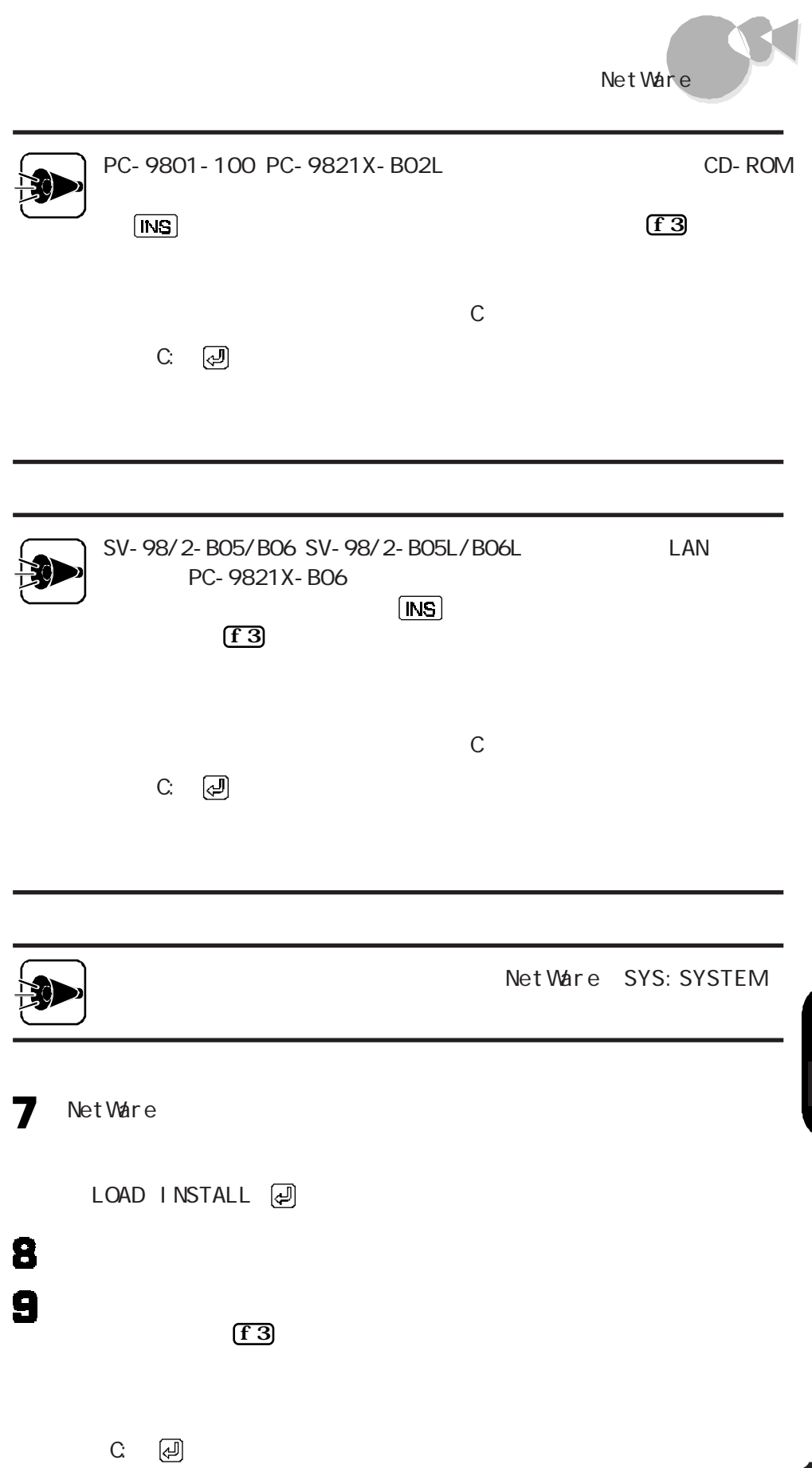

**Cetar 10** 

 $10$ A UT O E X E C. N C F **SCSI** Net Ware® 3.12J
SCSI

L AN

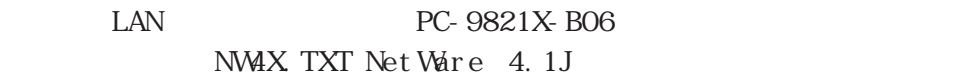

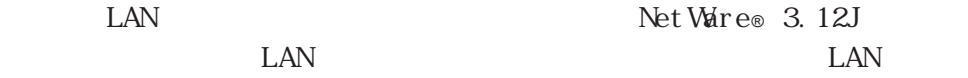

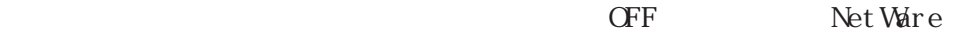

AUTOEXEC. NCF SYS

LOAD POFF4X

OFF 1

LOCK LOCK LOCK CFF

**LOCK** 

NS-DOS

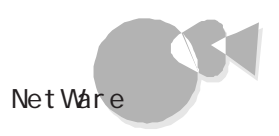

## IntranetWare/NetWare® 4.11J

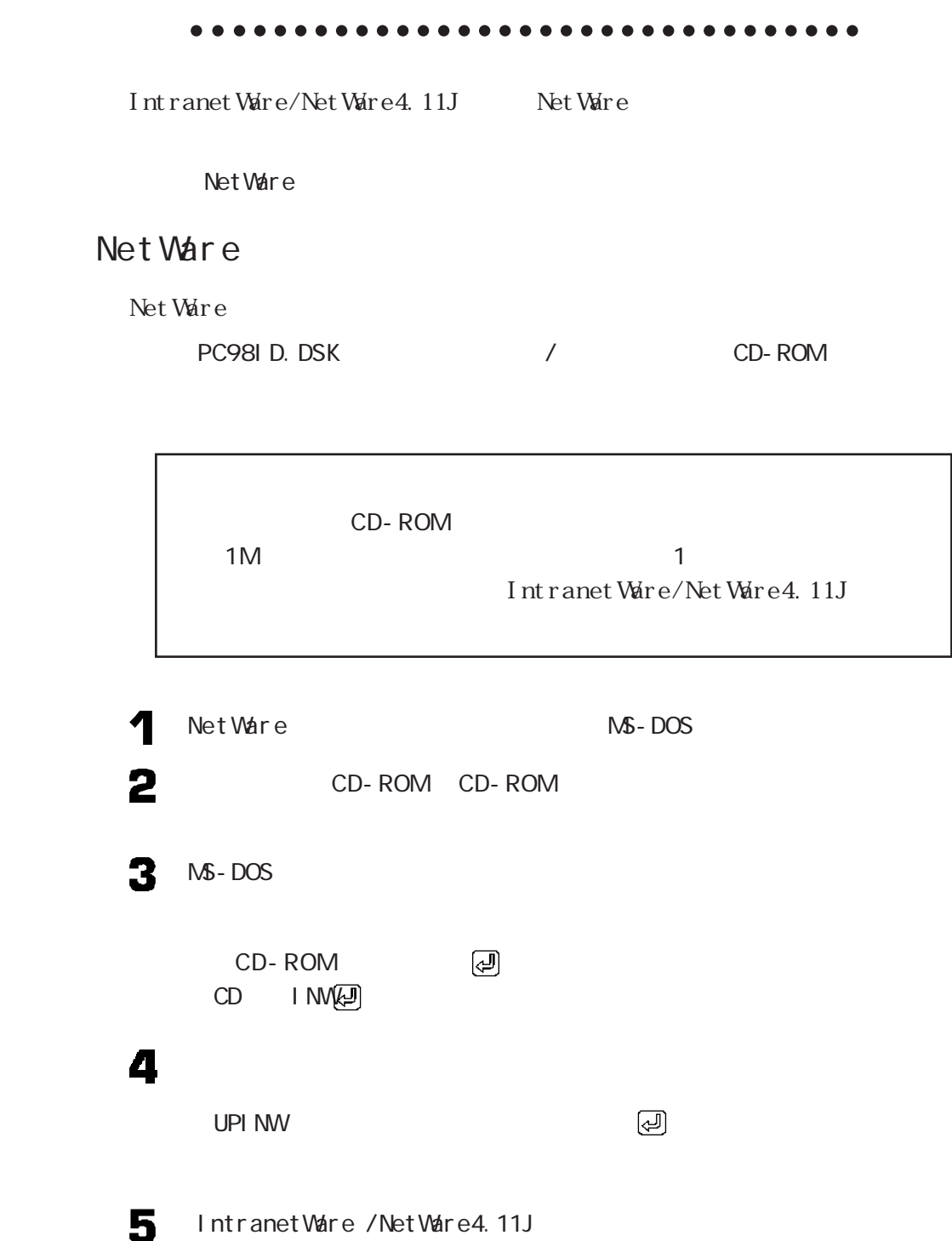

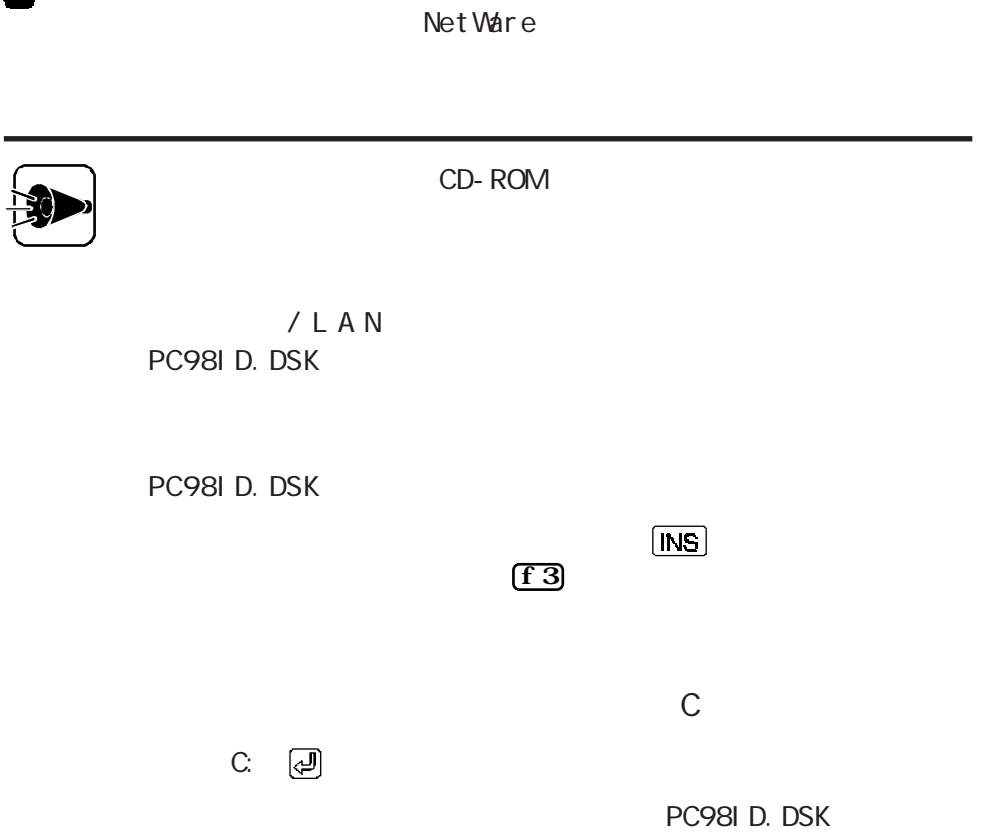

■<br>■ 1 MS-DOS Net Ware

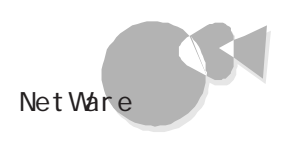

## Net Ware<sup>®</sup> 3.12J/4.1J

Net Ware 3.12J/4.1J Net Ware WSINST. BAT 3.12J I NSTALL. EXE 4. 1 J

 $\mathsf{LAN}$ 

 $\text{LAN}$  PC-9821X-B06

N W O D D O S. TXT D O S O D I

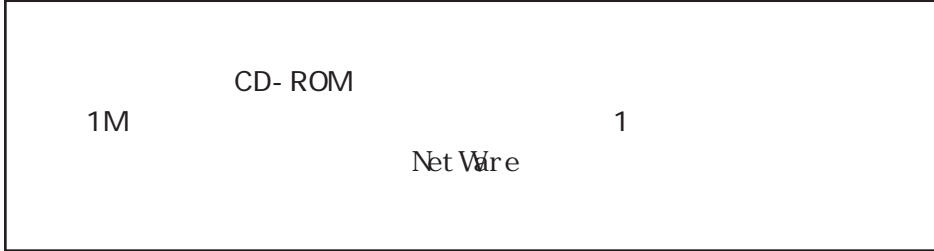

 $1M$ 

CD-ROM CD-ROM

2

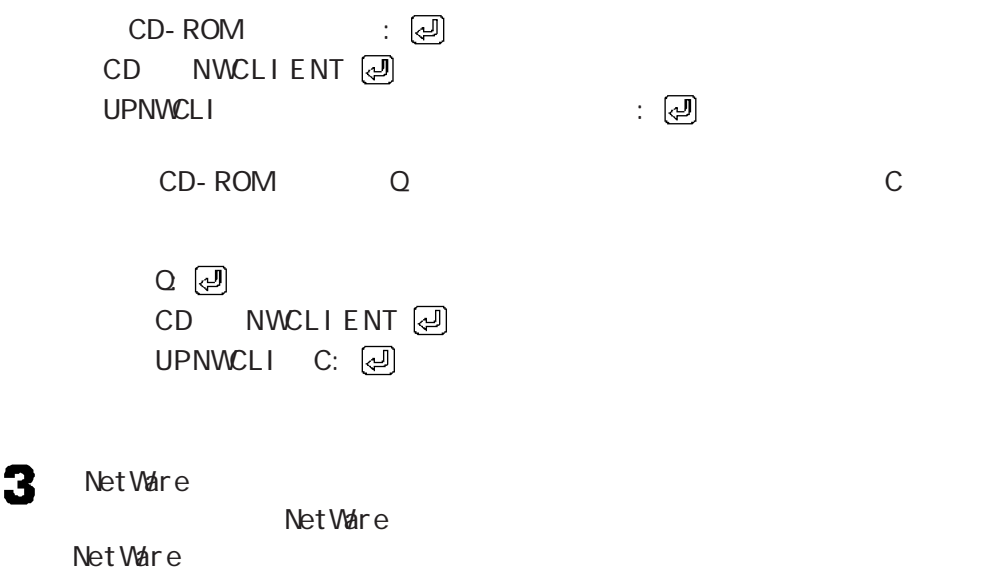

4  $\mathsf{LAN}$ NetWare LSL.COM LSL. COM 2.16  $LSL$ . COM

PC-9821 Ra333/M60 PC-9821 Ra300/M40

## N<sub>88</sub>- BASI C 86 MS-DOS Ver 6. 2

<span id="page-186-0"></span>その他のソフトウェアを利用する その他のソフトウェアを利用する

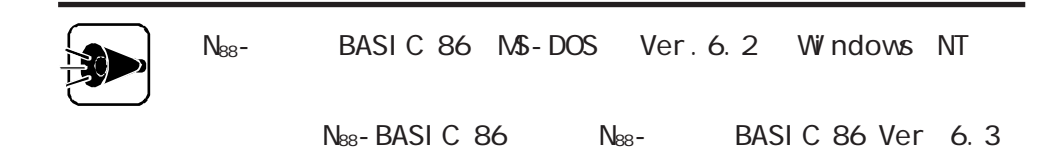

#### $W$  DTH  $40$

#### $S$  C R E E N

W ndows 98 Windows 98 MS - DOS Windows 98 MS-DOS MS - DOS Windows 98 Windows  $\blacktriangleleft$ **2** Windows MS-DOS 3 M<sub>S</sub> - DOS

<span id="page-187-0"></span>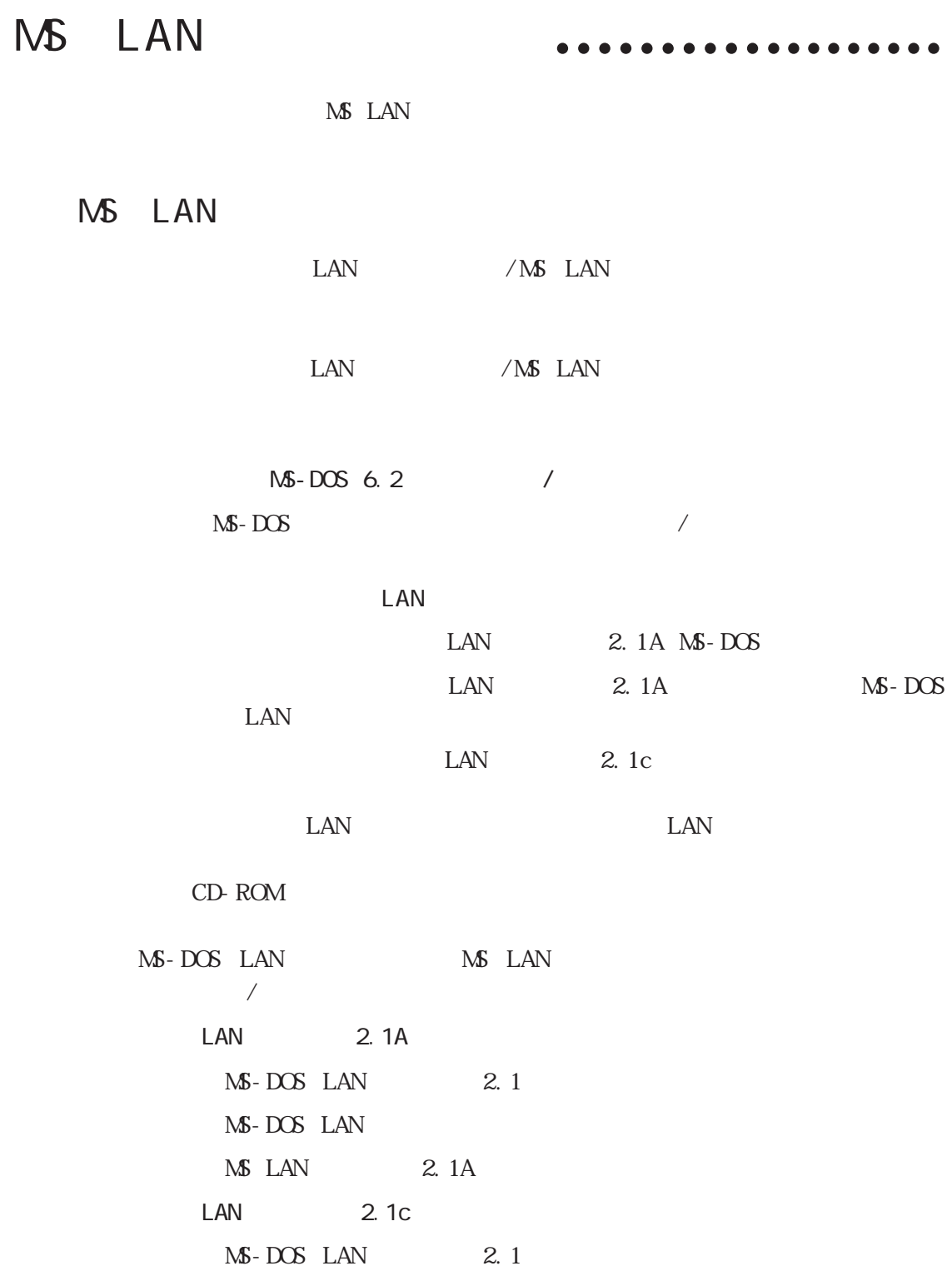

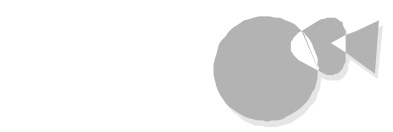

MS-DOS LAN Microsoft Windows NT Server 3.51

 $\mathsf{LAN}$ 

CD-ROM  $\overline{\mathcal{A}}$ <u>LAN</u> 1.  $\mathbb{R}^2$  . The state  $\mathbb{R}^2$  is the state  $\mathbb{R}^2$ MS LAN  $\blacksquare$ 1 NS-DOS 2 CD-ROM CD-ROM 3 X COPY CD-ROM : LANNAN : /S  $\bigcirc$ 

CD-ROM Q B  $X$  COPY Q: LANMAN B: /S  $\boxed{\oplus}$ 2. LAN

「LANマネージャアップグレードディスク」をセットし、コマンドプロンプトから次

 $\mathsf{LAN}$ 

: 回 LAN A

A: 2

 $\ddot{\bullet}$ 

**Part** 

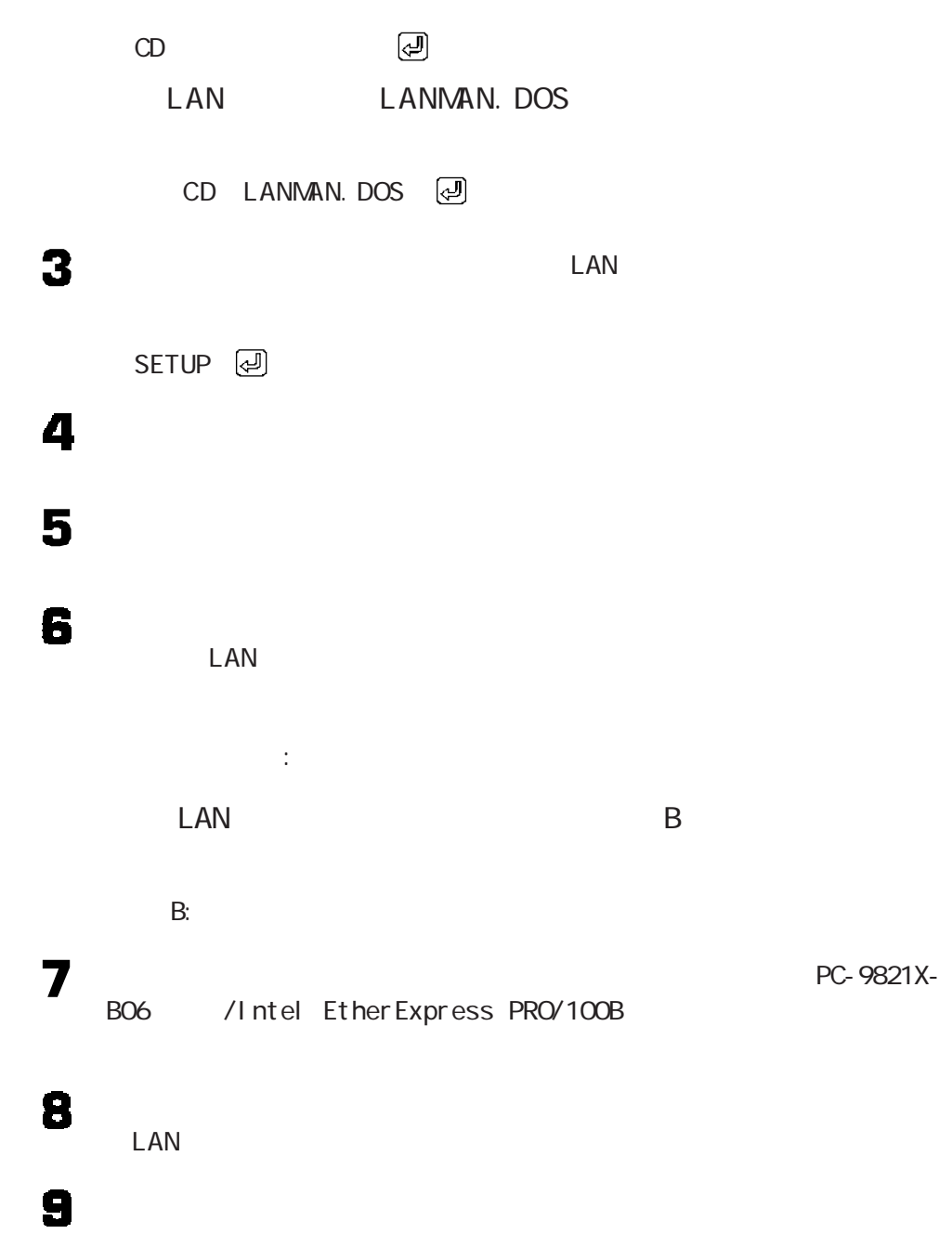

 $\mathsf{LAN}\phantom{\Big(}\overline{\phantom{a}}$ 

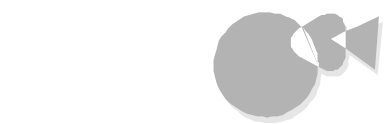

NS LAN

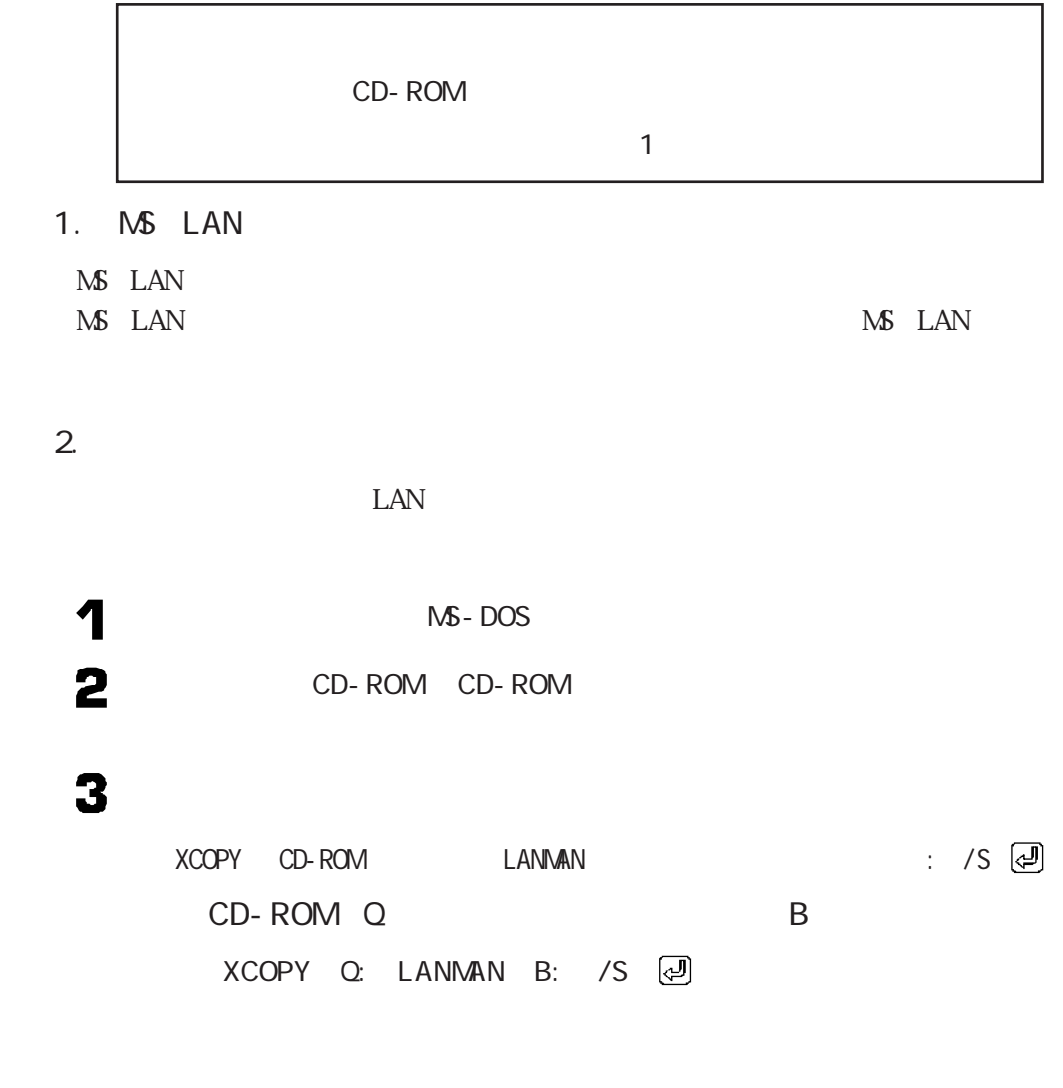

 $\cdot$   $\frac{d}{dx}$   $\cdot$ 

 $3.$  $\blacktriangleleft$  $\mathsf{LAN}$ ・包 LAN B B: 2 LANMAN  $CD$  LANMAN  $\textcircled{2}$ 3 INSTRAS LAN MISTRAS LAN LAN NS-DOS  $\mathsf{LAN}\phantom{\mathsf{LAN}}$ A LANMAN. DOS LAN I NSTRAS A: LANMAN.DOS 2

5

4

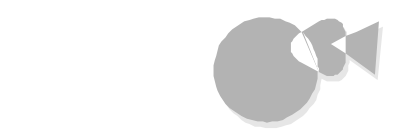

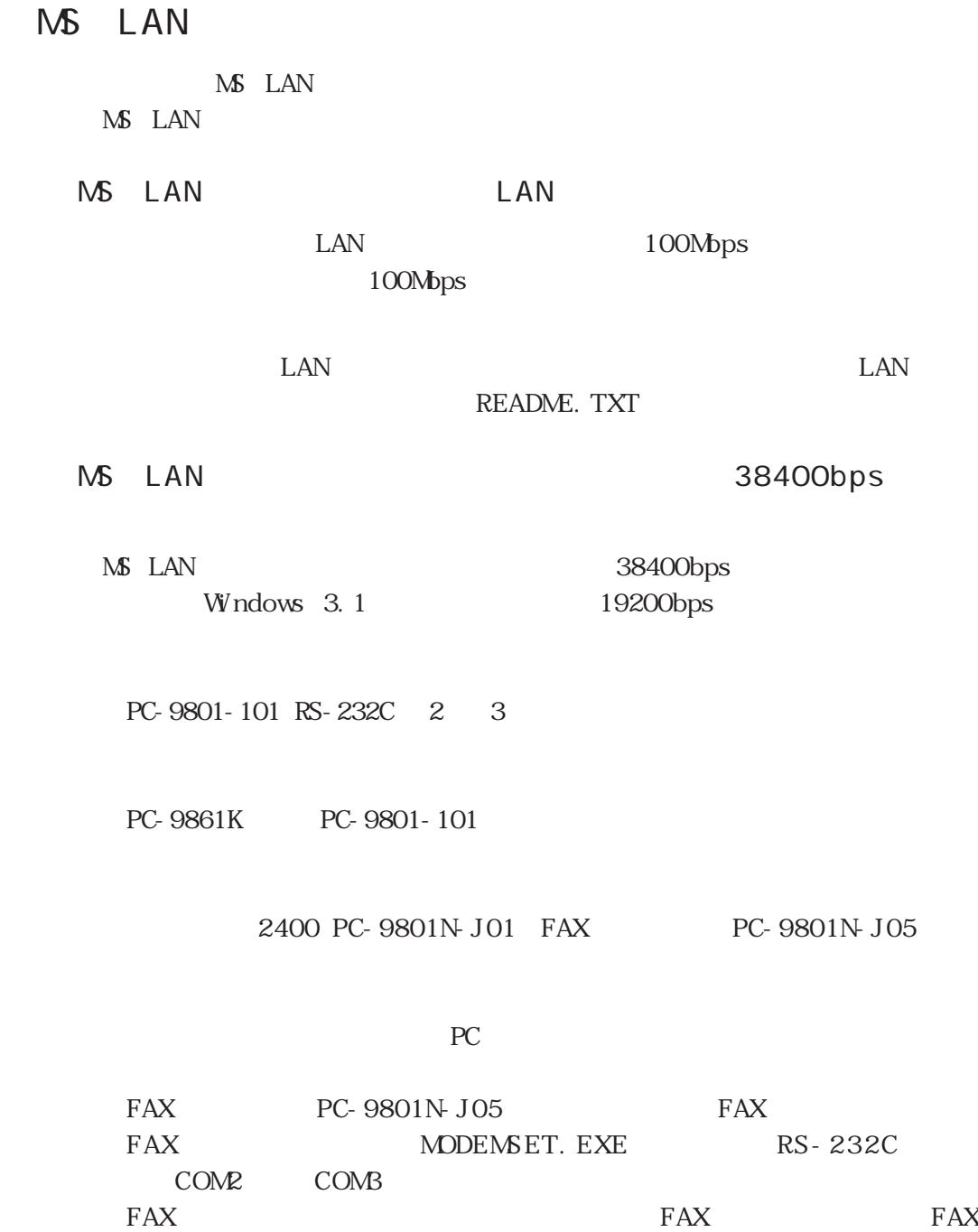

## <span id="page-193-0"></span>TCP/IP

MS - DOS W indows 3. 1 TCP/IP  $\text{LAN}$ 

### TCP/IP

TCP/IP Windows Ver1.0 Windows Ver1.0 Windows Ver1.0

M<sub>S</sub> - DOS

 $W$ ndows 3.1

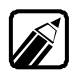

TCP/IP MS-DOS LAN LAN セットアッププログラムを使用してインストールしてください。詳しくは TCP/IPのマ

TCP/IP NetWare NetWare NetWare TCP/IP

CD-ROM 2HD : 1

その他のソフトウェアを利用する

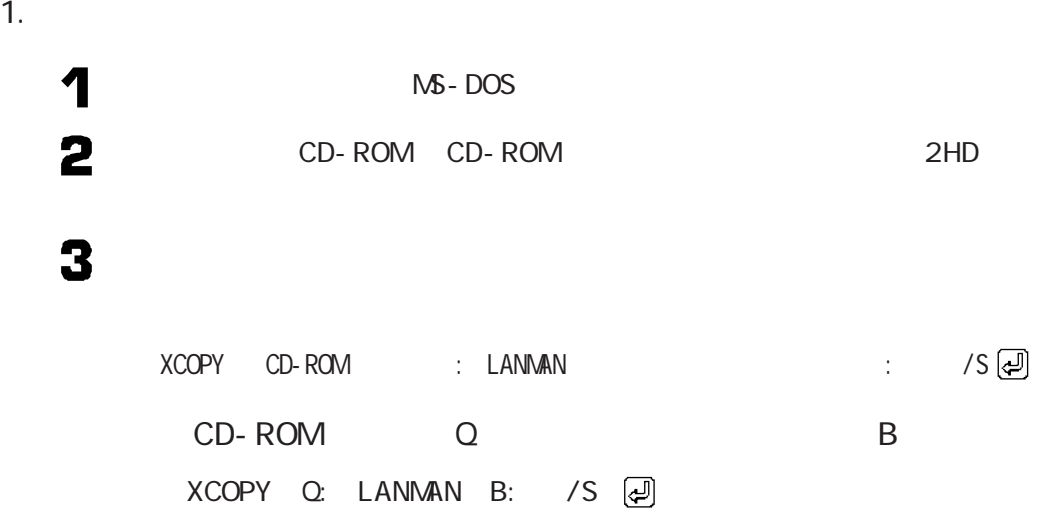

2.  $TCP/I P$ 

TCP/IP

1 2

3

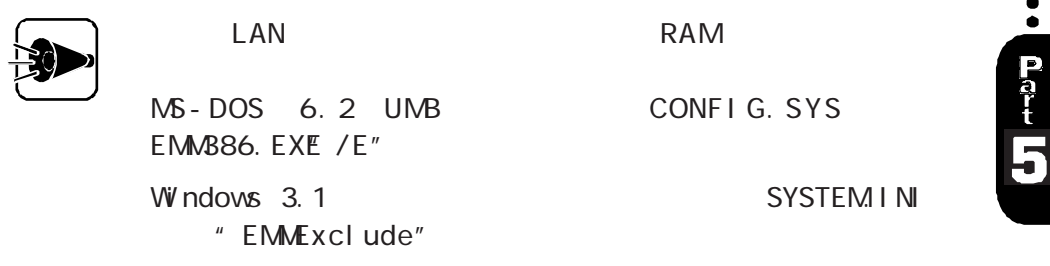

 $\sim$  7  $\sim$  7  $\sim$ 

プラグ&プレイサポートソフトウェアの利用aaaaa

MS-DOS 6.2 Windows 3.1

1.  $\mathbb{R}$  $2$ 

1.  $\blacksquare$ 

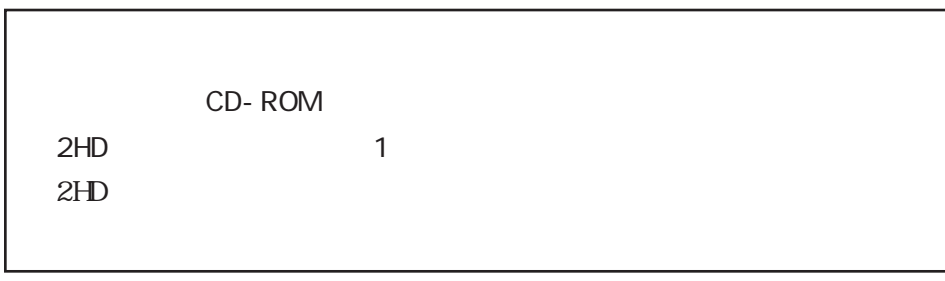

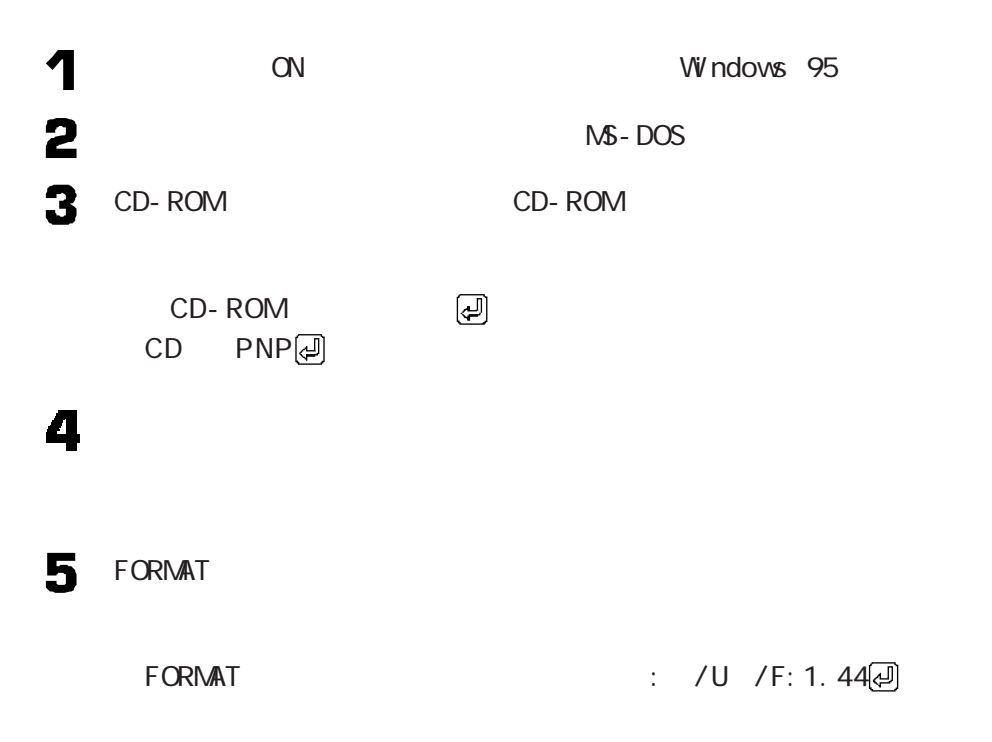

# その他のソフトウェアを利用する

F BA C K P NP  $\colon$   $\Box$  $2.$ 2  $\mathbf{1}$ .  $\mathbf{2}$ <フロッピーディスクドライブ名>: 3  $\overline{D}$ O S  $UPPNP$  and  $1$ : Windows

6

4

 $UPPNP$  and  $1$ : 2 : Windows 3.1  $\blacksquare$ 2 Windows 3.1

B PLUGPLAY W indows 3. 1 B W NDOWS

 $UPPNP$  B: PLUGPLAY B: W NDOWS $\bigcircled{B}$ 

 $\ddot{\bullet}$ 

Pat<br>5

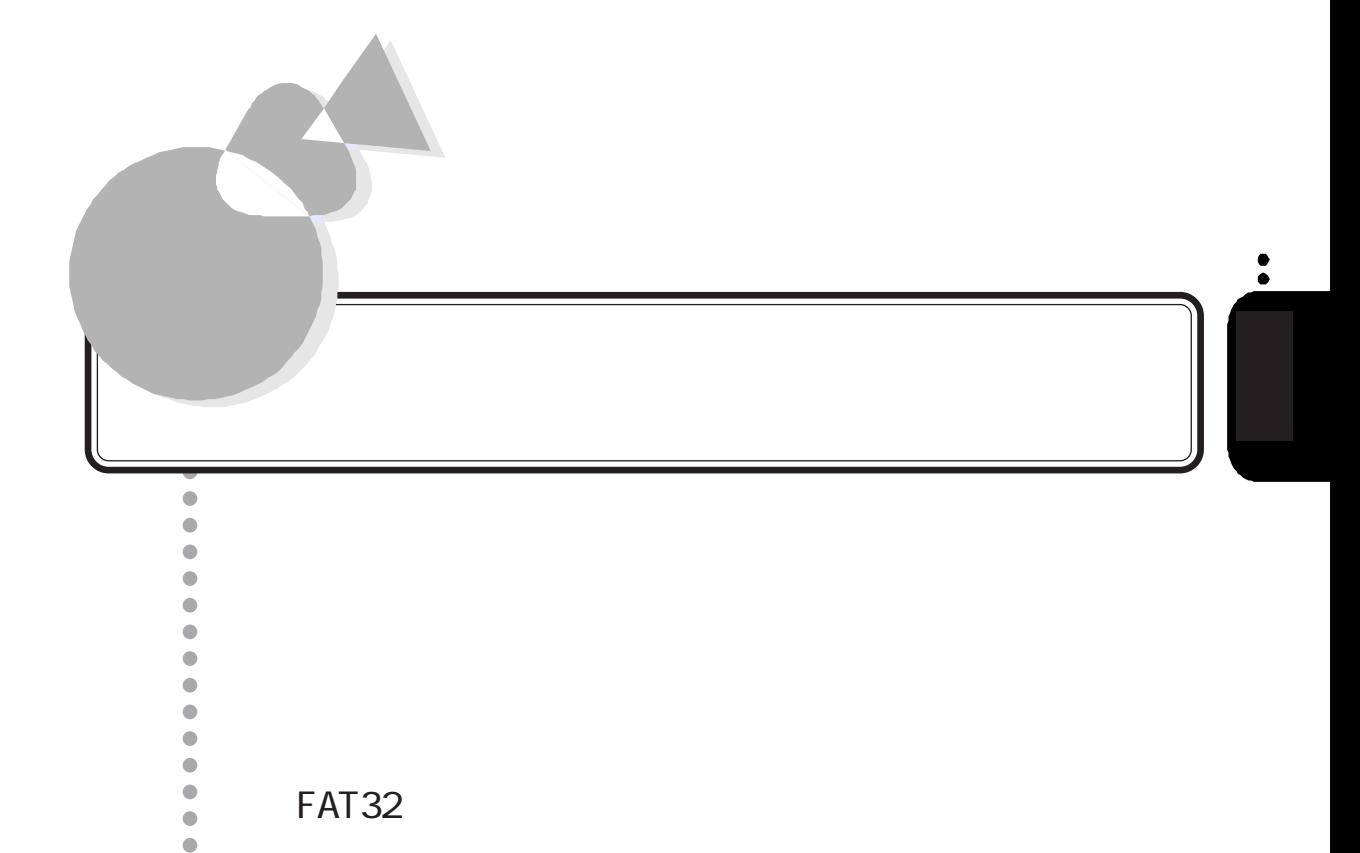

FAT32

aaaaaaaaaaaaaaaaaaaaaaaaaaaaaaaaaaaa

 $\bullet$  $\bullet$  $\bullet$  $\bullet$  $\bullet$  $\bullet$  $\bullet$  $\bullet$  $\bullet$  $\bullet$  $\bullet$  $\bullet$  $\bullet$  $\bullet$  $\bullet$  $\bullet$  $\ddot{\bullet}$  $\bullet$  $\bullet$  $\ddot{\bullet}$  $\bullet$  $\bullet$  $\bullet$  $\bullet$  $\begin{array}{c} \bullet \\ \bullet \end{array}$  $\bullet$  $\bullet$  $\bullet$  $\bullet$  $\bullet$  $\ddot{\bullet}$  $\bullet$  $\bullet$  $\bullet$  $\ddot{\bullet}$  $\bullet$  $\bullet$  $\bar{\bullet}$  $\ddot{\bullet}$  $\ddot{\bullet}$  $\bullet$  $\bullet$  $\bullet$  $\ddot{\bullet}$ 

<span id="page-199-0"></span>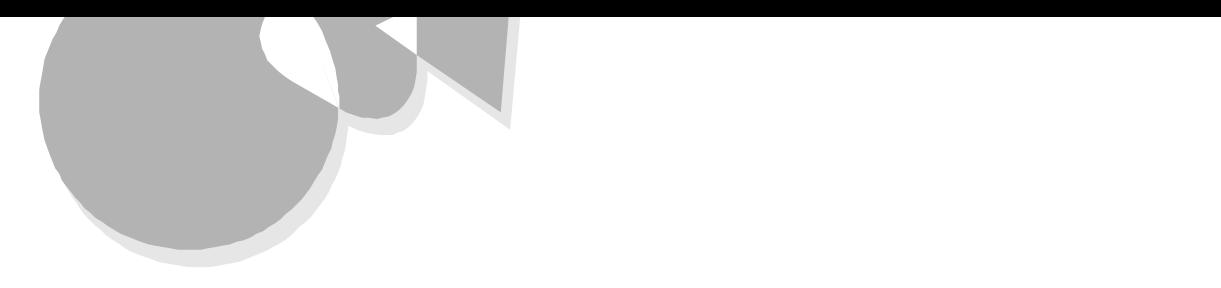

 $[\mathsf{TAB}]$  $\ldots$  . TAB  $\lfloor$  TAB  $\rfloor$ 

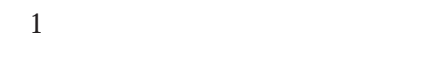

BOOT

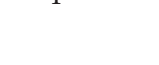

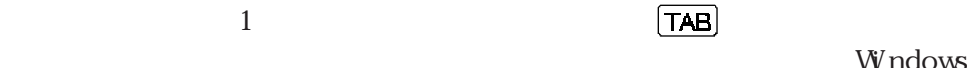

Windows

98 BOOT FDI SK FON SK  $\mathbf{M}$  - DOS

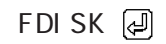

 $2.$ 

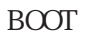

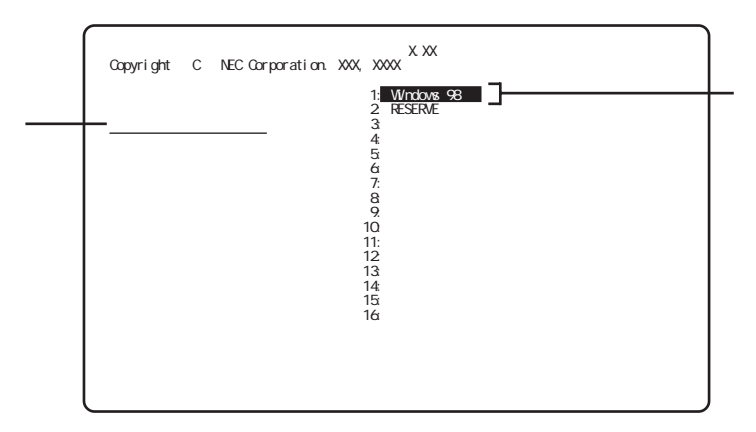

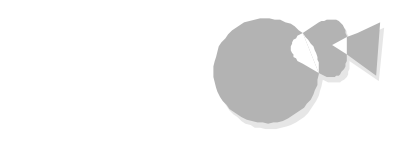

 $\bullet$ 

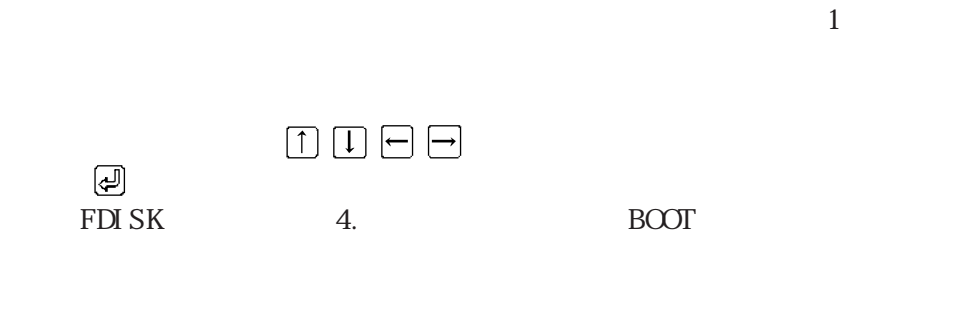

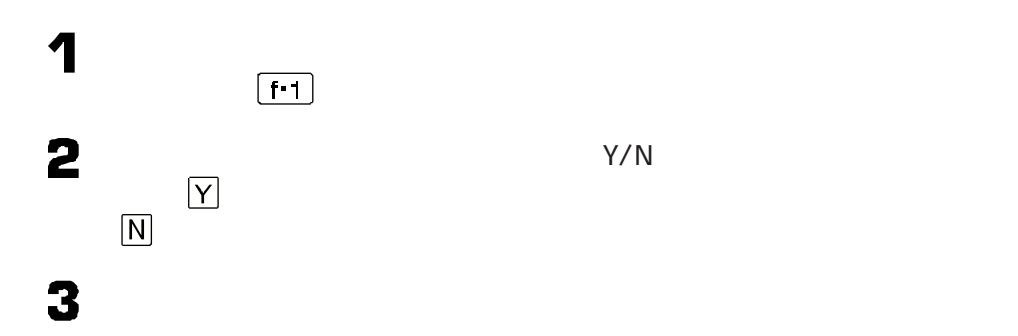

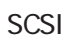

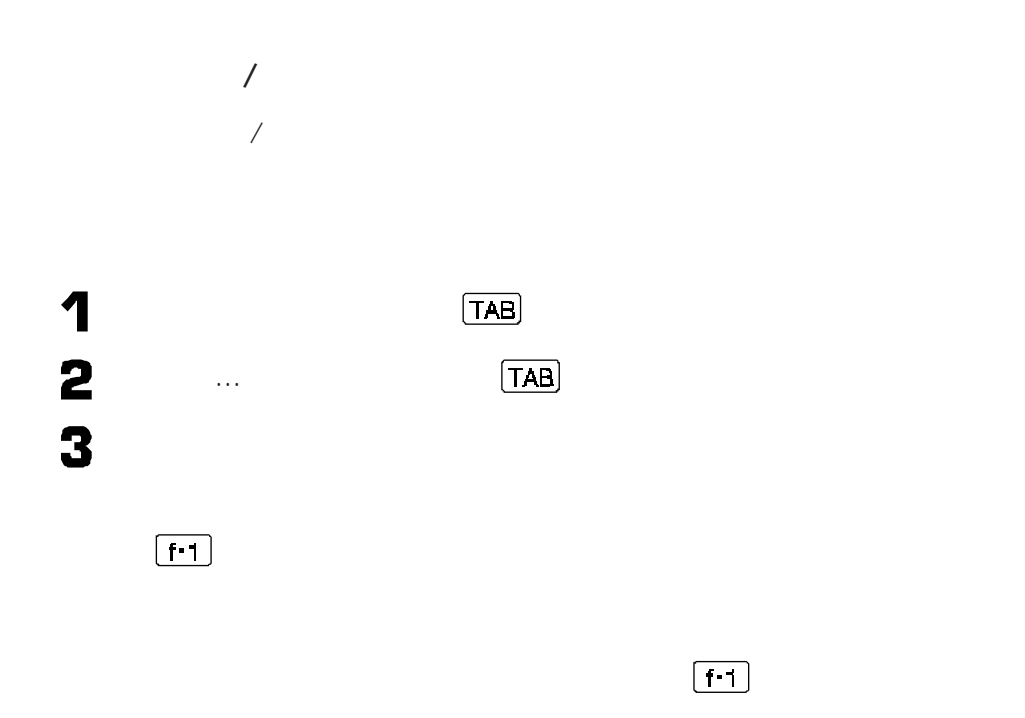

<span id="page-202-0"></span>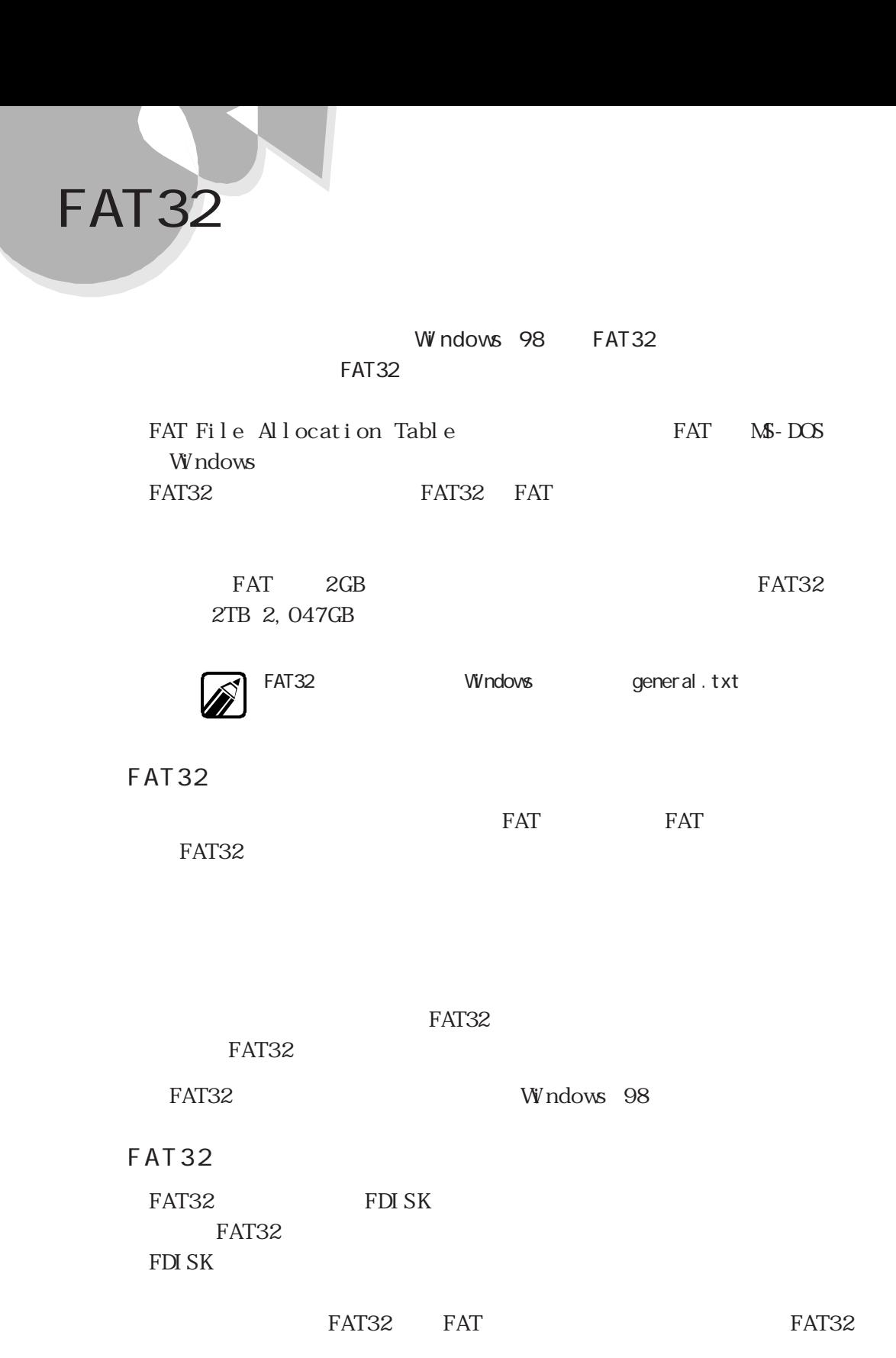

**191**

 $\bullet$ 

<span id="page-203-0"></span>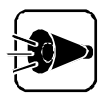

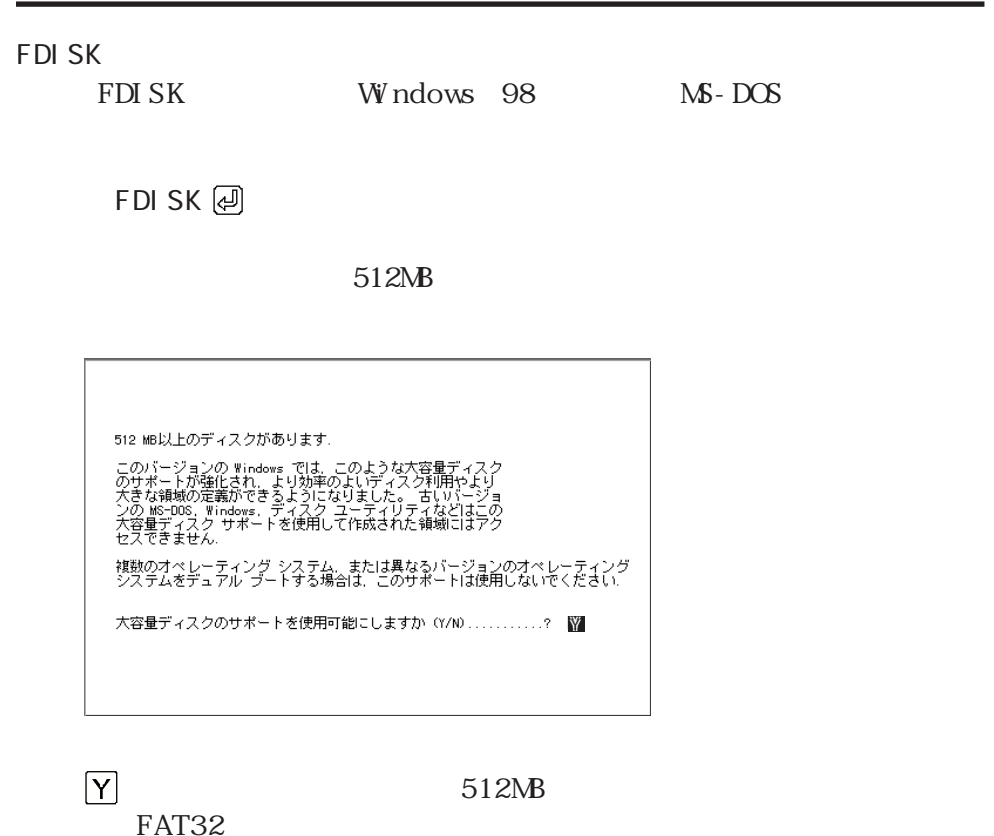

FDISK Windows 98

FAT32

FAT 32 M c r os of t

Windows 98<br>
Windows 98 Nicrosoft Windows 98 5 FAT32

<span id="page-204-0"></span>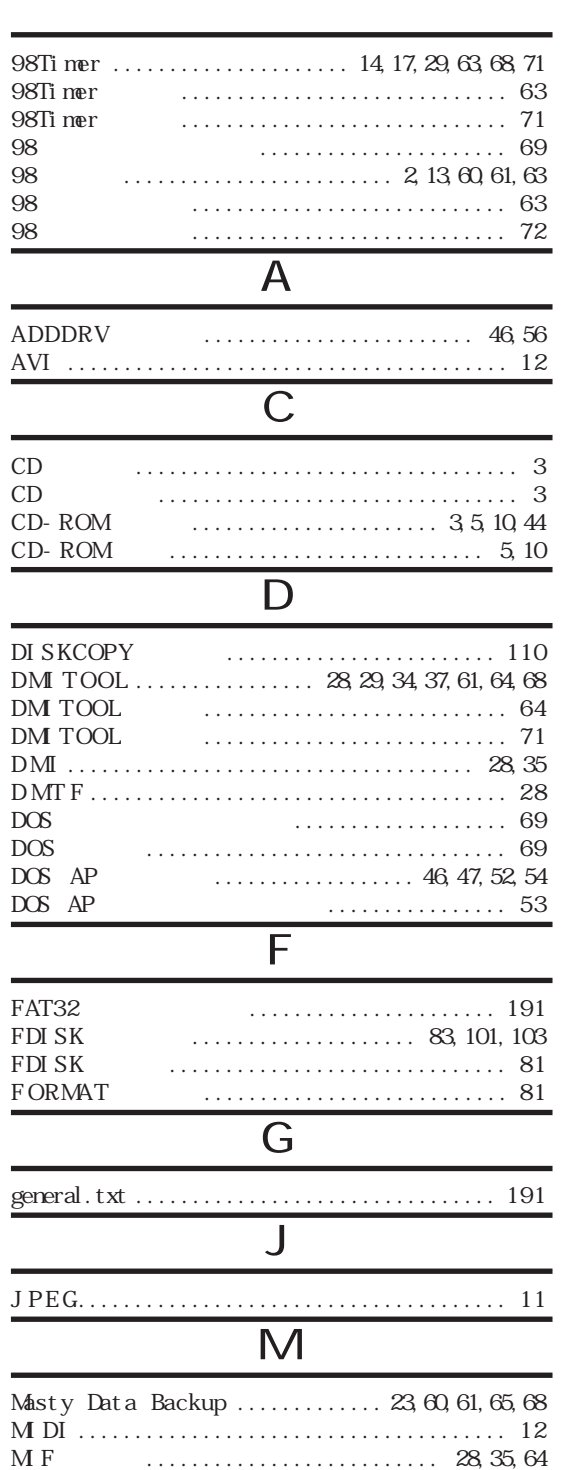

MPEG1.0 [................................... 2](#page-13-0)

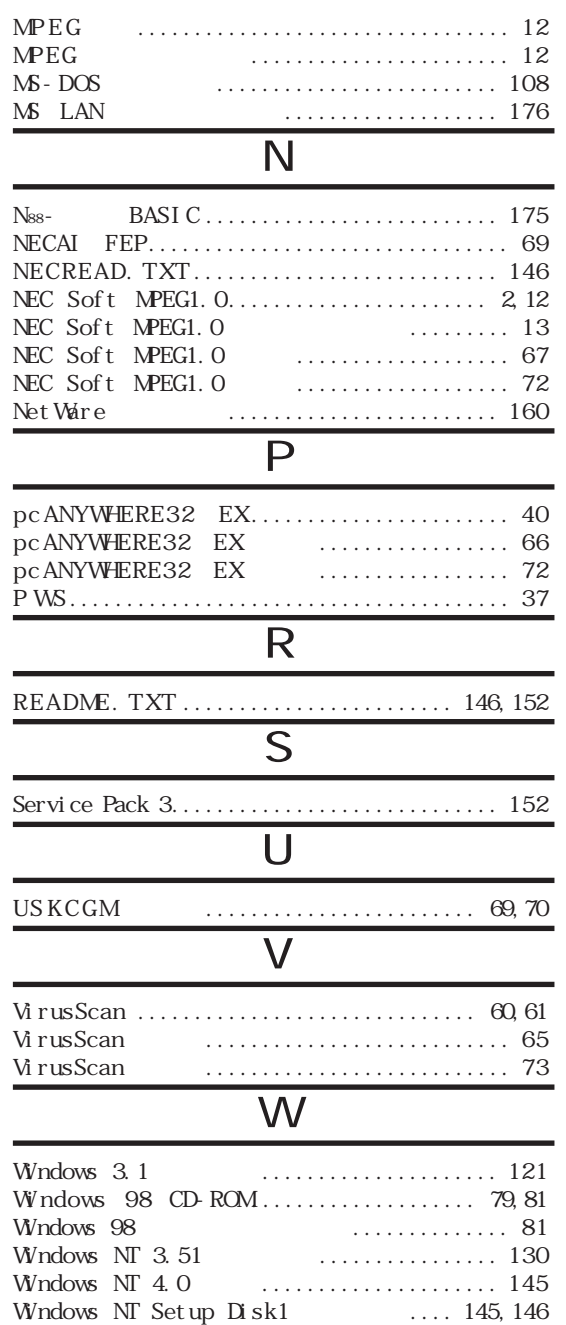

WWW Extension [..................... 28,](#page-39-0)[37,](#page-48-0)[64](#page-75-0)

[アプリケーションを削除する .................... 6 0](#page-71-0)

[アプリケーションを追加する .................... 6 8](#page-79-0)

[アンインストール機能を使って削除する ........... 6 6](#page-77-0)

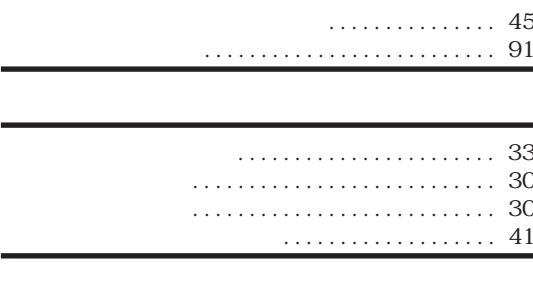

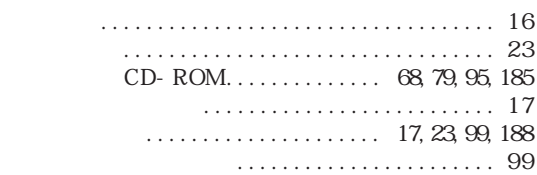

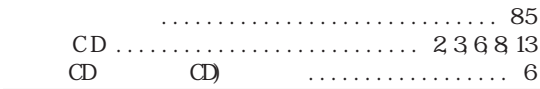

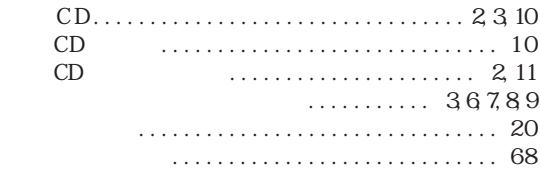

- [ボーカル音声 ................................. 7](#page-18-0)
	- [メディアプレーヤー ......................](#page-19-0) 8[,12,](#page-23-0)[13](#page-24-0)
		- [ユースフルパックを削除する ................... 6 2](#page-73-0) [ユースフルパックを追加する ................... 7 0](#page-81-0)
		- [ユースフルパックユーティリティ.................. 7 0](#page-81-0)
	- [予約を解除する ............................... 9](#page-20-0)
- [リモート電源制御 ............................. 3 8](#page-49-0) リモー [ビューア ........................... 33,](#page-44-0)[34](#page-45-0)

[ウイルスの検査 ........................... 19,](#page-30-0)[22](#page-33-0) [ウイルスを除去する ........................... 2 1](#page-32-0) [英語モードフォントへの切り替え ................. 4 4](#page-55-0) [エクスプローラ ............................ 12,](#page-23-0)[65](#page-76-0) [エマージェンシーディスク ...................... 2 2](#page-33-0) [オーディオC D ...........................](#page-13-0) 2[,3,](#page-14-0)[4,](#page-15-0)[6](#page-17-0)  $CD/CD$   $CD$  ... 9 [オーディオC Dを聴く ........................... 4](#page-15-0) [海外ゲーム対応ユーティリティの削除 ............ 6 0](#page-71-0) [カスタムでセットアップする ..................... 7 0](#page-81-0) [カラオケC D ...............................](#page-13-0) 2[,6,](#page-17-0)[8](#page-19-0) [固定ディスク起動メニュー .................... 1 8 8](#page-199-0) [コントロールパネルを使って削除する](#page-72-0) ............ 6 1 [コンピュータウイルスに備える ................... 1 9](#page-30-0) [再セットアップする ............................ 8 1](#page-92-0) [削除したアプリケーションを追加する ............. 6 8](#page-79-0) [システムビューア ....................... 28,](#page-39-0)[29,](#page-40-0)[35](#page-46-0) [自動的にウイルスを削除する ................... 2 1](#page-32-0) 自動電源O F Fタイマー [........................ 1 8](#page-29-0) 自動電源 O Nタイマー [...................... 14,](#page-25-0)[17](#page-28-0) 自動電源O Nリング [........................... 1 7](#page-28-0) [手動でウイルスを削除する ..................... 2 1](#page-32-0) スキャンワクチン [............................. 1 9](#page-30-0) [スキャンディスク ........................... 30,](#page-41-0)[78](#page-89-0) [スクリーンセーバ .............................. 7](#page-18-0) [通信ポート .................................. 1 5](#page-26-0) [ディスクドライブ .............................. 3 0](#page-41-0) [デバイスドライバ ...................... 12,](#page-23-0)[49,](#page-60-0)[52,](#page-63-0)[56](#page-67-0)

[ドライブコンバータ\(FAT32\)...............](#page-202-0) 191[,192](#page-203-0)

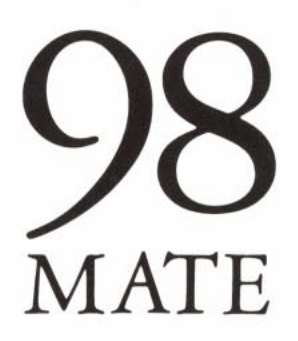

ソフトウェア操作ガイド<br>98MATE

(Windows 98インストール)

二版 1998年12月 **NEC**  $\mathsf{P}$ 

このマニュアルはエコマーク認定の 再生紙を使用しています。

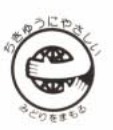

808-882706-015-A